# **Service Guide**

# **Agilent Technologies E4406A VSA Series Transmitter Tester**

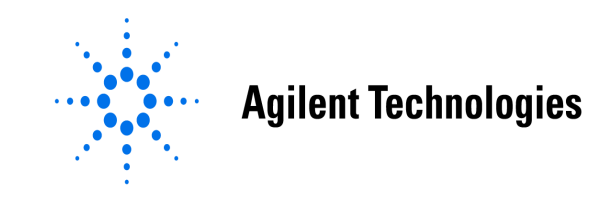

**Manufacturing Part Number: E4406-90178 Supersedes E4406-90125 Printed in USA March 2006**

© Copyright 1999-2006 Agilent Technologies Inc.

The information contained in this document is subject to change without notice.

Agilent Technologies makes no warranty of any kind with regard to this material, including but not limited to, the implied warranties of merchantability and fitness for a particular purpose. Agilent Technologies shall not be liable for errors contained herein or for incidental or consequential damages in connection with the furnishing, performance, or use of this material.

# **Safety Information**

The following safety notes are used throughout this manual. Familiarize yourself with each of the notes and it's meaning before operating this instrument.

**WARNING Warning denotes a hazard. It calls attention to a procedure which, if not correctly performed or adhered to, could result in injury or loss of life. Do not proceed beyond a warning note until the indicated conditions are fully understood and met. CAUTION** Caution denotes a hazard. It calls attention to a procedure that, if not correctly performed or adhered to, could result in damage to or destruction of the instrument. Do not proceed beyond a caution sign until the indicated conditions are fully understood and met. **WARNING This is a Safety Class 1 Product (provided with a protective earthing ground incorporated in the power cord). The mains plug shall only be inserted in a socket outlet provided with a protected earth contact. Any interruption of the protective conductor inside or outside of the product is likely to make the product dangerous. Intentional interruption is prohibited. WARNING These servicing instructions are for use by qualified personnel only. To avoid electrical shock, do not perform any servicing unless you are qualified to do so. WARNING The power cord is connected to internal capacitors that may remain live for 5 seconds after disconnecting the plug from it's power supply.**

# **Warranty**

This Agilent Technologies instrument product is warranted against defects in material and workmanship for a period of one year from date of shipment. During the warranty period, Agilent Technologies will, at its option, either repair or replace products which prove to be defective.

For warranty service or repair, this product must be returned to a service facility designated by Agilent Technologies. Buyer shall prepay shipping charges to Agilent Technologies and Agilent Technologies shall pay shipping charges to return the product to Buyer. However, Buyer shall pay all shipping charges, duties, and taxes for products returned to Agilent Technologies from another country.

Agilent Technologies warrants that its software and firmware designated by Agilent Technologies for use with an instrument will execute its programming instructions when properly installed on that instrument. Agilent Technologies does not warrant that the operation of the instrument, or software, or firmware will be uninterrupted or error-free.

# **LIMITATION OF WARRANTY**

The foregoing warranty shall not apply to defects resulting from improper or inadequate maintenance by Buyer, Buyer-supplied software or interfacing, unauthorized modification or misuse, operation outside of the environmental specifications for the product, or improper site preparation or maintenance.

NO OTHER WARRANTY IS EXPRESSED OR IMPLIED. AGILENT TECHNOLOGIES SPECIFICALLY DISCLAIMS THE IMPLIED WARRANTIES OF MERCHANTABILITY AND FITNESS FOR A PARTICULAR PURPOSE.

# **EXCLUSIVE REMEDIES**

THE REMEDIES PROVIDED HEREIN ARE BUYER'S SOLE AND EXCLUSIVE REMEDIES. AGILENT TECHNOLOGIES SHALL NOT BE LIABLE FOR ANY DIRECT, INDIRECT, SPECIAL, INCIDENTAL, OR CONSEQUENTIAL DAMAGES, WHETHER BASED ON CONTRACT, TORT, OR ANY OTHER LEGAL THEORY.

#### **[1. Troubleshooting](#page-10-0)**

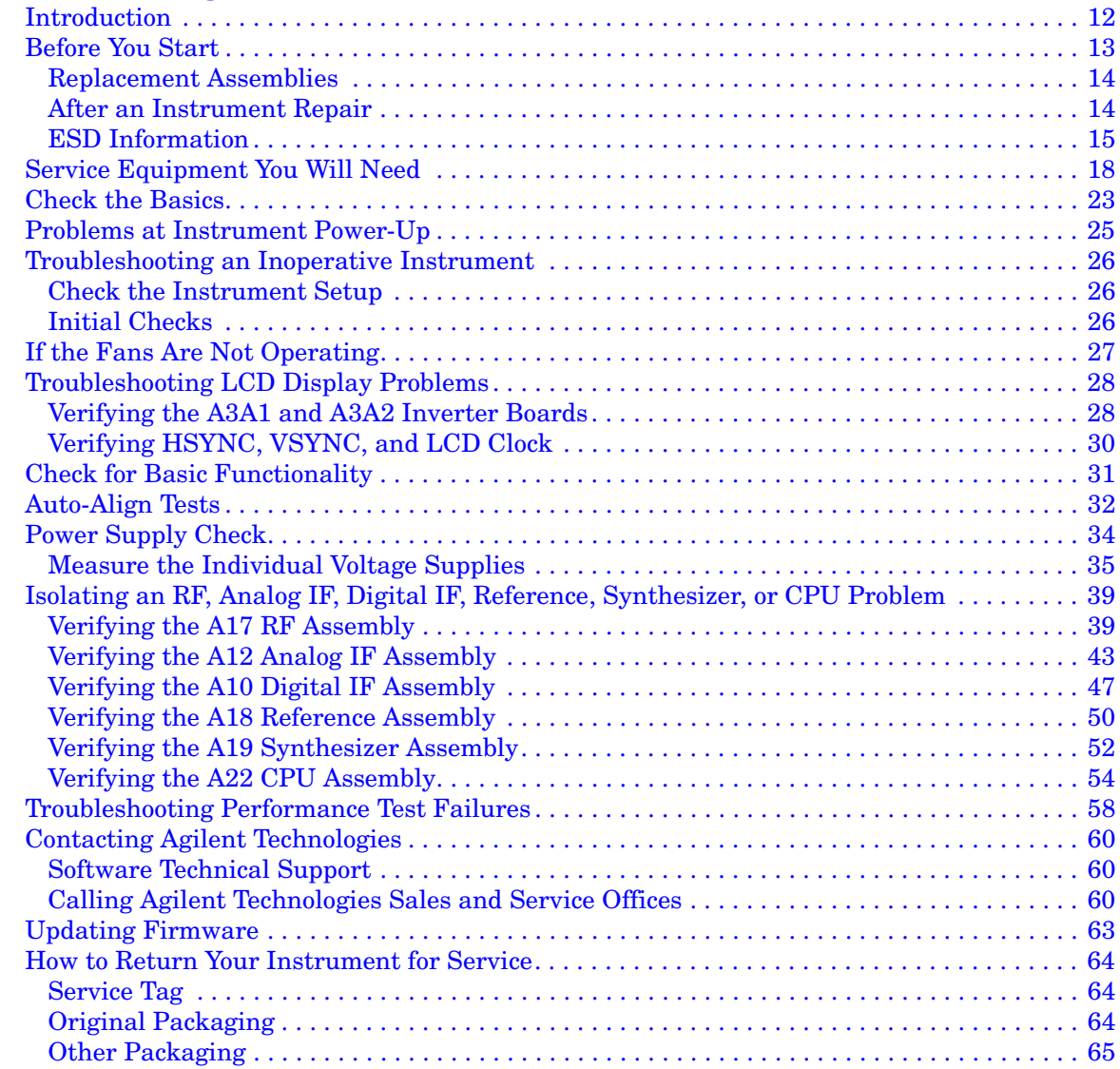

### **[2. Block Diagrams](#page-66-0)**

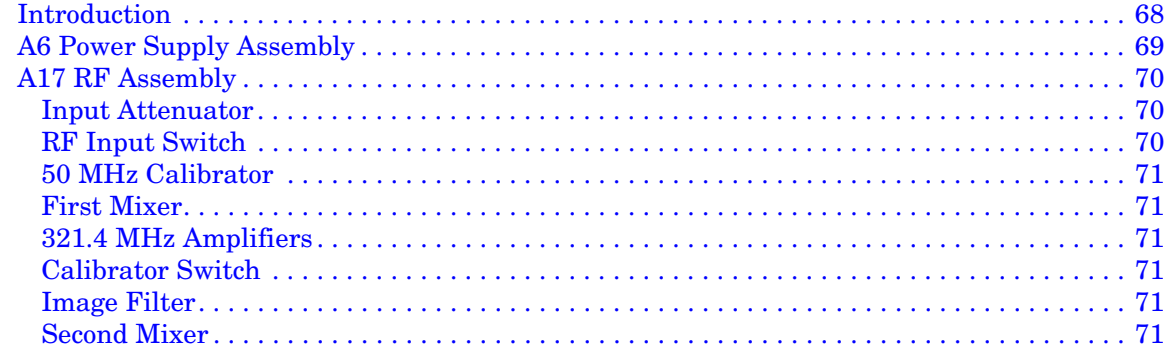

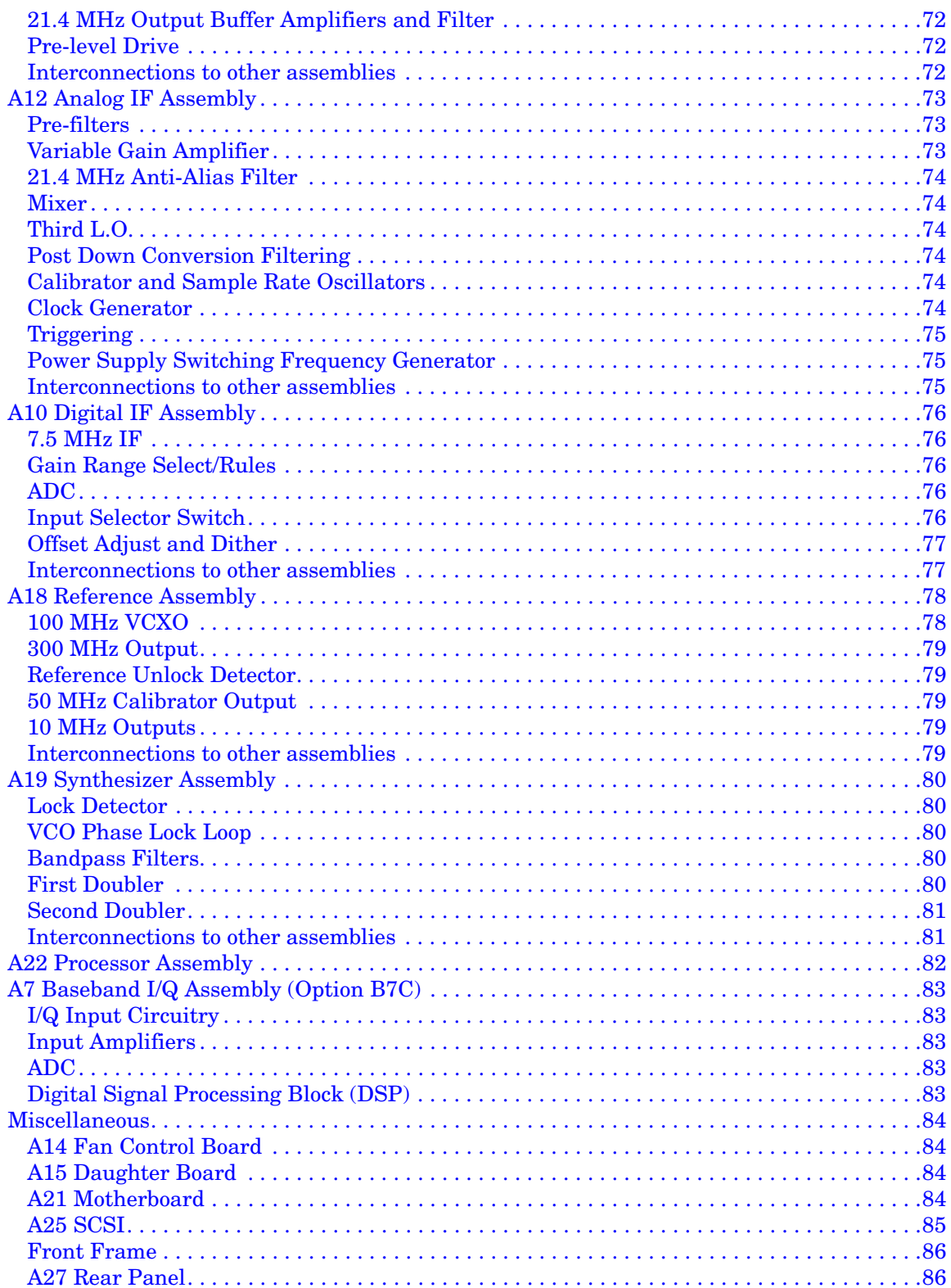

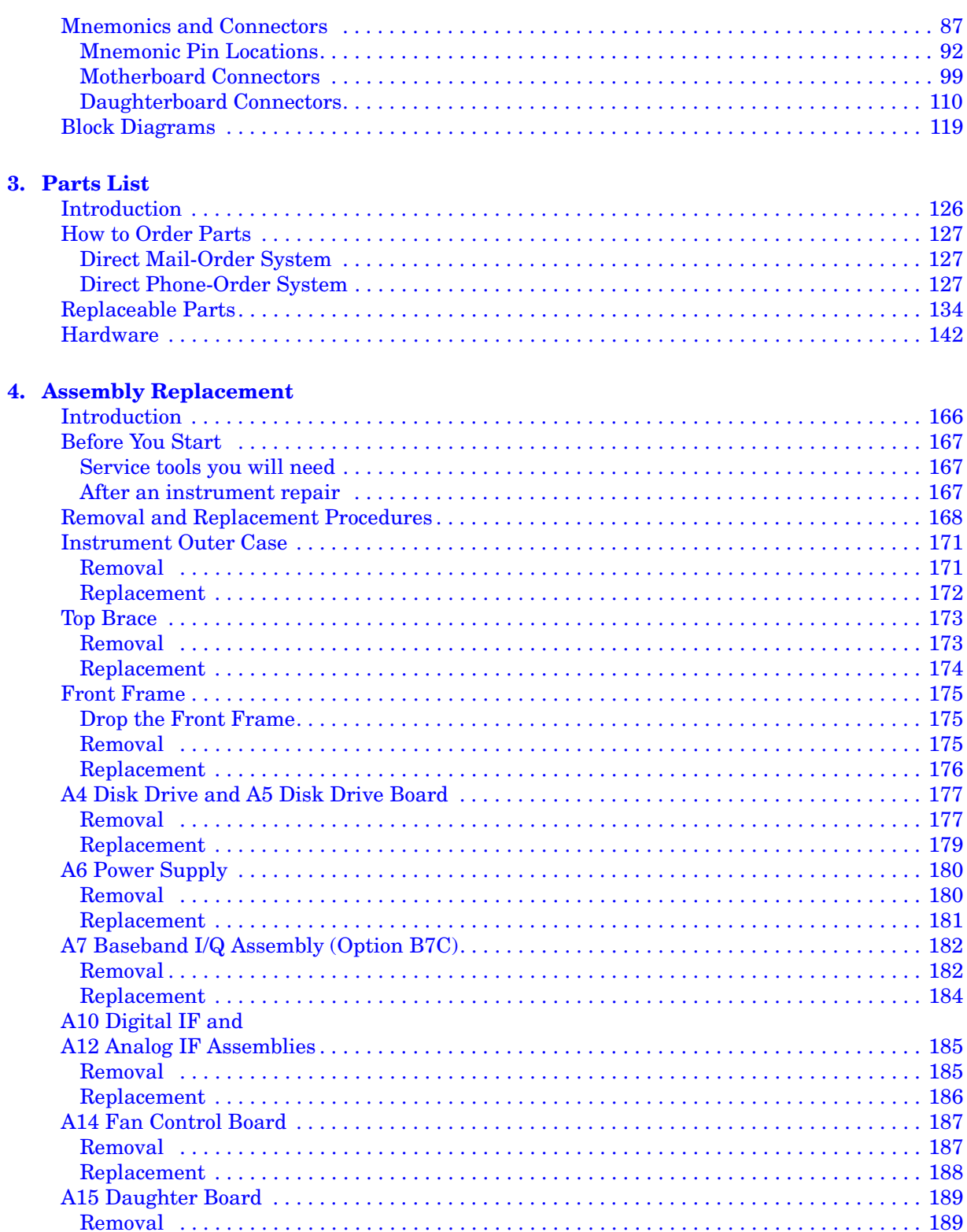

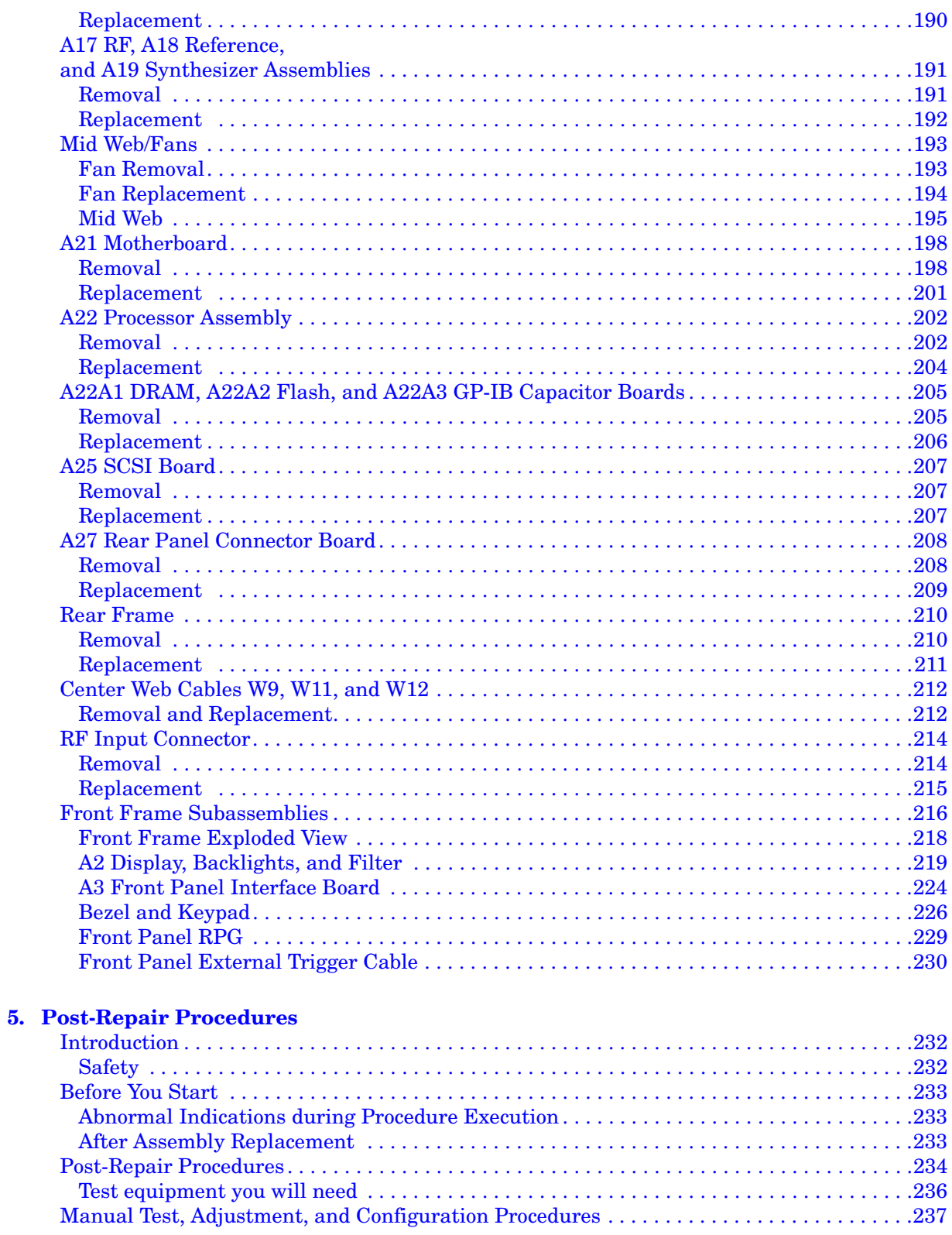

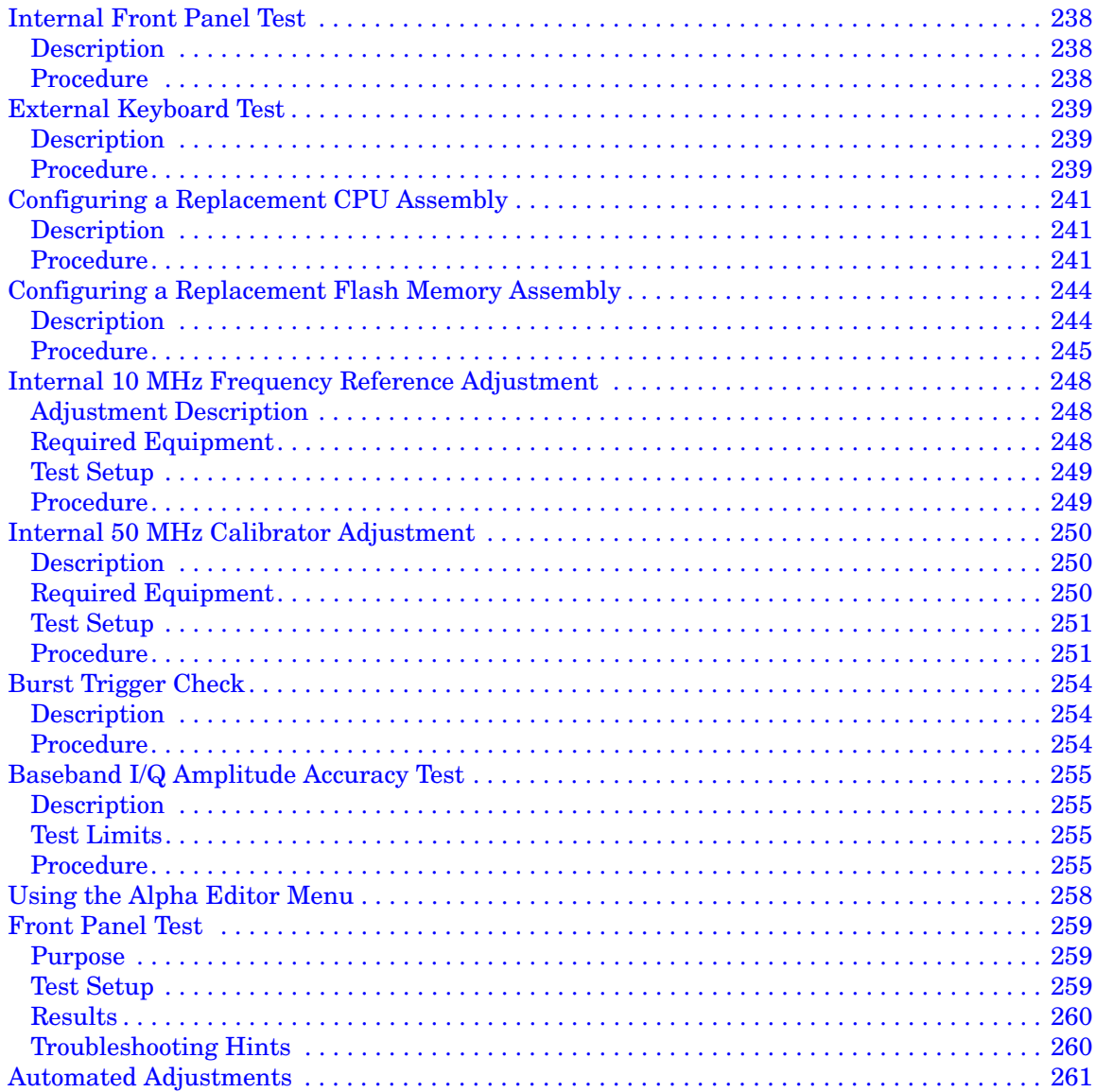

# <span id="page-10-0"></span>**Troubleshooting**

Troubleshooting **Introduction**

# <span id="page-11-0"></span>**Introduction**

This chapter provides information and procedures that are useful for troubleshooting common instrument failures. Assembly descriptions are located in [Chapter 2 , "Block Diagrams".](#page-66-0)

# <span id="page-12-0"></span>**Before You Start**

There are four things you should do before starting to troubleshoot a failure:

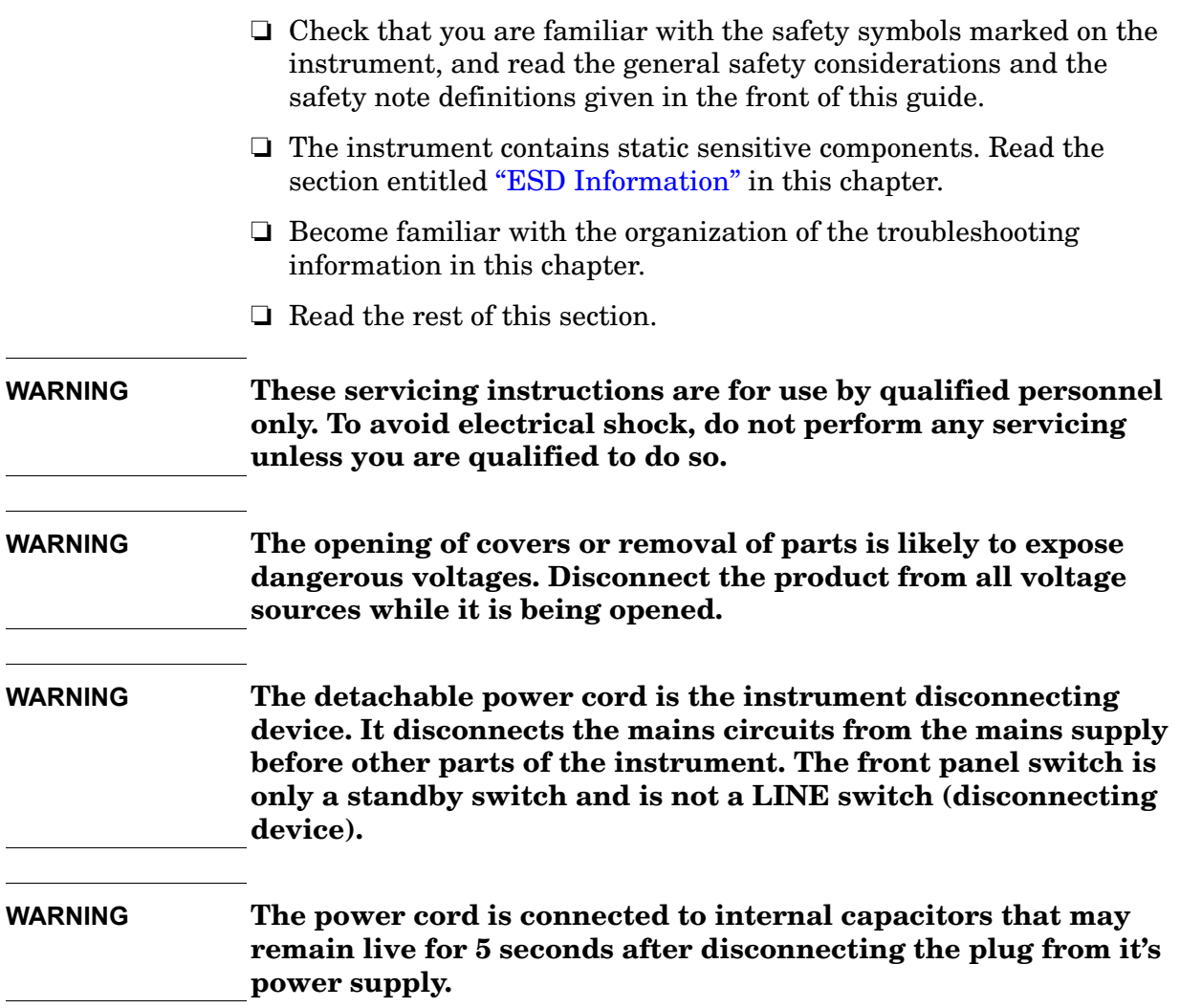

**Troubleshooting Before You Start**

### <span id="page-13-0"></span>**Replacement Assemblies**

The instrument assemblies are not repairable to the component level. Refer to [Chapter 3](#page-124-0) to determine how to disassemble and assemble the instrument. The following assemblies must be replaced as an assembly.

- A1 keyboard (does not include keypads)
- A2 flat panel display
- A3 front panel interface assembly (includes inverter boards)
- A4 disk drive assembly
- A6 power supply assembly
- A7 baseband I/Q assembly (Option B7C)
- A10 digital IF assembly
- A12 analog IF assembly
- A14 fan control board
- A15 daughter board
- A17 RF assembly
- A18 reference assembly
- A19 synthesizer assembly
- A21 motherboard
- A22 CPU (processor) assembly (does not include A22A1, -A2, or -A3)
- A22A1 DRAM card
- A22A2 Flash memory board
- A22A3 GP-IB capacitor board
- A25 SCSI board
- A27 rear panel connector board
- A3A1, A3A2 inverter board

### <span id="page-13-1"></span>**After an Instrument Repair**

If an instrument assembly has been repaired or replaced, perform the related adjustments and performance verification tests, using the N7812A E4406A Calibration Application Software. The software can be downloaded via the web at

http://www.agilent.com/find/calibrationsoftware. Licenses to use the software for each instrument can be purchased through an Agilent Technologies Sales and Service office. [Table 1-2 on page 18](#page-17-1) details the computer and test equipment needed to use the software.

### <span id="page-14-1"></span><span id="page-14-0"></span>**ESD Information**

#### **Protection from Electrostatic Discharge**

Electrostatic discharge (ESD) can damage or destroy electronic components. All work on electronic assemblies should be performed at a static-safe workstation. [Figure 1-1](#page-15-0) shows an example of a static-safe workstation using two types of ESD protection: ❏ Conductive table-mat and wrist-strap combination.

❏ Conductive floor-mat and heel-strap combination.

Both types, when used together, provide a significant level of ESD protection. Of the two, only the table-mat and wrist-strap combination provides adequate ESD protection when used alone. To ensure user safety, the static-safe accessories must provide at least  $1 M \Omega$  of isolation from ground. Refer to [Table 1-1](#page-15-0) for information on ordering static-safe accessories.

#### **WARNING These techniques for a static-safe workstation should not be used when working on circuitry with a voltage potential greater than 500 volts.**

#### **Troubleshooting Before You Start**

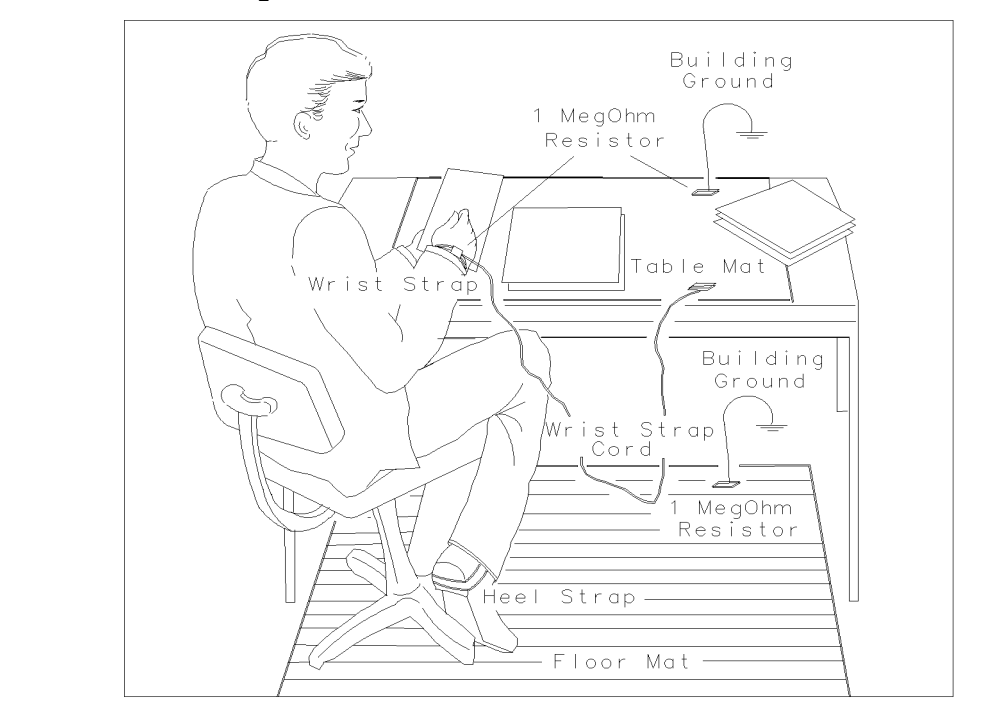

#### <span id="page-15-0"></span>**Figure 1-1 Example of a Static-Safe Workstation**

FORMAT46

#### **Table 1-1 Static Safe Accessories**

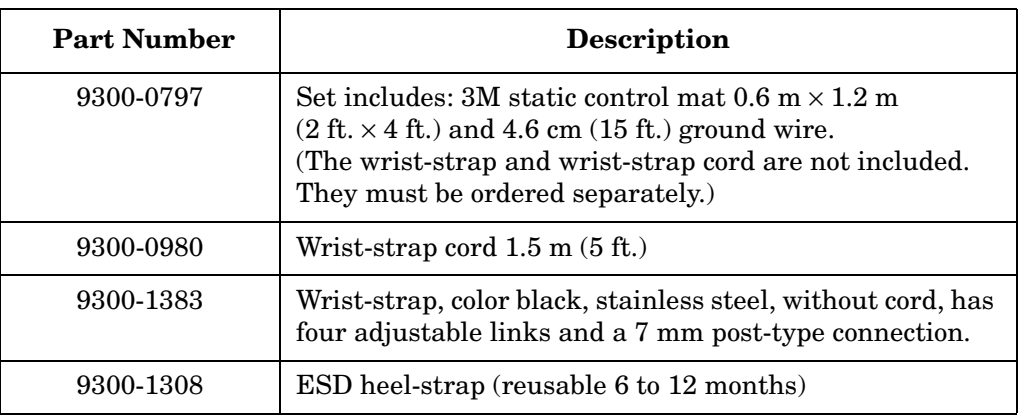

#### **Handling of Electronic Components and ESD**

The possibility of unseen damage caused by ESD is present whenever components are transported, stored, or used. The risk of ESD damage can be greatly reduced by close attention to how all components are handled.

- ❏ Perform work on all components at a static-safe workstation.
- ❏ Keep static-generating materials at least one meter away from all components.
- ❏ Store or transport components in static-shielding containers.

**CAUTION** Always handle printed circuit board assemblies by the edges. This will reduce the possibility of ESD damage to components and prevent contamination of exposed plating.

#### **Test Equipment Usage and ESD**

- ❏ Before connecting any coaxial cable to an instrument connector for the first time each day, momentarily short the center and outer conductors of the cable together.
- $\Box$  Personnel should be grounded with a 1 M  $\Omega$  resistor-isolated wrist-strap before touching the center pin of any connector and before removing any assembly from the instrument.
- ❏ Be sure that all instruments are properly earth-grounded to prevent build-up of static charge.

#### **For Additional Information about ESD**

For more information about preventing ESD damage, contact the Electrical Over Stress/Electrostatic Discharge (EOS/ESD) Association, Inc. The ESD standards developed by this agency are sanctioned by the American National Standards Institute (ANSI).

# <span id="page-17-0"></span>**Service Equipment You Will Need**

This table provides a list of the recommended test equipment needed to troubleshoot, adjust, and verify the performance of the instrument. For the most up-to-date list of equipment, please refer to the help documentation in the N7812A Performance Verification and Adjustment Software. Only the recommended and alternate equipment is compatible with the performance verification software.

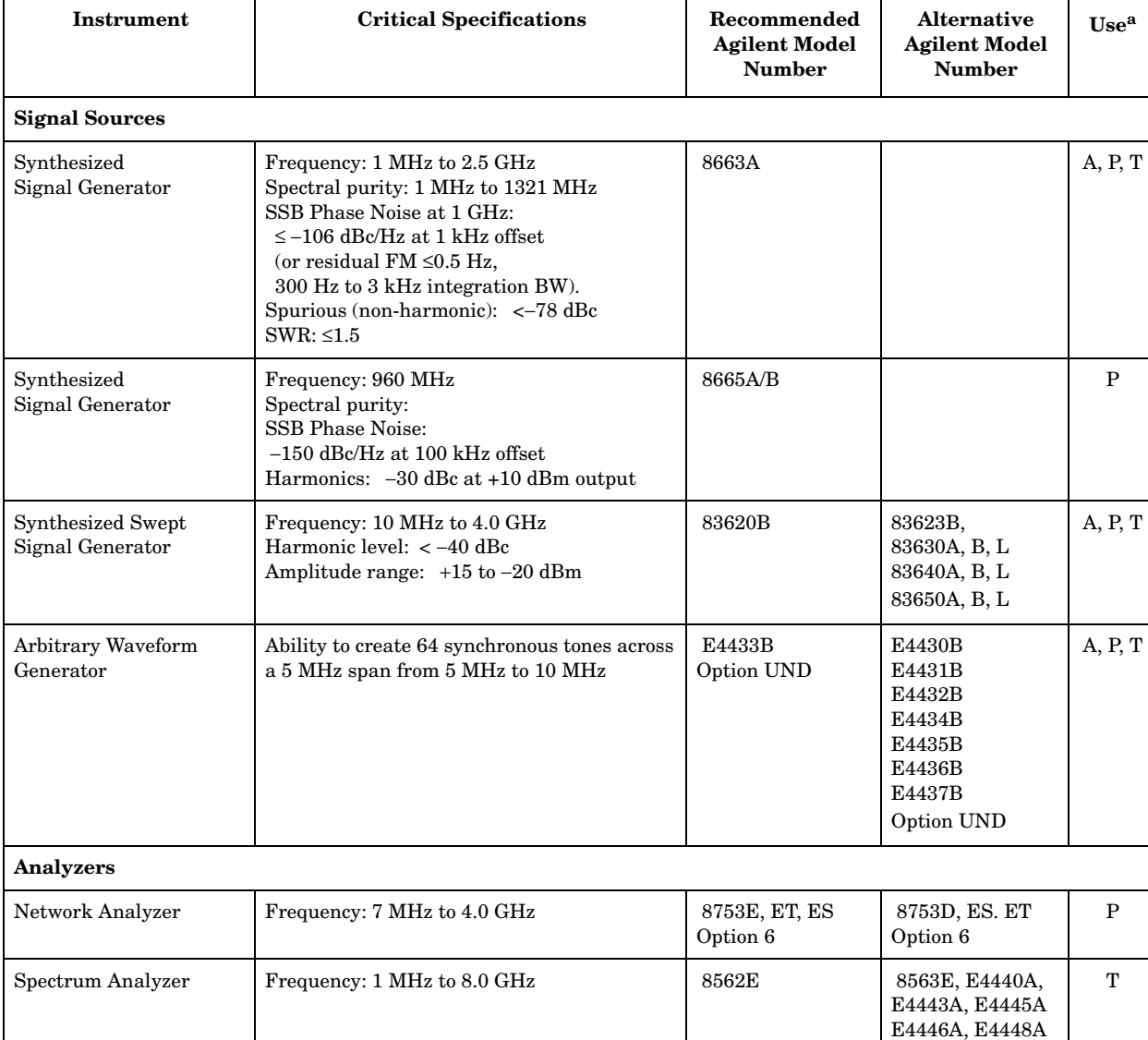

#### <span id="page-17-1"></span>**Table 1-2 Required Test Equipment Summary**

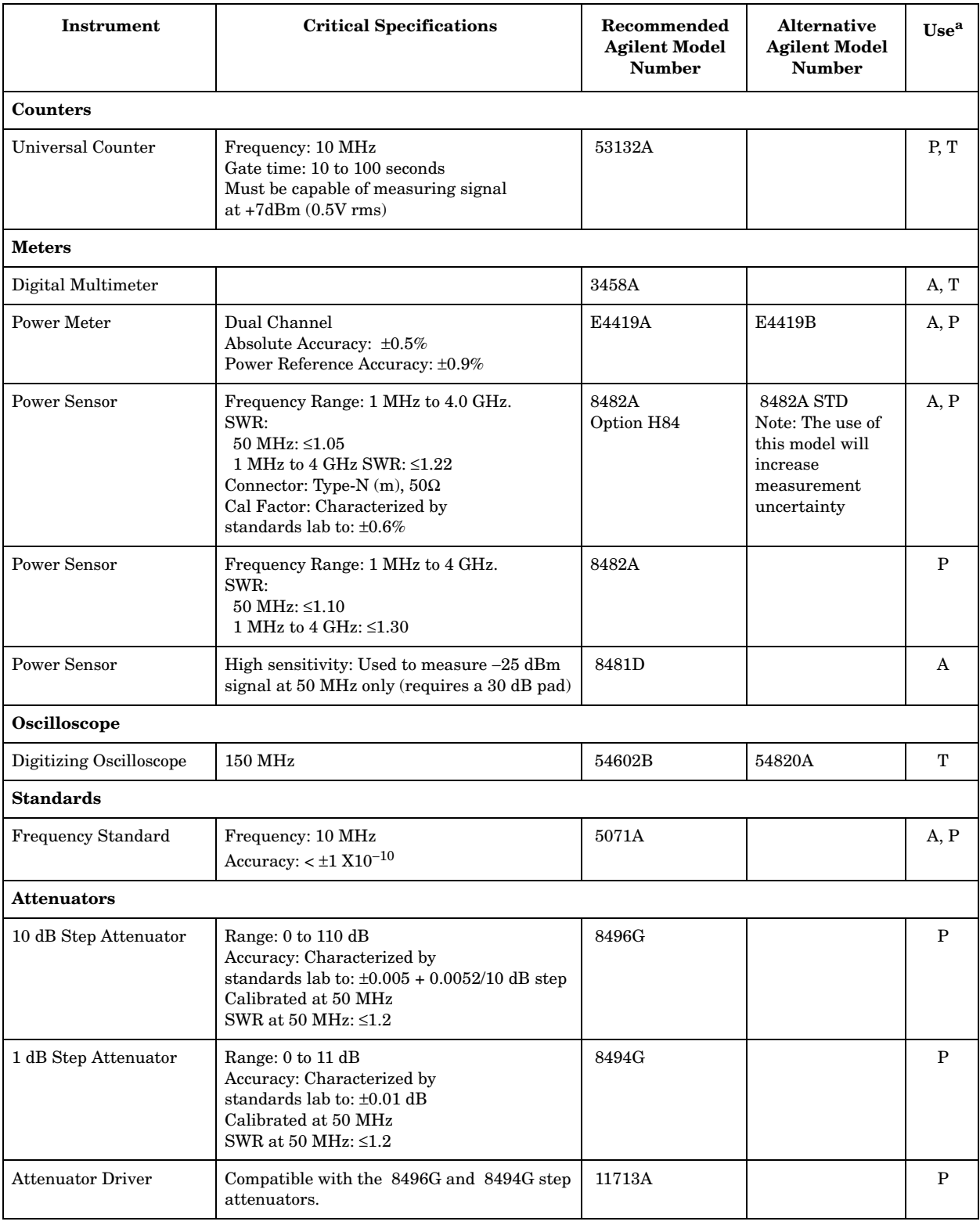

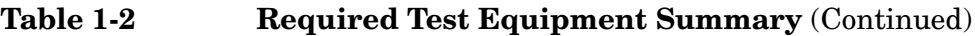

#### **Troubleshooting Service Equipment You Will Need**

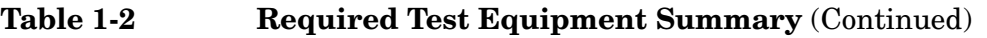

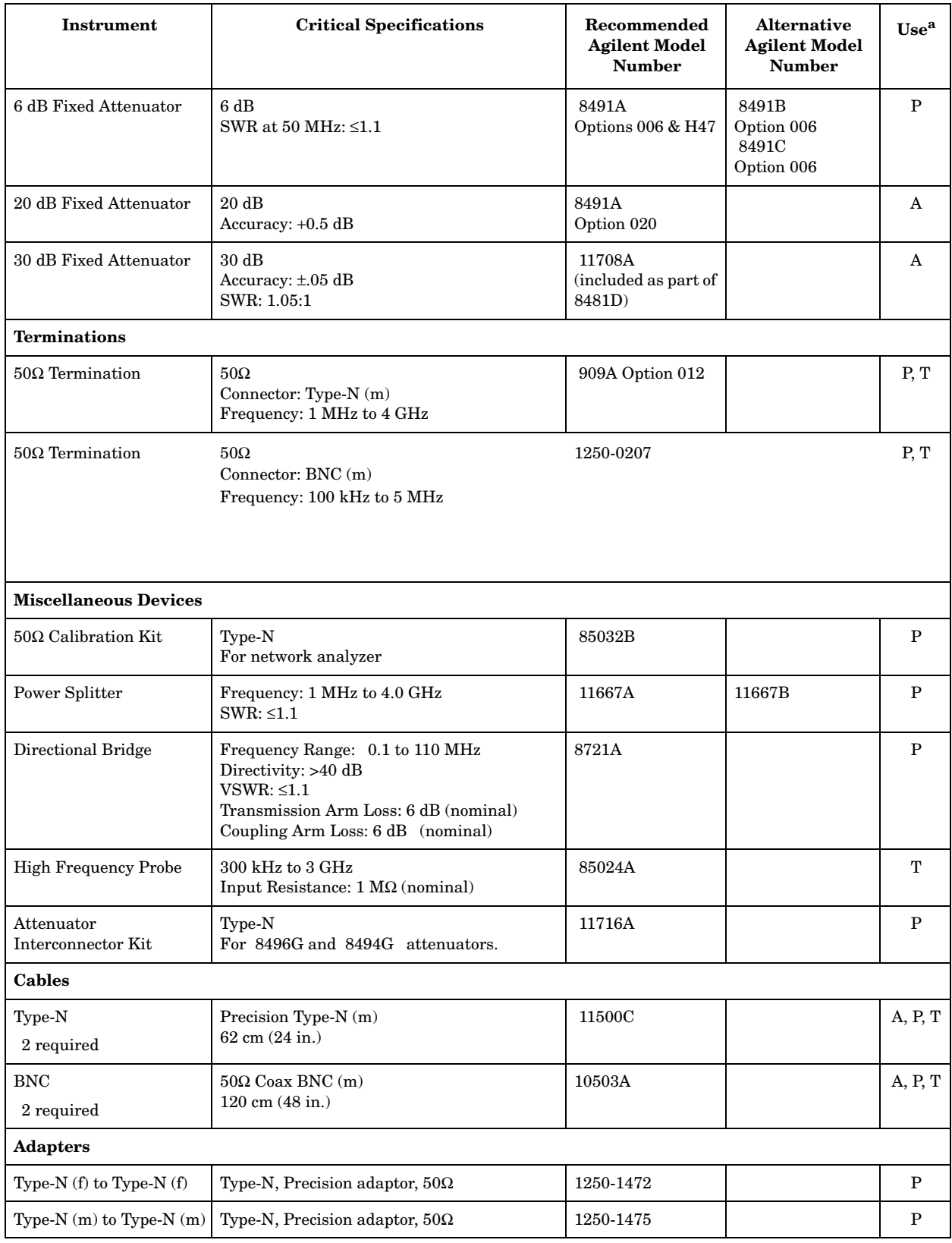

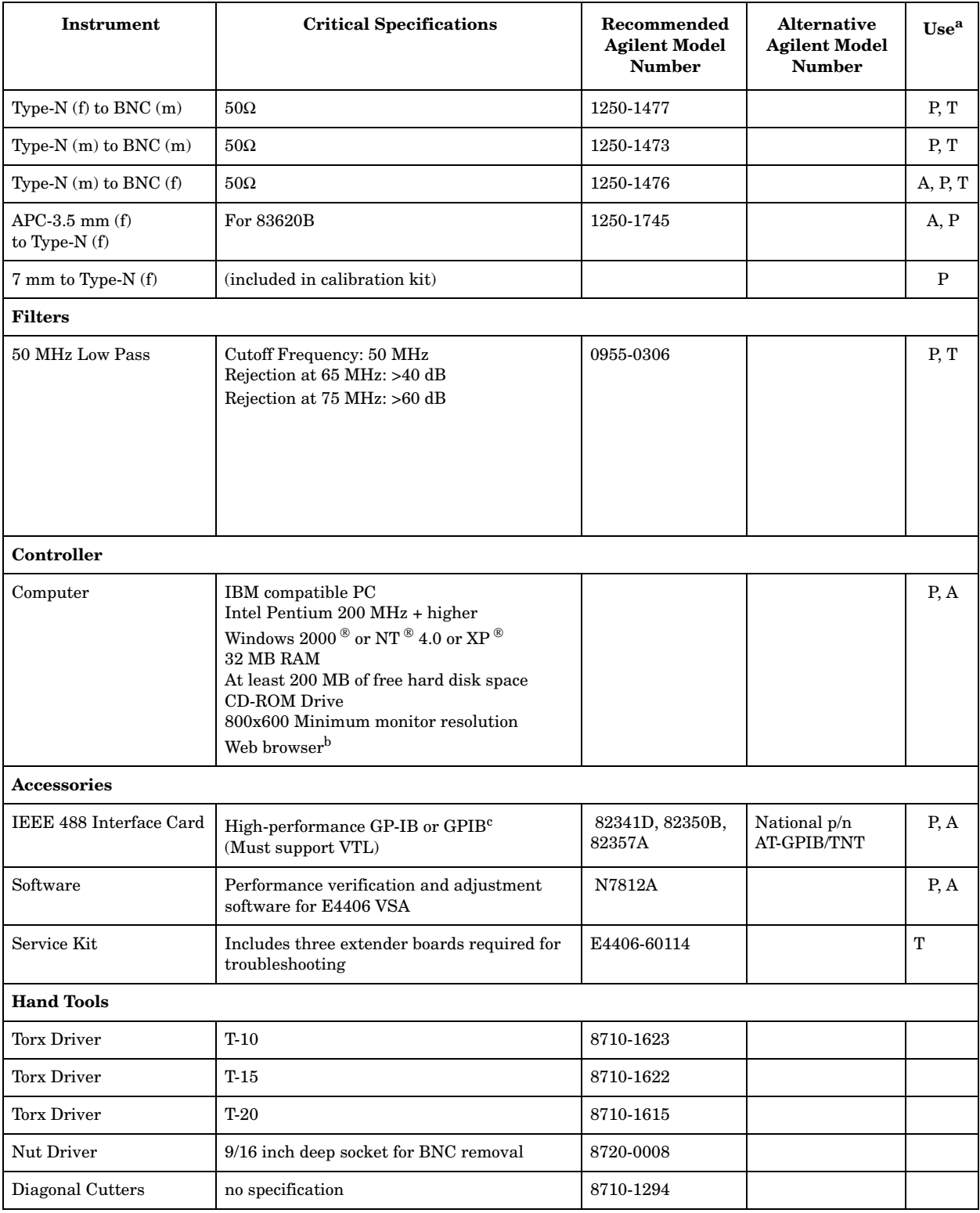

### **Table 1-2 Required Test Equipment Summary** (Continued)

a. A = Adjustments, P = Performance Testing, T = Troubleshooting.

Use the N7812A software to perform the tests and adjustments.

b. Microsoft $^\circledR$  Internet Explorer  $^\circledR$  4.0 or greater or Netscape  $^\circledR$  4.0 or greater.

**Troubleshooting Service Equipment You Will Need**

c. National Instruments ® GPIB card or GP-IB card with VISA I/O library installed (available at http://www.natinst.com/gpib/gpib\_dl.htm).

### <span id="page-22-1"></span><span id="page-22-0"></span>**Check the Basics**

A problem can often be solved by repeating the procedure you were following when the problem occurred. Before calling Agilent Technologies or returning the instrument for service, please make the following checks:

- 1. Is there power at the receptacle?
- 2. Is the instrument turned on? Check to see if the front panel LED is green. This indicates the power supply is on.
- 3. If other equipment, cables, and connectors are being used with the instrument, make sure they are connected properly and operating correctly.
- 4. Review the procedure for the measurement being performed when the problem appeared. Are all the settings correct?
- 5. If the instrument is not functioning as expected, return the unit to a known state by pressing the **Preset** key.
- 6. Is the measurement being performed, and the results that are expected, within the specifications and capabilities of the instrument? Refer to the specifications book for instrument specifications.
- 7. In order to meet specifications, the instrument must be aligned. Press **System**, **Alignments**, **Align All Now**. The diagnostic tests should all pass. If the instrument displays a failure during these tests, refer to ["Auto-Align Tests" on page 32.](#page-31-1)
- 8. Check to see if the instrument has the latest firmware before starting the troubleshooting procedure. Press **System**, **More**, **Show System**. The firmware revision is listed under **Firmware Rev**. Go to the web site http://www.agilent.com/find/vsa to check for the latest revision and download new firmware if necessary. Refer to ["Updating Firmware" on page 63](#page-62-1).
- 9. Is the instrument displaying an error message? If so, refer to the *Agilent Technologies E4406A VSA Instrument Messages and Functional Tests* manual.
- 10. If the necessary test equipment is available, perform the functional checks in the user's guide for your instrument.
- 11. Determine which troubleshooting section to start with by comparing the instrument's symptoms to the symptoms in the following table.

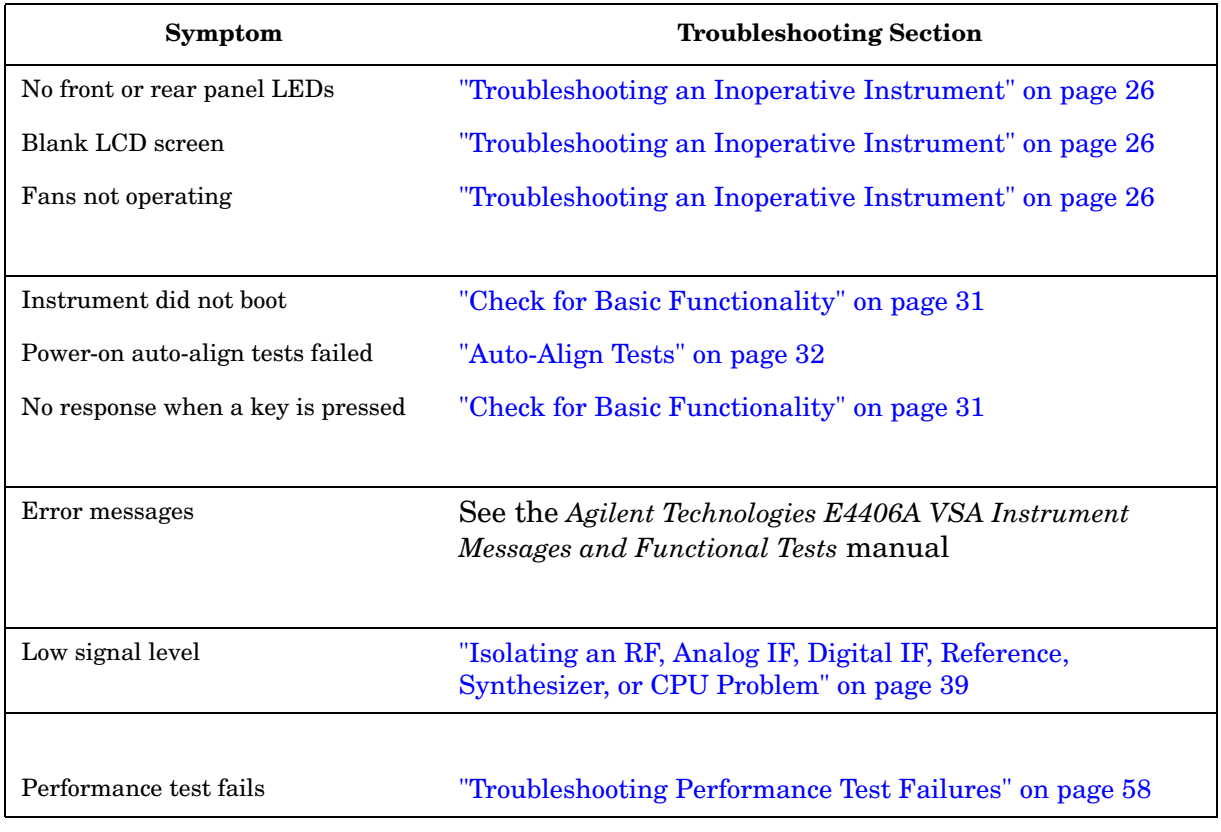

### <span id="page-24-0"></span>**Problems at Instrument Power-Up**

This section describes symptoms that can occur when the instrument is first powered on.

**CAUTION** Immediately unplug the instrument from the ac power line if the unit shows any of the following symptoms:

- Smoke, arcing, or unusual noise from inside the unit.
- No response of any kind when unit is plugged into ac power mains and turned on.
- A circuit breaker or fuse on the main ac power line opens.

These potentially serious faults must be corrected before proceeding. Refer to ["Troubleshooting an Inoperative Instrument" on page 26](#page-25-3).

The instrument will perform a boot process followed by an auto-alignment routine when powered up. These tests evaluate the instrument operation and will return an error message if a problem is detected.

- 1. If the instrument appears to be dead (no display), or the fans are not operating, refer to ["Troubleshooting an Inoperative Instrument" on](#page-25-3)  [page 26](#page-25-3).
- 2. If the instrument appears to abort the boot process, or there is no response when a front panel key is pressed, refer to ["Check for Basic](#page-30-1)  [Functionality" on page 31](#page-30-1).
- 3. Check for error messages.
	- a. Power on the instrument and let it warm up for at least five minutes.
	- b. Cycle the power to the instrument and verify that the green LED on the front panel is lit.
	- c. After the instrument auto-alignment routine is finished, review the status of the displayed results.
	- d. Check for other error messages by pressing **System**, **Show Errors**.
	- e. See the *Agilent Technologies E4406A VSA Instrument Messages and Functional Tests* manual for a description of the error messages.

**Troubleshooting Troubleshooting an Inoperative Instrument**

### <span id="page-25-3"></span><span id="page-25-0"></span>**Troubleshooting an Inoperative Instrument**

When the instrument appears to be dead (no display and no fans), there is often little evidence that points directly to the cause. This section provides steps and solutions to typical failure modes relating to an inoperative instrument.

### <span id="page-25-1"></span>**Check the Instrument Setup**

Before troubleshooting the instrument, ensure that it has been set up correctly. Perform the steps in ["Check the Basics" on page 23](#page-22-1).

### <span id="page-25-2"></span>**Initial Checks**

Perform the following initial checks when first troubleshooting an inoperative instrument.

- 1. Check the instrument display and fans.
	- a. If the display is dark and the fans are not running, suspect a power supply or CPU problem. Refer to the ["Power Supply Check"](#page-33-1)  [on page 34](#page-33-1).
	- b. If the display is dark but the fans are running, suspect either an LCD problem, or a problem with the CPU boot sequence. Refer to ["Troubleshooting LCD Display Problems" on page 28](#page-27-2).
	- c. If the display looks good but the fans are not running, refer to ["If](#page-26-1)  [the Fans Are Not Operating" on page 27](#page-26-1).
- 2. If the instrument appears to abort the boot process, experiences a failure during the self-diagnostic tests, or there is no response when a front panel key is pressed, refer to ["Check for Basic Functionality"](#page-30-1)  [on page 31](#page-30-1).

### <span id="page-26-0"></span>**If the Fans Are Not Operating**

<span id="page-26-1"></span>**CAUTION** The power supply may be in thermal shutdown if the instrument has been operating without the fans running. Allow the instrument to cool down before troubleshooting.

> If all three fans are not operating, suspect a power supply problem or defective A14 fan control board. Refer to ["Power Supply Check" on](#page-33-1)  [page 34](#page-33-1) to check the individual supplies. If the supplies are within specifications, the most probable cause is a defective A14 fan control board. Refer to [Chapter 3](#page-124-0) for assembly replacement procedures.

If only one or two fans are not functioning, and the power supplies are within specifications, suspect the A14 fan control board or a defective fan.

- 1. Remove the front frame from the instrument. Refer to [Chapter 3](#page-124-0) for removal procedures.
- 2. Refer to [Figure 1-2.](#page-26-2) Measure all of the fan voltages at J1, J3, and J4 on the motherboard.

<span id="page-26-2"></span>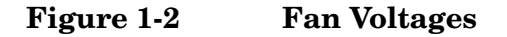

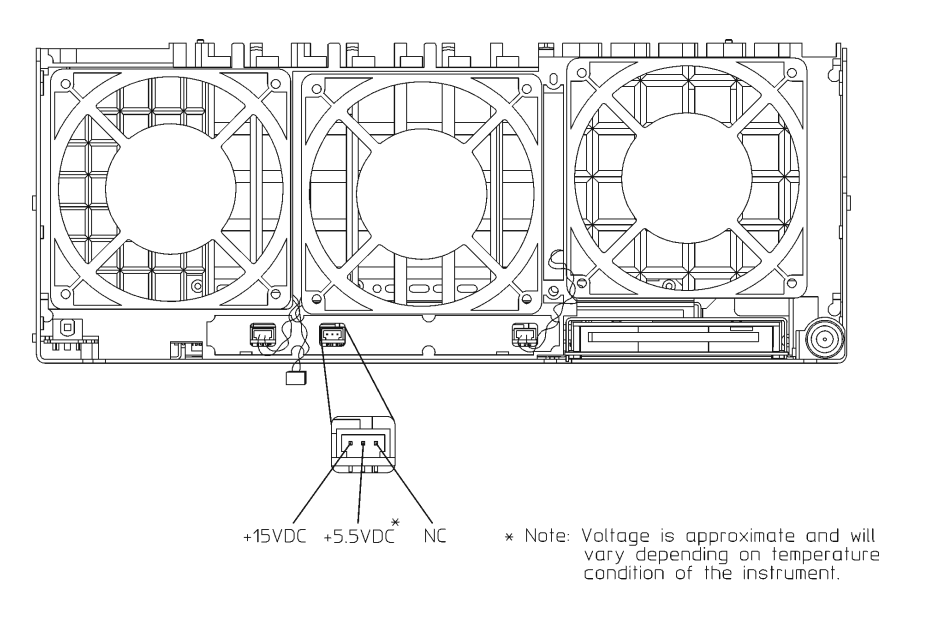

- 3. If the correct voltage is present and the fan connector is in good mechanical condition, suspect a defective fan. Refer to [Chapter 3](#page-124-0) for assembly replacement procedures.
- 4. If the voltage is not present, suspect a defective A14 fan control board. Refer to [Chapter 3](#page-124-0) for assembly replacement procedures.

sa867a

# <span id="page-27-0"></span>**Troubleshooting LCD Display Problems**

<span id="page-27-2"></span><span id="page-27-1"></span>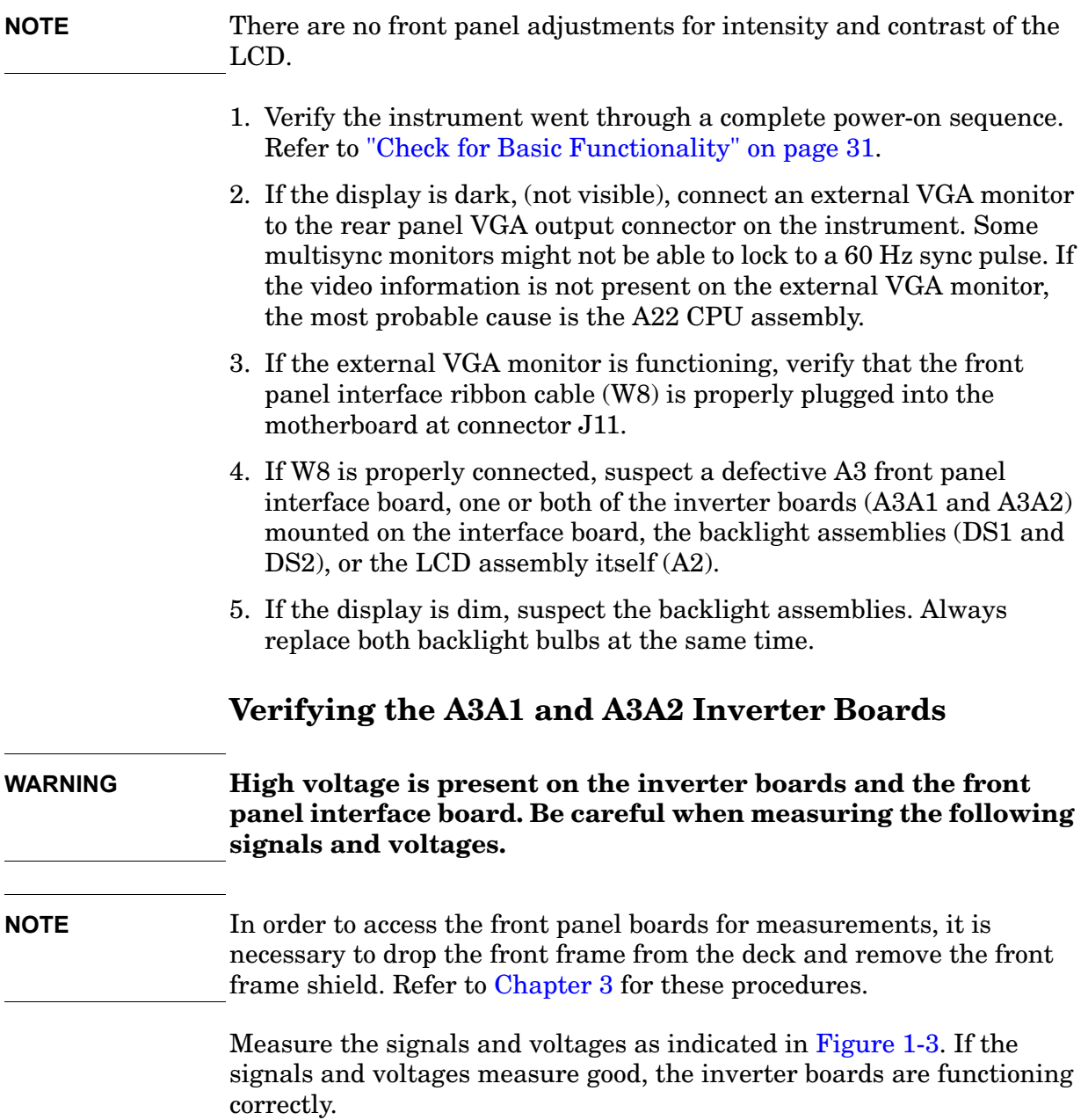

### <span id="page-28-0"></span>**Figure 1-3 Verifying the Inverter Boards**

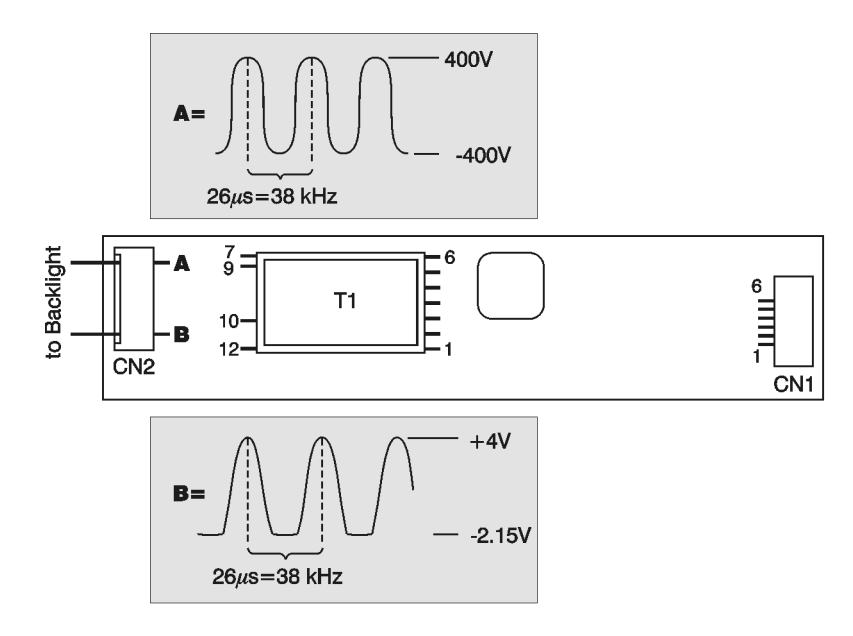

sa870a

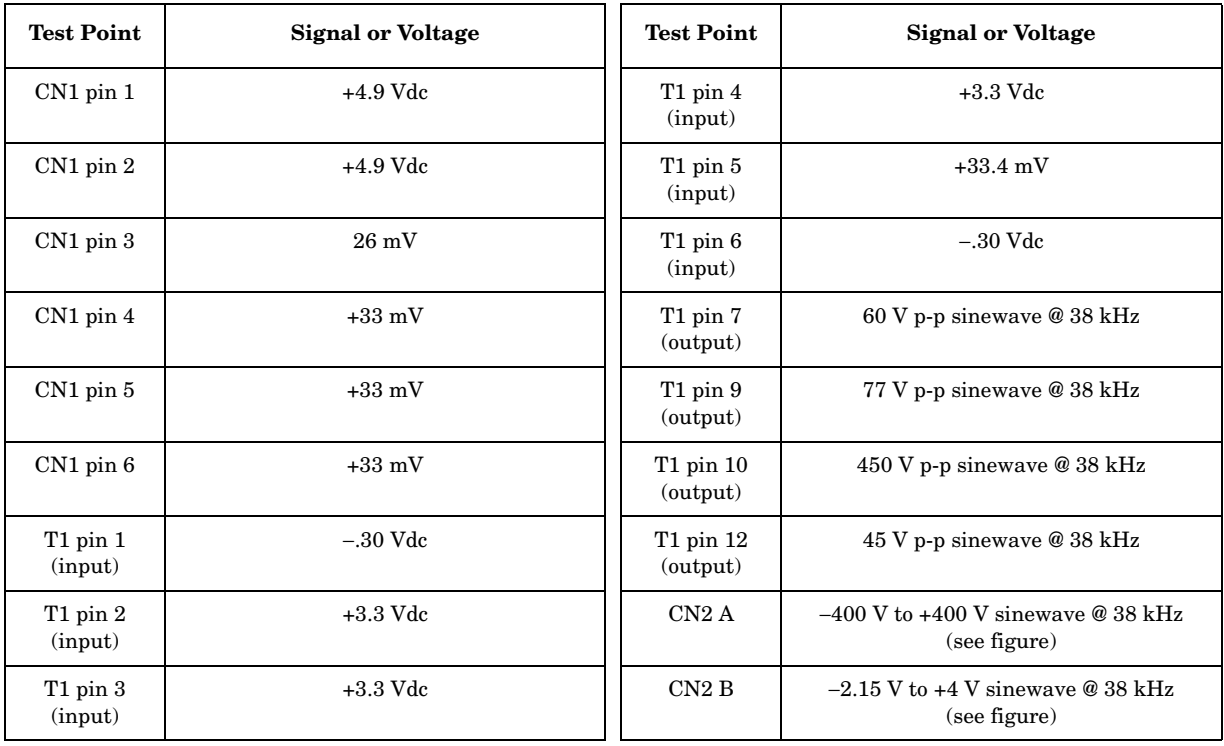

**Troubleshooting Troubleshooting LCD Display Problems**

### <span id="page-29-0"></span>**Verifying HSYNC, VSYNC, and LCD Clock**

To verify that the HSYNC (horizontal sync), VSYNC (vertical sync), and LCD clock are functioning correctly, measure the following signals as indicated in [Figure 1-4.](#page-29-1) If all of these signals measure correctly, suspect a defective backlight or LCD. The backlight is the most probable cause.

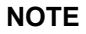

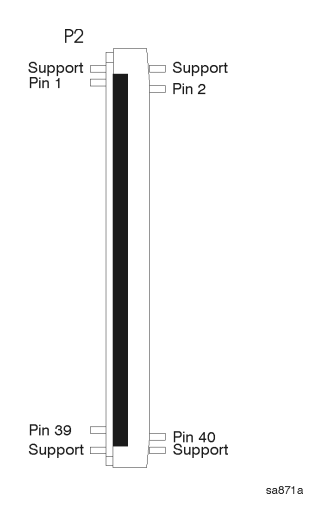

The P2 connector on the front panel interface board has supports soldered at each end, as shown in the figure. Make sure to measure the correct pins. Be very careful when measuring these signals to ensure you do not short out any pins.

<span id="page-29-1"></span>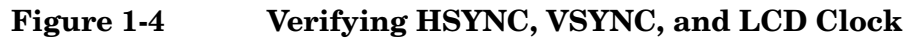

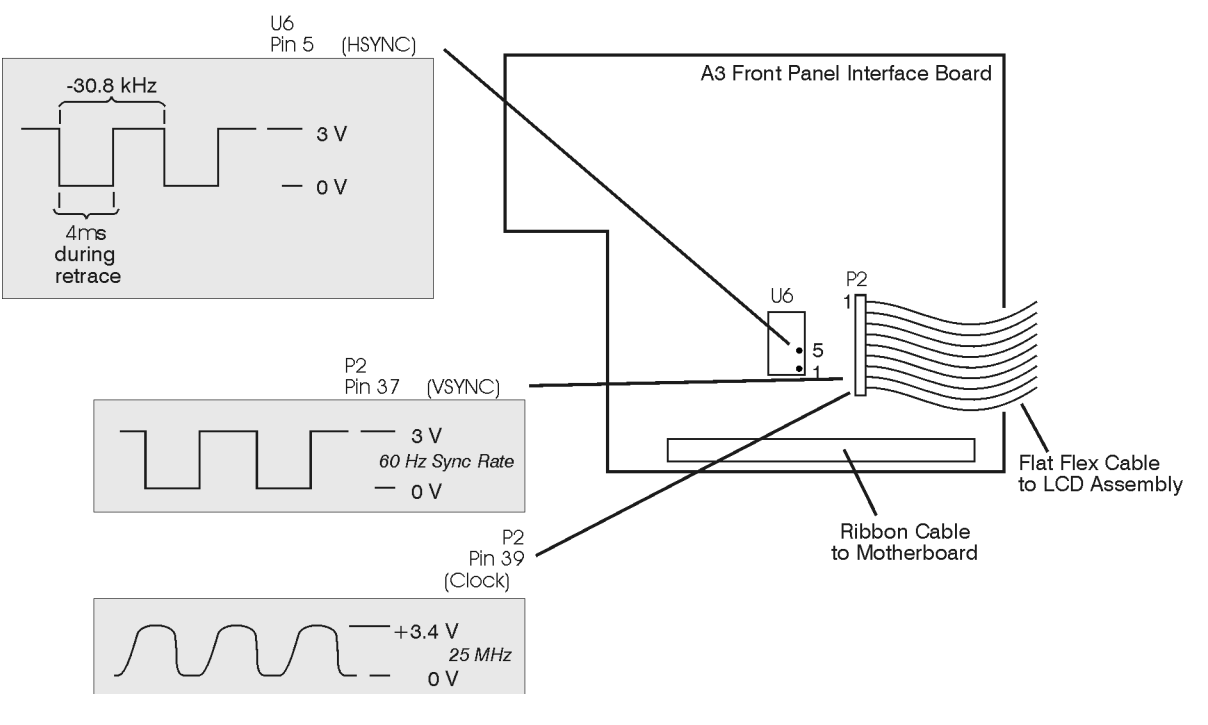

### <span id="page-30-1"></span><span id="page-30-0"></span>**Check for Basic Functionality**

The instrument will perform a boot process followed by a routine of internal self-calibration and self-diagnostic tests when powered up. These tests evaluate the instrument operation and will return an error message if a problem is detected.

If the instrument does not boot, check that the CPU is functioning. Refer to ["Verifying the A22 CPU Assembly" on page 54.](#page-53-1)

If the instrument boots and there are auto-alignment error messages, refer to ["Auto-Align Tests" on page 32](#page-31-1) to help isolate the problem.

#### **Troubleshooting Auto-Align Tests**

### <span id="page-31-1"></span><span id="page-31-0"></span>**Auto-Align Tests**

The following tests are part of the auto-alignment procedure that occurs at instrument power-up. All alignment procedures have one of three outcomes:

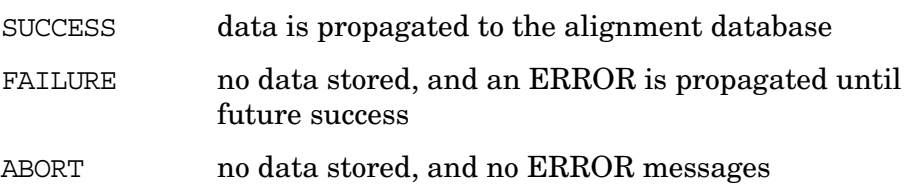

The data collected during the auto-align procedure, called the "cal database", is stored in DRAM by the CPU.

All alignments are accessible via SCPI, and the query form of alignment requests returns ZERO for SUCCESS, non-ZERO for FAILURE or ABORT. All alignments can be aborted at any time by using the **ESCAPE** key.

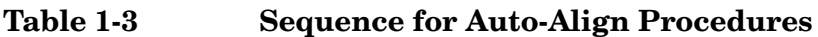

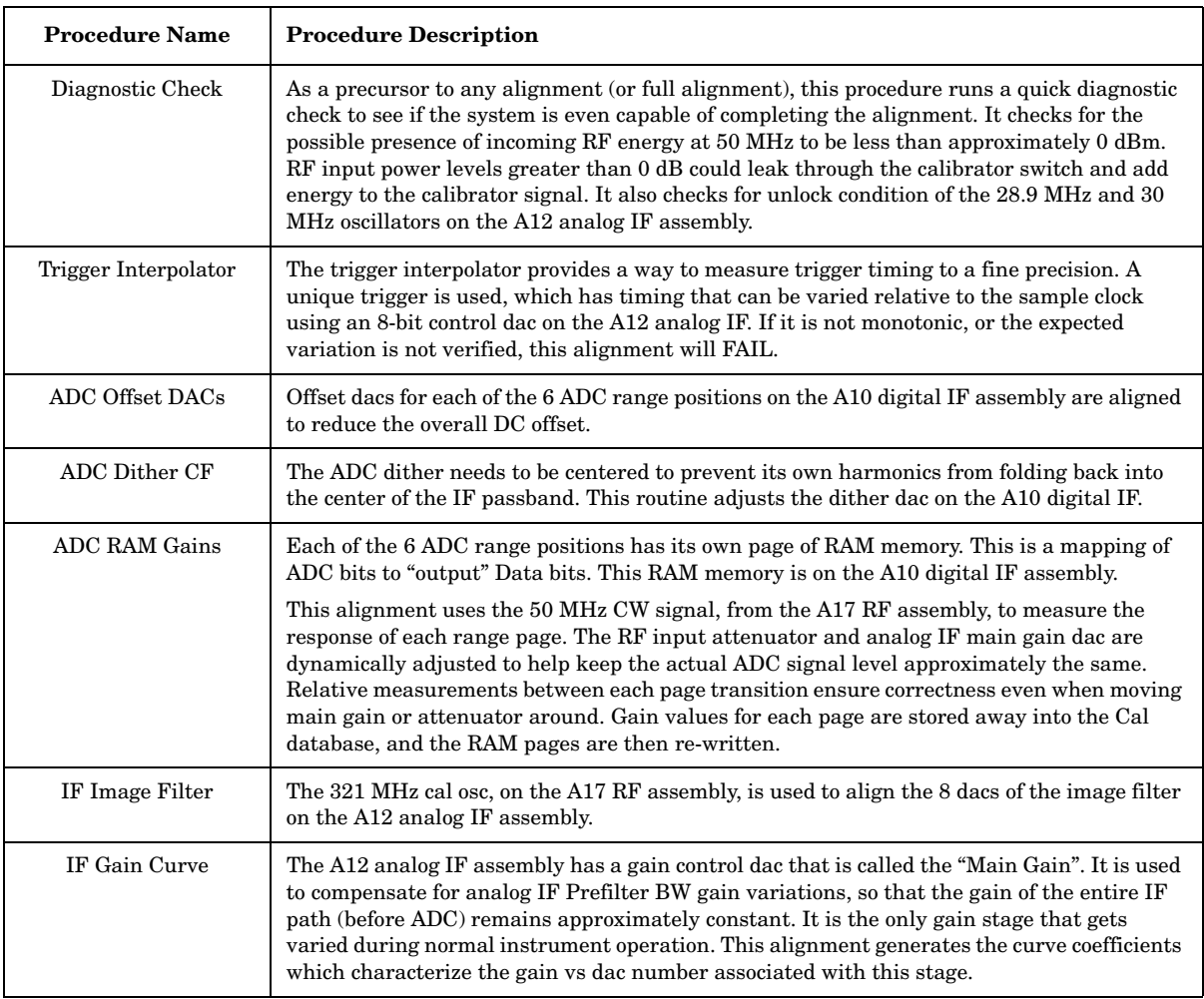

#### **Table 1-3 Sequence for Auto-Align Procedures**

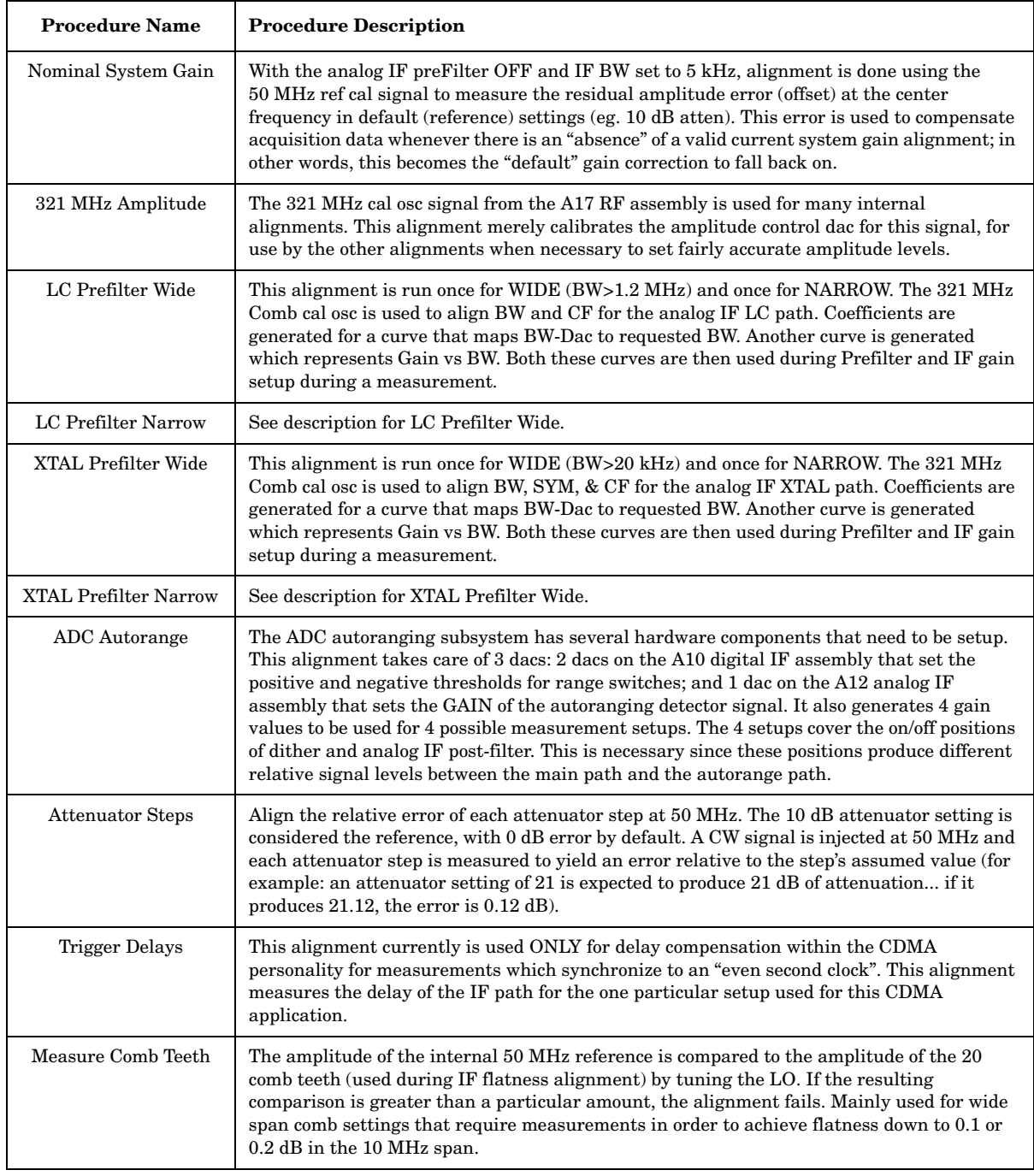

**NOTE** Additional auto-alignment procedures are performed for instruments equipped with base band I/Q inputs (Option B7C).

## <span id="page-33-0"></span>**Power Supply Check**

### <span id="page-33-1"></span>**NOTE** There are no fuses to replace within the power supply. If you determine that the power supply is the failed assembly, replace the power supply. Observing the LED on the front of the instrument, and measuring the probe power connector, will determine if there is catastrophic failure in the power supply assembly. 1. Ensure the instrument is plugged in with the power switch in the Standby position (power not switched on). Verify that the yellow LED next to the power switch is lit. A lit yellow LED indicates the +15 VDC line (P15 STB) is providing enough voltage to light the LED. (The actual voltage may not be +15 VDC.) 2. Power on the instrument and verify that the green LED on the front panel is lit. A lit green LED indicates the power supply has received an "ON" command and that the +5.2 VDC supply can at least light the LED. 3. The front panel probe power connector can be used to check the  $+15$  VDC and  $-12.5$  VDC ( $-15$  VDC) supplies. The  $-12.5$  VDC is produced by post regulating the −15 VDC supply. Refer to [Figure 1-5](#page-33-2) for a diagram of the probe power connector. **Figure 1-5 Probe Power Connector**

<span id="page-33-2"></span>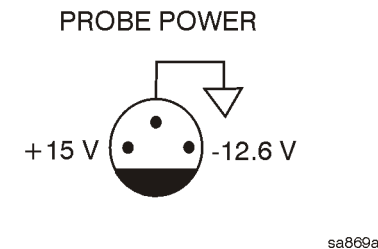

If all of these supplies seem dead, it is likely that the problem is a defective A6 power supply assembly, or some other assembly is loading down the A6 power supply. Continue with ["If All Voltage Supplies Are](#page-36-0)  [Dead" on page 37](#page-36-0), to determine the cause of the problem.

If the correct LEDs are lit and the probe power voltages measure within the specifications listed in the table below [Figure 1-6 on page 36,](#page-35-0) the power supply has not suffered a catastrophic failure; however, the power supply could still be at fault. Continue with the next section to measure the individual voltage supplies.

### <span id="page-34-0"></span>**Measure the Individual Voltage Supplies**

If any one individual supply line from the A6 power supply assembly develops an over voltage/current problem, all supply lines are affected. The supply will go into a "burp" mode where the supplies will cycle on and off at a low voltage level. The cause of the over voltage/current condition can be the supply itself or any assembly that the power supply provides voltage to. If the power supply is in the "burp" mode, continue with the assembly removal process as described in the section titled ["If All Voltage Supplies Are Dead" on page 37.](#page-36-0)

#### **WARNING The instrument contains potentially hazardous voltages. Refer to the safety symbols provided on the instrument, and in the general safety instructions in this guide, before operating the unit with the cover removed. Ensure that safety instructions are strictly followed. Failure to do so can result in severe or fatal injury.**

The power supply voltages are checked using a digital voltmeter. Voltages measured should be within the tolerances listed in the table below [Figure 1-6 on page 36](#page-35-0).

In order to measure the power supply voltages, it is necessary to remove the instrument's outer case and top brace. Refer to [Chapter 3](#page-124-0) for removal procedures. Use the E4406-60021 extender board to measure the individual power supply voltages. Insert the extender board into the empty slot next to the digital IF board.

Refer to [Figure 1-6](#page-35-0) for the power supply test points on the extender board. Use the point marked as "ACOM" for the ground connection.

#### **Troubleshooting Power Supply Check**

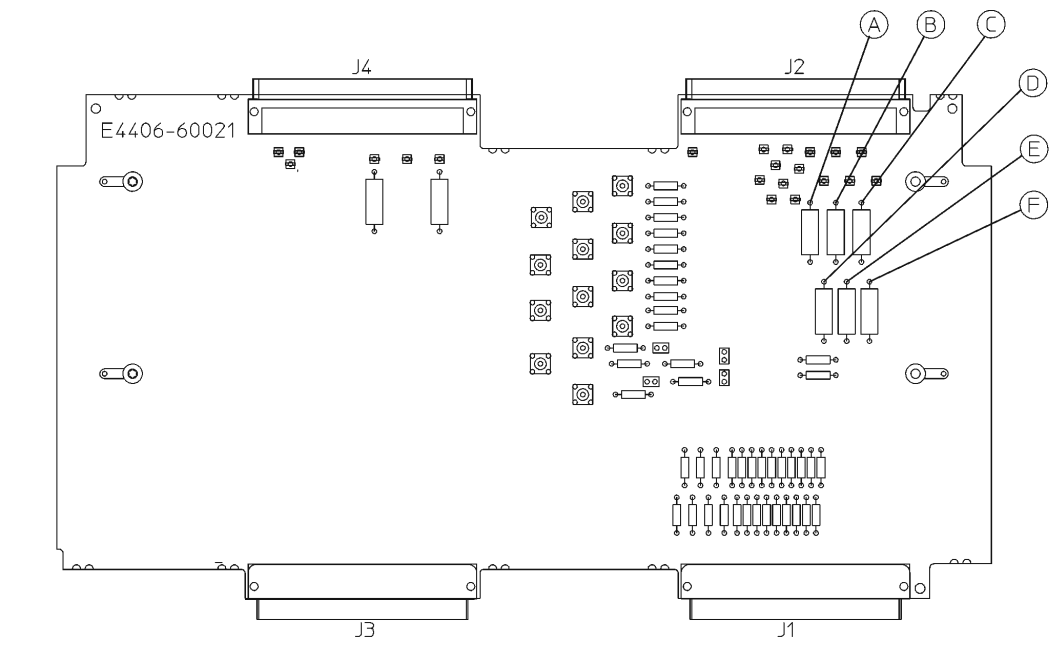

### <span id="page-35-0"></span>**Figure 1-6 E4406-60021 Extender Measurement Locations**

sa878a

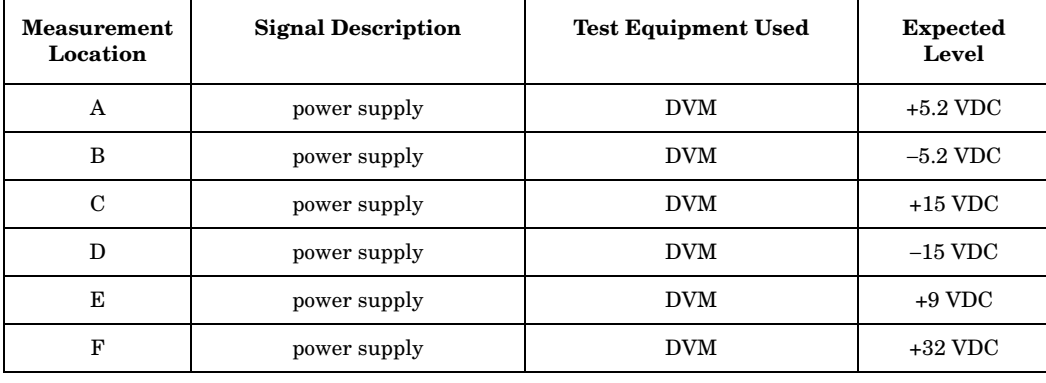
### **If All Voltage Supplies Are Dead**

In this case it is necessary to sequentially remove the assemblies, taking care to disconnect the line-power cord before removing any assembly. Remove the easy assemblies first, one at a time, and verify the supply each time (measuring on the E4406-60021 extender board).

After an assembly is disconnected or removed, plug the line-power cord back into the instrument and re-measure the supply that was down. If it is still down, continue with the assembly removal.

**NOTE** If the supply is now up, suspect the last assembly removed as being defective.

> Remove these assemblies first (refer to [Chapter 3](#page-124-0) for removal instructions):

- A17 RF assembly
- A18 reference assembly
- A19 synthesizer assembly
- A12 analog IF assembly
- A10 digital IF assembly
- A7 base band IQ assembly (Option B7C)

Other assemblies to remove include:

- A25 SCSI
- A3 front panel interface assembly
- A15 daughterboard assembly
- A4 floppy disk drive

The **Minimum Assemblies** required to power up the instrument are:

- A21 motherboard
- A6 power supply assembly
- A22 CPU assembly
- A14 fan control board

**NOTE** The line switch input logic goes into the A14 fan control board to power up the instrument. Therefore this board must be left in the instrument when isolating power supply failures.

**Troubleshooting Power Supply Check**

**NOTE** To further isolate the failure in the four remaining "minimum" assemblies", measure the resistance (with the power turned off) from the power supply test points on the digital IF extender board to ACOM on the extender board. Make the measurements with the digital IF board removed from the extender board. Refer to [Figure 1-6](#page-35-0).

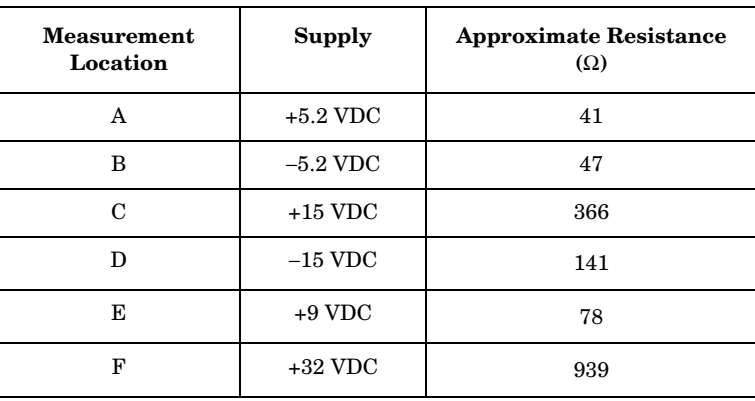

Check for shorts (zero Ω) or very low resistance (approx. 1 Ω). If a short or low resistance is measured, pull the remaining boards from the instrument in the following order, and recheck the shorted test point after each board is pulled. Note that the resistance will be different from the table, but you should be able to tell if the shorted condition has changed. First pull the A14 fan control board, followed by the A22 CPU assembly, and finally the A6 power supply.

### **If All Voltage Supplies Are Good**

If all of the supplies have measured within tolerances, and the instrument still appears dead, refer to ["Verifying the A22 CPU](#page-53-0)  [Assembly" on page 54](#page-53-0) and troubleshoot the A22 CPU assembly.

# <span id="page-38-1"></span>**Isolating an RF, Analog IF, Digital IF, Reference, Synthesizer, or CPU Problem**

This section provides information and techniques for isolating amplitude failures along the main signal path.

# **Verifying the A17 RF Assembly**

The A17 RF assembly uses two internal mixers to down-convert the instrument's input signal to the 2nd IF of 21.4 MHz. You can verify the performance of the RF assembly by injecting a 50 MHz CW signal at the front panel RF input connector, and measuring the 21.4 MHz output signal level. The default attenuator setting is 0 dB. Refer to [Figure 1-7](#page-38-0) for two examples of the down conversion process; one with an input frequency of 1000 MHz, and one with an input frequency of 50 MHz.

### <span id="page-38-0"></span>**Figure 1-7 Example of Down Conversion**

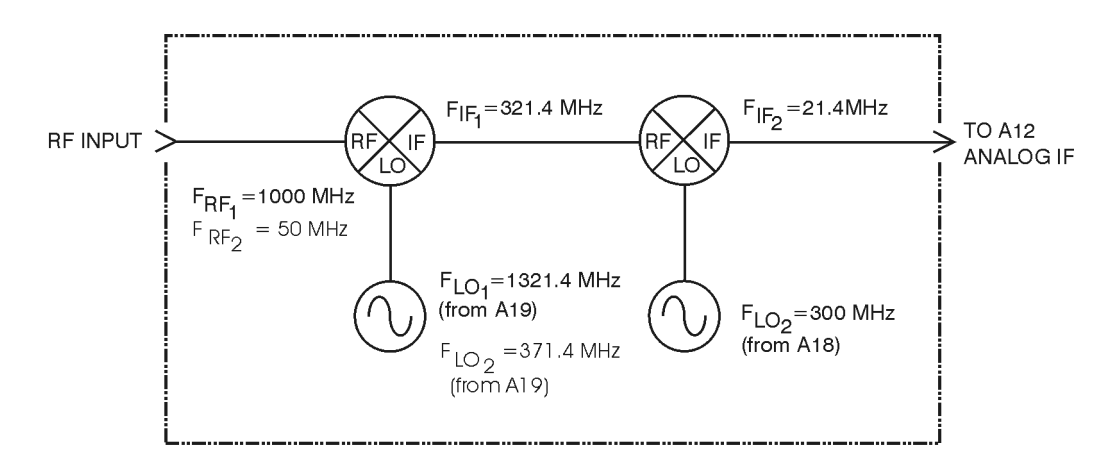

sa881a

#### **Troubleshooting**

**Isolating an RF, Analog IF, Digital IF, Reference, Synthesizer, or CPU Problem**

### <span id="page-39-0"></span>**RF Assembly Quick Check**

Turn the instrument on and let it go through the internal Cal Diagnostic routine. This routine will have some failures if the signal level is incorrect through the system. This will cause the red ERR message to appear in the upper right-hand corner of the instrument display.

- 1. Inject a CW signal at 50 MHz at −25 dBm into the RF input of the instrument.
- 2. Press **Preset** and then tune the instrument to 50 MHz by pressing **Input**, **Input Port**, **RF**, **Frequency**, **50**, **MHz**.
- 3. Press the **Input** key and verify the input attenuation is set to 0 dB by viewing the 5th softkey from the top. If it is not at 0 dB, press **Input Atten** and enter 0 dB.
- 4. Disconnect the flexible orange coaxial cable (W12) going into the A12 analog IF assembly at A12J13. Refer to [Figure 3-21 on page 163](#page-162-0) for cable locations.
- 5. Connect a calibrated spectrum analyzer to the end of this flexible coaxial cable. Measure the 21.4 MHz 2nd IF output from the A17 RF assembly going to the A12 analog IF assembly.
- 6. If the A17 RF assembly is operating properly, the 21.4 MHz 2nd IF out of the A17 RF assembly will measure −25 dBm on the calibrated spectrum analyzer.
- **NOTE** Note that this power level was obtained using a 50Ω BNC to SMB cable. If a high frequency probe, such as the 85024A, is used, the power level will read 6 dB higher, or -19 dBm.

### <span id="page-39-1"></span>**RF Assembly Detailed Troubleshooting**

If the quick check power level is not correct, several signals coming into the A17 RF assembly must be verified. Set up the instrument by performing steps 1 to 4 in the ["RF Assembly Quick Check"](#page-39-0) and perform the following measurement:

- 1. The input attenuator could cause excessive loss. Press **Input**, **Input Atten**, and press the "up" arrow key (⇑). The 21.4 MHz 2nd IF should decrease 1 dB at a time on the calibrated spectrum analyzer. If at any time the 21.4 MHz 2nd IF jumps in amplitude, the input attenuator or driver circuitry located on the A17 RF assembly is the most probable cause.
- **NOTE** Set the input attenuator back to 0 dB once this measurement has been completed. Reconnect the flexible coaxial cable back to A12J13.

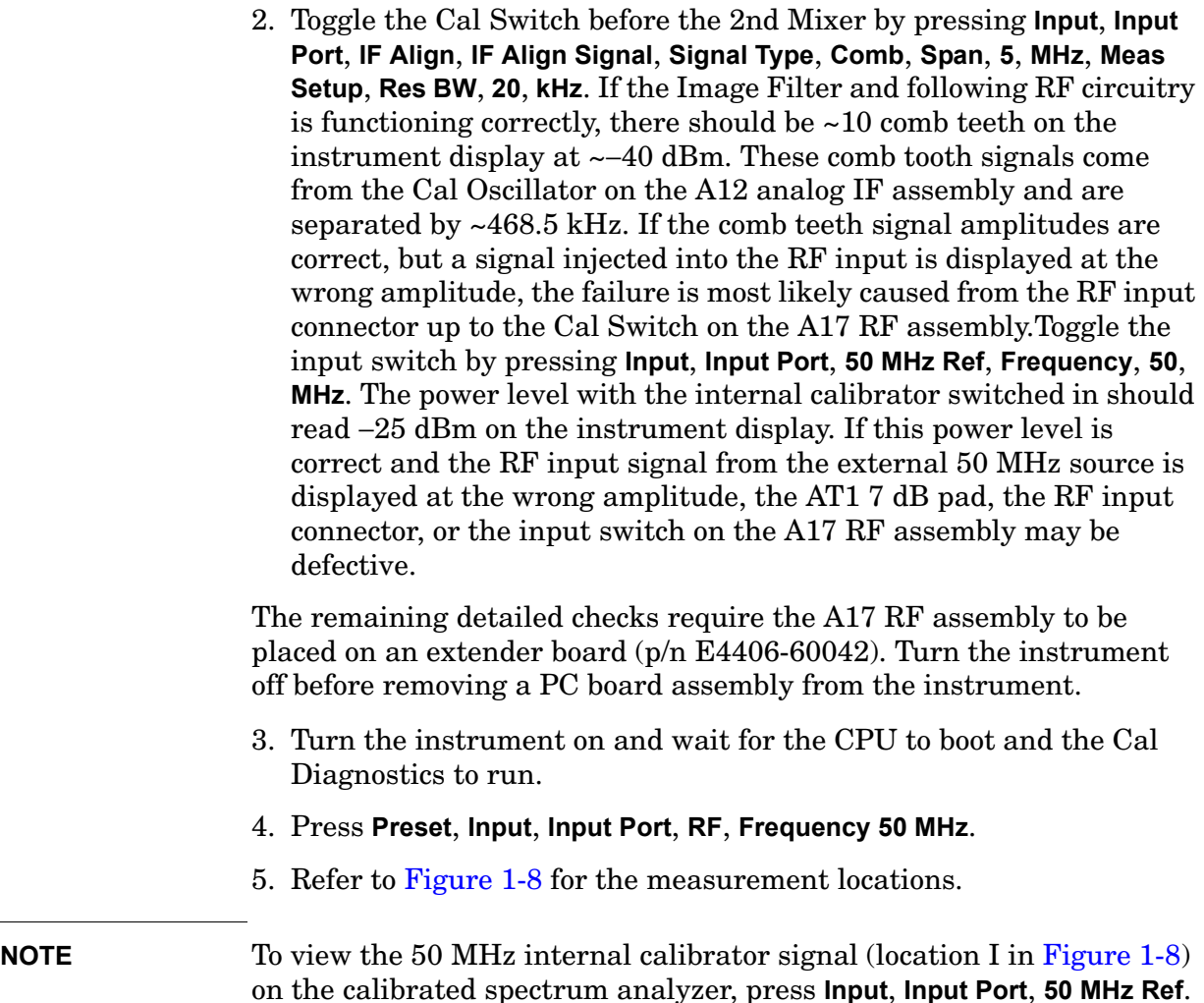

If all the signal levels in the detailed troubleshooting section are correct and the 21.4 MHz 2nd IF output signal measured on the calibrated spectrum analyzer is incorrect, the most probable cause is the A17 RF assembly.

### **NOTE** Note that these power levels are obtained using a  $50\Omega$  BNC to SMB cable.

**Troubleshooting Isolating an RF, Analog IF, Digital IF, Reference, Synthesizer, or CPU Problem**

<span id="page-41-0"></span>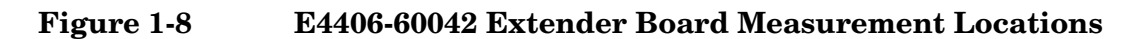

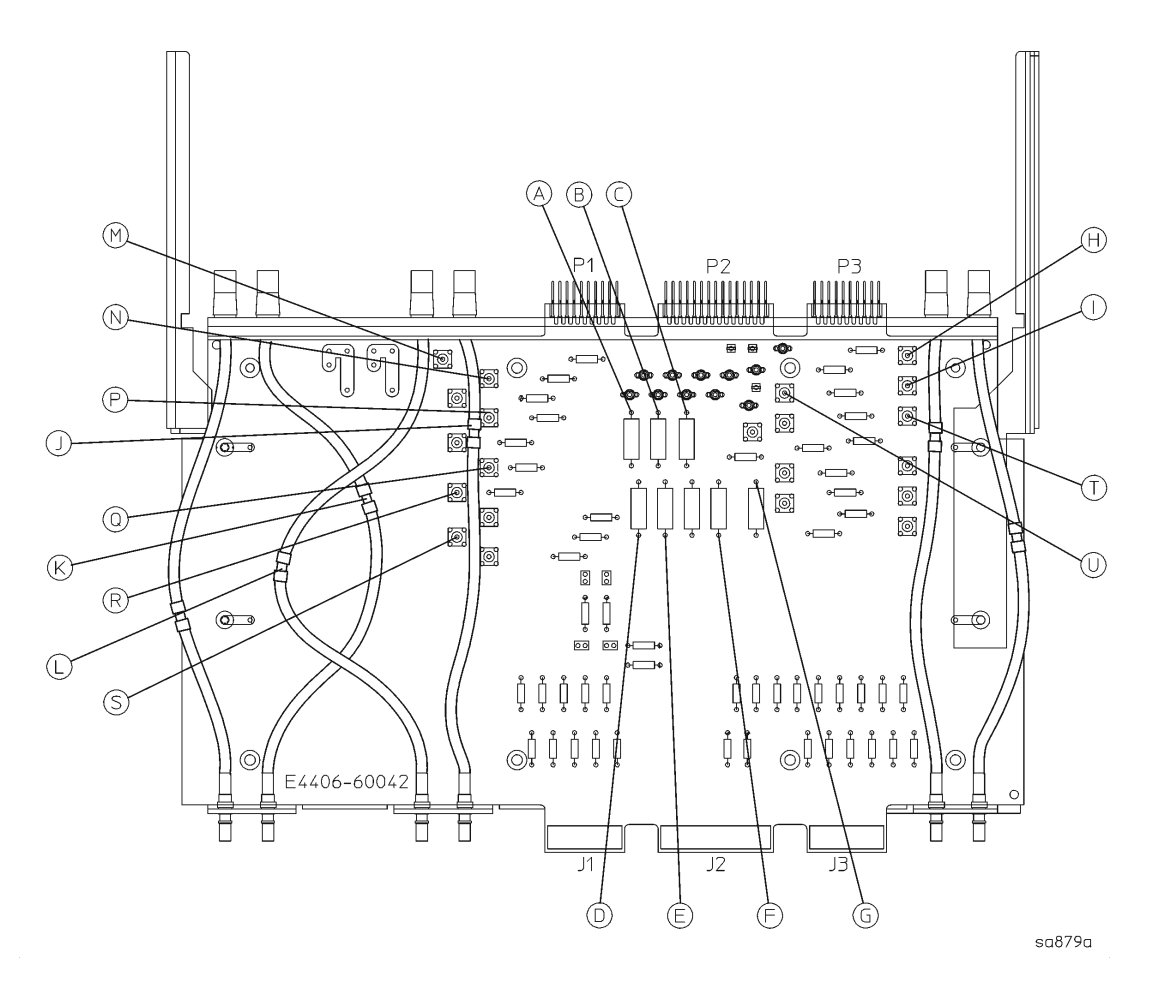

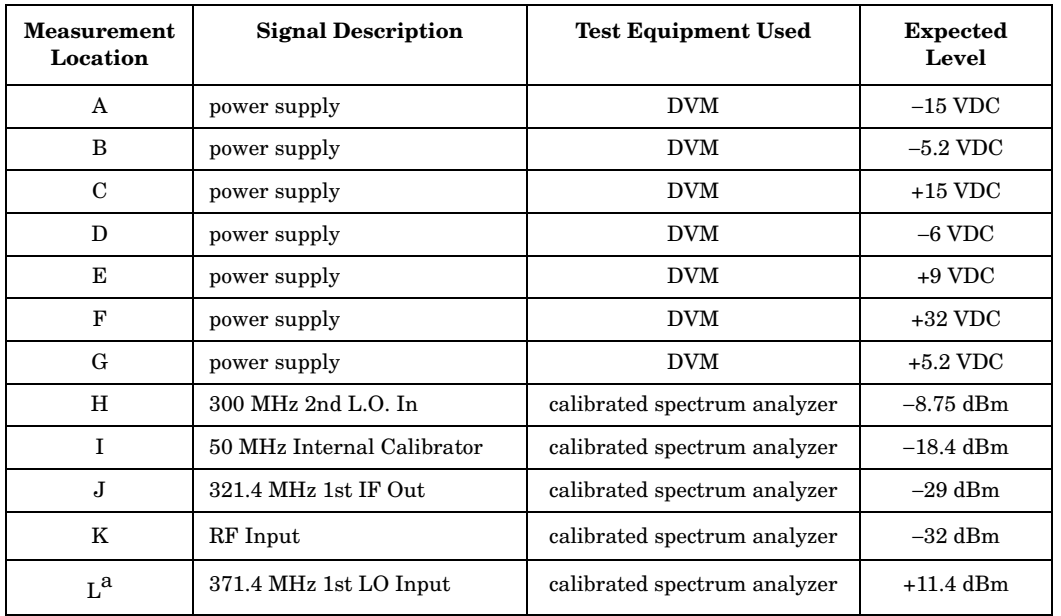

a. Remember to measure on the LO board side of the cable and not the RF board side.

# **Verifying the A12 Analog IF Assembly**

This procedure assumes the A17 RF assembly is functioning correctly. To verify proper RF functionality, refer to the ["RF Assembly Quick](#page-39-0)  [Check" on page 40](#page-39-0). The A12 analog IF down-converts the 21.4 MHz 2nd IF to the 7.5 MHz 3rd and final IF. Several modes of pre- and post-filtering occur on this board to minimize distortion products and unwanted spurious signals.

### <span id="page-42-0"></span>**Analog IF Assembly Quick Check**

- 1. Inject a CW signal at 50 MHz at −25 dBm into the RF input of the instrument.
- 2. Press **Preset** on the instrument and tune to 50 MHz by pressing **Input**, **Input Port**, **RF**, **Frequency 50 MHz**.
- 3. Press **Input** and verify the input attenuation is set to 0 dB by viewing the 5th softkey from the top. If it is not at 0 dB, press **Input Atten** and enter 0 dB.
- 4. Disconnect the flexible gray cable (W13) going into the A10 digital IF assembly at A10P7. Refer to [Figure 3-21 on page 163](#page-162-0) for cable locations.
- 5. Connect a calibrated spectrum analyzer to the end of this flexible cable, and measure the 7.5 MHz output from the A12 analog IF assembly going to the A10 digital IF assembly.
- 6. If the A12 analog IF assembly is operating properly, the 7.5 MHz 3rd IF out of the A12 assembly will measure −22.5 dBm on the calibrated spectrum analyzer.
- 7. Reconnect the cable to A10P7.

### **Analog IF Assembly Detailed Troubleshooting**

If the quick check power level is not correct, other items can be checked to verify the A12 analog IF assembly.

This assembly has five switchable modes of pre-filtering on the input section of the PC board. These modes are: LC Wide, LC Narrow, Crystal Wide, Crystal Narrow, and Bypass Mode. If one or more of these filter modes are defective, it will cause low gain in certain instrument settings through the system. The signal path through these pre-filters is determined by the Pre-FFT Bandwidth, the instrument Span setting, and the type of filtering that is selected (Gaussian or Flattop). To further isolate the A12 analog IF assembly performance, these various filter modes can be selected. If the signal level on the instrument display improves when selecting a different filter mode, the power level problem will have been isolated to the A12 analog IF assembly.

#### **Troubleshooting**

### **Qualifying Each Filter Mode**

- 1. Inject a 50 MHz CW signal at −25 dBm into the RF input of the instrument.
- 2. Tune to 50 MHz by pressing **Input**, **Input Port**, **RF**, **Frequency 50 MHz**.
- 3. Press **Input** and verify the input attenuation is set to 0 dB by viewing the 5th softkey from the top. If it is not at 0 dB, press **Input Atten** and enter 0 dB.
- 4. Press **Meas Setup**, **More**, **Advanced**, **Pre-FFT Fltr Gaussian/Flat** to underline Gaussian.
- 5. Press **Pre-ADC BPF On/Off** to Off. This bypasses the LC and XTAL prefilters. If the signal level on screen returns to −25 dBm, the failure is in LC Wide mode and the A12 analog IF assembly is defective.
- 6. Reset the Pre-ADC BPF back to On.
- 7. To change the pre-filters to LC Narrow, press **Pre-FFT BW** from Auto to Man and enter 400 kHz. If the signal level on screen is −25 dBm, the failure is the LC Wide mode or the 12.5 MHz Low Pass Post-Filter, and the A12 analog IF assembly is defective.
- 8. Change the span on the instrument by pressing **Span**, **30**, **kHz**.
- 9. Press **Meas Setup**, **More**, **Advanced**, **Pre-FFT Fltr**. Check that Gaussian is still underlined.
- 10.Press **Pre-FFT BW** and enter 50 kHz. If the signal level on screen is −25 dBm, the failure mode is in the LC Narrow mode and the A12 analog IF assembly is defective.
- 11.If the Pre-FFT BW is the active function, enter 2 kHz. If the signal level on screen is −25 dBm the failure mode is in the XTAL Wide mode and the A12 analog IF assembly is defective.
- **NOTE** The 12.5 MHz Low Pass Filter and the 7.5 MHz Bandpass Filter are post-filters after the 3rd mixer. These post-filters are switched according to which pre-filter mode has been selected. If the LC and XTAL pre-filters are electronically bypassed or the Pre-FFT BW is greater than 400 kHz, the 12.5 MHz Low Pass post-filter is selected. If the Pre-FFT BW is less than or equal to 400 kHz, the 7.5 MHz Bandpass post-filter is selected. Refer to the following table to see which pre-filter and post-filter are being used.

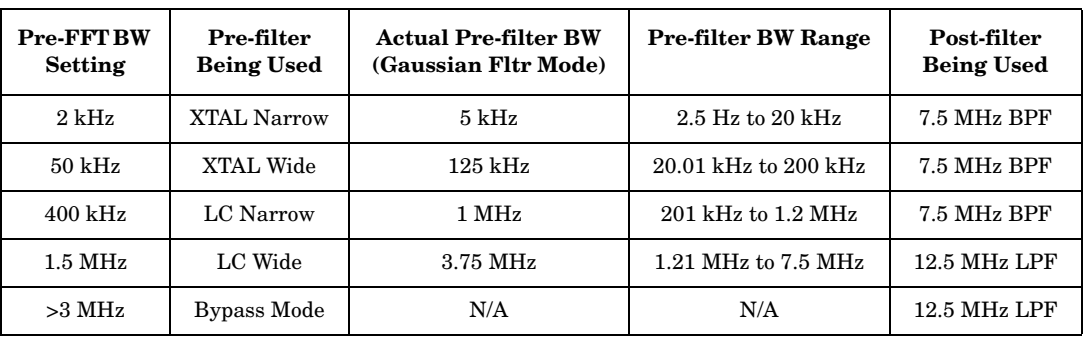

The remaining detailed checks require the A12 analog IF assembly to be placed on an extender board (p/n E4406-60015). Turn the instrument off before removing a PC board assembly from the instrument. It is also necessary to remove the A10 digital IF assembly to access the measurement locations. Refer to [Chapter 3](#page-124-0) for removal procedures.

• Press **Preset** and refer to [Figure 1-9](#page-45-0) for the measurement locations. Verify the voltages in the table below the figure.

If the levels in the table are correct and bypassing the pre- and post-filters does NOT improve the power level, the most probable cause is the A12 analog IF assembly

**Troubleshooting Isolating an RF, Analog IF, Digital IF, Reference, Synthesizer, or CPU Problem**

<span id="page-45-0"></span>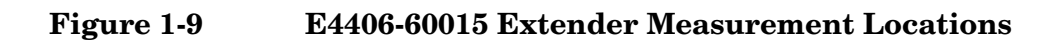

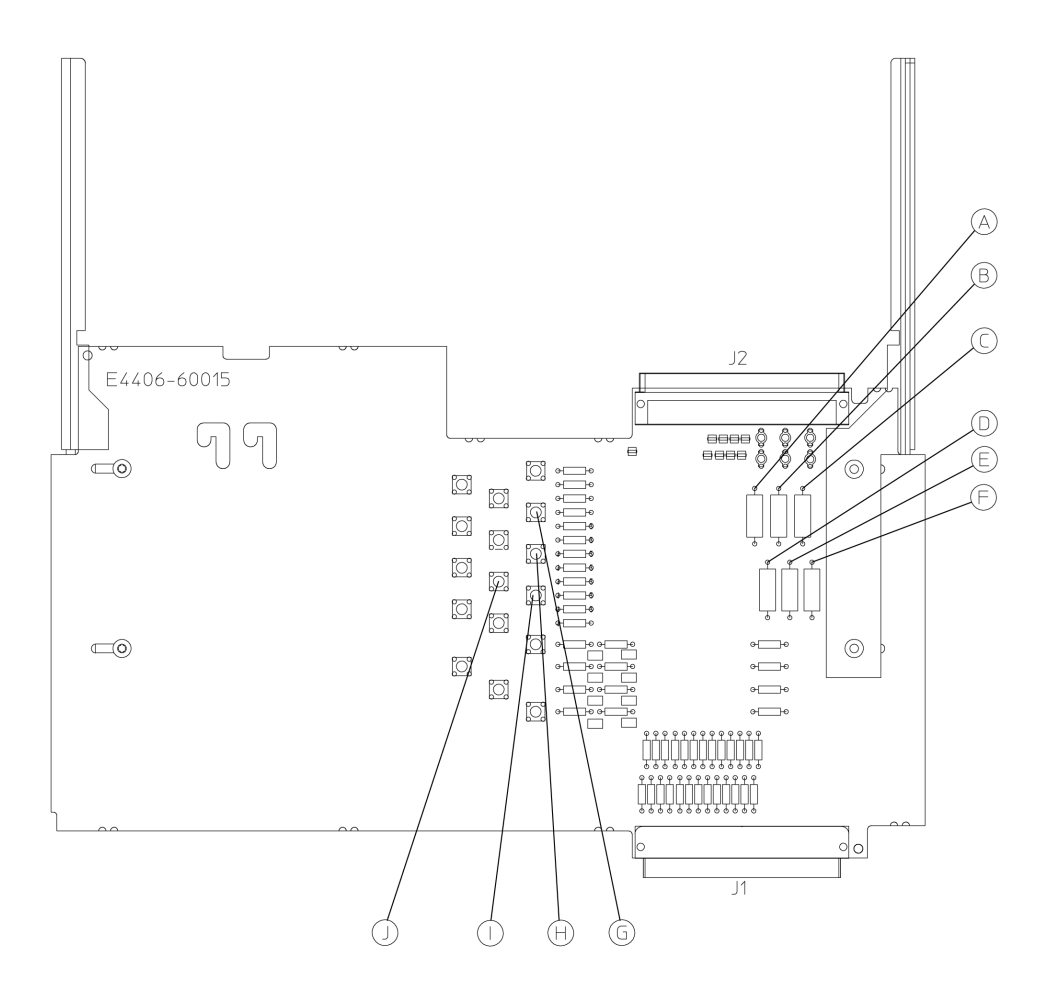

 $sa866a$ 

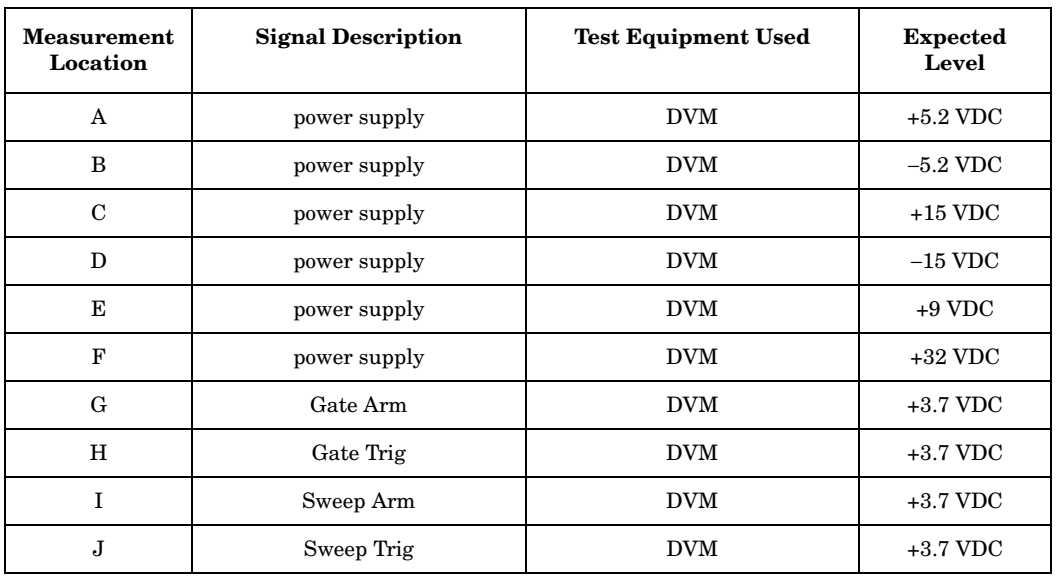

# **Verifying the A10 Digital IF Assembly**

This procedure assumes the A17 RF assembly and the A12 analog IF assembly are functioning correctly. To verify proper RF and analog IF functionality, refer to the ["RF Assembly Quick Check" on page 40](#page-39-0) and the ["Analog IF Assembly Quick Check" on page 43.](#page-42-0) The A10 digital IF will digitize the 7.5 MHz 3rd and final IF in the analog to digital converter. There is a 21.4 MHz "tapped" autoranging signal from the A12 analog IF assembly that pre-adjusts an amplifier on the A10 digital IF before the 7.5 MHz down-converted IF signal reaches the ADC. This pre-adjusted amplifier gain is electronically adjusted so the power level at the ADC input is optimized for maximum efficiency.

### **Digital IF Assembly Quick Check**

The A10 digital IF assembly requires a 30 MHz clock from the A12 analog IF assembly or the instrument will not boot.

- 1. Inject a CW signal at 50 MHz at −25 dBm into the RF input of the instrument.
- 2. Press **Preset** on the instrument and tune to 50 MHz by pressing **Input**, **Input Port**, **RF**, **Frequency 50 MHz**.
- 3. Press **Input** and verify the input attenuation is set to 0 dB by viewing the 5th softkey from the top. If it is not at 0 dB, press **Input Atten** and enter 0 dB.
- 4. Connect a calibrated spectrum analyzer to A10TP5.
- 5. The 7.5 MHz 3rd IF power level at A10TP5 should measure −22.5 dBm on the calibrated spectrum analyzer if the circuitry up to the ADC is operating correctly.

### **Digital IF Assembly Detailed Troubleshooting**

If the quick check power level is not correct, other items can be checked to verify the A10 digital IF assembly.

The remaining detailed checks require the digital IF assembly to be placed on an extender board (p/n E4406-60021). Turn the instrument off before removing a PC board assembly from the instrument.

If the levels in the table below [Figure 1-10](#page-47-0) are incorrect, or the clock measurements (using an oscilloscope) or dc levels in [Figure 1-11](#page-48-0) (if the part number of the digital IF assembly in your instrument is E4406-60006 see [Figure 1-12](#page-48-1)) are incorrect, suspect that the A10 digital IF assembly is defective.

**Troubleshooting Isolating an RF, Analog IF, Digital IF, Reference, Synthesizer, or CPU Problem**

# <span id="page-47-0"></span>**Figure 1-10 E4406-60021 Extender Measurement Locations**

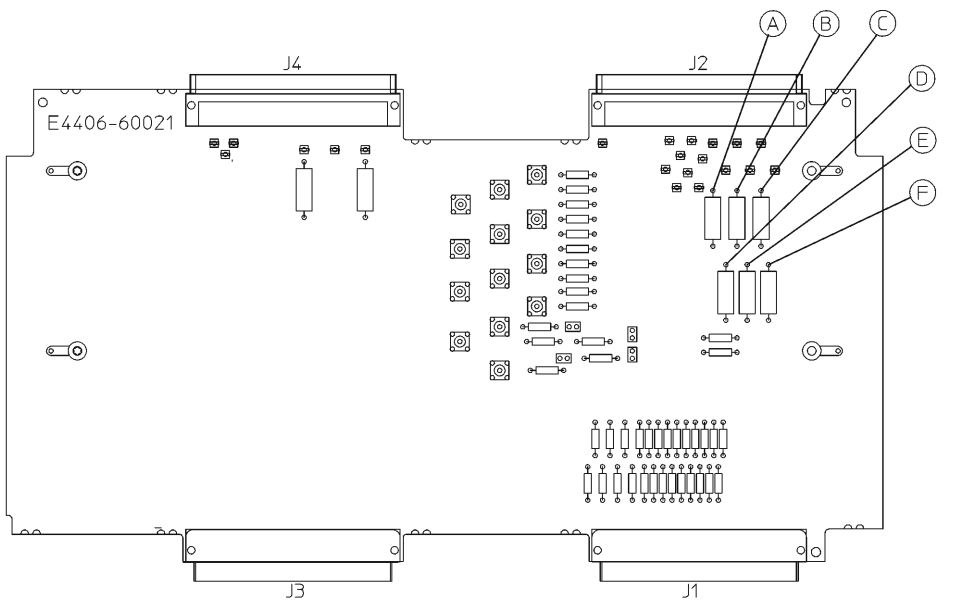

 $sa878a$ 

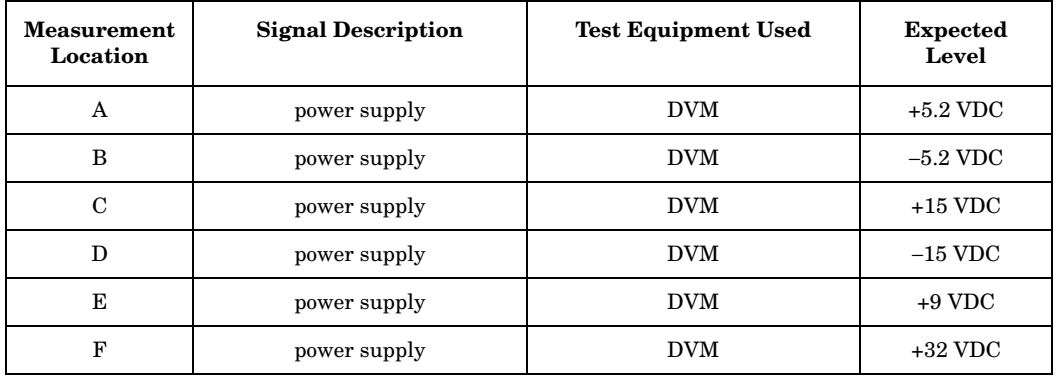

**NOTE** To access the G through J measurement points in [Figure 1-11,](#page-48-0) it is necessary to remove the small shield on the A10 digital IF assembly.

### <span id="page-48-0"></span>**Figure 1-11 A10 Clock Measurements for the E4440-60025, E4440-60195 Digital IF Assembly**

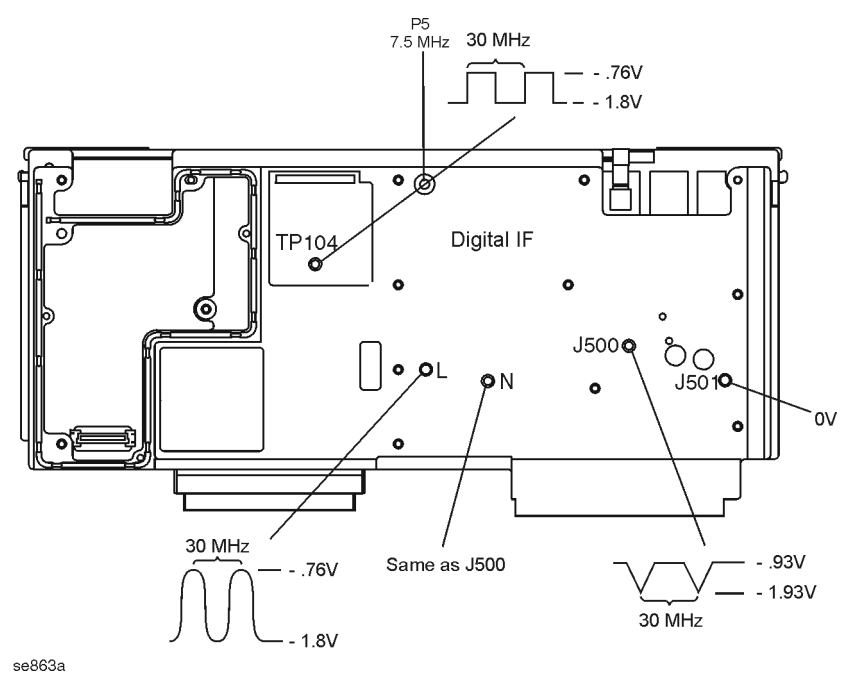

<span id="page-48-1"></span>**Figure 1-12 A10 Clock Measurements for the E4406-60006 Digital IF Assembly**

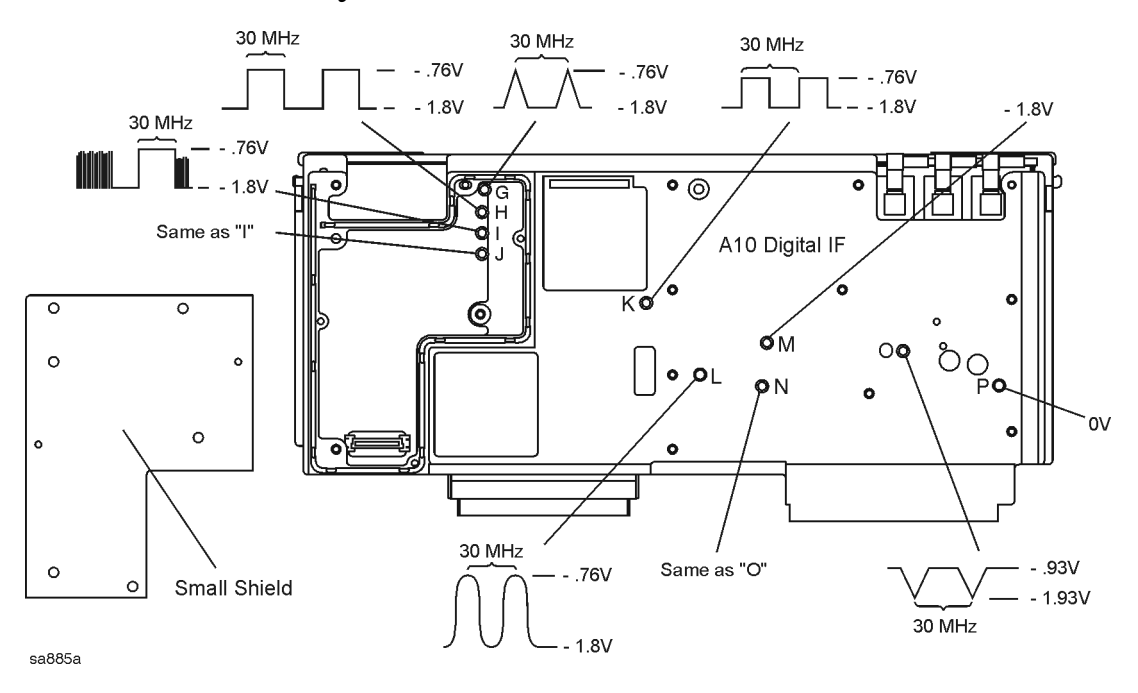

# <span id="page-49-0"></span>**Verifying the A18 Reference Assembly**

The instrument achieves its frequency stability from the phase locked circuitry on the A18 reference assembly. The 100 MHz phase locked VCXO is the heart of this assembly. This VCXO is divided by 10 to a phase locked 10 MHz reference for use on several other PC board assemblies in the instrument. The 100 MHz VCXO is also multiplied by 3 for the 2nd L.O. in the RF assembly. The 50 MHz internal calibrator signal is derived from this assembly as well by dividing the 100 MHz VCXO by 2. Verify the 10 MHz references by extending the A18 reference assembly.

### **Reference Assembly Quick Check**

Turn the instrument off before removing a PC board assembly from the instrument. The remaining quick checks require the A18 reference assembly to be placed on an extender board (p/n E4406-60042). The A17 RF assembly must also be removed to be able to access the SMB snap-on connectors on the extender board assembly. The red ERR message will appear at turn-on since the Cal Diagnostics will fail due to the absence of the A17 RF assembly.

Turn the instrument on and verify the correct power levels in the following table. If these levels are incorrect, suspect the A18 reference assembly as being defective.

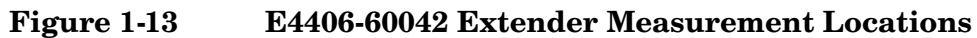

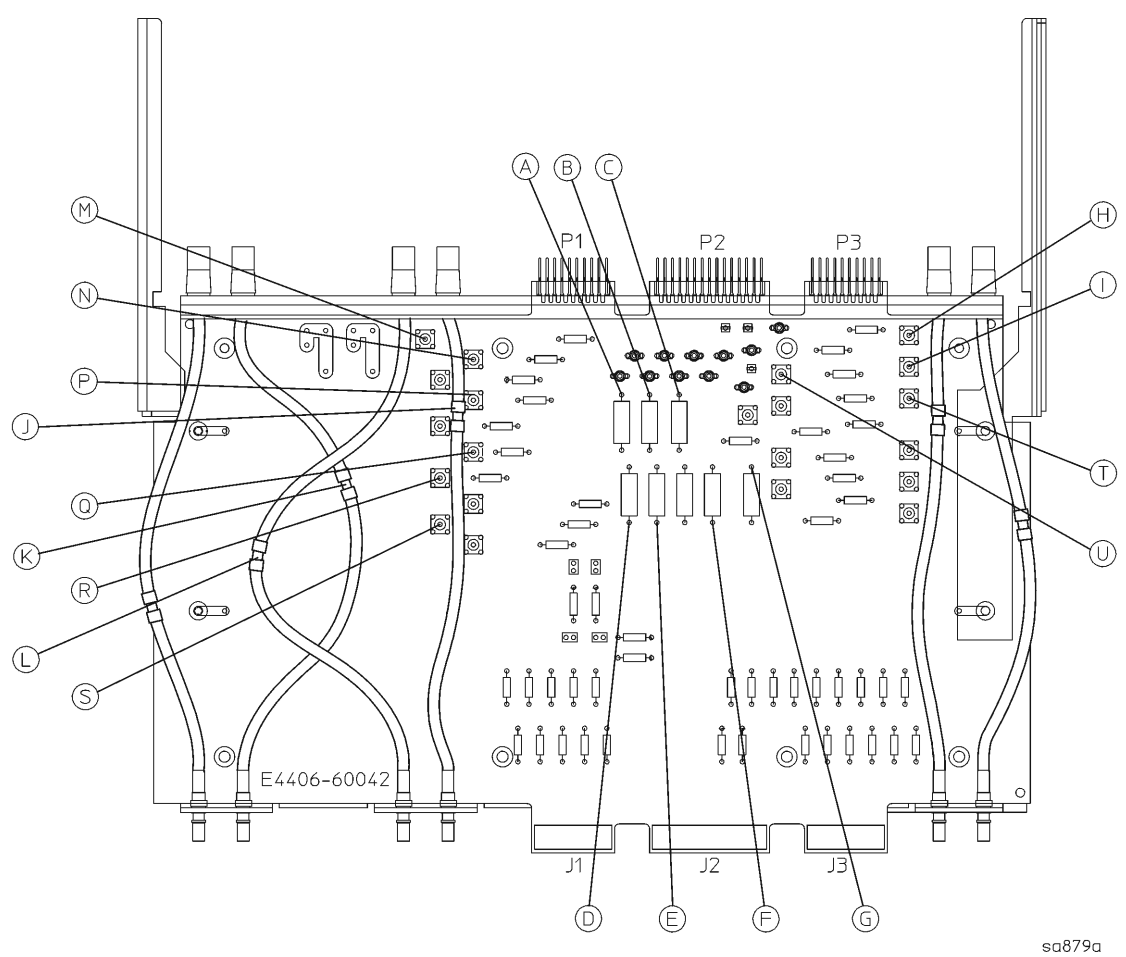

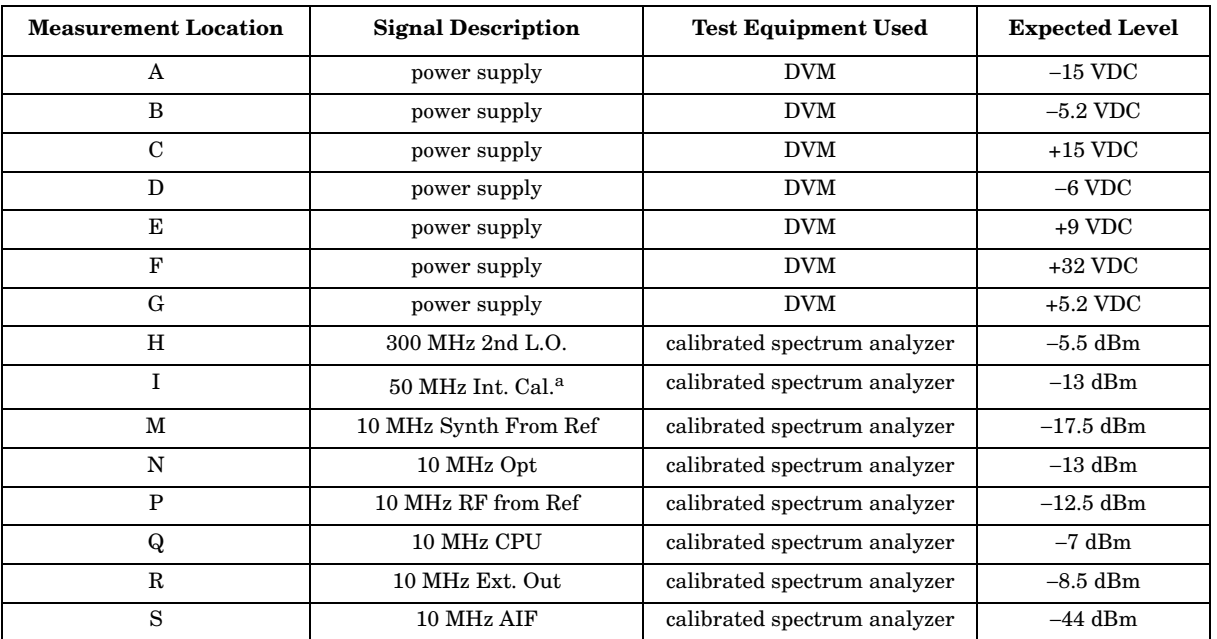

a. The internal calibrator must be switched in to obtain an accurate level for the 50 MHz Int. Cal. measurement. Press **Input**, **Input Port**, **50 MHz Ref**.

# **Verifying the A19 Synthesizer Assembly**

The main function of the A19 synthesizer assembly is to provide the 1st L.O. to the A17 RF assembly. This is accomplished by using a variable VCO with a fundamental frequency range of 500 MHz to 1000 MHz. This signal will be divided, bandpassed, and doubled 2 or 4 times to achieve the correct 1st L.O. frequency. The 1st L.O. frequency depends on the setting of the instrument's center frequency. In most cases the L.O. will be 321.4 MHz higher than where the center frequency of the instrument is tuned.

For example, if the center frequency of the instrument is set to 1000 MHz, the 1st L.O. from the A19 synthesizer assembly will be 1000 MHz + 321.4 MHz or 1321.4 MHz.

Since the maximum 1st L.O. frequency is 4000 MHz, the 1st L.O. will shift 321.4 MHz lower in frequency when the instrument is set to a center frequency of 3678.6 MHz.

For example, if the center frequency of the instrument is set to 3678.5 MHz, the 1st L.O. is 3678.5 MHz + 321.4 MHz = 3999.9 MHz (almost max). As soon as the instrument is set to a center frequency of 3678.6 MHz and greater the 1st L.O. will shift to 3678.6 MHz − 321.4 MHz = 3357.2 MHz. The best location to measure the 1st L.O. frequency and power level is when the A17 RF assembly is placed on an extender board (p/n E4406-60042).

The A17 [RF Assembly Detailed Troubleshooting](#page-39-1) provided a process for measuring the 1st L.O. power when the instrument was tuned to 50 MHz. Power holes or defective circuitry on the A19 synthesizer assembly can cause low gain at other frequencies. For example, if the instrument has low gain at 1234.5 MHz, measuring the 1st L.O. power would be a good troubleshooting step to narrow the failure to the A19 assembly.

### **Synthesizer Assembly Quick Check**

Refer to [Figure 1-8](#page-41-0) (test point L) on [page 42](#page-41-0) to measure the 1st L.O.

### **Synthesizer Assembly Detailed Troubleshooting**

Turn the instrument on with the A19 synthesizer on an extender board (p/n E4406-60042) and verify the following levels. If the levels are incorrect, suspect the A19 synthesizer assembly as being defective.

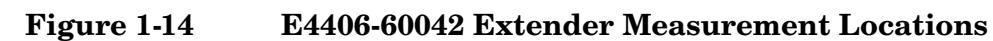

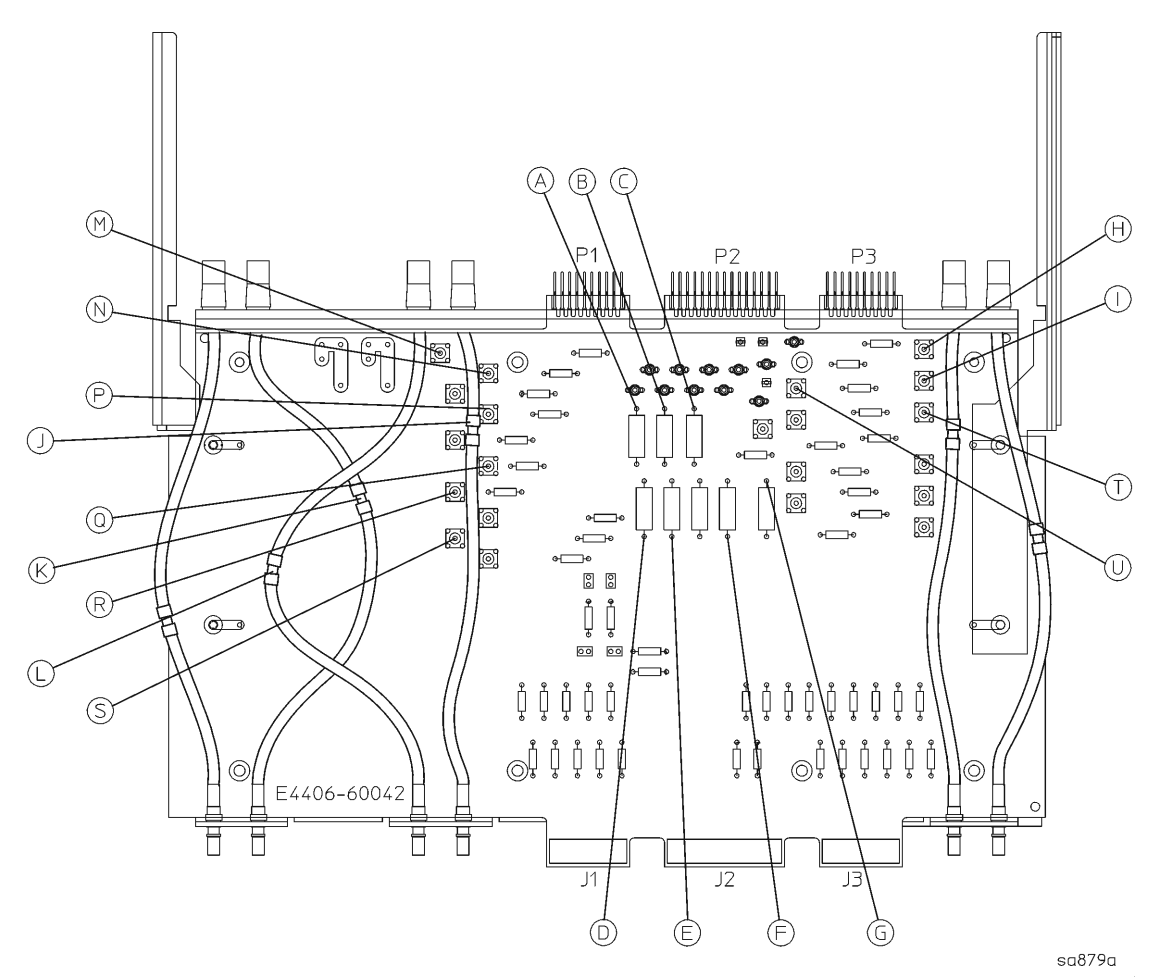

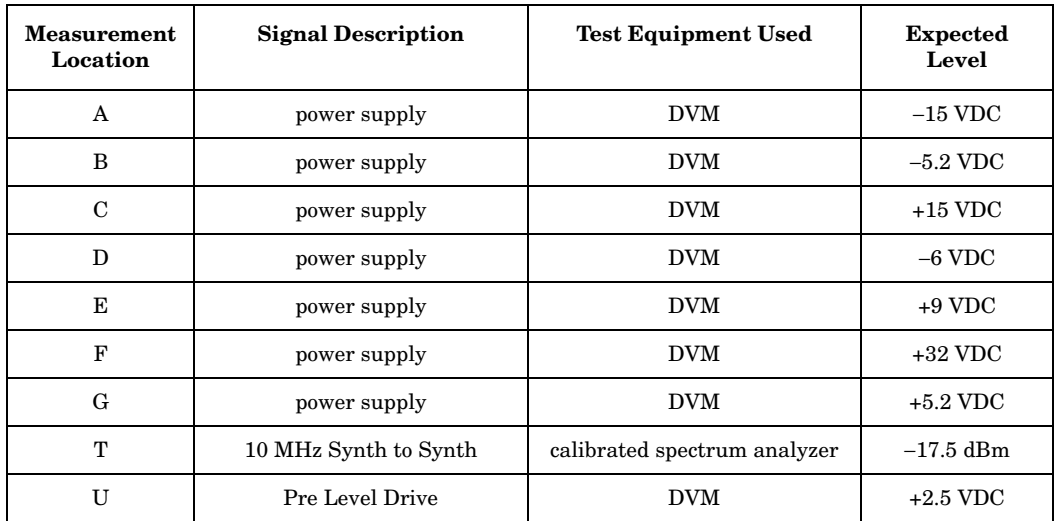

# <span id="page-53-0"></span>**Verifying the A22 CPU Assembly**

The A22 CPU assembly slides into the instrument from the rear and connects to the A21 motherboard assembly. The GP-IB interface connector, LAN connector, RS-232 connector, Parallel Interface connector, and the external VGA monitor output connector are all soldered directly onto the CPU board. If you want to remove the CPU assembly from the instrument, several of the other assemblies must be removed before sliding the CPU out. Refer to [Chapter 3](#page-124-0) for removal instructions. There is no extender board for the CPU assembly.

**NOTE** The replacement processor board DOES NOT include the A22A1 DRAM board, the A22A2 Flash memory board, or the A22A3 GP-IB capacitor board. It is important that these boards be transferred to the replacement processor board. The Flash contains all of the instrument firmware, the synthesizer cal values, plus any options and keywords loaded into the instrument.

### **CPU Assembly Quick Check**

Following power-up, the instrument will perform a boot process as follows:

Once power is applied to the instrument, the screen will remain blank for several seconds.

Text begins to scroll by on the instrument display as the instrument boots from the bootrom. During this time you will see information on the screen, such as what the primary and secondary boot paths are, what the keyboard path is, and messages that indicate the autoboot process has started and the CPU is booting. When the message HARD booted appears, the instrument has stopped booting from bootrom and is now booting from the main Flash.

Next, a series of keys appear on-screen and the instrument loads its operating system. More messages appear which tell you what is happening during the boot process. During this time the instrument is looking for LAN connections and checking for a floppy disk in the disk drive. When the message user name: arcturus appears on the instrument display, the CPU has successfully booted from Flash memory.

Once the boot process is complete, the instrument runs the auto-align procedure documented on [page 32](#page-31-0).

If the instrument does not boot, look to see if the LEDs on the processor are flashing. When the instrument power is turned on, you can observe the processor LEDs from the rear panel access holes by the LAN connector as indicated in [Figure 1-15.](#page-54-0) Upon power-up, the green LEDs will flash on and off as the instrument steps through the boot-up sequence. At the end of the sequence, all of the green LEDs should be off. If one or more of the green LEDs remains on, suspect the processor assembly as being defective. If a LAN cable is attached, it is normal for the yellow LEDs to flash indicating LAN activity. If a LAN cable is attached the link integrity LED will also light up.

### <span id="page-54-0"></span>**Figure 1-15 Processor LEDs**

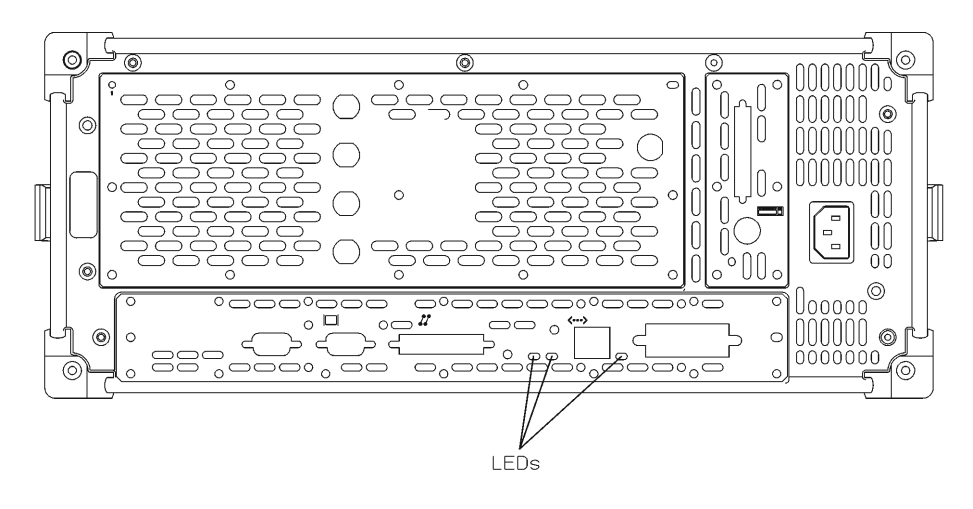

sa865a

If the screen remains blank (dark) and the green LEDs never blink, the instrument was not able to boot from bootrom. Bootrom on the A22 processor assembly could be bad, or the instrument clock signals could be missing. The bootrom is not a replaceable part.

#### **Troubleshooting Isolating an RF, Analog IF, Digital IF, Reference, Synthesizer, or CPU Problem**

If the 30 MHz sample clock from the A12 analog IF assembly to the A10 digital IF assembly is not present, the display signal processor chip on the digital IF assembly will not reset, causing the PCI bus to hang up and the instrument will not boot.

To check the 30 MHz sample clock:

- Put the A10 digital IF assembly on an extender board (E4406-60021).
- Check A10J4 for a 30 MHz signal using an oscilloscope, as shown in [Figure 1-11.](#page-48-0)
- If the signal is not present, the cause could be the A12 analog IF assembly, or the A18 reference assembly. Go to ["Verifying the A18](#page-49-0)  [Reference Assembly" on page 50](#page-49-0) to check the reference assembly.

If the boot-up process stops after the message Processor starting auto-boot process appears, the firmware files on the A22A2 Flash board may be defective. Try loading new firmware before replacing the A22 processor or A22A2 Flash assemblies.

Look at the instrument screen and read any error messages that might appear. The messages can give you a clue as to what is happening when the instrument hangs up.

### **Battery**

If you are experiencing problems with the real-time clock in your instrument, it might be time to change the battery that is located on the A22 processor assembly. The main purpose of the battery is to power the real-time clock when no power is applied to the instrument. To replace the battery, it is necessary to remove the A22 processor assembly. Refer to [Chapter 3](#page-124-0) for removal procedures. The battery is easily replaced by unclipping it from the board. Take care to install the new battery correctly to ensure proper polarity.

**WARNING Danger of explosion if battery is incorrectly replaced. Replace only with the same or equivalent type recommended. Discard used batteries according to manufacturer's instructions.**

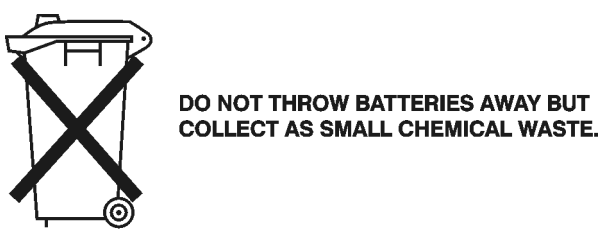

sk780a

### **CPU Assembly Detailed Troubleshooting**

There are a few items that should be checked before suspecting a defective A22 CPU assembly. The CPU must have all the DC power supplies coming from the A6 power supply assembly through the A21 motherboard. Carefully measure the DC supplies on A21J17. Pins 1 and 2 should measure −12 VDC. Pins 3 and 4 should measure +12 VDC.

If the power supplies measure correctly, and the CPU does not boot properly, the I/O lines could be loaded down by another assembly, or a clock signal could be missing. Remove the A10 digital IF assembly and try rebooting. The A12 analog IF assembly must be installed and providing the 30 MHz sample clock before the CPU will boot. See the previous page for troubleshooting hints.

If the instrument will still not boot, suspect the A22 processor assembly is faulty.

### **Figure 1-16 Motherboard Test Points**

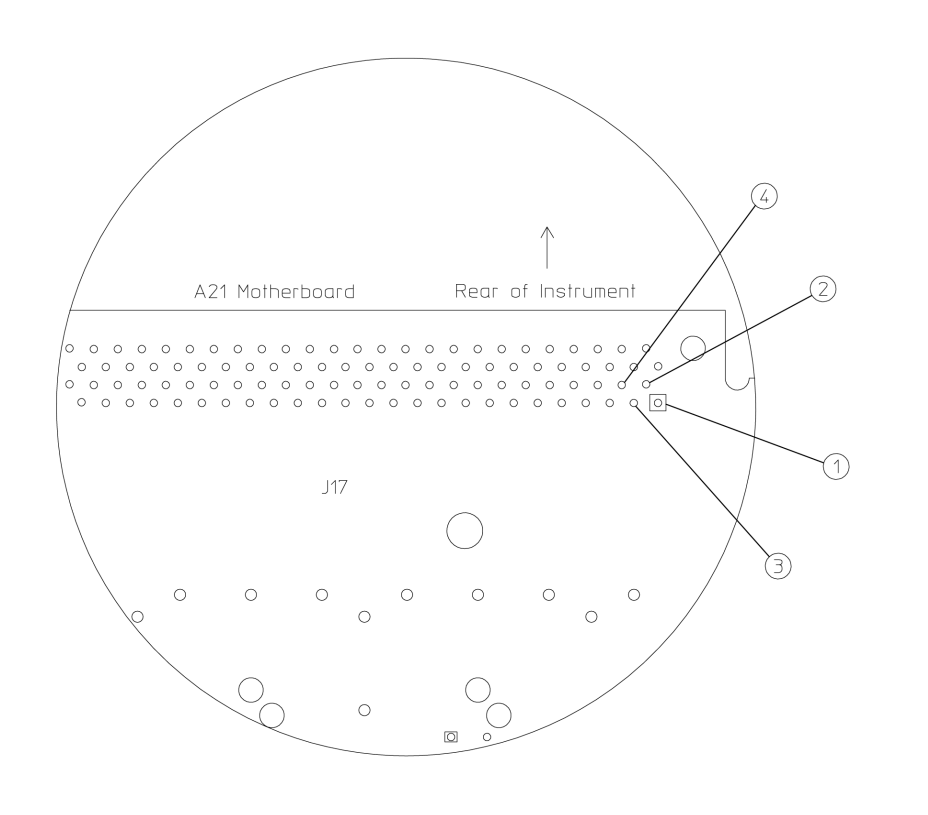

 $sa868<sub>0</sub>$ 

# **Troubleshooting Performance Test Failures**

This information assumes the analyzer is making measurements but a performance test is failing by a small margin, or only a few measurements are failing. If most of the performance tests are failing, go to ["Isolating an RF, Analog IF, Digital IF, Reference, Synthesizer, or](#page-38-1)  [CPU Problem" on page 39](#page-38-1).

- **Step 1.** Determine if an adjustment is causing the analyzer to fail the performance test. Do the adjustments, if any, associated with the failing performance test.
- **Step 2.** Determine the probable faulty assembly, and the next step to perform, by comparing the performance test results to [Table 1-4.](#page-57-1)

<span id="page-57-1"></span>**Table 1-4 Performance Test Failures**

<span id="page-57-0"></span>

| <b>Failing Performance Test</b>           | Adjustment                                                               | <b>Probable Faulty Assembly</b>                                    | <b>Next Step</b> |
|-------------------------------------------|--------------------------------------------------------------------------|--------------------------------------------------------------------|------------------|
| Displayed Average Noise<br>Level (DANL)   | None                                                                     | <b>A17 RF</b><br>A12 analog IF<br>A10 digital IF                   | Step 5           |
| Attenuator Accuracy at 50<br><b>MHz</b>   | None                                                                     | <b>A17 RF</b>                                                      |                  |
| <b>Amplitude Linearity</b>                | None                                                                     | A10 digital IF<br>A12 analog IF                                    | Step 3           |
| Absolute<br><b>Amplitude Accuracy</b>     | Frequency Response (Flatness)<br>Internal 50 MHz Calibrator <sup>a</sup> | A12 analog IF<br>A17 RF<br>A10 digital IF                          | Step 4           |
| Third-Order Intermodulation<br>Distortion | None                                                                     | <b>A17 RF</b><br>A12 analog IF<br>A10 digital IF                   | Step 3           |
| Gain Compression                          | None                                                                     | <b>A17 RF</b><br>A12 analog IF<br>A10 digital IF                   | Step 3           |
| <b>Residual Responses</b>                 | None                                                                     | <b>A17 RF</b><br>A12 analog IF<br>A19 synthesizer                  | Step 5           |
| Spurious Responses                        | Synthesizer Adjustment Number 1                                          | A19 synthesizer<br>A18 reference<br><b>A17 RF</b><br>A12 analog IF | Step 6           |
| Residual FM                               | None                                                                     | A19 synthesizer<br>A18 reference                                   | Step 3           |
| <b>Phase Noise</b>                        | Synthesizer Adjustment Number 2                                          | A19 synthesizer<br>A18 reference                                   | Step 3           |
| Internal 10 MHz Frequency<br>Reference    | Internal 10 MHz<br>Frequency Reference <sup>a</sup>                      | A18 reference                                                      |                  |

**Step 7**

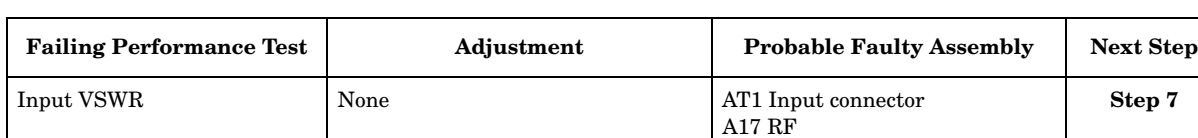

### **Table 1-4 Performance Test Failures**

a. Refer to the N7812A software to do this adjustment.

### **NOTE** If more than one performance test fails, use the entry closest to the beginning of the table. However, please note that a failure on any assembly in the input RF path could cause many of the performance tests to fail. See the E4406A Overall Block Diagram in [Chapter 2](#page-66-0)

[Table 1-4](#page-57-1) lists the assembly or assemblies most likely to cause the failure. Multiple probable faulty assemblies are listed in order of probability.

- **Step 3.** Go to ["Isolating an RF, Analog IF, Digital IF, Reference, Synthesizer, or](#page-38-1)  [CPU Problem" on page 39](#page-38-1).
- **Step 4.** The Absolute Amplitude Accuracy test combines the amplitude and frequency data taken in the Frequency Response (Flatness) test and the Amplitude Accuracy at 50 MHz test. Look at the data for these two tests to see what measurements may be causing the failure. Use this information to help isolated the failure. Go to ["Isolating an RF, Analog](#page-38-1)  [IF, Digital IF, Reference, Synthesizer, or CPU Problem" on page 39](#page-38-1).
- **Step 5.** Use a spectrum analyzer to trace a signal through the RF input path to determine where the extra noise is being added. See the E4406A Overall Block Diagram in Chapter 2. Go to ["Isolating an RF, Analog IF,](#page-38-1)  [Digital IF, Reference, Synthesizer, or CPU Problem" on page 39](#page-38-1) to help isolate the problem.
- **Step 6.** Use a spectrum analyzer to trace a signal through the RF input path using the failing spurious setup. See the E4406A Overall Block Diagram in Chapter 2. Go to ["Isolating an RF, Analog IF, Digital IF,](#page-38-1)  [Reference, Synthesizer, or CPU Problem" on page 39](#page-38-1) to help isolate the problem.
- **Step 7.** Check the condition of the input connector. See the E4406A Overall Block Diagram in [Chapter 2](#page-66-0) .

# **Contacting Agilent Technologies**

If you have a problem with your instrument, first check the basics. This chapter contains a checklist that will help identify some of the most common problems. If further troubleshooting is necessary, continue with the troubleshooting steps earlier in this chapter, or return the instrument to Agilent Technologies.

There is also support on the world-wide web. The address is:

http://www.agilent.com/find/vsa/

FAQs, firmware upgrades, documentation, and other support information can be accessed from this site.

# **Software Technical Support**

If you have a problem with your *Agilent N7812A Calibration Application Software*, contact Agilent Technologies for assistance. For software technical support, contact the Agilent Technologies Test and Measurement Call Center at **1–800–452–4844**.

# **Calling Agilent Technologies Sales and Service Offices**

Use the information in this section to obtain Agilent Technologies sales and service offices information. Sales and service offices are located around the world to provide complete support for your instrument. To obtain servicing information or to order replacement parts, contact an Agilent Technologies Sales and Service office listed on [page 61](#page-60-0). In any correspondence or telephone conversations, refer to the instrument by its model number and full serial number. With this information, the Agilent Technologies representative can quickly determine whether your unit is still within its warranty period.

<span id="page-60-0"></span>By internet, phone, or fax, get assistance with all your test and measurement needs.

### **Table 1-5**

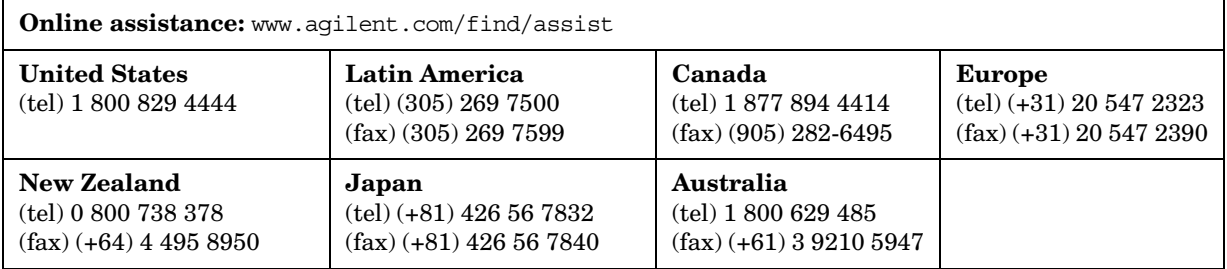

#### **Asia Call Center Numbers**

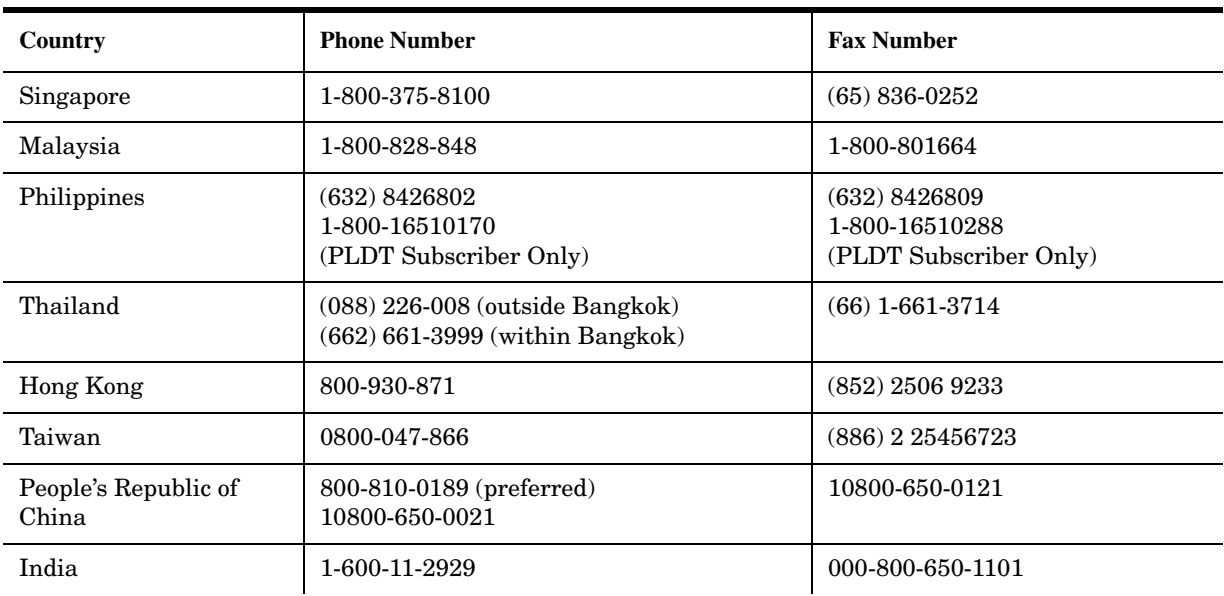

### **Troubleshooting Contacting Agilent Technologies**

### **Instrument Serial Numbers**

Agilent makes frequent improvements to its products enhancing performance, usability, or reliability. Agilent service personnel have access to complete records of design changes to each type of instrument, based on the instrument's serial number and option designation.

Whenever you contact Agilent about your instrument, have the complete serial number available. This will ensure that you obtain accurate service information.

A serial number label is attached to the rear of the instrument. This label has two instrument identification entries: the first provides the identification number for each option built into the instrument and the second provides the instrument's serial number.

The serial number has two parts: the prefix (two letters and the first four numbers), and the suffix (the last four numbers). Refer to [Figure 1-17](#page-61-0).

### <span id="page-61-0"></span>**Figure 1-17 Example Serial Number**

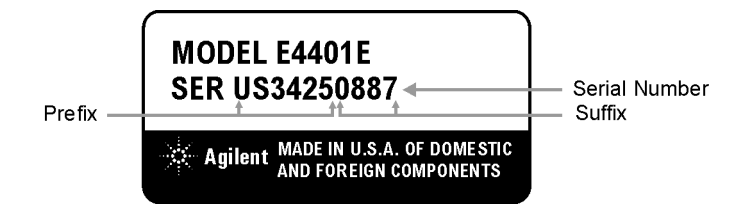

The first two letters of the prefix identify the country in which the unit was manufactured. The remaining four numbers of the prefix identify the date of the last major design change incorporated in your instrument. The four digit suffix is a sequential number and, coupled with the prefix, provides a unique identification for each unit produced. Whenever you list the serial number or refer to it in obtaining information about your instrument, be sure to use the complete number, including the full prefix and the suffix.

# **Updating Firmware**

Please refer to http://www.agilent.com/vsa for the latest E4406A firmware and installation instructions. Firmware updates are performed via a LAN hub or LAN cross-over cable.

# **How to Return Your Instrument for Service**

# **Service Tag**

If you are returning the instrument to Agilent Technologies for servicing, fill in and attach a blue service tag. Several service tags are supplied in this manual. Please be as specific as possible about the nature of the problem. If you have recorded any error messages that appeared on the screen, or have completed a Performance Test Record, or have any other specific data on the performance of the instrument, please send a copy of this information with the unit.

# **Original Packaging**

Before shipping, pack the unit in the original factory packaging materials if they are available. If the original materials were not retained, see ["Other Packaging"](#page-64-0).

### <span id="page-64-0"></span>**Other Packaging**

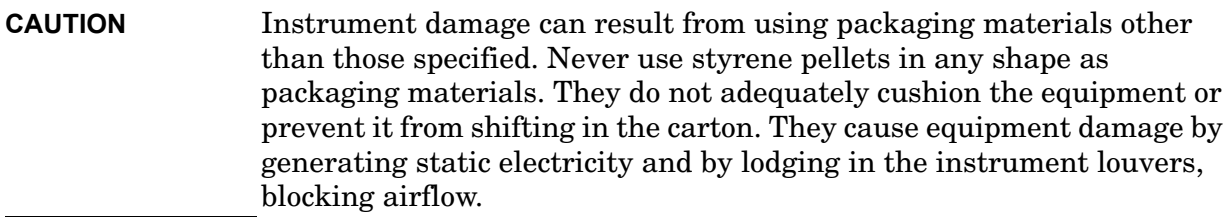

You can repackage the instrument with commercially available materials, as follows:

1. Attach a completed service tag to the instrument.

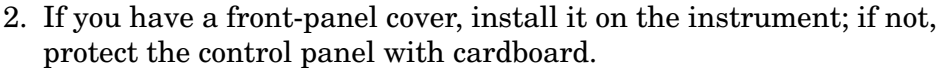

- 3. Wrap the instrument in antistatic plastic to reduce the possibility of damage caused by electrostatic discharge.
- 4. Use a strong shipping container. A double-walled, corrugated cardboard carton with 159 kg (350 lb) bursting strength is adequate. The carton must be both large enough and strong enough to accommodate the instrument. Allow at least 3 to 4 inches on all sides of the instrument for packing material.
- 5. Surround the equipment with three to four inches of packing material and prevent the equipment from moving in the carton. If packing foam is not available, the best alternative is S.D.-240 Air Cap™ from Sealed Air Corporation (Hayward, California, 94545). Air Cap looks like a plastic sheet filled with 1-1/4 inch air bubbles. Use the pink-colored Air Cap to reduce static electricity. Wrapping the equipment several times in this material should both protect the equipment and prevent it from moving in the carton.
- 6. Seal the shipping container securely with strong nylon adhesive tape.
- 7. Mark the shipping container "FRAGILE, HANDLE WITH CARE" to assure careful handling.
- 8. Retain copies of all shipping papers.

Troubleshooting **How to Return Your Instrument for Service**

# <span id="page-66-0"></span>**Block Diagrams**

Block Diagrams **Introduction**

# **Introduction**

This chapter provides information about the operation of the instrument that is useful when you first troubleshoot an instrument failure.

The Agilent Technologies VSA is a 7 MHz to 4 GHz transmitter tester that integrates frequency-domain and time-domain analysis to provide advanced measurements of complex and time varying signals. The instrument performs complex signal analysis, such as digital modulation analysis. AM/FM/PM demodulation, vector spectrum analysis, and time-gated spectrum analysis. Simultaneous time and frequency domain measurements and displays improve productivity and enhance ease of use.

This chapter briefly describes each of the following instrument assemblies:

- [A6 Power Supply Assembly on page 69](#page-68-0)
- [A10 Digital IF Assembly on page 76](#page-75-0)
- [A12 Analog IF Assembly on page 73](#page-72-0)
- [A17 RF Assembly on page 70](#page-69-0)
- [A18 Reference Assembly on page 78](#page-77-0)
- [A19 Synthesizer Assembly on page 80](#page-79-0)
- [A22 Processor Assembly on page 82](#page-81-0)
- [A7 Baseband I/Q Assembly \(Option B7C\) on page 83](#page-82-0)
- [Miscellaneous](#page-83-0) 
	- [A14 Fan Control Board on page 84](#page-83-1)
	- [A15 Daughter Board on page 84](#page-83-2)
	- [A21 Motherboard on page 84](#page-83-3)
	- [A25 SCSI on page 85](#page-84-0)
	- [Front Frame on page 86](#page-85-0)
	- [A4 Disk Drive on page 86](#page-85-1)

# <span id="page-68-0"></span>**A6 Power Supply Assembly**

The A6 power supply assembly is a switching power supply operating at 121.95 kHz switching frequency. The input power ranges for the power supply are 90 to 132 V or 195 to 250 Vrms. The power supply automatically senses the input power and switches between these two ranges. The output voltages are:  $+5.2$  V,  $-5.2$  V,  $+9$  V,  $+15$  V,  $-15$  V, +32 V, VCC (5.2 V for processor) and VDL (3.3 V to processor). A low TTL level on the PS\_off\_L line turns off the power supply and places it in standby mode. In standby mode, the front panel standby LED is powered on by the P15SBY line from the power supply.

When the power supply is on, the "power on" front panel LED is powered by the 5.2 V supply. The power supply plugs directly into the motherboard.

# <span id="page-69-0"></span>**A17 RF Assembly**

The A17 RF assembly uses two-stage frequency conversion to convert RF signals to a 21.4 MHz second IF. The RF front-end creates a first IF of 321.4 MHz which is down-converted to a second IF of 21.4 MHz. The 21.4 MHz IF is applied to the A12 analog IF board.

The input signal to the first mixer can be either a 7 MHz to 4 GHz signal from the RF input connector, or the internal 50 MHz calibrator signal from the A18 reference board. Signal path switching is accomplished by a solid state switch which is located before the input of the 0-40 dB input attenuator. A step-tuned 328.4 MHz to 4 GHz LO signal is provided by the A19 synthesizer board. The 321.4 MHz mixing product from the first converter is filtered and amplified before being split off, either to the second converter through the cal switch, or to the 321.4 MHz OUT connector. The 321.4 MHz signal passes through amplifiers and image filters before mixing with the 300 MHz second LO and being down converted to 21.4 MHz

The cal switch allows a 321.4 MHz cal signal to be switched into the signal path when the instrument performs auto-cal. The 321.4 MHz cal signal is produced by mixing the 300 MHz second LO signal with a 21.4 MHz modulated Cal\_Osc signal. The Cal\_Osc signal is produced on the A12 analog IF assembly, and can be a pulse, a comb, or a cw signal.

The RF assembly performs the following functions:

- provides input attenuation
- adjusts the 50 MHz internal calibrator level for −32 dBm
- converts RF input signals to the 21.4 MHz second IF
- generates pre-level drive for the A19 synthesizer assembly
- provides the 321.4 MHz IF calibrator signal and the 50 MHz calibrator signal used for auto-alignment

# **Input Attenuator**

The input attenuator provides 0 to 40 dB of attenuation in 1 dB steps. Press **Preset** to select 0 dB attenuation. The power up attenuator setting is 0 dB.

# **RF Input Switch**

The 50 MHz internal calibrator from the A18 reference assembly can be used to monitor power levels in the instrument. Enter a center frequency of 50 MHz. Press **Input, Input Port**, **50 MHz Ref** to select the 50 MHz cal signal. Verify that the power levels on screen are correct.

# **50 MHz Calibrator**

The 50 MHz calibrator is adjusted to a final level of −32 dBm before the signal goes through the RF input switch.The on-screen level in spectrum mode should be −25 dBm, when calibrated. The on-screen signal level reads −25 dBm because the 7 dB pad (AT1) is compensated for through video shift further down in the system.

# **First Mixer**

The first mixer converts incoming RF signals to a 321.4 MHz first IF by mixing the input signal with a 321.4 to 4 GHz first local oscillator (LO). This LO originates on the A19 synthesizer assembly. For input signals less than or equal to 3678.6 MHz, the LO frequency is calculated as the RF +321.4 MHz. For signals above 3678.6 MHz, the LO frequency is calculated as the RF −321.4 MHz.

# **321.4 MHz Amplifiers**

The amplifiers in the 321.4 MHz IF path are low−noise, high dynamic range.

# **Calibrator Switch**

A 321.4 MHz calibrator signal is generated on the A17 RF assembly. The cal switch selects between the main measurement path and the IF calibration signal.

# **Image Filter**

The image filter is centered at 321.4 MHz and is approximately 20 MHz wide at the 3 dB bandwidth point.

### **Second Mixer**

The second mixer converts the 321.4 MHz first IF to a 21.4 MHz second IF by mixing the 321.4 MHz IF with the 300 MHz second LO. The second LO originates on the A18 reference assembly.

Block Diagrams **A17 RF Assembly**

# **21.4 MHz Output Buffer Amplifiers and Filter**

The buffer amplifiers provide good isolation from the second converter output to the input of the A12 analog IF assembly. The 21.4 MHz bandpass filter is centered at 21.4 MHz, and has a 3 dB bandwidth of approximately 12 MHz.

### **Pre-level Drive**

The pre-level drive is part of the AGC loop. After detecting the level of the LO on the RF board, the pre-level drive drives a variable attenuator on the A19 synthesizer board, which then adjusts the level of the LO.

### **Interconnections to other assemblies**

- **A17P1**. 21.4 MHz out to the A12 analog IF board
- **A17P2**. RF input (7 MHz to 4 GHz, from the front-panel port)
- **A17P3**. 321.4 MHz out (currently not in use)
- **A17P4**. LO input from the A19 synthesizer board
# **A12 Analog IF Assembly**

The A12 analog IF assembly receives a 21.4 MHZ signal from the RF Board.The 21.4 MHz signal is amplified, pre-filtered, mixed with the 28.9 MHz third LO to provide a 7.5 MHz final IF, amplified again, and post filtered.

The analog IF assembly also provides anti-alias filter protection, and routes the 21.4 MHz signal, that is used in ranging, to the A10 digital IF board.

The A12 analog IF assembly also performs the following functions:

- prefilters the 21.4 MHz second IF frequency
- uses a variable gain amplifier to provide the optimum level to the mixer
- provides a 21.4 MHz anti-alias filter
- provides the final down conversion
- performs post down-conversion filtering
- provides calibrator oscillator and sample rate oscillator
- provides a clock generator
- performs the third LO conversion
- triggering
- provides the power supply switching frequency generator

#### **Pre-filters**

LC and XTAL prefilters are used to attenuate the out of band signals that are not in the measurement bandwidth, in order to improve TOI distortion and spurious responses. The pre-filters are adjusted to 2.5 times the resolution bandwidth; if the instrument resolution bandwidth is at 1 kHz, the XTAL pre-filter will be at 2.5 kHz.

### **Variable Gain Amplifier**

The gain of the amplifier is adjusted electronically to provide +2 dB of gain from the front panel RF input to the A12 output.

Block Diagrams **A12 Analog IF Assembly**

### **21.4 MHz Anti-Alias Filter**

This filter serves two purposes. First, it rejects the image band at 31.4 MHz to 41.4 MHz. Second, it band limits the signal to a width of 10 MHz, and so provides much of the anti-alias filtering for the ADC.

#### **Mixer**

The third mixer converts the incoming 21.4 MHz second IF down to the final third IF at 7.5 MHz. This is accomplished by mixing the 21.4 MHz second IF with a 28.9 MHz third LO. The difference frequency is 7.5 MHz

### **Third L.O.**

The 28.9 MHz third LO signal is phase locked to the 10 MHz frequency reference from the A18 reference assembly.

### **Post Down Conversion Filtering**

There are two post-mixing filters for the 7.5 MHz final IF. The 12.5 MHz low pass filter removes high order mixing products from the third LO, as well as the 21.4 MHz feed-through. The 2 MHz wide band pass filter provides additional filtering for narrow resolution bandwidths, and is used to improve dynamic-range, free of spurious signals.

### **Calibrator and Sample Rate Oscillators**

A host of complex signals are used during the vector calibration. This output is fed to the A17 RF assembly. The vector calibration is performed at instrument power up, and a background calibration will be performed if the auto cal feature is activated (press **System**, **Alignments**, **Auto Align**, and toggle the **Auto Align** key to On, to activate the auto cal feature).

### **Clock Generator**

The clock is a 30MSa/s differential ECL clock that is distributed on the motherboard to the digital IF as SR\_L and SR\_H (Sample Rate low and high). The clock generator is locked to the 10 MHz reference signal.

# **Triggering**

The analog IF board has a second IF strip for generating triggers.

# **Power Supply Switching Frequency Generator**

The power supply switches at a rate of 244 kHz. This frequency rate is determined by the power supply switching circuitry on the A12 analog IF assembly.

# **Interconnections to other assemblies**

- **A12J13.** 21.4 MHz (at -2 dBm) in from the A17 RF board.
- **A12J5.** Front panel external trigger input.
- **A12J18.** Rear panel external trigger input.
- **A12P2**. 7.5 MHz (at +5 dBm) out to A10 digital IF assembly.

# **A10 Digital IF Assembly**

The A10 digital IF assembly digitizes the 7.5 MHz third IF, by processing the time domain continuous data into I/Q (in-phase and quadrature) signals, and delivers the data to the CPU for further processing and display.

The digital IF assembly performs the following main functions:

- digitizes the 7.5 MHz third IF
- provides input selector switching
- pre-adjusts the variable amplifier for optimum ADC input levels using the gain range/select rules circuitry
- performs analog to digital conversion
- performs dither generation

## **7.5 MHz IF**

The 7.5 MHz third IF comes from the A12 analog IF assembly. The maximum input level to the A10 digital IF assembly is +4 dBm. Exceeding this level will cause distortion and will clip the ADC causing erroneous measurement results.

# **Gain Range Select/Rules**

This input path is a tapped 21.4 MHz second IF from the A12 analog IF assembly, which bypasses the 10 MHz anti-alias filters. The gain range for the A10 assembly with the variable amplifier before the ADC is 0 to 18 dB. (Note: For instruments that have an A10 assembly with part number E4406-60006 the gain range is

-6 dB to 24 dB.) The gain range select/rules "pre-adjusts" the variable amplifier for optimum ADC input levels before the 7.5 MHz third IF arrives at the ADC. Incorrect levels will cause distortion and will clip the ADC, resulting in erroneous measurements.

#### **ADC**

The ADC has one input for the 7.5 MHz third IF from the Analog IF assembly. The ADC converts these input signals from analog to digital for processing to the instrument display.

### **Input Selector Switch**

The input selector switch routes the appropriate input signal to the ADC. The select switch logic comes from the ASIC/Zoom filter.

# **Offset Adjust and Dither**

These signals are requirements for the complex ADC chip to function properly. The dither generator adds noise to the ADC, which converts distortion errors into excess noise. It is desirable to diminish distortion, at the cost of noise.

### **Interconnections to other assemblies**

• **A10P7** 7.5 MHz (at +5 dBm) in from A12 Analog IF board.

# **A18 Reference Assembly**

The purpose of the A18 reference assembly is to provide a phase locked 10 MHz signal to other boards within the instrument. The 10 MHz reference is phase locked to either an internal reference source, or an externally applied signal of arbitrary frequency ranging from 1 MHz to 30 MHz.

The 10 MHz signal is provided to the A19 synthesizer assembly, the A12 analog IF assembly, the A22 CPU assembly, and the rear panel BNC output connector. In addition, a 50 MHz signal and a 300 MHz signal are provided to the A17 RF assembly. The 50 MHz signal is used for calibration purposes, and is switched on when amplitude calibration is performed. The 300 MHz signal is used as a second LO for the RF assembly, and is always on.

The reference assembly utilizes a phase-lock loop which provides stabilization for all the internal reference oscillators used throughout the instrument.

The reference assembly performs the following function:

- phase locks the 100 MHz VCXO to an internal 10 MHz frequency reference or to an externally provided standard ranging from 1 MHz to 30 MHz.
- provides a phase-locked 300 MHz (100 MHz  $\times$  3) second LO to the A17 RF assembly.
- provides the reference unlock detector which, through the A22 CPU assembly, warns the user that the reference lock loop is unlocked.
- provides a phase-locked 50 MHz  $(100 \text{ MHz} + 2)$  internal calibrator signal to the A17 RF assembly.
- provides the 10 MHz phase-locked reference for various assemblies in the instrument.

### **100 MHz VCXO**

The 100 MHz voltage controlled crystal oscillator is used as the main reference in the instrument. It is phase-locked with either an internal or external frequency reference. The overall frequency accuracy of the instrument is determined by the accuracy of the frequency reference.

### **300 MHz Output**

The 300 MHz output provides the 2nd LO signal and the LO signal for the IF calibrator on the A17 RF assembly.

# **Reference Unlock Detector**

If the A18 reference assembly is not receiving the correct reference signal, an unlock error message will appear in red text in the annunciator bar on the front panel. This state is detected by the A22 CPU assembly from the A18 reference assembly.

# **50 MHz Calibrator Output**

The 50 MHz (100 MHz x 2) internal calibrator is used to perform background calibration on various assemblies in the instrument. This signal is routed to the A17 RF assembly where it is level shifted.Š

## **10 MHz Outputs**

The 100 MHz VCXO, which is phase locked to a frequency reference, is divided by ten, resulting in a 10 MHz signal. This signal is used on various assemblies in the instrument, including the A22 CPU, A17 RF, A12 analog IF, A18 reference, the output to the rear panel (switched), and the A19 synthesizer.

### **Interconnections to other assemblies**

• **A18J2P13**. External reference in (1 to 30 MHz) from the A15 daughterboard.

# **A19 Synthesizer Assembly**

The A19 synthesizer assembly supplies the first local oscillator frequency and power to the A17 RF assembly. This LO is fed to the first mixer for the first down conversion to a 321.4 MHz first IF.

The synthesizer assembly performs the following main functions:

- detects unlock problems
- provides VCO phase lock loop
- provides three selectable bandpass filters
- provides the first doubler
- provides the second doubler

### **Lock Detector**

If the 500 to 1000 MHz VCO phase lock loop is not able to lock to the 10 MHz internal reference, the lock detector output logic will be interpreted by the A22 CPU and display an LO unlock error message in the error message block on the instrument display.

#### **VCO Phase Lock Loop**

The VCO range is 500 MHz to 1000 MHz. The frequency output of the VCO depends on the center frequency of the instrument. This output frequency is very stable because it is phase locked to the 10 MHz reference signal from the A18 reference assembly.

### **Bandpass Filters**

There are three firmware selectable bandpass filters. The frequency ranges of the filters are 250 to 396 MHz, 396 to 628 MHz, and 628 to 1000 MHz. The center frequency of the instrument will determine the VCO frequency, and which one of these bandpass filters will be switched in.

### **First Doubler**

The center frequency of the instrument determines the signal path through the first doubler. The fundamental VCO frequency may bypass this block of circuitry.

# **Second Doubler**

The center frequency of the instrument will determine the signal path through the second doubler. The fundamental VCO frequency may bypass this block of circuitry.

# **Interconnections to other assemblies**

• **A19J6**. LO out (250 MHz to 4 GHz at ≥ +10 dBm) to the A17 RF board.

# **A22 Processor Assembly**

The A22 processor assembly consists of four boards: the base CPU processor board, the A22A1 128M DRAM card, the A22A2 Flash memory board, and the A22A3 Capacitor board.

The A19 synthesizer tuning sensitivity numbers, the license key word, measurement applications, the operating system and main firmware are stored in Flash memory. All of this information can be transferred to a replacement CPU board by transferring the A22A2 flash board, if the original CPU board fails.

The A22 CPU board contains the instrument serial number.

There are several I/O connections on the rear panel of the instrument. Many of these connectors are soldered directly into the CPU board or plug into the CPU. These connections include the following:

- SCSI-2 connector. Used for connecting an external CD-ROM drive that can be used to update the operating system.
- Parallel interface connector. Used to connect the instrument to a parallel printer.
- LAN connector. Used for downloading firmware into the instrument.
- GP-IB. Used for automated testing and remote control operation.
- Keyboard connector. Used for connecting an external PS-2 keyboard.
- RS-232 connector. Enables connection of instrument to a PC, or for remote control.
- VGA monitor output connector. Used to connect an external, non-interlaced VGA compatible monitor with a signal that has 31.5 kHz horizontal/60 Hz vertical synchronization rate.

# **A7 Baseband I/Q Assembly (Option B7C)**

The A7 assembly processes I and Q baseband signals to facilitate analyzer measurement of I and Q signals, both independently and together. The baseband I/Q assembly performs the following functions:

- provides selectable load impedances of  $50\Omega$ ,  $600\Omega$ , and  $1\text{M}\Omega$
- provides input voltage protection
- provides balanced and unbalanced input options
- performs both digital and analog calibration of the baseband signals
- performs analog to digital conversion
- prepares the input signals for further processing by the CPU

# **I/Q Input Circuitry**

The external I,  $\overline{I}$ , Q, and  $\overline{Q}$  connectors allow input of balanced and unbalanced signals. Input impedances of  $50\Omega$ ,  $600\Omega$ , and  $1 \text{ M}\Omega$  can be selected through the front panel. The  $50\Omega$  and  $1 M\Omega$  can be used for unbalanced inputs, while the 600 $\Omega$  and 1 M $\Omega$  impedance setting can be used for balanced inputs. Protection is provided against excessive ESD transient and DC input voltages using varister clamps.

# **Input Amplifiers**

The first of three input amplifiers allows for high impedance, positive and negative inputs signals, while the second and third amplifiers convert differential signal inputs to single-ended signals.

### **ADC**

The ADC converts the analog I and Q signals to digital and has a resolution of 14 bits.

# **Digital Signal Processing Block (DSP)**

The DSP block consists of a deserializer, a MUX, and a custom ASIC chip that performs essential signal processing tasks, such as filtering and decimation. The deserializer converts the serial output of the ADC, whether an I, Q, or I/Q signal, to multiple lines that feed into the MUX. The MUX distributes the signals to the ASIC chip.

Block Diagrams **Miscellaneous**

# **Miscellaneous**

## **A14 Fan Control Board**

Three fans are used to cool the various assemblies in the instrument. The fan speed varies with internal instrument temperature; as the internal temperature increases, the fan speed also increases. The front panel power switch line that turns the power supply on and off is input from the fan control board. An over-temperature circuit is provided that will turn off the instrument if necessary.

## **A15 Daughter Board**

The daughter board plugs into the A21 motherboard. It serves the following functions:

- Supplies the 10 MHz reference signal to the A17 (RF), A19 (Synthesizer), A12 (Analog IF), and A18 (Frequency Reference Assembly) boards. The 10 MHz reference signal comes from the A18 board.
- If the 1 to 30 MHz external reference is selected, the A15 daughterboard will output the external reference signal to the A18 board.
- Triggering signals for external equipment are input into the A15 daughter board.

# **A21 Motherboard**

The A21 motherboard provides the following functions:

- 1. Provides a load to the power supply assembly for the +9 V, −5.2 V, −15 V, +5.2 V supply lines. This allows a minimum set of PC board assemblies to be present for power supply operation. See the power supply troubleshooting section of this manual for a list of minimum assemblies required. This will help isolate power supply problems.
- 2. The on/off switch is located here.
- 3. Provides regulated +12 V and −12 V supplies to the processor board.
- 4. Provides interconnections between many assemblies.

#### **A25 SCSI**

The SCSI board assembly plugs directly into the A22 CPU assembly. Any SCSI drive can be used with this SCSI board. The SCSI board will mainly be used for connecting an external CD-ROM drive. The SCSI board assembly also provides a connector for an external keyboard. This keyboard connector is compatible with an external AT style PC keyboard.

Block Diagrams **Miscellaneous**

#### **Front Frame**

The front frame assembly contains the following four assemblies.

#### **A1 Keyboard**

The keyboard allows entry of keyboard characters, immediate activation of some features including the print, restart, and display navigation features, and selection of some softkey menus.

#### **A2 Flat Panel Display**

The LCD display assembly provides annotation, graticule, and trace information, as processed by the CPU though the front panel interface board. Two backlights are used to illuminate the LCD display. The LCD display will function when only one backlight is working. The backlights can be easily replaced, and should be replaced as a pair.

#### **A3 Front Panel Interface Assembly**

The front panel interface board interprets which key has been pressed, and provides voltage supplies to the inverter boards, the RPG tuning circuitry, and the probe power bias voltage outputs. The front panel interface assembly is comprised of three boards. The A3A1 and A3A2 inverter boards are identical. The inverter boards provide a stepped-up voltage to both backlights on the LCD display.

#### **A4 Disk Drive**

The disk drive is used to download information from a 3.5 inch floppy disk to instrument memory, and to load information from the instrument onto a floppy disk.

# **A27 Rear Panel**

Four connectors are located on the rear panel of the instrument.

**External Reference**. The external reference allows you to select an external reference to phase lock all oscillators in the instrument. You can select any external reference frequency between 1 and 30 MHz. The A18 reference assembly then converts any external reference frequency to 10 MHz. A green Ext Ref message on the front panel annunciator bar indicates that the instrument is locked to the external reference. A red Ext Ref message indicates that the external reference has been selected but that the instrument is not locked.

**10 MHz out (switched)**. The 10 MHz out allows you to lock other test equipment to the same frequency reference that is being used by the transmitter tester. Once the 10 MHz out is set to an On state, it will persist an On state until an Off state is selected.

**Trigger out**  $(1 + 2)$ **. These two trigger outputs enable you to trigger** external test equipment.

# **Mnemonics and Connectors**

# **Table 2-1 Mnemonic Descriptions**

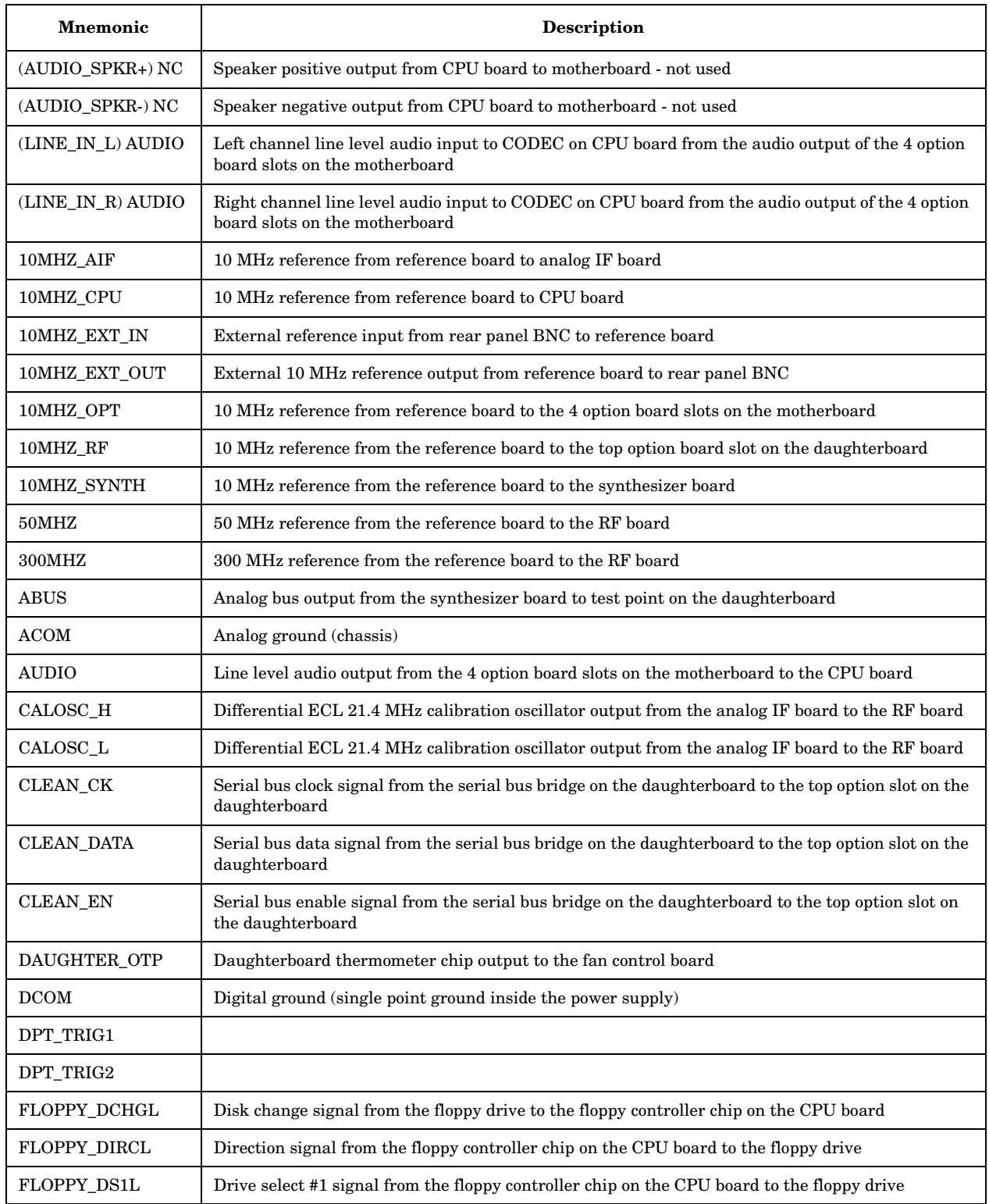

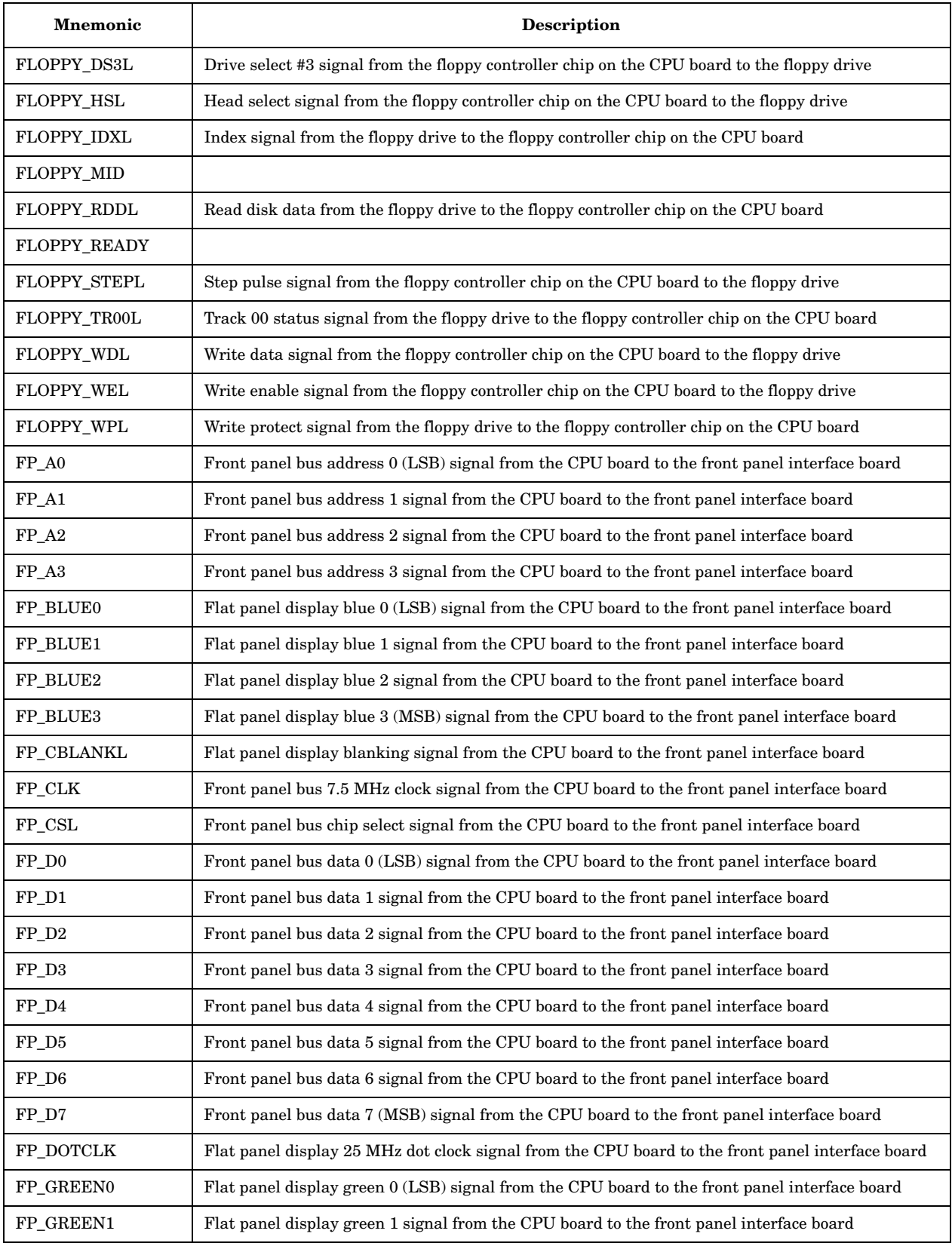

# **Table 2-1 Mnemonic Descriptions**

| Mnemonic        | Description                                                                                                    |  |  |  |  |  |  |  |
|-----------------|----------------------------------------------------------------------------------------------------|--|--|--|--|--|--|--|
| FP_GREEN2       | Flat panel display green 2 signal from the CPU board to the front panel interface board                                       |  |  |  |  |  |  |  |
| FP_GREEN3       | Flat panel display green 3 (MSB) signal from the CPU board to the front panel interface board                                 |  |  |  |  |  |  |  |
| FP_HSYNCL       | Flat panel display horizontal sync signal from the CPU board to the front panel interface board                               |  |  |  |  |  |  |  |
| FP_INTRL        | Front panel bus interrupt signal from the front panel interface board to the CPU board                                        |  |  |  |  |  |  |  |
| $FP_12$         | 12V power supply output from the CPU board to the motherboard (not used)                                                      |  |  |  |  |  |  |  |
| FP_P15SBY       | Front panel +15V standby power supply from the fan control board to the front panel interface<br>board                        |  |  |  |  |  |  |  |
| FP_P5.2         | Front panel +5.2V power supply from the fan control board to the front panel interface board                                  |  |  |  |  |  |  |  |
| FP_PS2_KBCLK    | Front panel PS2 keyboard clock signal from the CPU board to the motherboard (not used)                                        |  |  |  |  |  |  |  |
| FP_PS2_KBDATA   | Front panel PS2 keyboard data signal from the CPU board to the motherboard (not used)                                         |  |  |  |  |  |  |  |
| FP_PS2_MSCLK    | Front panel PS2 mouse clock signal from the CPU board to the motherboard (not used)                                           |  |  |  |  |  |  |  |
| FP_PS2_MSDATA   | Front panel PS2 mouse data signal from the CPU board to the motherboard (not used)                                            |  |  |  |  |  |  |  |
| FP_PWR_RST_L    | Front panel bus power on reset signal from the CPU board to the front panel interface board                                   |  |  |  |  |  |  |  |
| FP_RED0         | Flat panel display red 0 (LSB) signal from the CPU board to the front panel interface board                                   |  |  |  |  |  |  |  |
| FP_RED1         | Flat panel display red 1 signal from the CPU board to the front panel interface board                                         |  |  |  |  |  |  |  |
| FP_RED2         | Flat panel display red 2 signal from the CPU board to the front panel interface board                                         |  |  |  |  |  |  |  |
| FP_RED3         | Flat panel display red 3 (MSB) signal from the CPU board to the front panel interface board                                   |  |  |  |  |  |  |  |
| FP_VSYNCL       | Flat panel display vertical sync signal from the CPU board to the front panel interface board                                 |  |  |  |  |  |  |  |
| FP_W_RL         | Front panel bus read/write signal from the CPU board to the front panel interface board                                       |  |  |  |  |  |  |  |
| <b>GATE_ARM</b> | Gate arm signal from the analog IF board to the digital IF board                                                              |  |  |  |  |  |  |  |
| GATE_TRIG       | Gate trigger signal from the analog IF board to the digital IF board                                                          |  |  |  |  |  |  |  |
| GPIB_TRIG       | GPIB group execute trigger signal from the CPU board to the analog IF board                                                   |  |  |  |  |  |  |  |
| <b>HPUP</b>     | Motherboard serial bus power on reset signal from the digital IF board to all vertical boards                                 |  |  |  |  |  |  |  |
| <b>LADDR</b>    | Motherboard serial bus address strobe signal from the digital IF board to all vertical boards                                 |  |  |  |  |  |  |  |
| <b>LCNTRL</b>   | Motherboard serial bus control strobe signal from the digital IF board to all vertical boards                                 |  |  |  |  |  |  |  |
| <b>LDATA</b>    | Motherboard serial bus data strobe signal from the digital IF board to all vertical boards                                    |  |  |  |  |  |  |  |
| LINE_OUT_COM    | Line level audio output common signal from the audio CODEC chip on the CPU board to the front<br>panel interface board        |  |  |  |  |  |  |  |
| LINE_OUT_L      | Line level audio output left channel signal from the audio CODEC chip on the CPU board to the<br>front panel interface board  |  |  |  |  |  |  |  |
| LINE_OUT_R      | Line level audio output right channel signal from the audio CODEC chip on the CPU board to the<br>front panel interface board |  |  |  |  |  |  |  |
| LINE_TRIG       | Line trigger signal from the power supply to the analog IF board                                                              |  |  |  |  |  |  |  |
| LO_LOCK         | LO lock signal from the digital IF board to the daughterboard                                                                 |  |  |  |  |  |  |  |
| LSRQ            | Motherboard serial bus service request signal from all vertical boards to the digital IF board                                |  |  |  |  |  |  |  |

**Table 2-1 Mnemonic Descriptions**

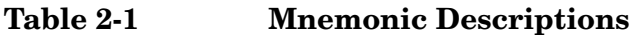

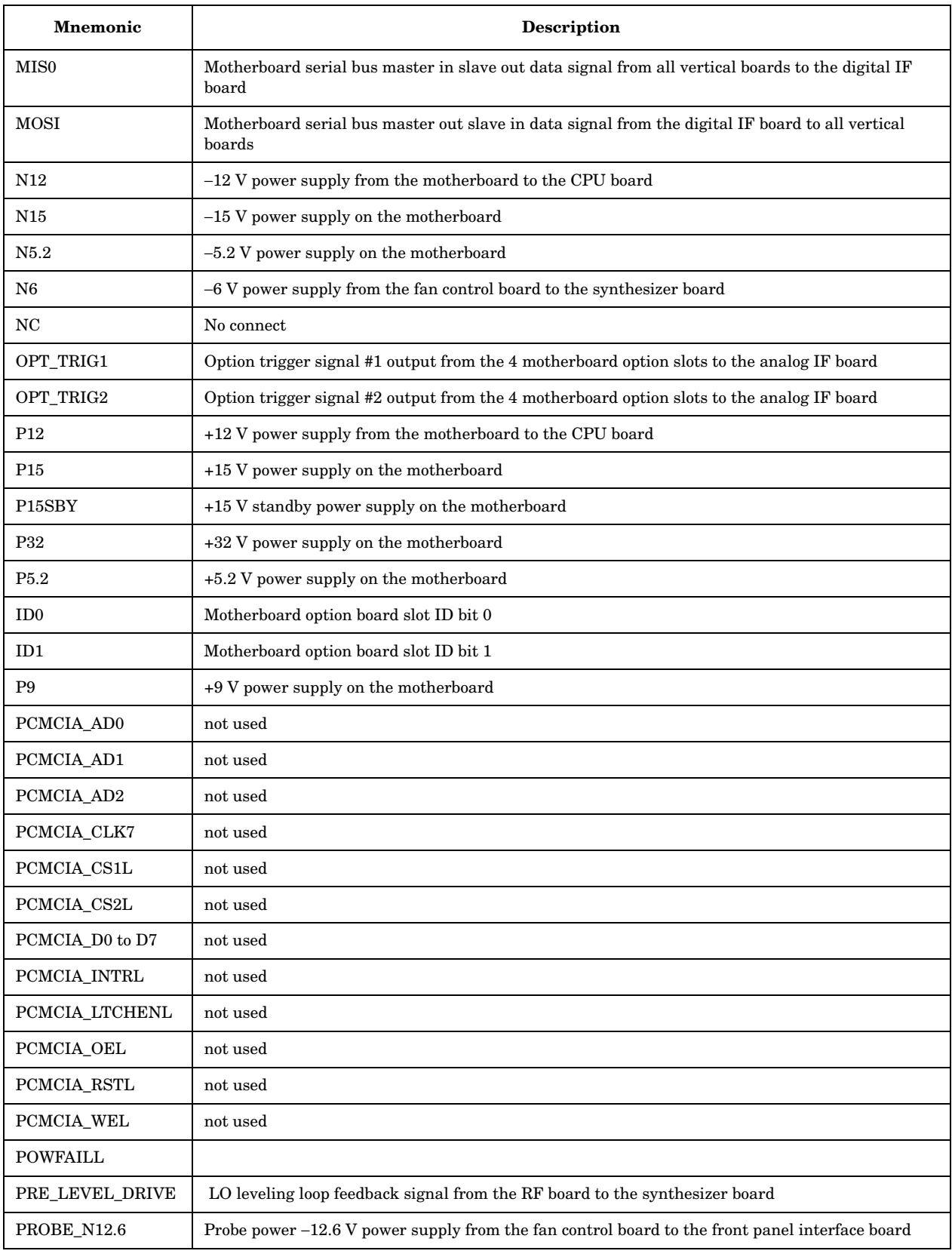

| <b>Mnemonic</b>        | <b>Description</b>                                                                                        |  |  |  |  |  |  |
|------------------------|----------------------------------------------------------------------------------------------------|--|--|--|--|--|--|
| PROBE_P15              | Probe power +15 V power supply from the fan control board to the front panel interface board              |  |  |  |  |  |  |
| <b>PS_FREQ</b>         | Power supply clock frequency from analog IF board to the power supply                                     |  |  |  |  |  |  |
| PS_OFF_L               | Power supply on/off control signal from the fan control board to the power supply                         |  |  |  |  |  |  |
| <b>RANGE</b>           | IF range signal from the analog IF board to the digital IF board                                          |  |  |  |  |  |  |
| REF_CK                 | Serial bus clock signal from the serial bus bridge on the daughterboard to the reference board            |  |  |  |  |  |  |
| <b>REF_DATA</b>        | Serial bus data signal from the serial bus bridge on the daughterboard to the reference board             |  |  |  |  |  |  |
| REF_EN                 | Serial bus enable signal from the serial bus bridge on the daughterboard to the reference board           |  |  |  |  |  |  |
| REMOTE_ON_L            |                                                                                                    |  |  |  |  |  |  |
| $RF_CK$                | Serial bus clock signal from the serial bus bridge on the daughterboard to the RF board                   |  |  |  |  |  |  |
| RF DATA                | Serial bus data signal from the serial bus bridge on the daughterboard to the RF board                    |  |  |  |  |  |  |
| RF EN                  | Serial bus enable signal from the serial bus bridge on the daughterboard to the RF board                  |  |  |  |  |  |  |
| $\scriptstyle\rm SCLK$ | Motherboard serial bus clock signal from the digital IF board to the all vertical boards                  |  |  |  |  |  |  |
| $_{\rm SR\_H}$         | Differential ECL sample rate clock from the analog IF board to the digital IF board                       |  |  |  |  |  |  |
| $_{\rm SR~L}$          | Differential ECL sample rate clock from the analog IF board to the digital IF board                       |  |  |  |  |  |  |
| SWEEP_ARM              | Sweep arm signal from the analog IF board to the digital IF board                                         |  |  |  |  |  |  |
| SWEEP_TRIG             | Sweep trigger signal from the analog IF board to the digital IF board                                     |  |  |  |  |  |  |
| SW_IN_L                | Power switch signal from the front panel power switch to the fan control board                            |  |  |  |  |  |  |
| SYNTH CK               | Serial bus clock signal from the serial bus bridge on the daughterboard to the synthesizer board          |  |  |  |  |  |  |
| SYNTH_DATA             | Serial bus data signal from the serial bus bridge on the daughterboard to the synthesizer board           |  |  |  |  |  |  |
| SYNTH EN               | Serial bus enable signal from the serial bus bridge on the daughterboard to the synthesizer board         |  |  |  |  |  |  |
| TRIG1                  | Trigger #1 output from the digital IF board to all vertical boards                                        |  |  |  |  |  |  |
| TRIG2                  | Trigger #2 output from the digital IF board to all vertical boards                                        |  |  |  |  |  |  |
| <b>VCC</b>             | $+5.2$ V digital power supply                                                                             |  |  |  |  |  |  |
| <b>VDL</b>             | +3.4 V digital power supply                                                                               |  |  |  |  |  |  |
| VFAN+                  | Cooling fans positive power supply from the fan control board to the fan connectors on the<br>motherboard |  |  |  |  |  |  |
| <b>VFAN-</b>           | Cooling fans negative power supply from the fan control board to the fan connectors on the<br>motherboard |  |  |  |  |  |  |

**Table 2-1 Mnemonic Descriptions**

# **Mnemonic Pin Locations**

The following tables, [Table 2-2 "A21 Motherboard Mnemonic Locations"](#page-91-0) and [Table 2-3 "A15 Daughterboard Mnemonic Locations"](#page-96-0), list the signals routed on the motherboard and daughterboard. The source of the signal is shown in boldface type. If a signal goes to multiple pins on a connector, the first pin will be shown followed by (...) to indicate the signal is also located on other pins on this connector. Refer to the pinout tables of the individual connectors (later in this chapter) for a complete listing.

| <b>Mnemonic</b>                     | <b>A21 Motherboard Connector</b> |               |               |              |                           |          |               |         |        |           |         |
|-------------------------------------|----------------------------------|---------------|---------------|--------------|---------------------------|----------|---------------|---------|--------|-----------|---------|
|                                     | J2                               | J5            | ${\bf J6}$    | J7           | ${\bf J8/J13}$<br>J14/J15 | J9       | J10           | J11     | J12    | J16       | J17     |
| (AUDIO_<br>$SPKR+$ ) NC             |                                  |               |               |              |                           |          |               |         |        | 92        |         |
| (AUDIO<br>${\rm SPKR}\text{-}$ ) NC |                                  |               |               |              |                           |          |               |         |        | 93        |         |
| 10MHZ_AIF                           |                                  |               | 46            |              |                           | 57       |               |         |        |           |         |
| 10MHZ_CPU                           |                                  |               | $50\,$        |              |                           |          |               |         |        | 51        |         |
| 10MHZ_OPT                           |                                  |               | 48            |              | 52                        |          |               |         |        |           |         |
| ACOM                                | $4$ ()                           | $2\,(\ldots)$ | $1\,(\ldots)$ |              | $1\,$                     | $1\,$ () | $1\,(\ldots)$ | $35$ () | $1\,$  | $1 \dots$ | 49 $()$ |
| <b>AUDIO</b>                        |                                  |               |               |              | 62                        |          |               |         |        |           |         |
| <b>AUDIO</b><br>$(LINE\_IN\_L)$     |                                  |               |               |              |                           |          |               |         |        | 96        |         |
| <b>AUDIO</b><br>$(LINE\_IN\_R)$     |                                  |               |               |              |                           |          |               |         |        | 97        |         |
| $\text{CALOSC}\_\text{H}$           |                                  |               | 44            |              |                           | 59       |               |         |        |           |         |
| $\texttt{CALOSC}\_\texttt{L}$       |                                  |               | 43            |              |                           | 60       |               |         |        |           |         |
| DAUGHTER_OTP                        | 28                               |               | 40            |              |                           |          |               |         |        |           |         |
| DCOM                                |                                  | $23$ ()       |               | $2$ ()       |                           |          |               | $1$ ()  | $6$ () | $2$ ()    | $5$ ()  |
| $\mathrm{DPT\_TRIG1}$               |                                  |               | 38            |              |                           |          |               |         |        |           |         |
| DPT_TRIG2                           |                                  |               | 39            |              |                           |          |               |         |        |           |         |
| FLOPPY_DCHGL                        |                                  |               |               | 21           |                           |          |               |         | 58     |           |         |
| FLOPPY_DIRCL                        |                                  |               |               | 15           |                           |          |               |         | 50     |           |         |
| FLOPPY_DS1L                         |                                  |               |               | 23           |                           |          |               |         | 52     |           |         |
| FLOPPY_DS3L                         |                                  |               |               | 17           |                           |          |               |         | 53     |           |         |
| FLOPPY_HSL                          |                                  |               |               | $\mathbf{1}$ |                           |          |               |         | 51     |           |         |
| FLOPPY_IDXL                         |                                  |               |               | 25           |                           |          |               |         | 57     |           |         |

<span id="page-91-0"></span>**Table 2-2 A21 Motherboard Mnemonic Locations**

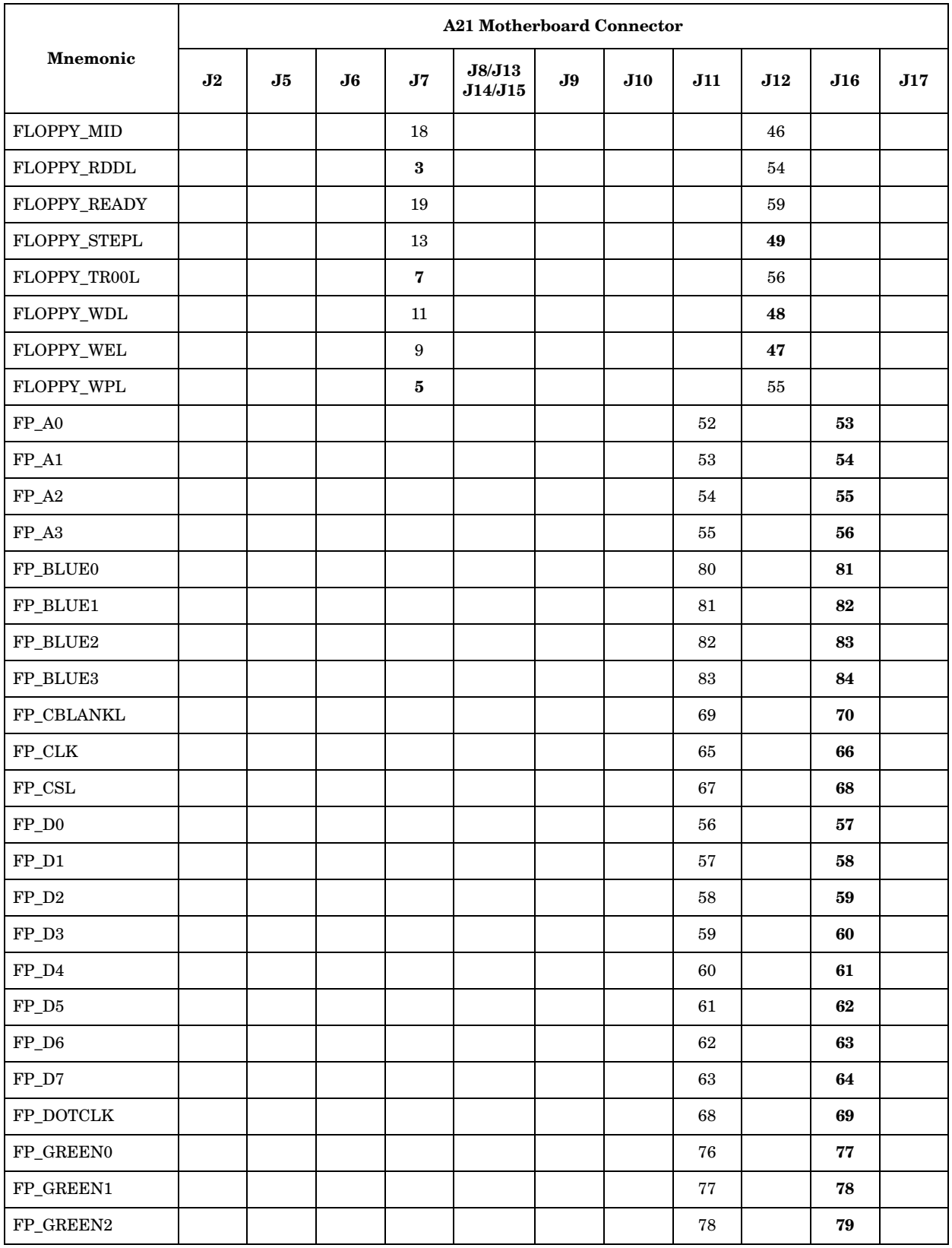

#### **Table 2-2 A21 Motherboard Mnemonic Locations**

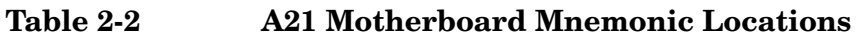

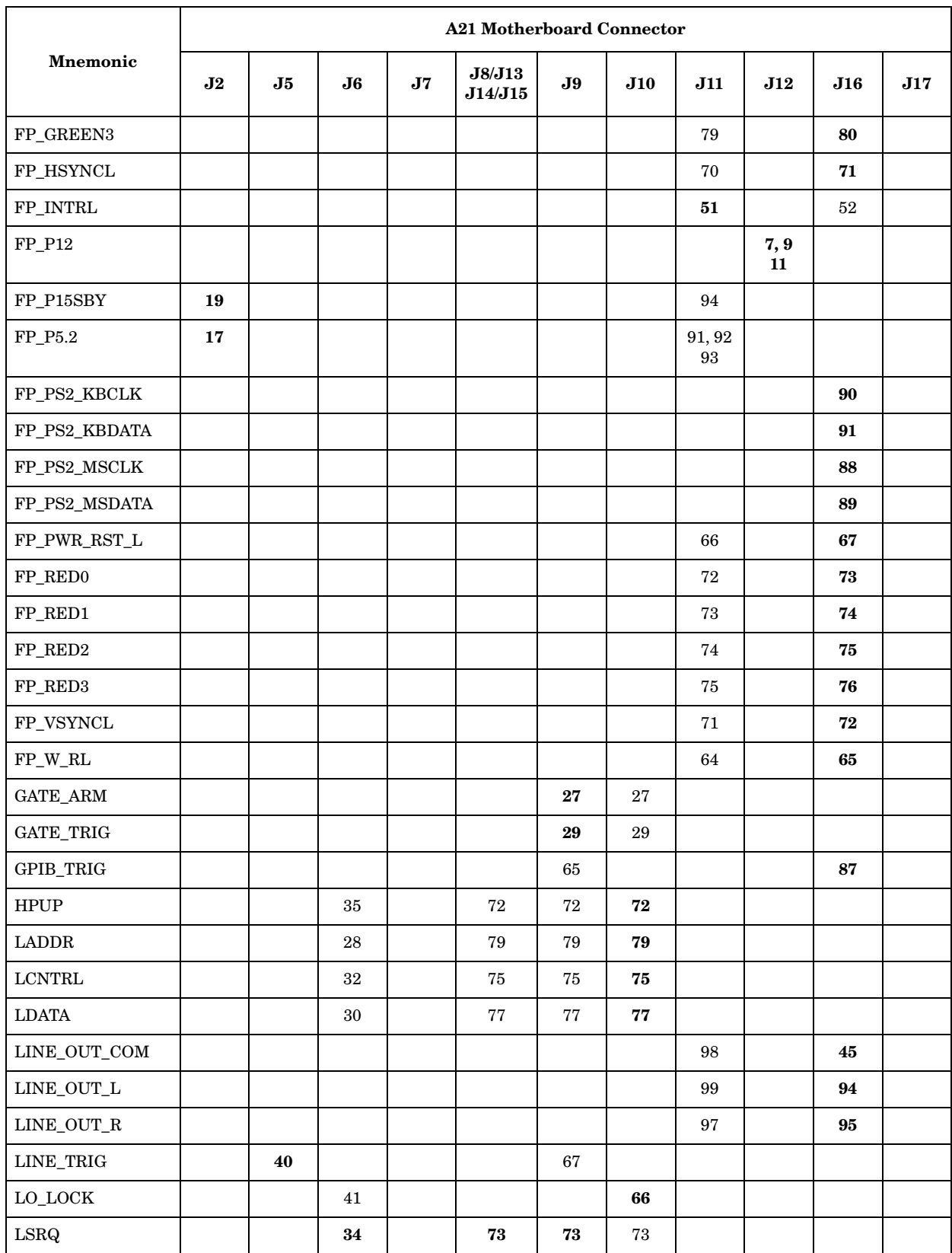

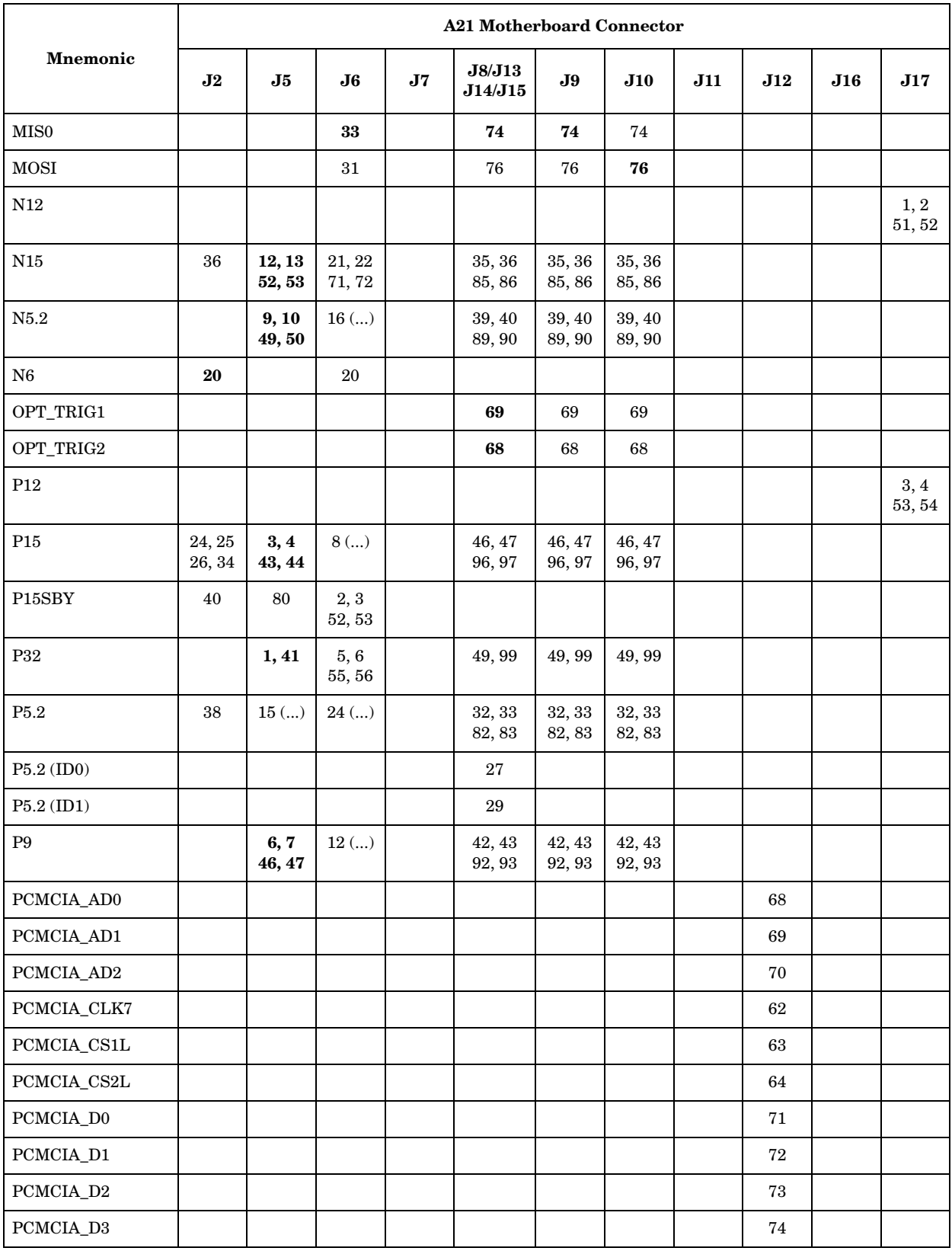

#### **Table 2-2 A21 Motherboard Mnemonic Locations**

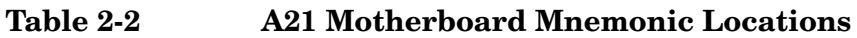

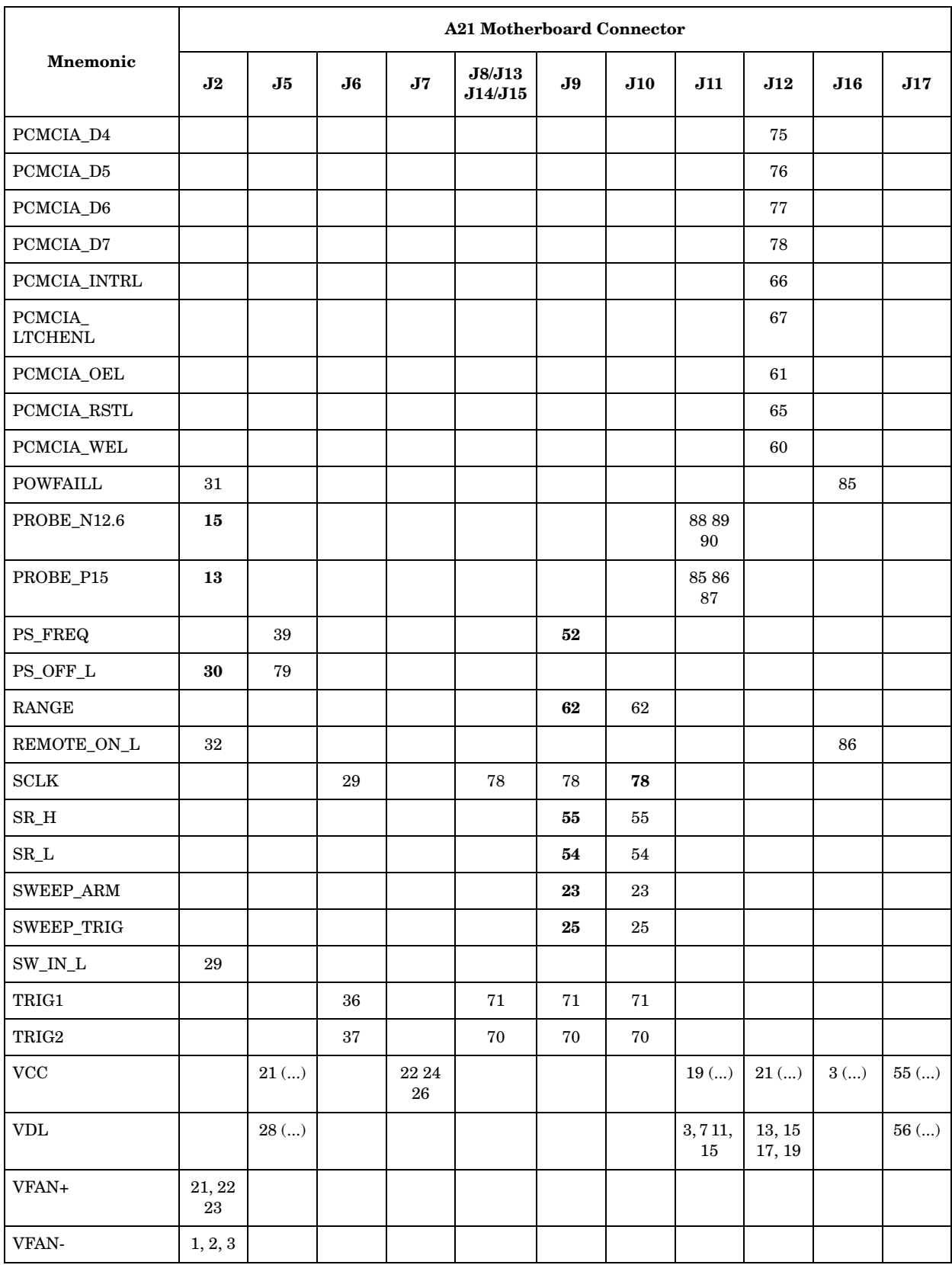

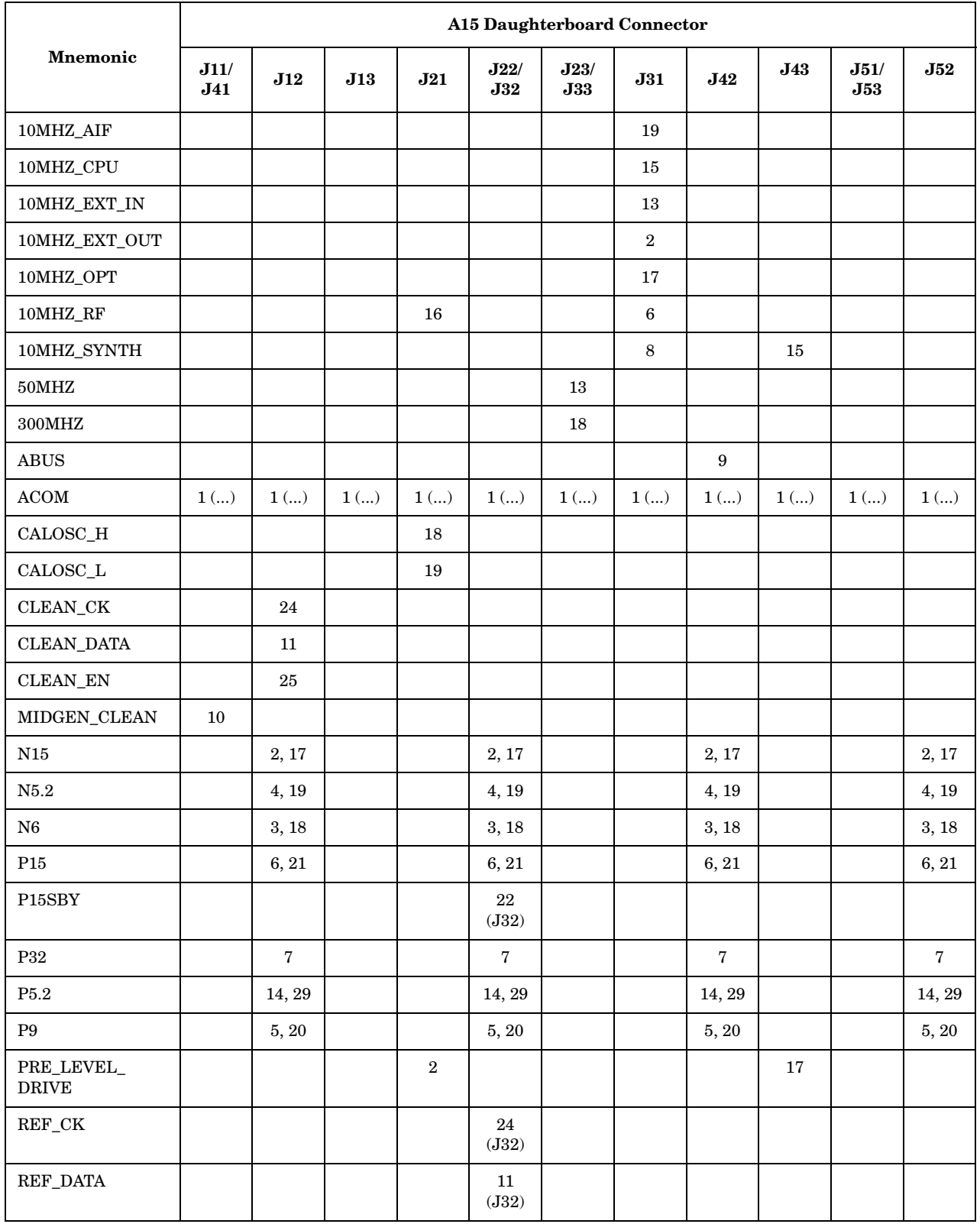

# <span id="page-96-0"></span>**Table 2-3 A15 Daughterboard Mnemonic Locations**

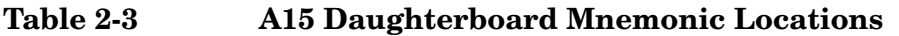

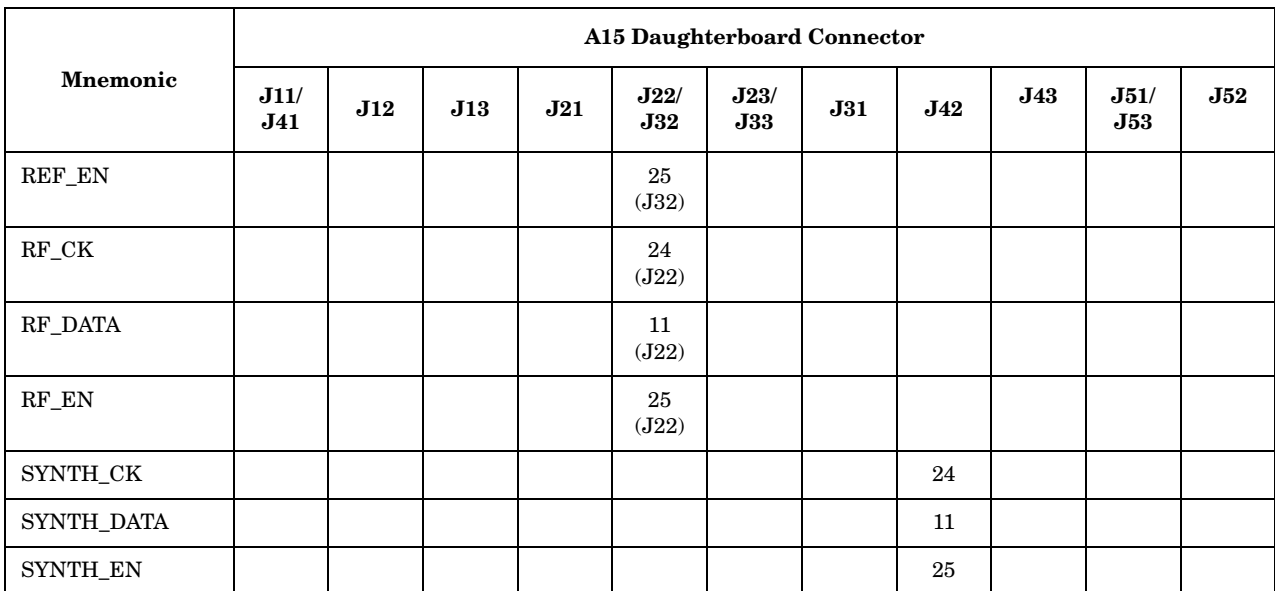

# **Motherboard Connectors**

#### **Table 2-4 A21J1/J3/J4 Fan Connectors**

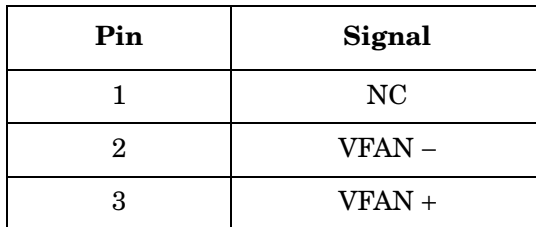

#### **Table 2-5 A21J2 Fan Control Connector**

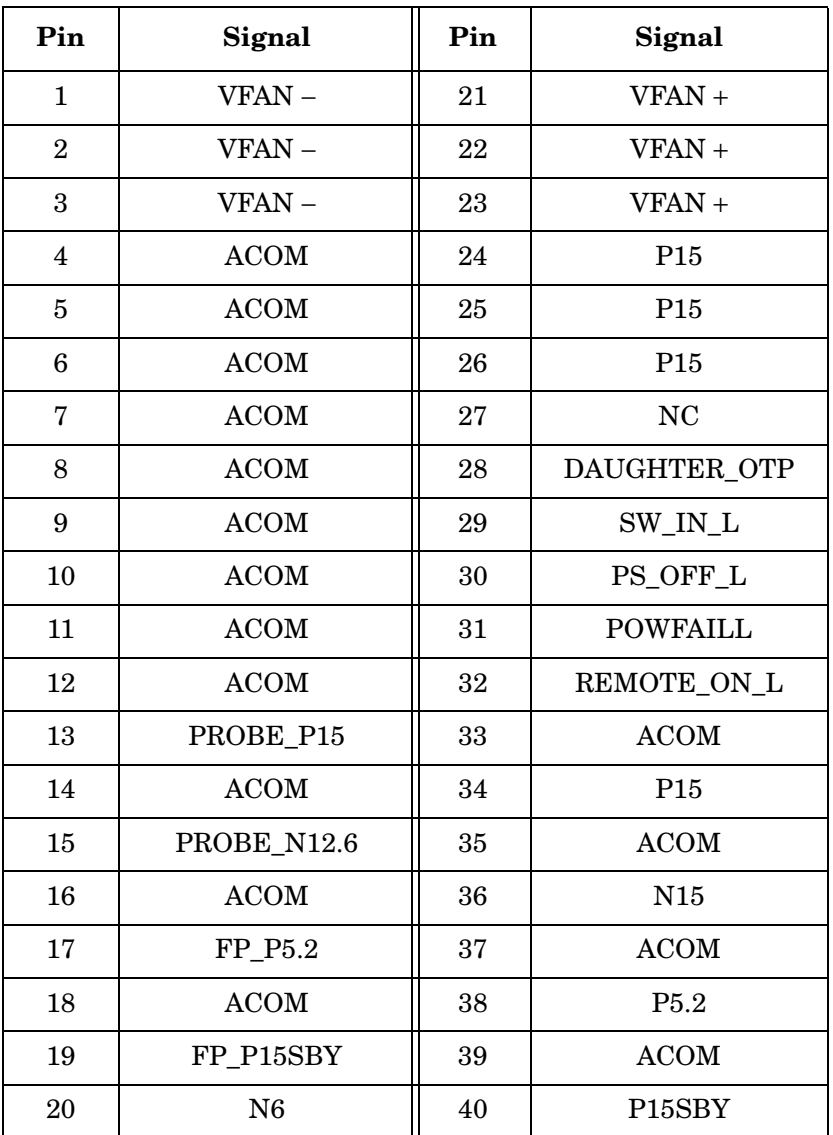

# **Table 2-6 A21J5 Power Supply Connector**

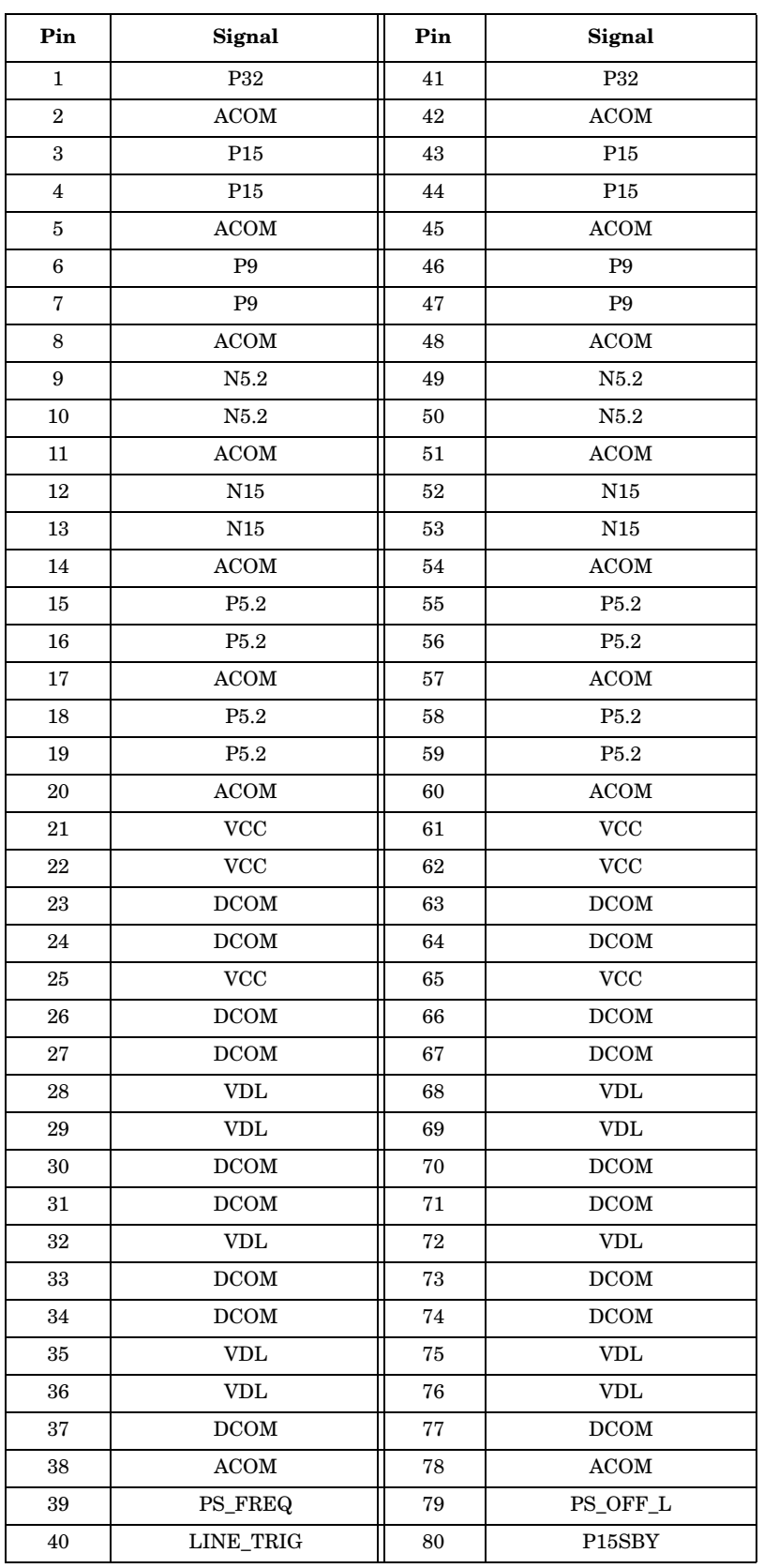

# **Table 2-7 A21J6 Daughter Board Connector**

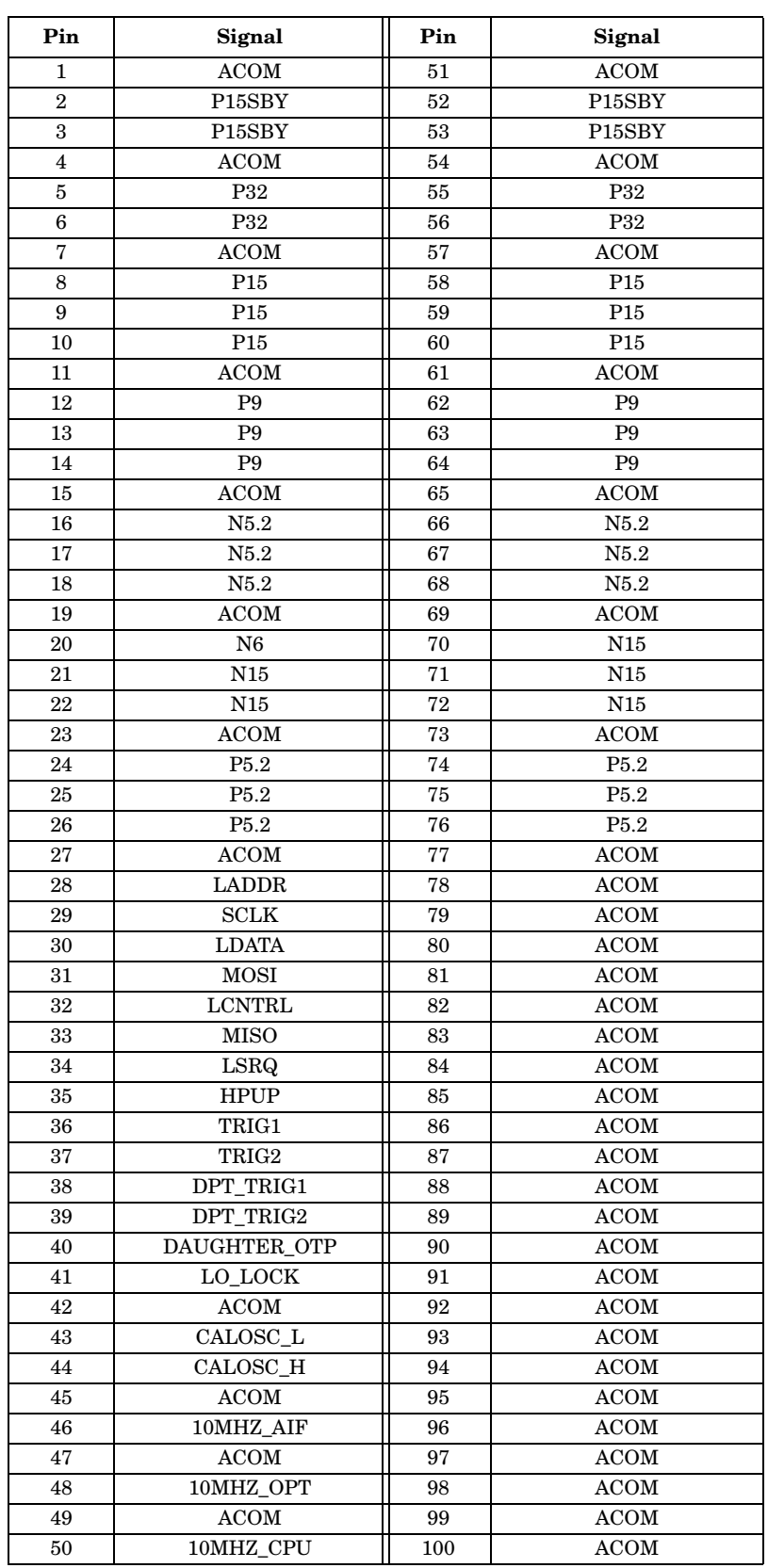

# **Table 2-8 A21J7 Floppy FFC Cable Connector**

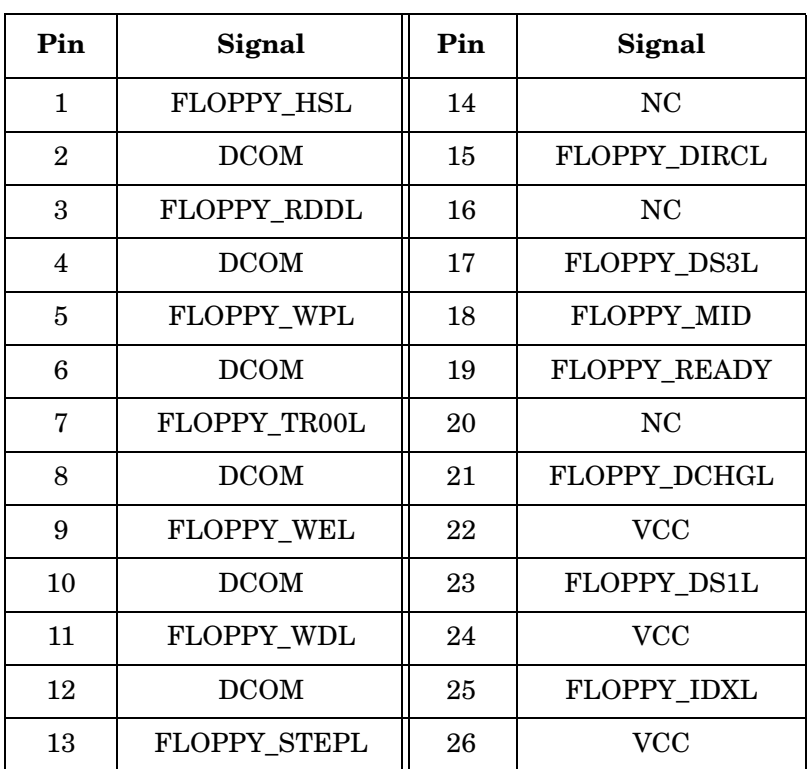

#### **Table 2-9 A21J8/J13/J14/J15 Option Connector**

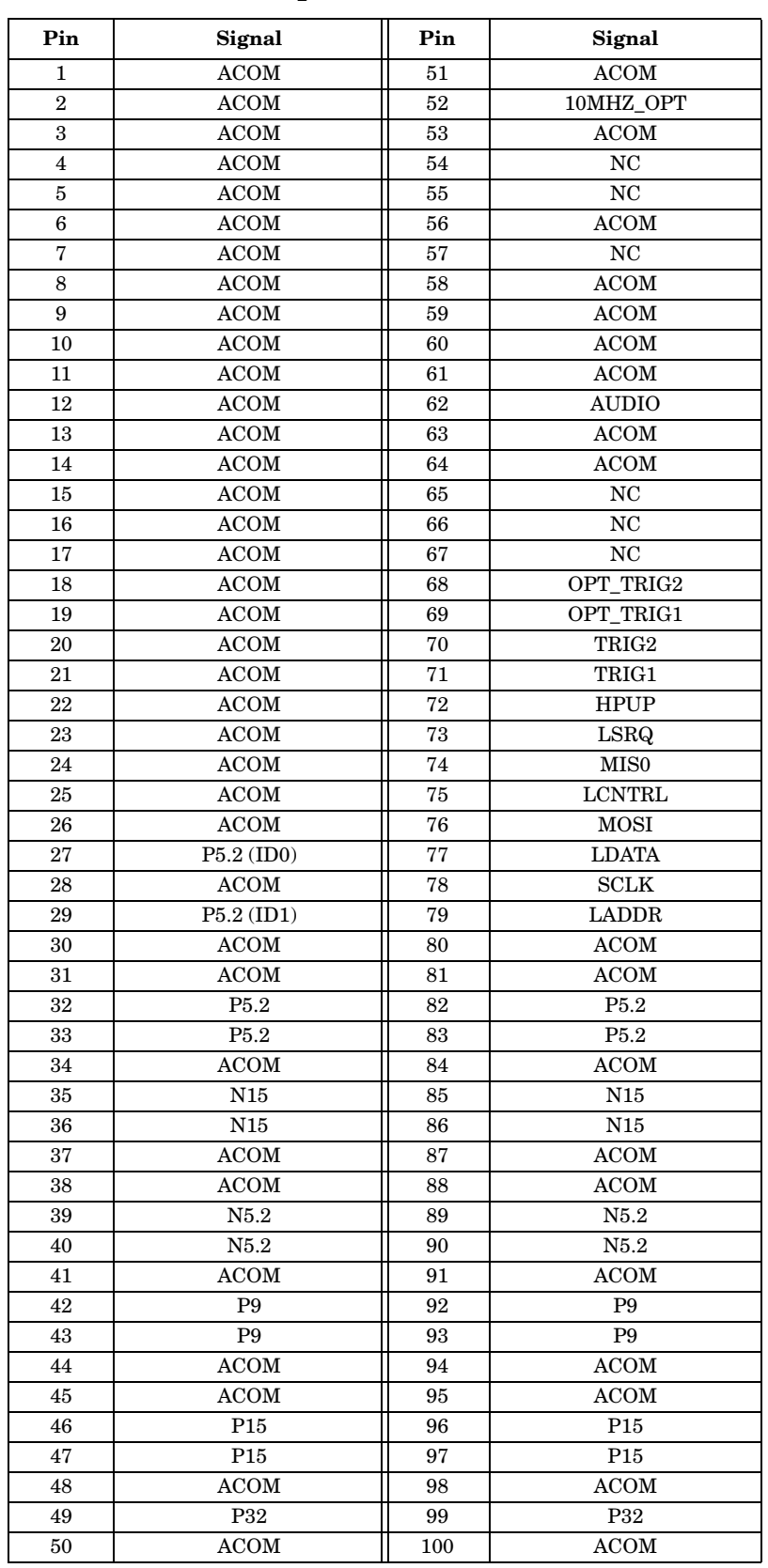

# **Table 2-10 A21J9 Analog IF Connector**

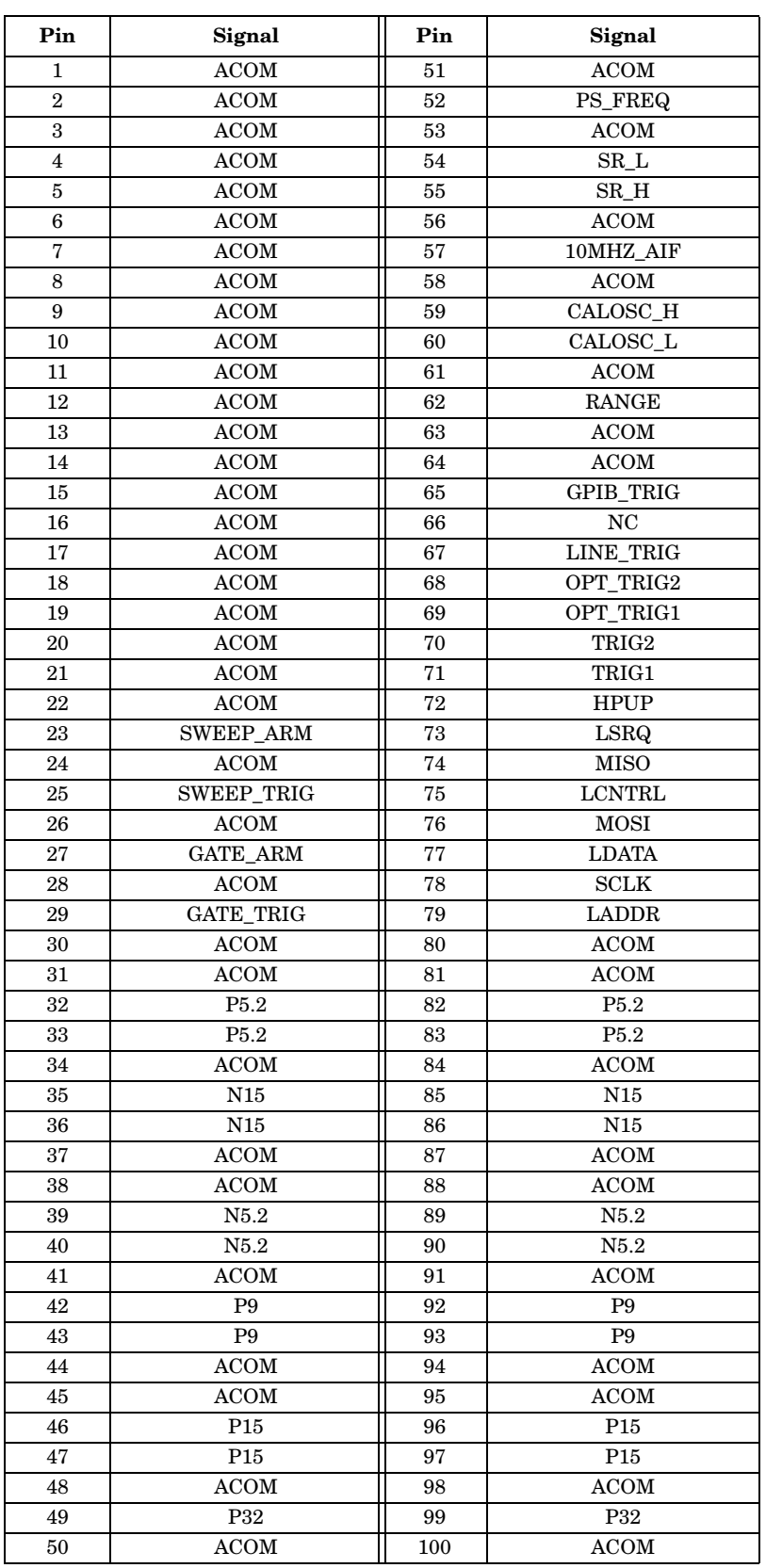

# **Table 2-11 A21J10 Digital IF Connector**

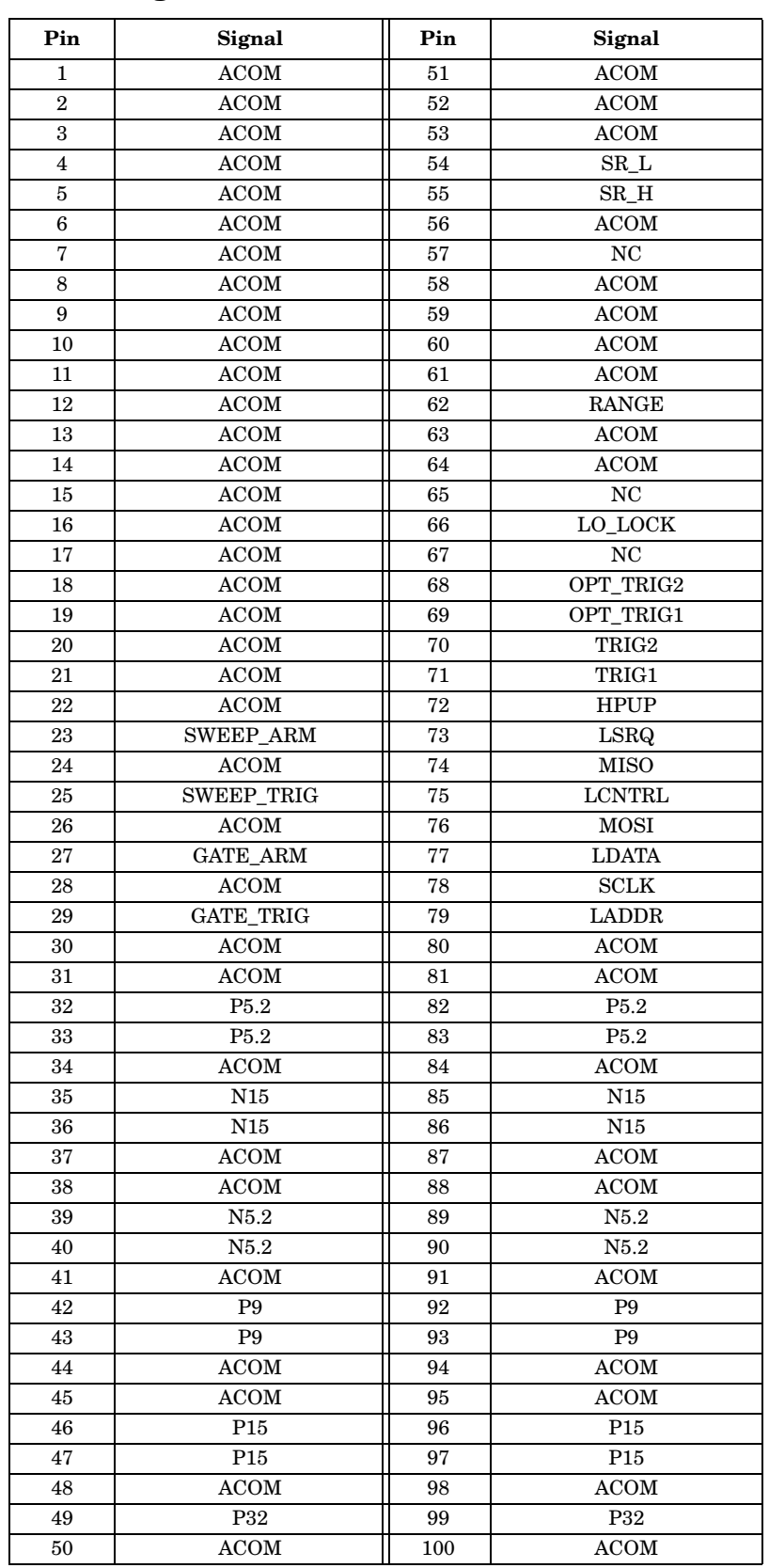

#### **Table 2-12 A21J11 Front Panel Ribbon Cable Connector**

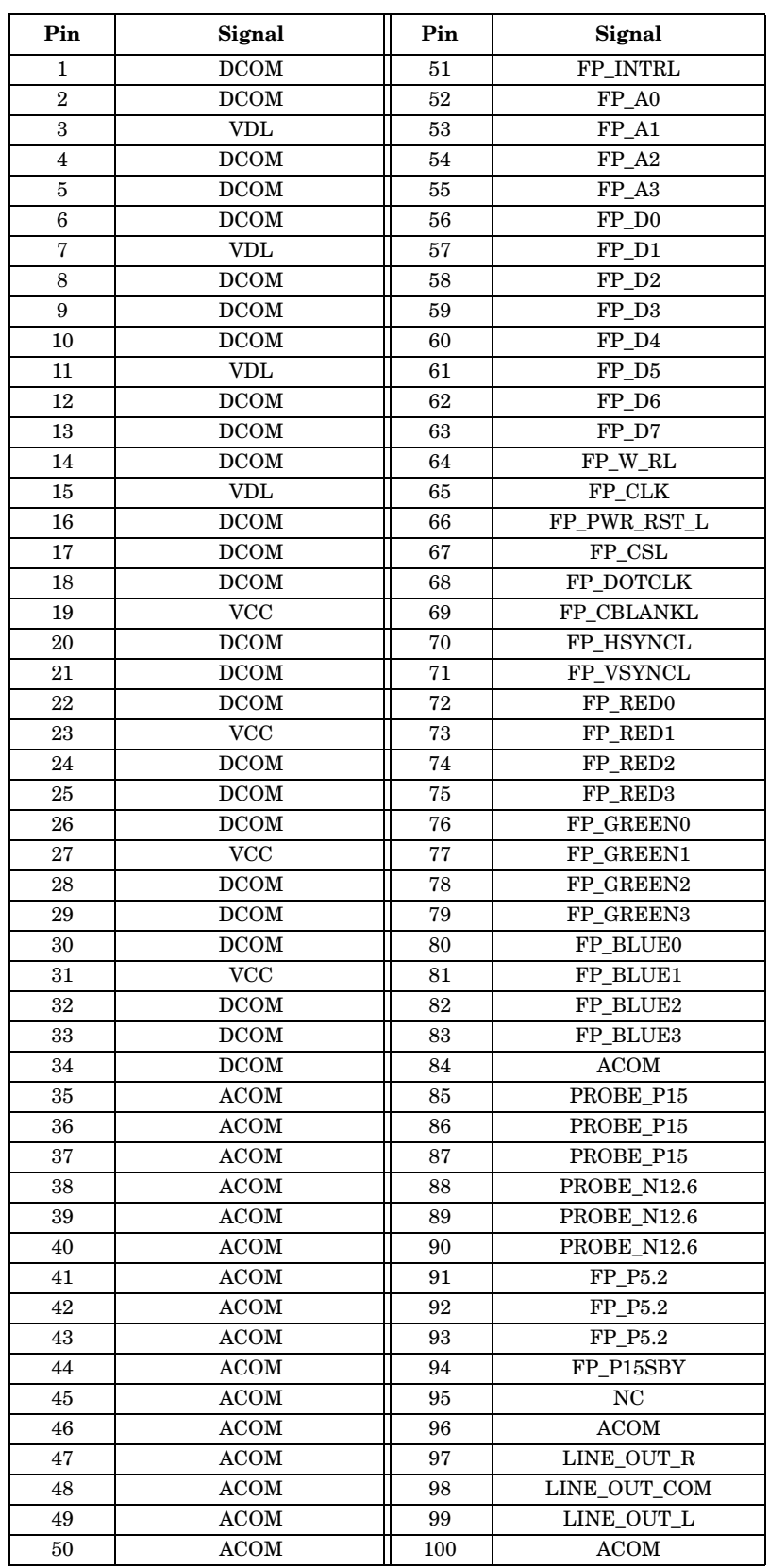

# **Table 2-13 A21J12 CPU - PCMCIA/Floppy Connector**

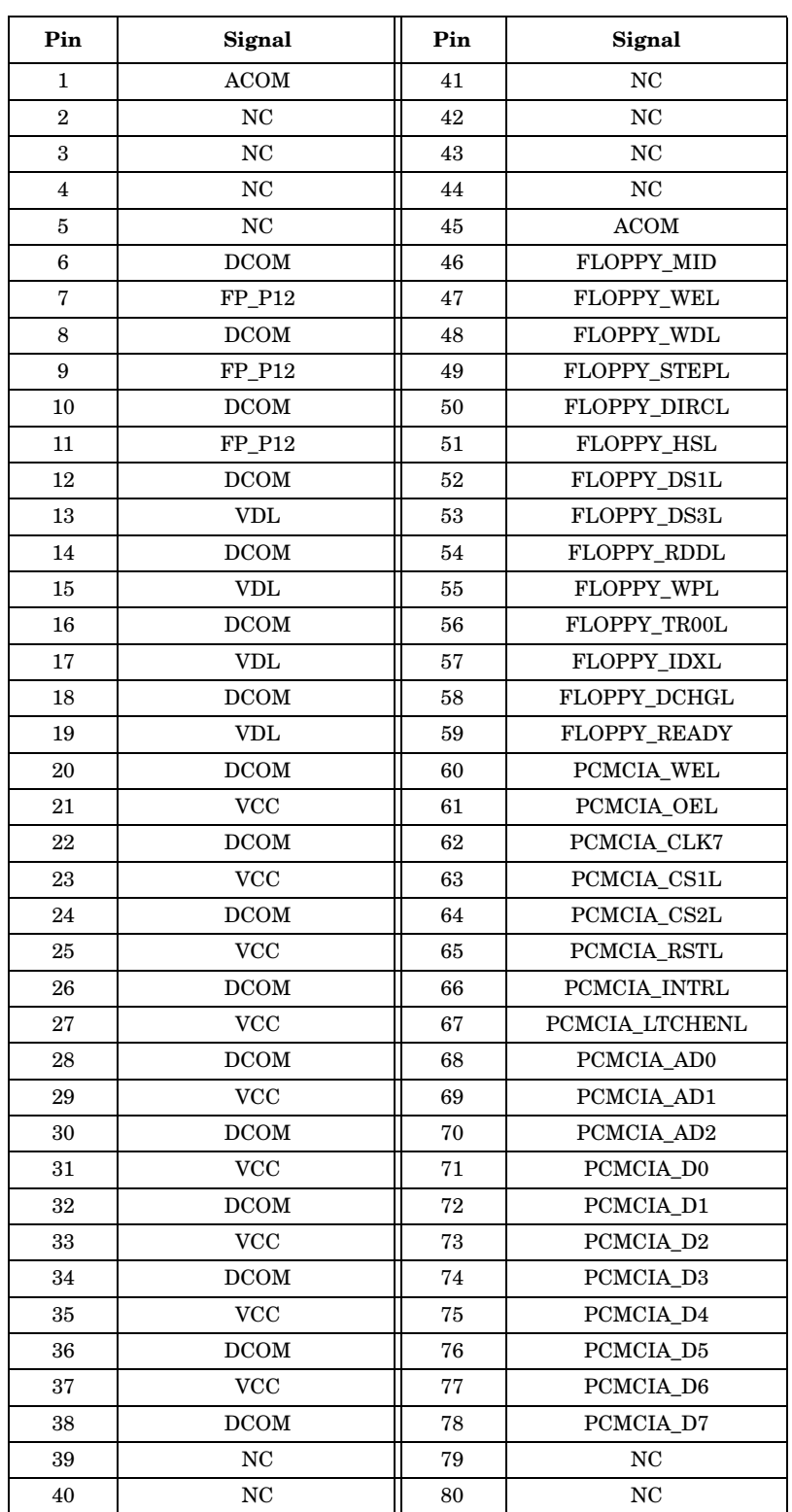

#### **Table 2-14 A21J16 CPU - Front Panel Connector**

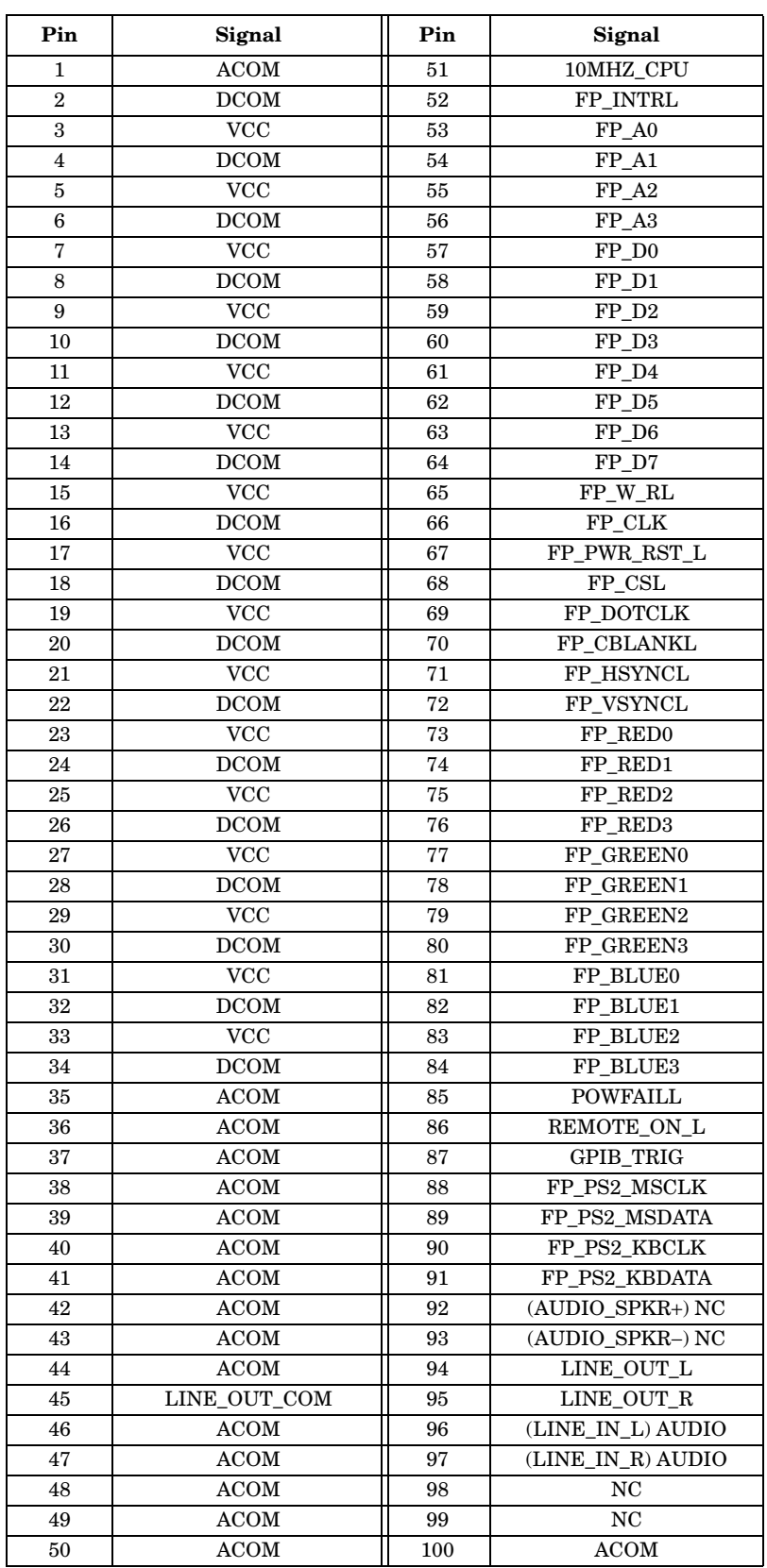
# **Table 2-15 A21J17 CPU - Power Supply Connector**

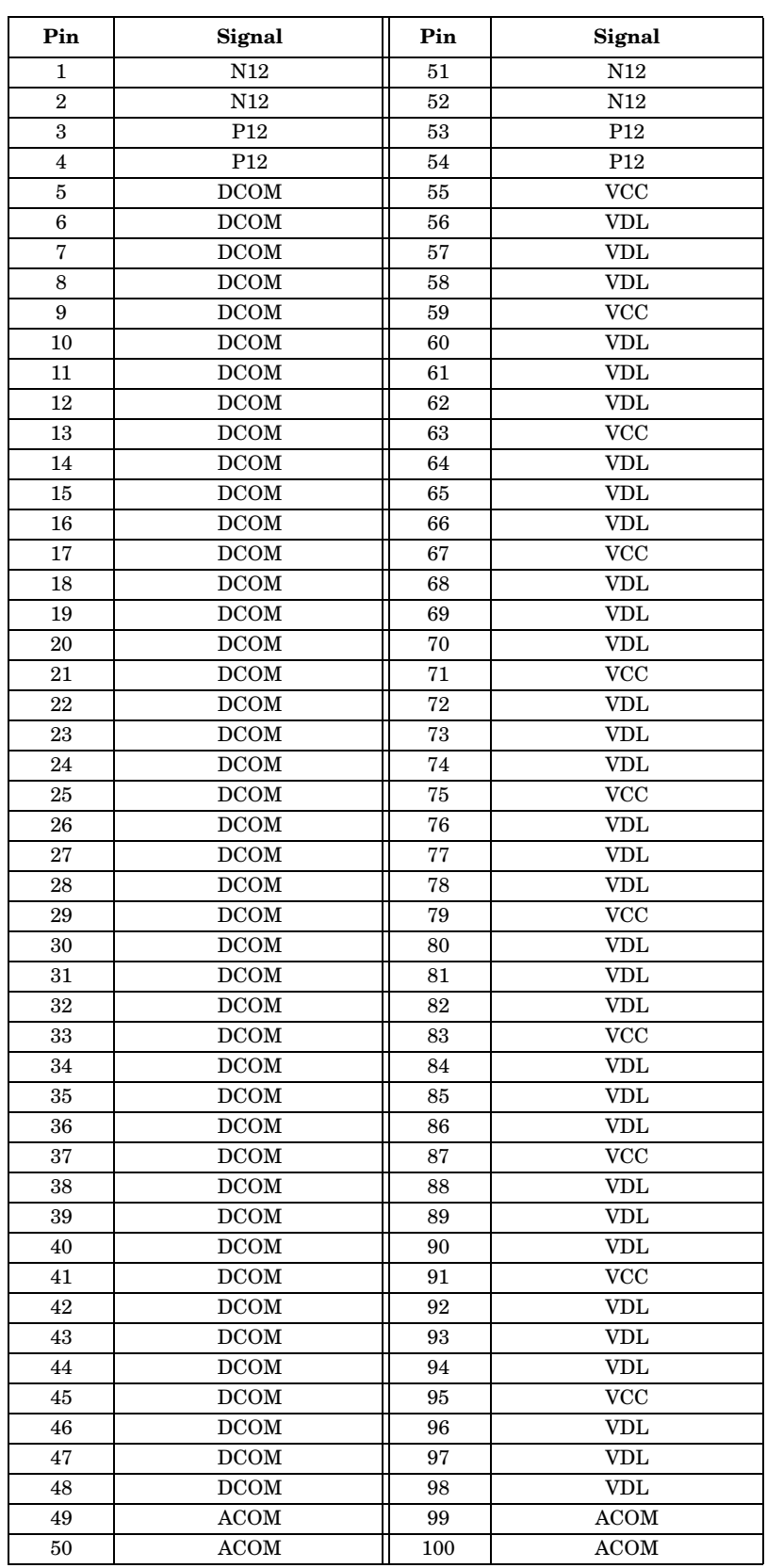

Block Diagrams **Mnemonics and Connectors**

# **Daughterboard Connectors**

### **RF Assembly Connectors**

### **Table 2-16 A15J21**

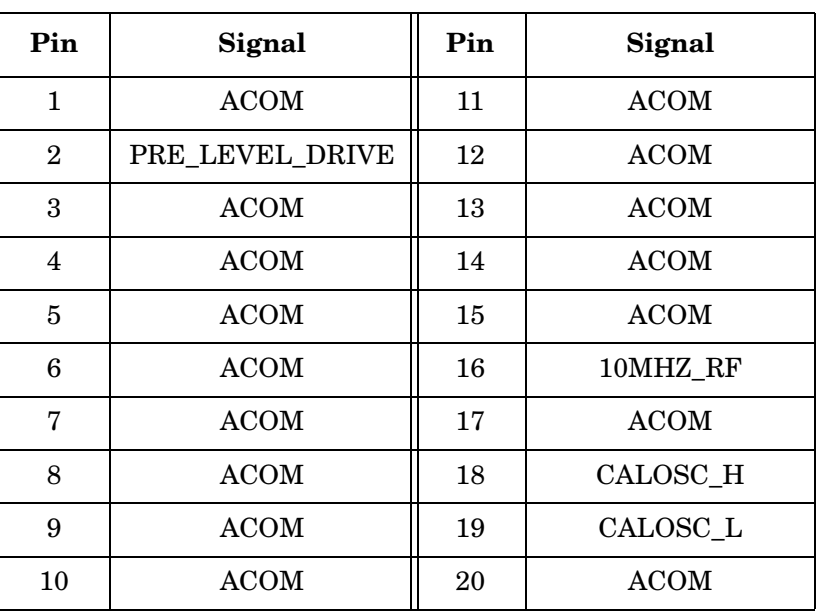

### **Table 2-17 A15J22**

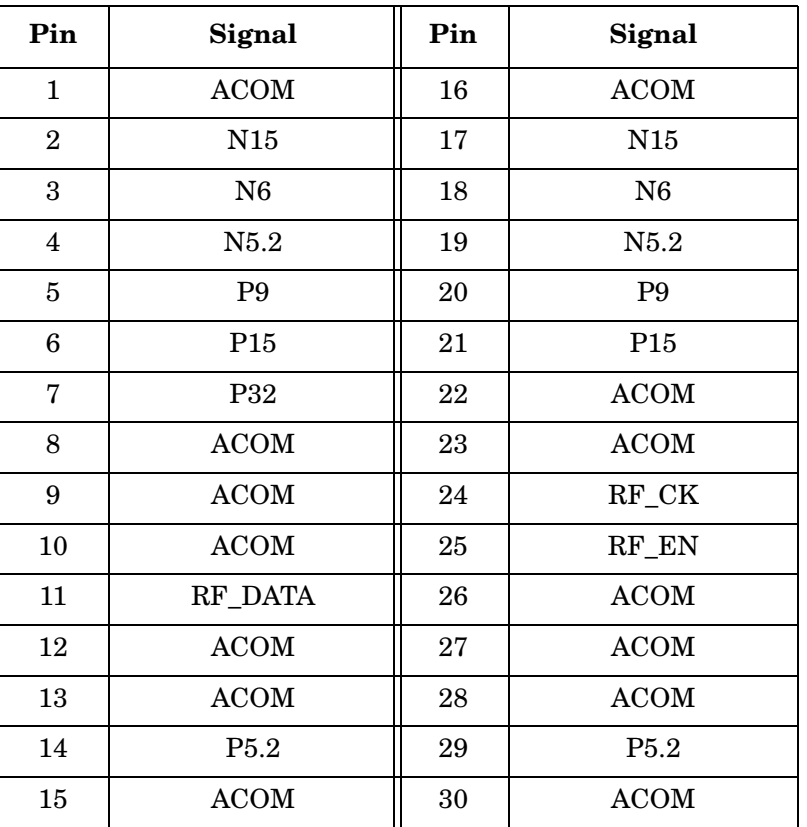

# **Table 2-18 A15J23**

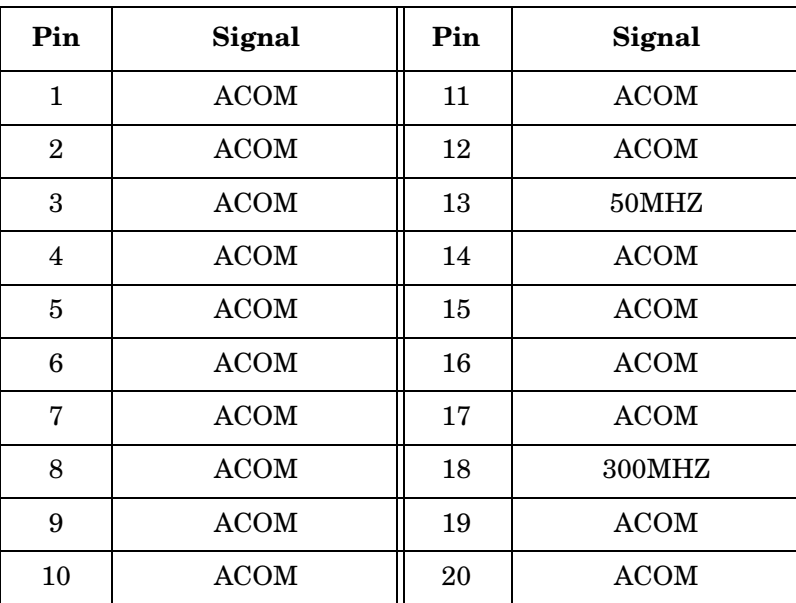

Block Diagrams **Mnemonics and Connectors**

# **Reference Assembly Connectors**

### **Table 2-19 A15J31**

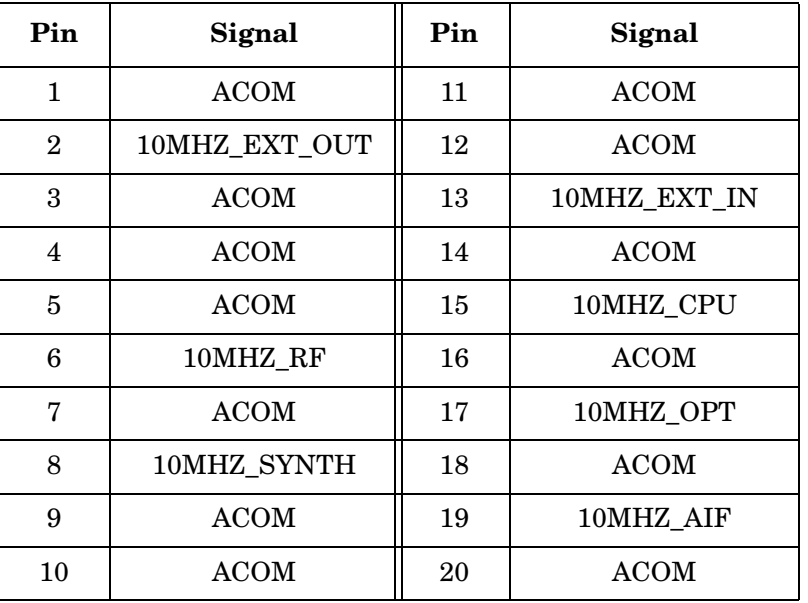

### **Table 2-20 A15J32**

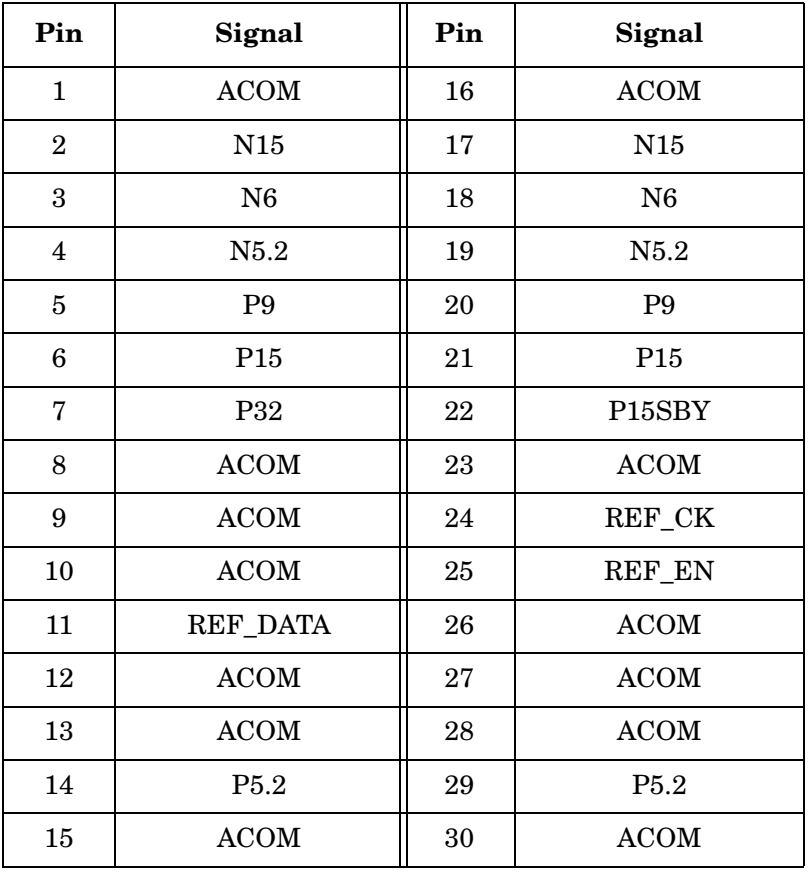

# **Table 2-21**

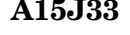

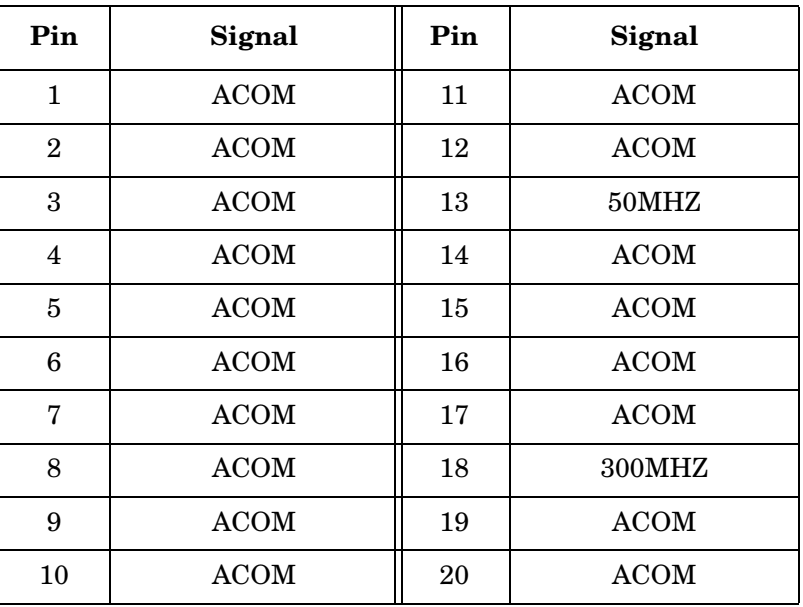

Block Diagrams **Mnemonics and Connectors**

# **Synthesizer Assembly Connectors**

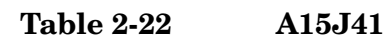

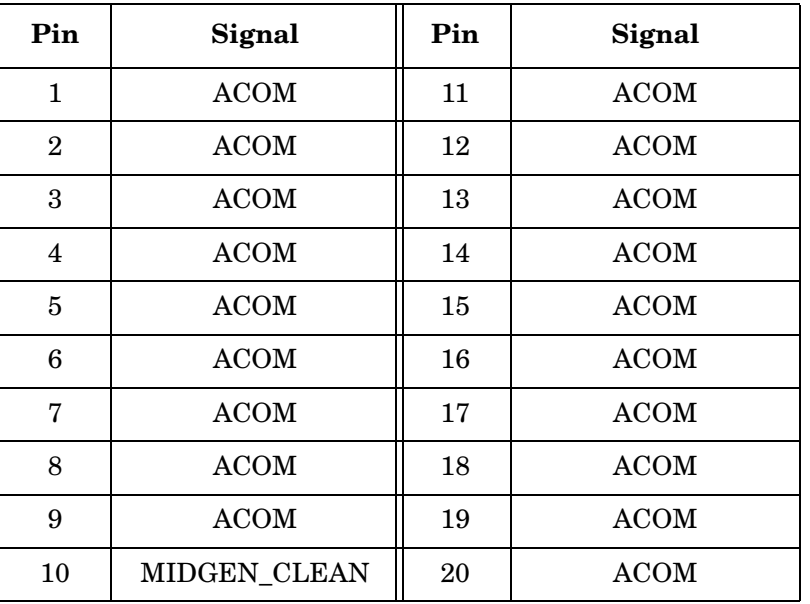

### **Table 2-23 A15J42**

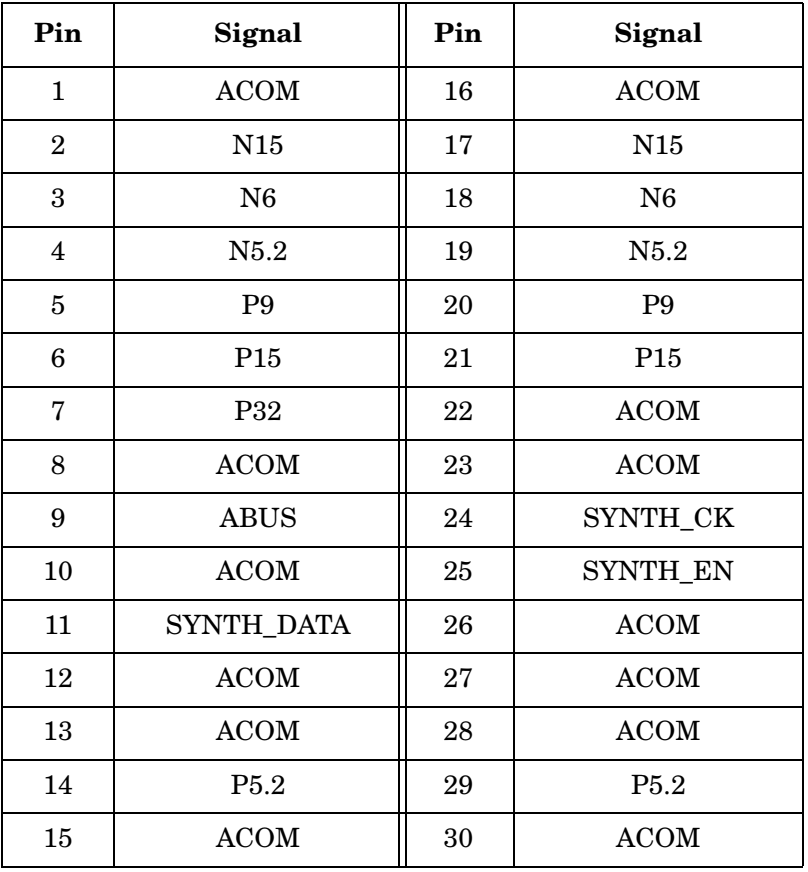

# **Table 2-24**

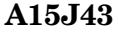

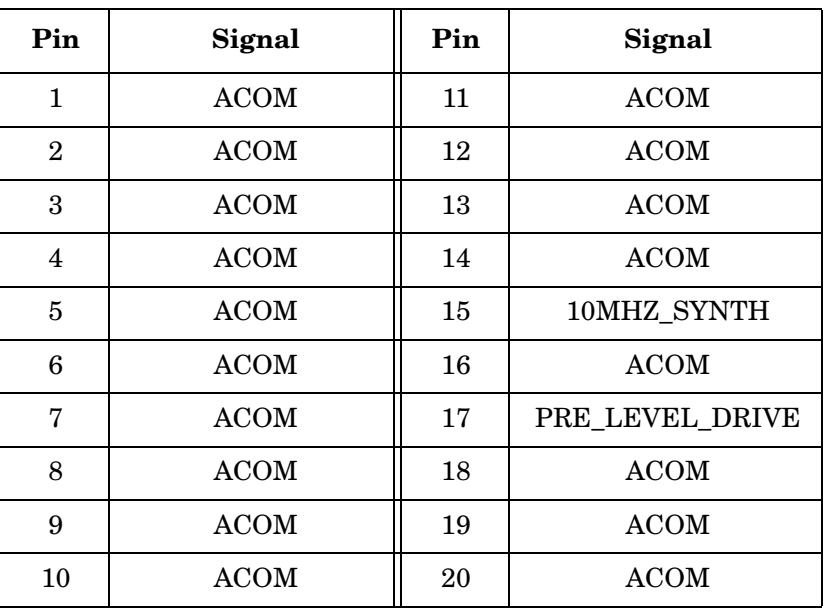

Block Diagrams **Mnemonics and Connectors**

## **Unused Connectors**

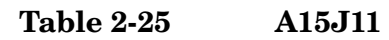

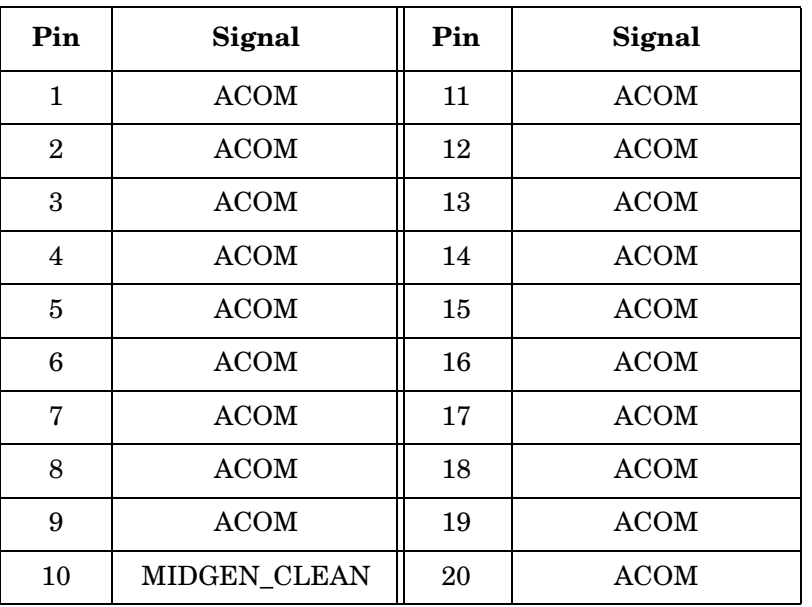

### **Table 2-26 A15J12**

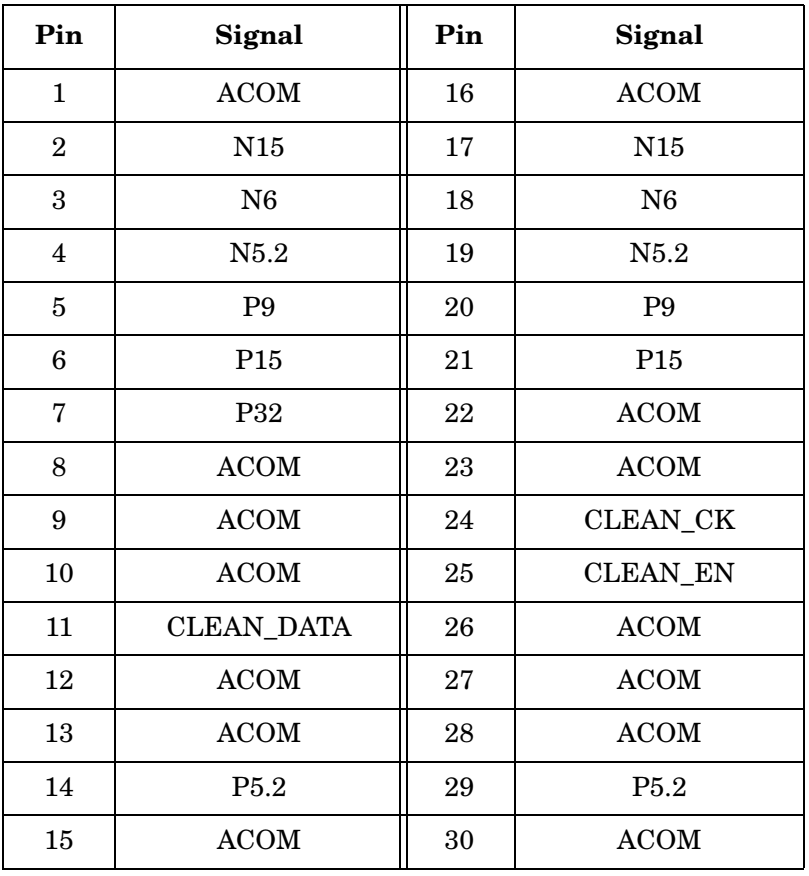

 $\rm\bf ACOM$  $\rm ACOM$ 

# **Table 2-27 A15J13**

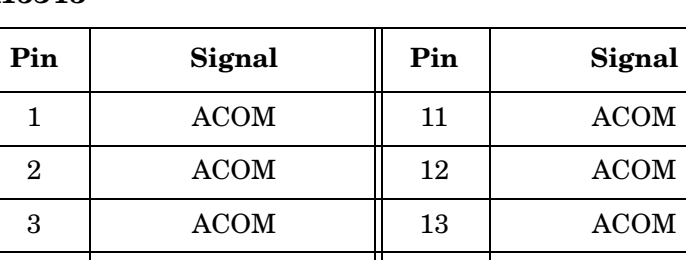

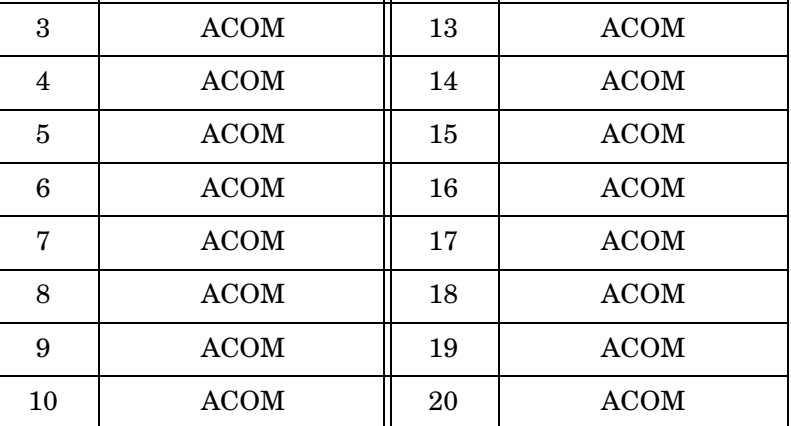

### **Table 2-28 A15J51**

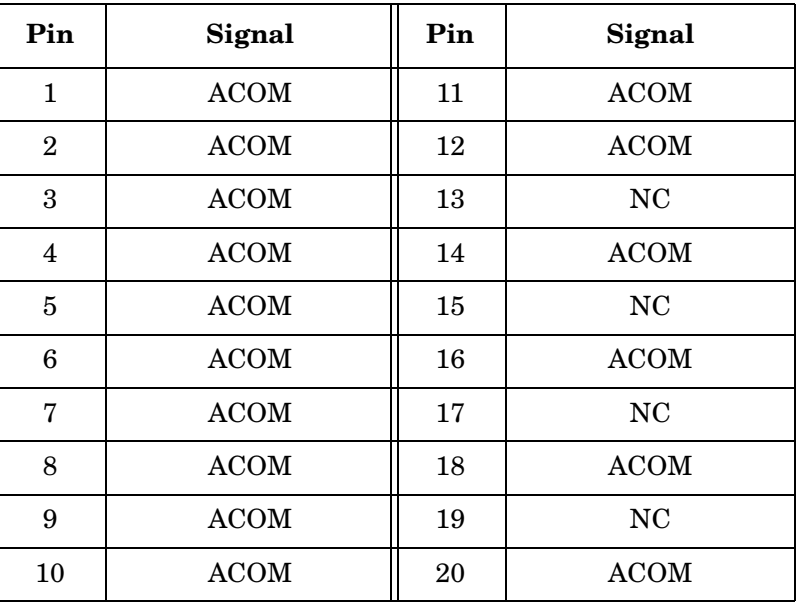

Block Diagrams **Mnemonics and Connectors**

### **Table 2-29 A15J52**

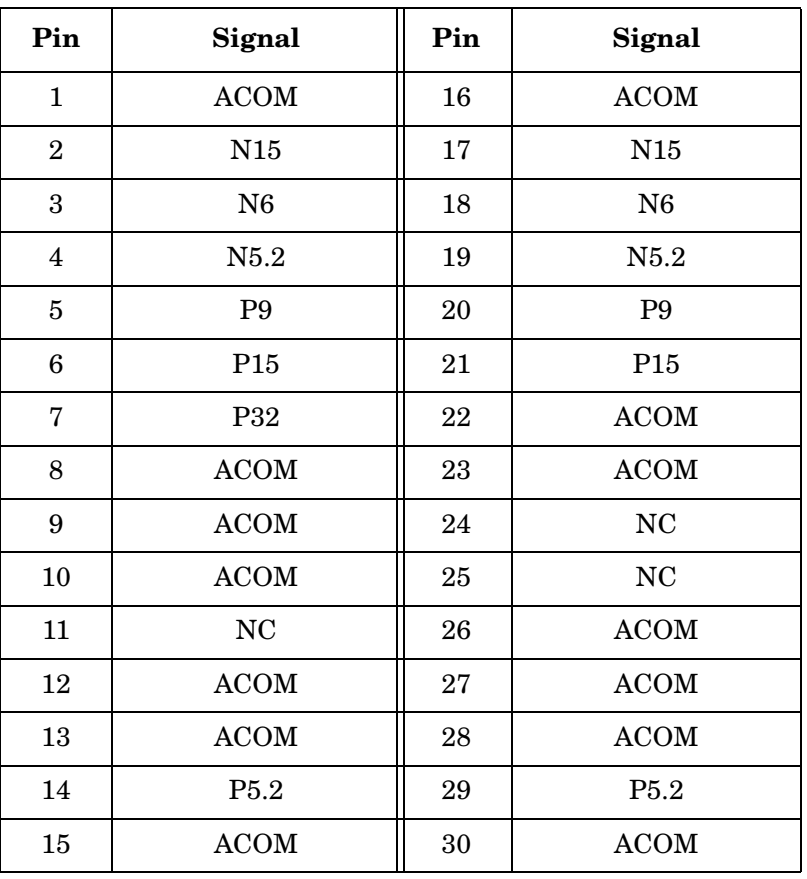

### **Table 2-30 A15J53**

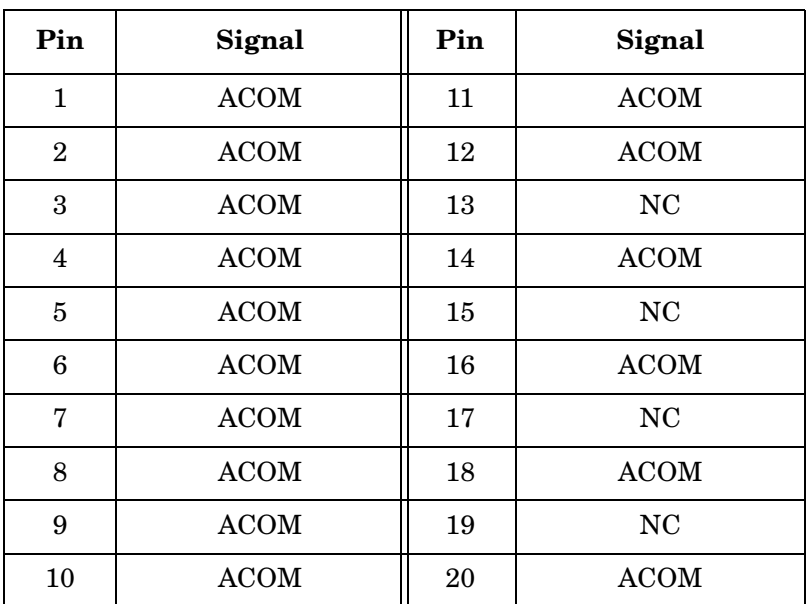

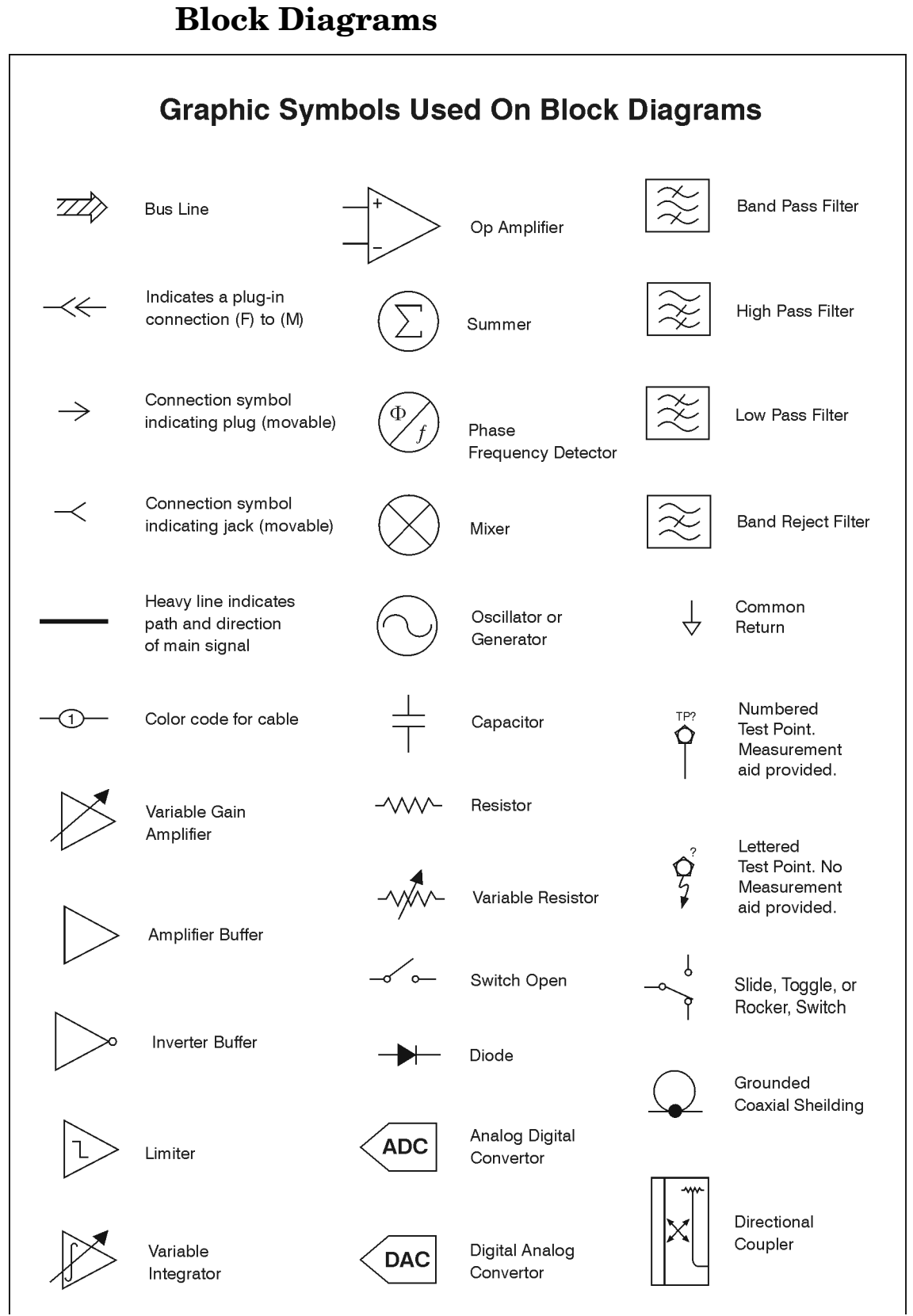

Block Diagrams **Block Diagrams** **E4406A OVERALL BLOCK DIAGRAM**

 $-\frac{1}{1}$ 

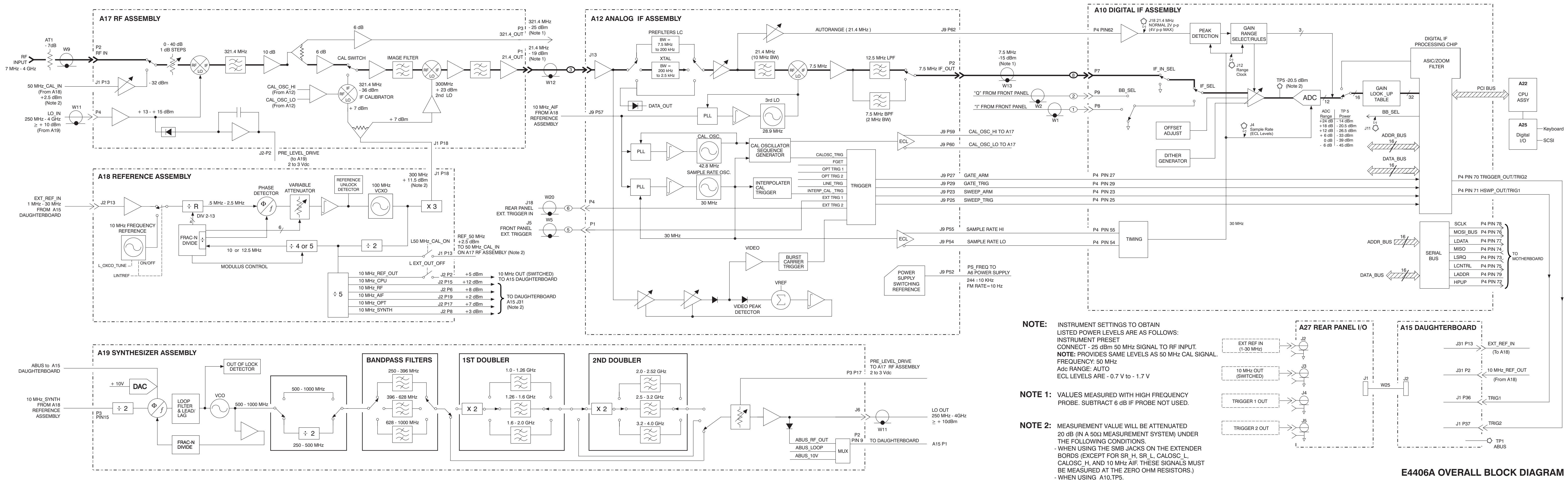

 $-\frac{1}{1}$ 

 $-\frac{1}{1}$ 

Block Diagrams **Block Diagrams**

## **E4406A FRONT PANEL INTERFACE BLOCK DIAGRAM**

# **E4406A FRONT PANEL INTERFACE BLOCK DIAGRAM**

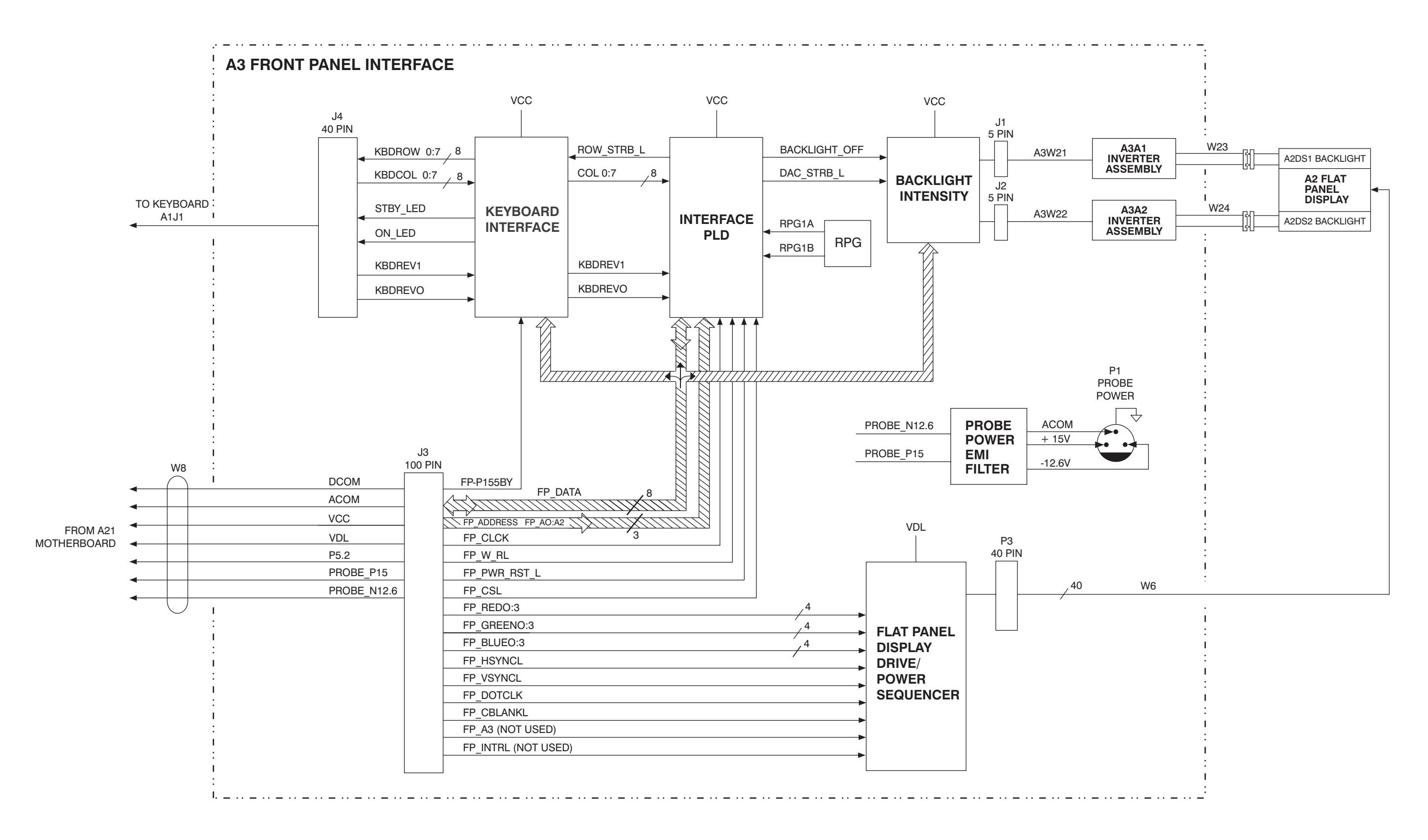

Block Diagrams **Block Diagrams**

# **Parts List**

Parts List **Introduction**

# **Introduction**

This chapter contains information for identifying and ordering replacement assemblies.

Major assembly descriptions are located in [Chapter 2](#page-66-0) .

Component level information containing material lists, schematics, and component location diagrams, is available separately. Refer to the end of this chapter for ordering information.

The following tables and figures are also included in this chapter:

- [Table 3-1](#page-128-0) lists reference designator descriptions.
- [Table 3-2](#page-129-0) lists abbreviations used in the parts list.
- [Table 3-3](#page-132-0) lists value multipliers.
- [Table 3-4](#page-133-0) lists replacement parts.

# **How to Order Parts**

To order an assembly or mechanical part listed in this chapter, quote the Agilent part number and indicate the quantity required.

To order a part that is *not* listed, include the following information with the order:

- ❏ instrument model number
- ❏ instrument serial number
- ❏ Description of where the part is located, what it looks like, and its function (if known).
- ❏ Quantity needed

Parts can be ordered by addressing the order to the nearest Agilent Technologies office. Customers within the USA can also use either the direct mail-order system, or the direct phone-order system described below. The direct phone-order system has a toll-free phone number available.

### **Direct Mail-Order System**

Within the USA, Agilent Technologies can supply parts through a direct mail-order system. Advantages of using the system are as follows:

- ❏ Direct ordering and shipment from Agilent Technologies.
- ❏ No maximum or minimum on any mail order. (There is a minimum order amount for parts ordered through a local Agilent Technologies office when the orders require billing and invoicing.)
- ❏ Prepaid transportation. (There is a small handling charge for each order.)
- ❏ No invoices.

To provide these advantages, a check or money order must accompany each order. Mail-order forms and specific ordering information are available through your local Agilent Technologies office.

### **Direct Phone-Order System**

Within the USA, a phone order system is available for regular and hotline replacement parts service. A toll-free phone number is available, and Mastercard and Visa are accepted. Outside the USA, contact your local sales and service office or visit http://agilent.com/find/assist.

Parts List **How to Order Parts**

### **Regular and Hotline Orders**

The toll-free phone number (800) 227-8164 is available Monday through Friday, 6 a.m. to 5 p.m. (Pacific time). Regular orders have a four-day delivery time. For after hours there is also a fax number available, (800) 329-4470.

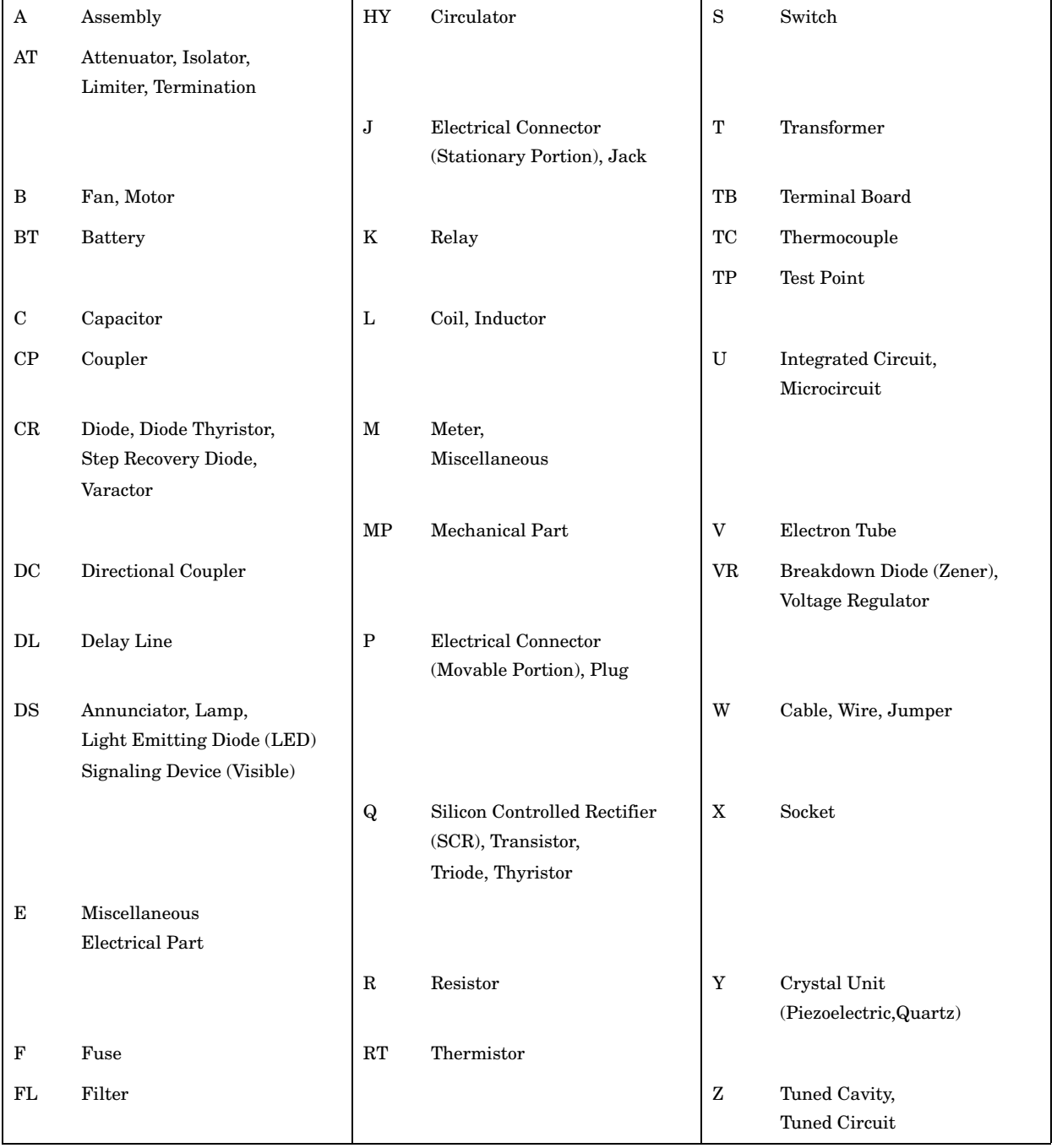

# <span id="page-128-0"></span>**Table 3-1 Reference Designations**

### Parts List **How to Order Parts**

### <span id="page-129-0"></span>**Table 3-2 Abbreviations**

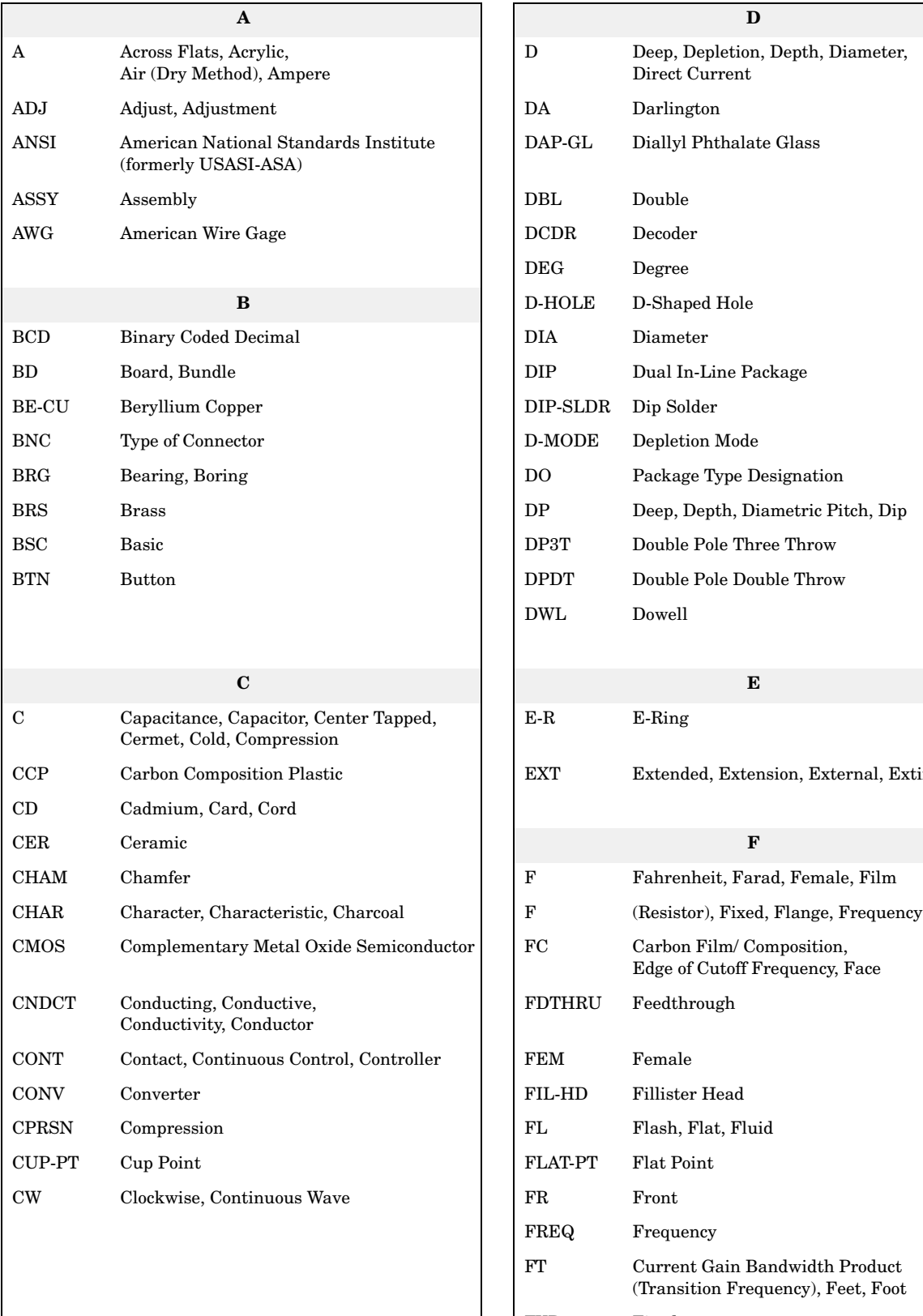

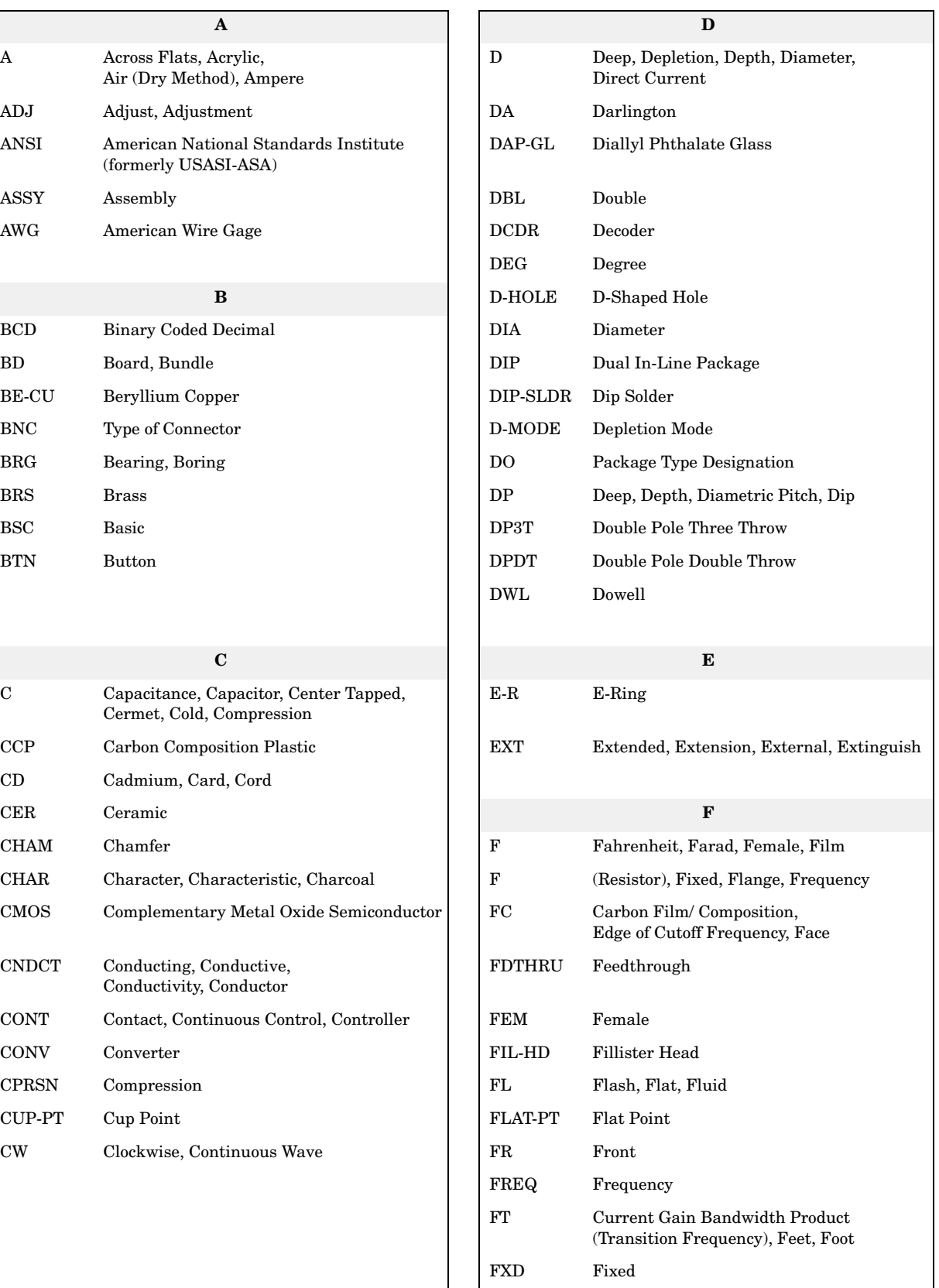

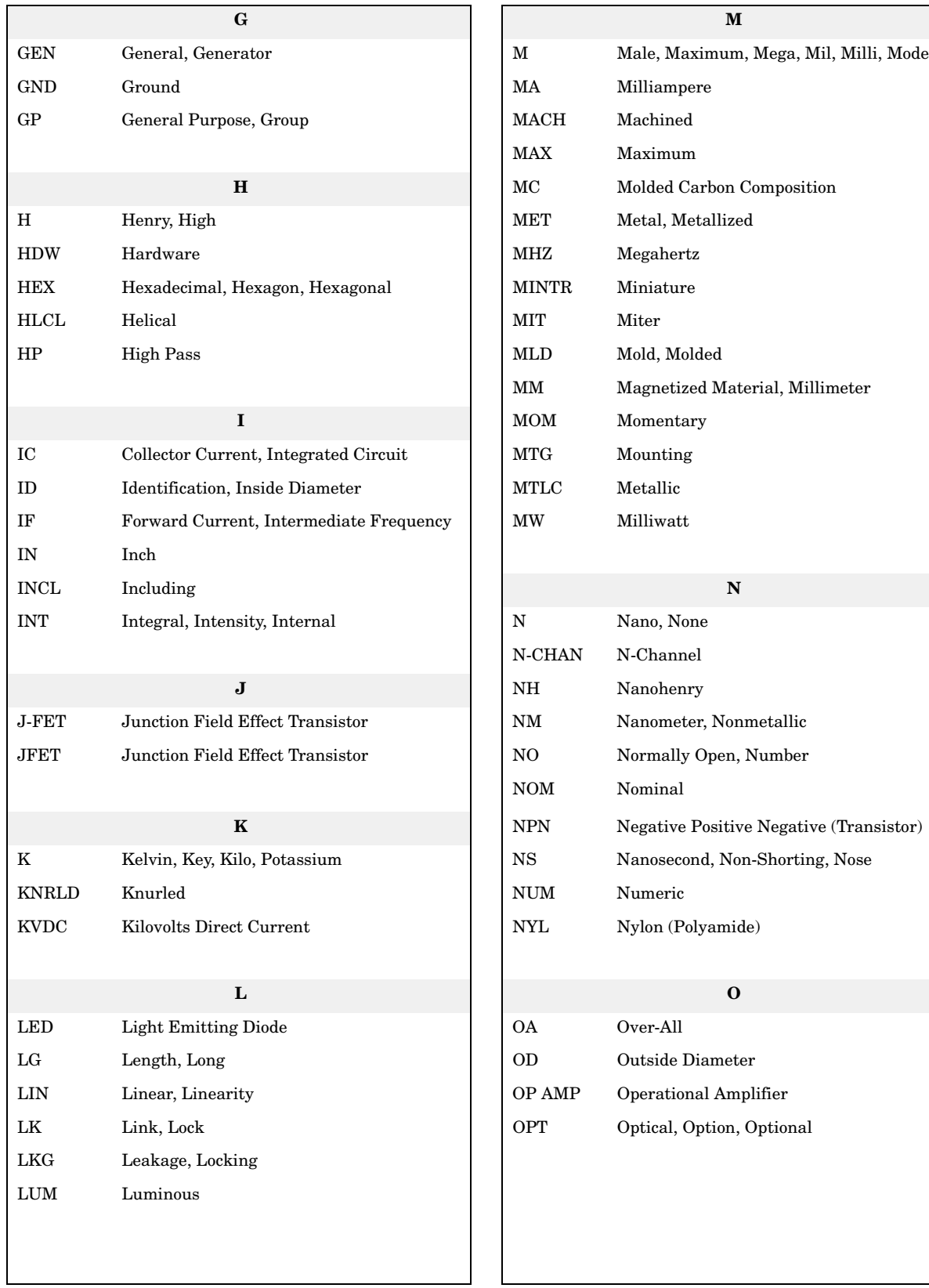

## **Table 3-2 Abbreviations**

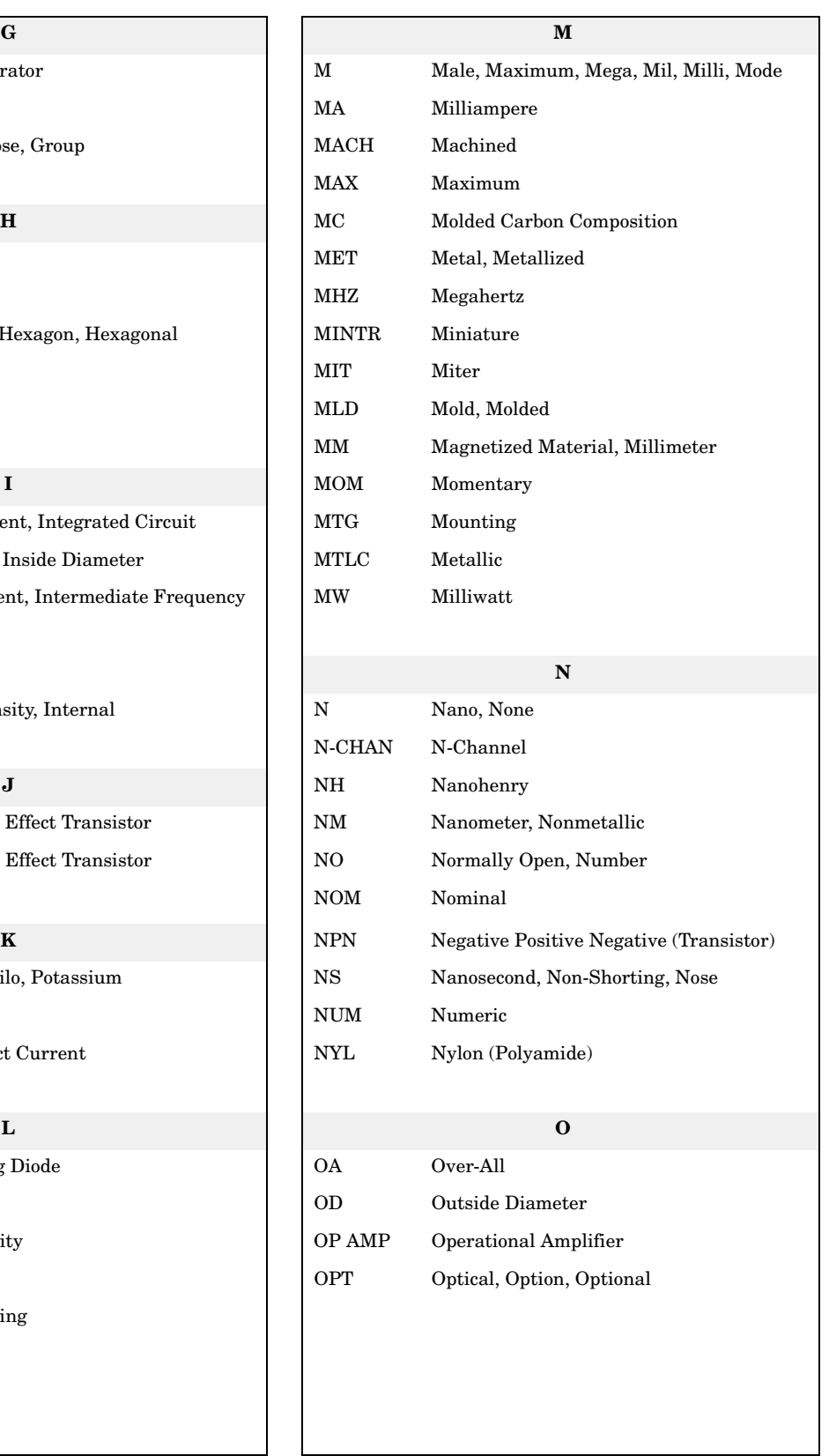

### Parts List **How to Order Parts**

# **Table 3-2 Abbreviations**

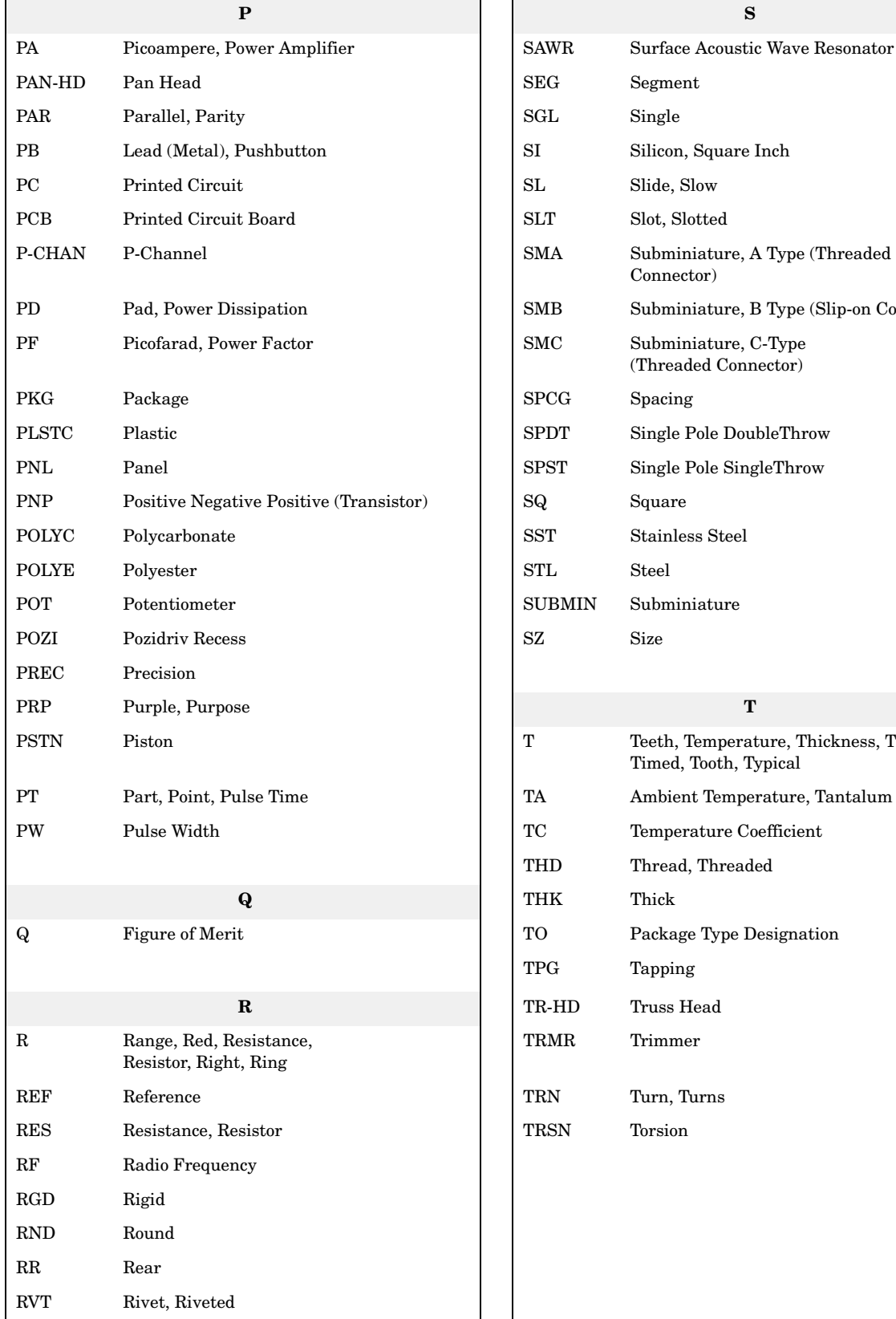

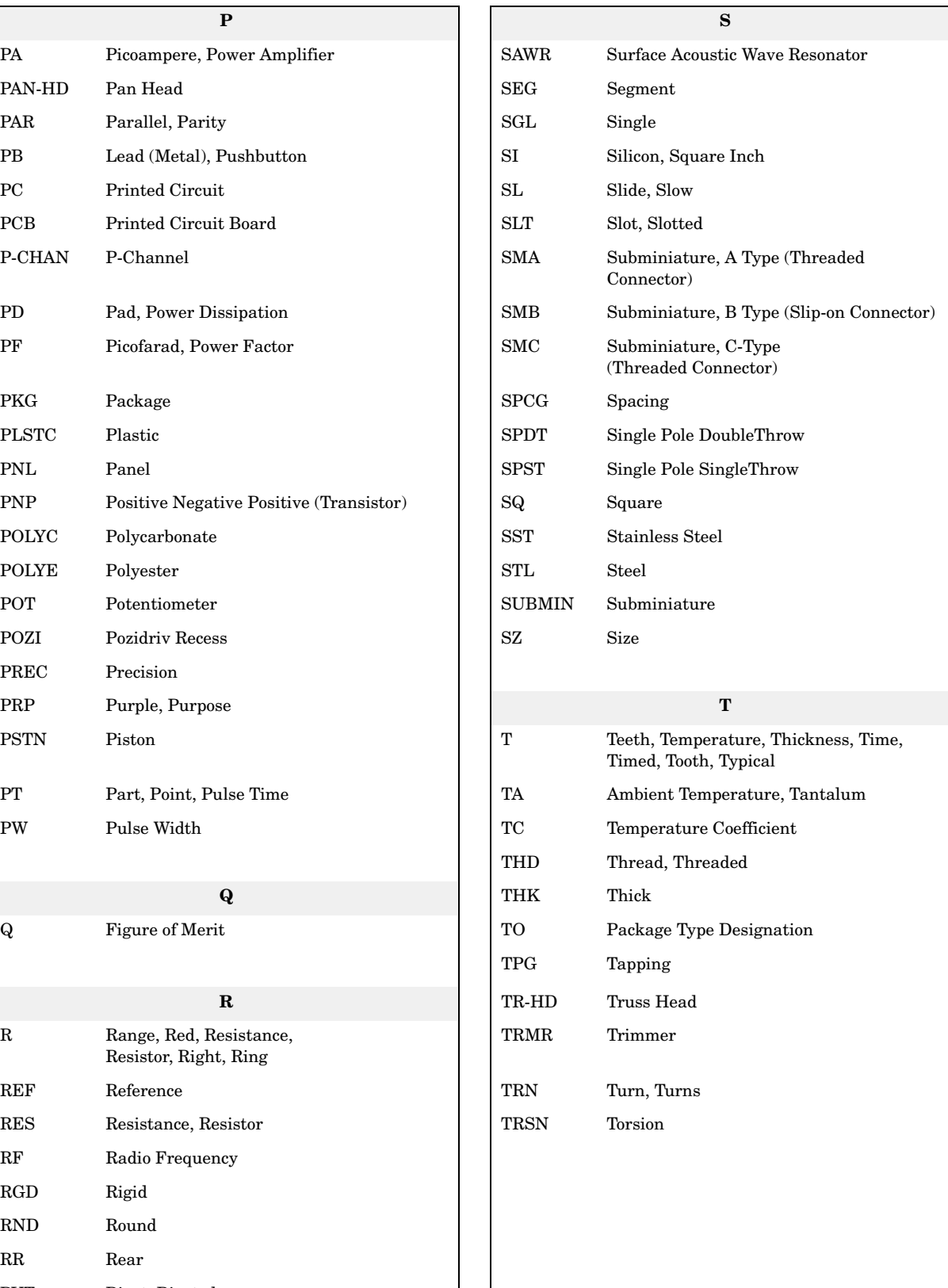

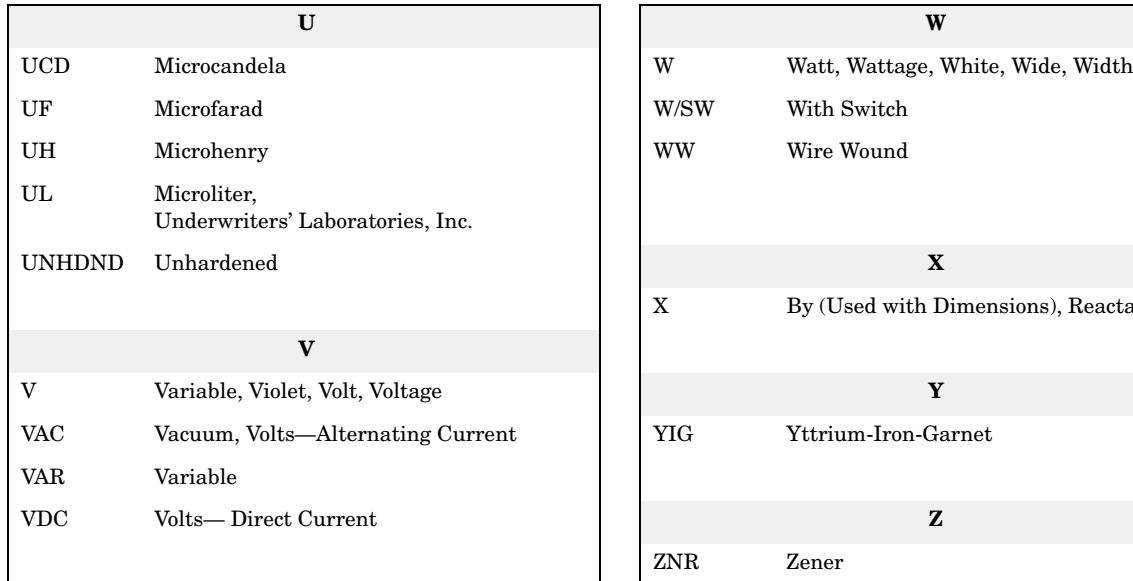

### **Table 3-2 Abbreviations**

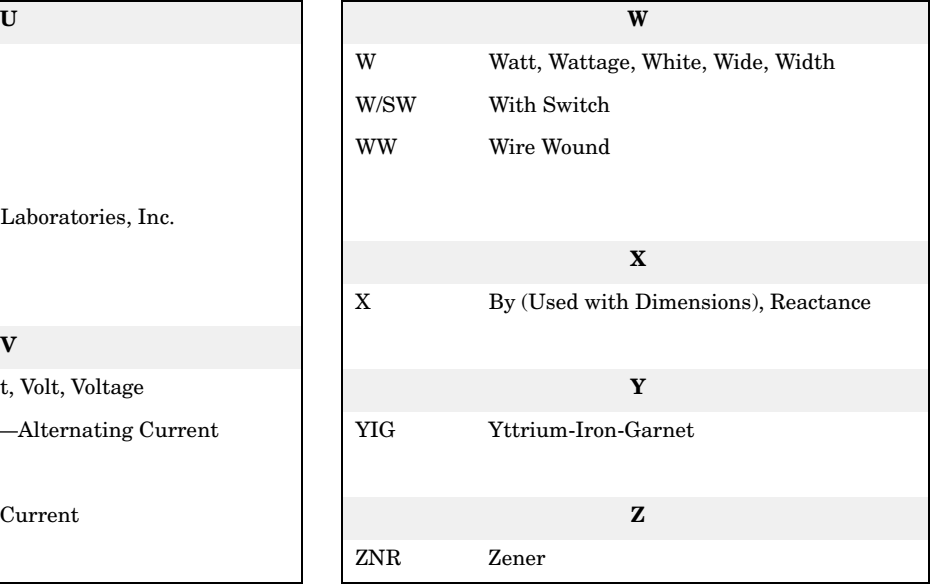

# <span id="page-132-0"></span>**Table 3-3 Multipliers**

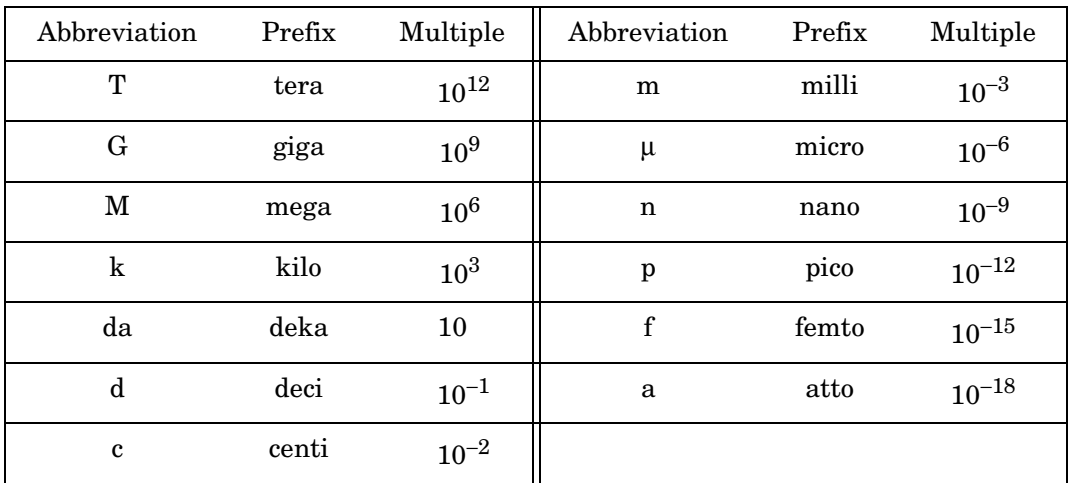

# **Replaceable Parts**

<span id="page-133-0"></span>**Table 3-4 Assemblies**

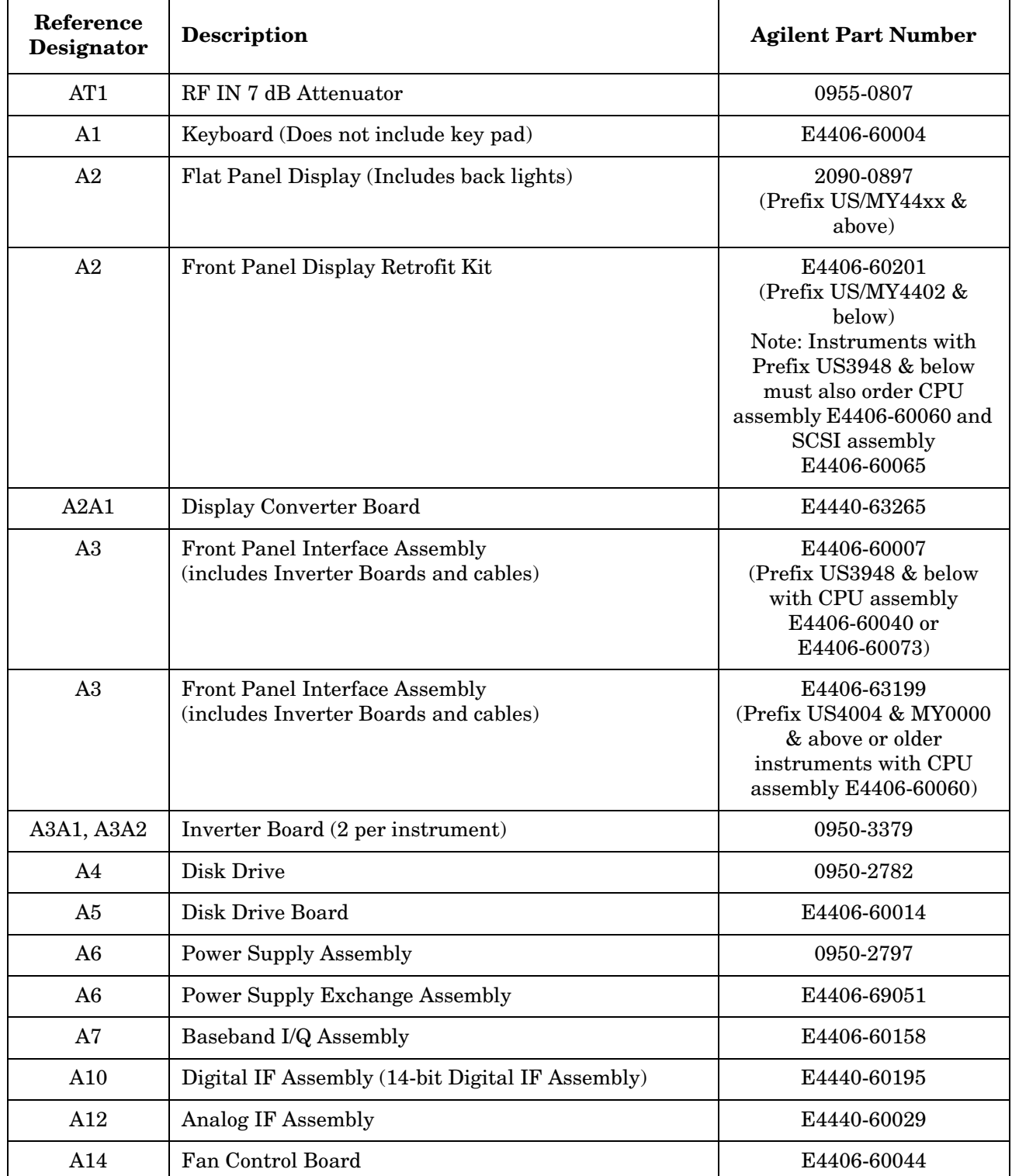

| Reference<br>Designator | <b>Description</b>                                                                                                    | <b>Agilent Part Number</b>                                                                                           |
|-------------------------|----------------------------------------------------------------------------------------------------|----------------------------------------------------------------------------------------------------|
| A15                     | Daughter Board                                                                                                    | E4406-60022                                                                                                    |
| A17                     | RF Assembly                                                                                                    | E4406-60197                                                                                                    |
| A17                     | RF Exchange Assembly                                                                                                    | E4406-69197                                                                                                    |
| A18                     | <b>OCXO</b> Reference Assembly                                                                                                    | E4406-60008                                                                                                    |
| A18                     | <b>OCXO</b> Reference Exchange Assembly                                                                                               | E4406-69008                                                                                                    |
| A19                     | <b>Synthesizer Assembly</b>                                                                                                    | E4406-60177                                                                                                    |
| A21                     | Motherboard Assembly                                                                                                    | E4406-60001                                                                                                    |
| A22                     | CPU (Processor) Assembly<br>(does not include A22A1 or A22A2)                                                                         | E4406-60060<br>(Prefix US4004 & MY0000<br>& above or instruments<br>retrofitted with CPU<br>upgrade kit E4406-60238) |
| A22                     | CPU (Processor) Assembly Retrofit Kit<br>(includes Front Panel Interface Assembly<br>E4406-60064 and SCSI Board Assembly E4406-60065) | E4406-60238<br>(Prefix US3948 & below)                                                                               |
| A22A1                   | 128M DRAM Replacement Kit<br>(includes replacement standoffs)                                                                         | E4406-60053                                                                                                    |
| A22A2                   | 64 MB Flash Memory Replacement Kit<br>(includes replacement standoffs)                                                                | E4406-60194                                                                                                    |
| A22A3                   | GP-IB Capacitor Board                                                                                                    | E4406-60061<br>(Prefix US3948 & below)                                                                               |
| A22BT1                  | <b>CPU</b> Battery<br>(Panasonic BR2325 Lithium Polycarbon Monofloride<br>3V, 0.16 AH)                                                | 1420-0314                                                                                                    |
| A25                     | SCSI Board with PS-2 keyboard connector                                                                                               | E4406-60065<br>(Prefix US4004 & MY0000<br>& above or instruments<br>with CPU assembly<br>E4406-60060)                |
| A25                     | SCSI Board with PS-2 keyboard connector                                                                                               | E4406-60050<br>(Prefix US3948 & below)                                                                               |
| A26                     | Display Shield Board<br>(includes gaskets)                                                                                            | E4406-60052                                                                                                    |
| A27                     | Rear Panel I/O Board                                                                                                    | E4406-60135                                                                                                    |
| B1, B2, B3              | Fan Replacement Kit<br>(includes 3 fans and EMI Fan Shields)                                                                          | E4406-60159                                                                                                    |

**Table 3-4 Assemblies**

Parts List **Replaceable Parts**

**Table 3-5 Mechanical Parts**

<span id="page-135-0"></span>

| <b>Description</b>                            | <b>Agilent Part Number</b>                                       |
|-----------------------------------------------|------------------------------------------------------------------|
| Display EMI Filter                            | 1000-1001                                                        |
| Display Mount                                 | E4406-40004<br>(Prefix US/MY4402 & below)                        |
| Display Mount                                 | E4406-40013<br>(Prefix US/MY46xx & above)                        |
| Display Protector Pressure Plate              | E4406-00037<br>(Prefix US/MY46xx & above)                        |
| <b>Shield Front</b>                           | E4406-00002                                                      |
| Display Bezel Assembly                        | E4406-60046                                                      |
| <b>Dress Panel Assembly</b>                   | E4406-60047                                                      |
| <b>Instrument Label</b>                       | E4406-80009                                                      |
| RPG Knob                                      | 0370-3229                                                        |
| Keypad                                        | E4406-40010                                                      |
| Line Key (push rod)                           | E4406-40005                                                      |
| RF Input Bracket                              | E4406-20110                                                      |
| RF Input Connector, Type N (f) to SMA (f)     | 1250-1811                                                        |
| Disk Drive Mount                              | E4406-40006                                                      |
| <b>Instrument Cover</b>                       | E4406-00016                                                      |
| <b>Front Frame Assembly</b>                   | E4406-60155 <sup>a</sup>                                         |
| Mid Web                                       | E4406-20109                                                      |
| Chassis                                       | E4406-00073ª                                                     |
| Center Web                                    | E4406-60054                                                      |
| Cover, Disk                                   | E4406-00006                                                      |
| Top Brace                                     | E4406-00078                                                      |
| Rear Frame Assembly                           | E4406-60154 <sup>a</sup>                                         |
| <b>Rear Dress Panel</b>                       | E4406-00032                                                      |
| Plate, CPU                                    | E4406-00034<br>(For CPU assembly<br>E4406-60060 and E4406-60073) |
| CPU shim 1 (refer to Figure 3-20 on page 162) | E4406-00076                                                      |

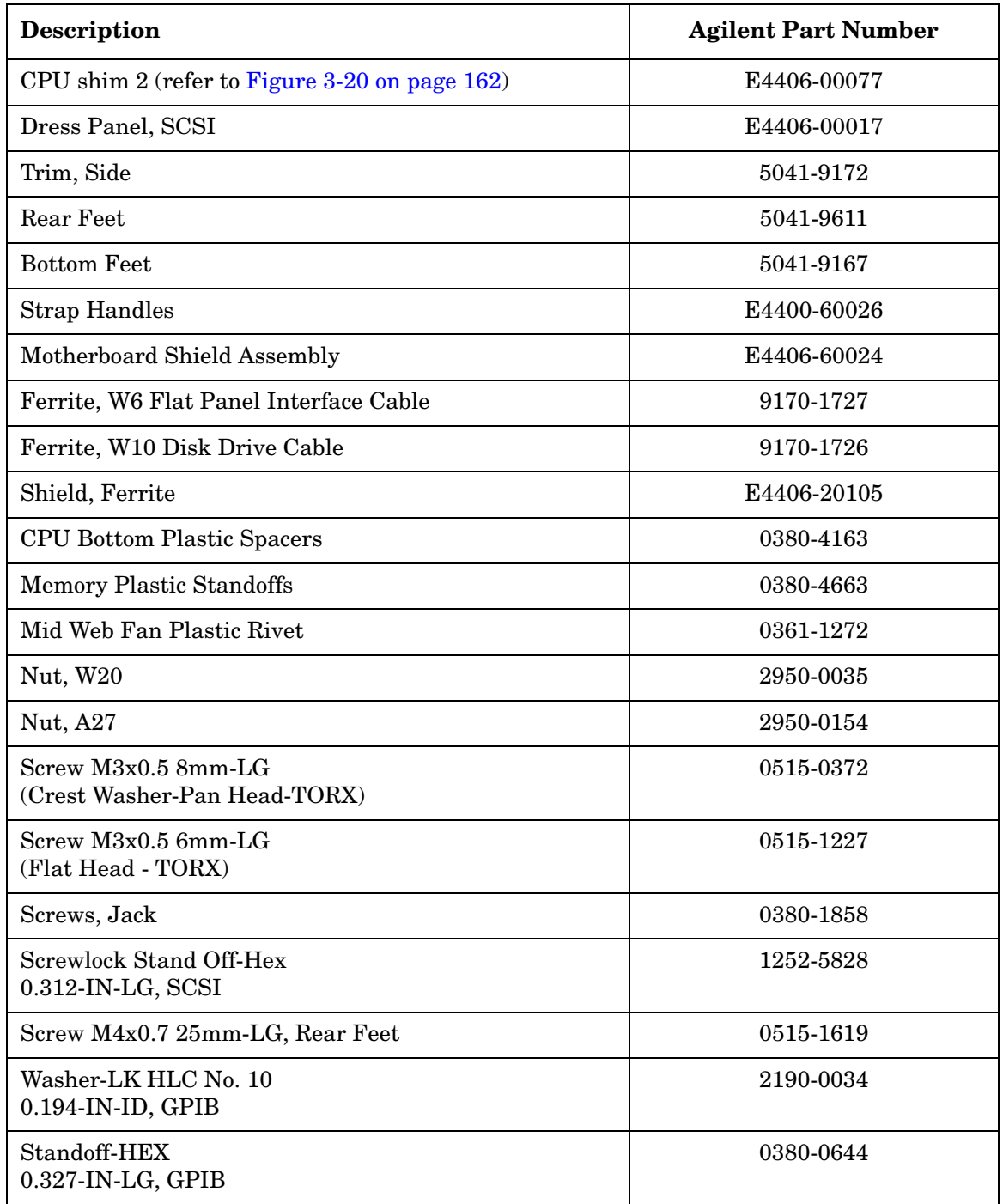

### **Table 3-5 Mechanical Parts**

a. For instruments with serial numbers between US3845101 and US40061423, you must replace the Front Frame Assembly, Chassis, and Rear Frame Assembly together.

<span id="page-137-0"></span>Parts List **Replaceable Parts**

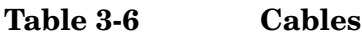

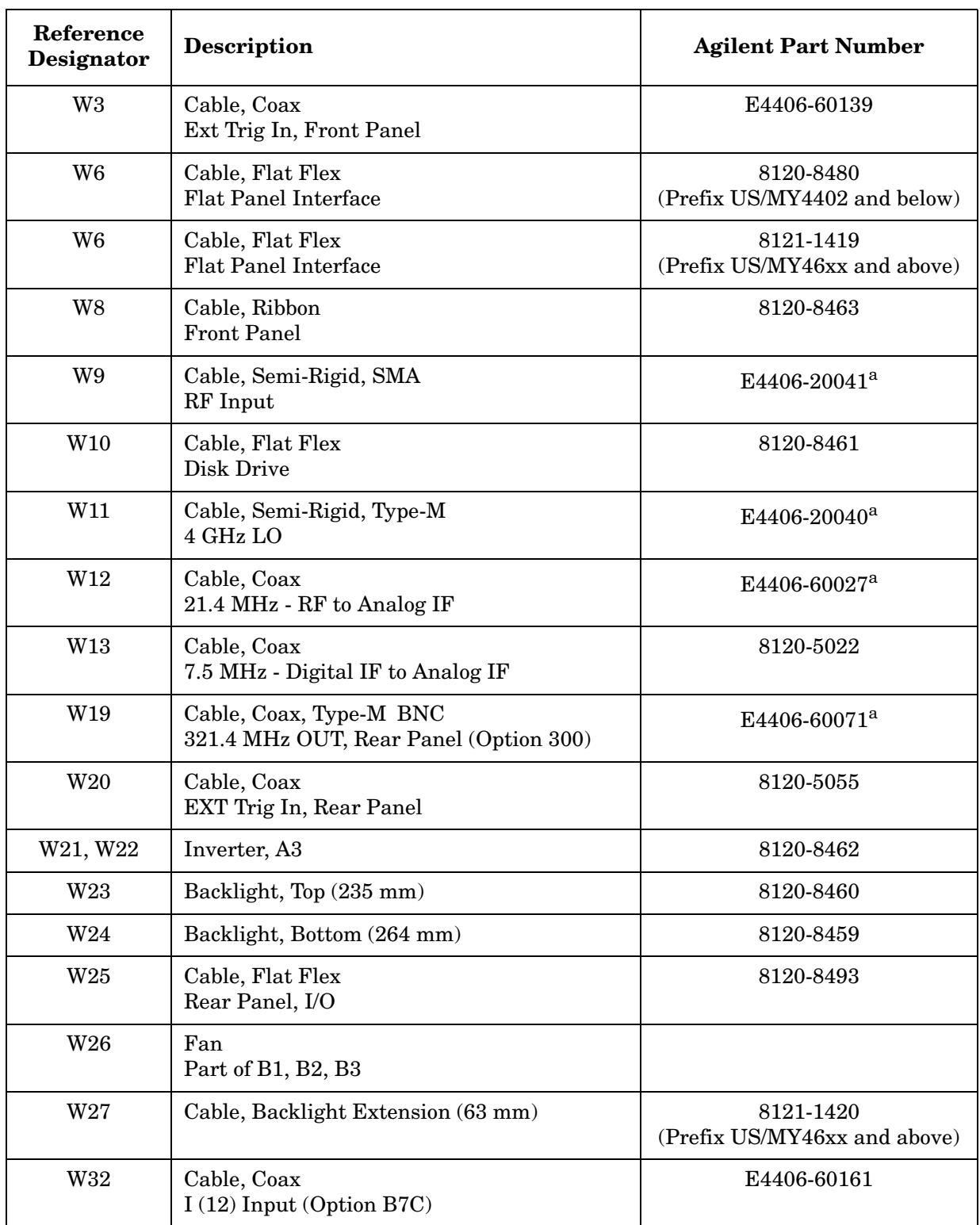

| Reference<br>Designator | <b>Description</b>                                    | <b>Agilent Part Number</b> |
|-------------------------|-------------------------------------------------------|----------------------------|
| W33                     | Cable, Coax<br>$\overline{I}$ (13) Input (Option B7C) | E4406-60162                |
| W34                     | Cable, Coax<br>$Q(14)$ Input (Option B7C)             | E4406-60163                |
| W35                     | Cable, Coax<br>$\overline{Q}$ (12) Input (Option B7C) | E4406-60164                |

**Table 3-6 Cables**

a. For replacement also order:

Cable Retainer, E4400-40002 Snap Ring, 0510-1643

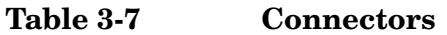

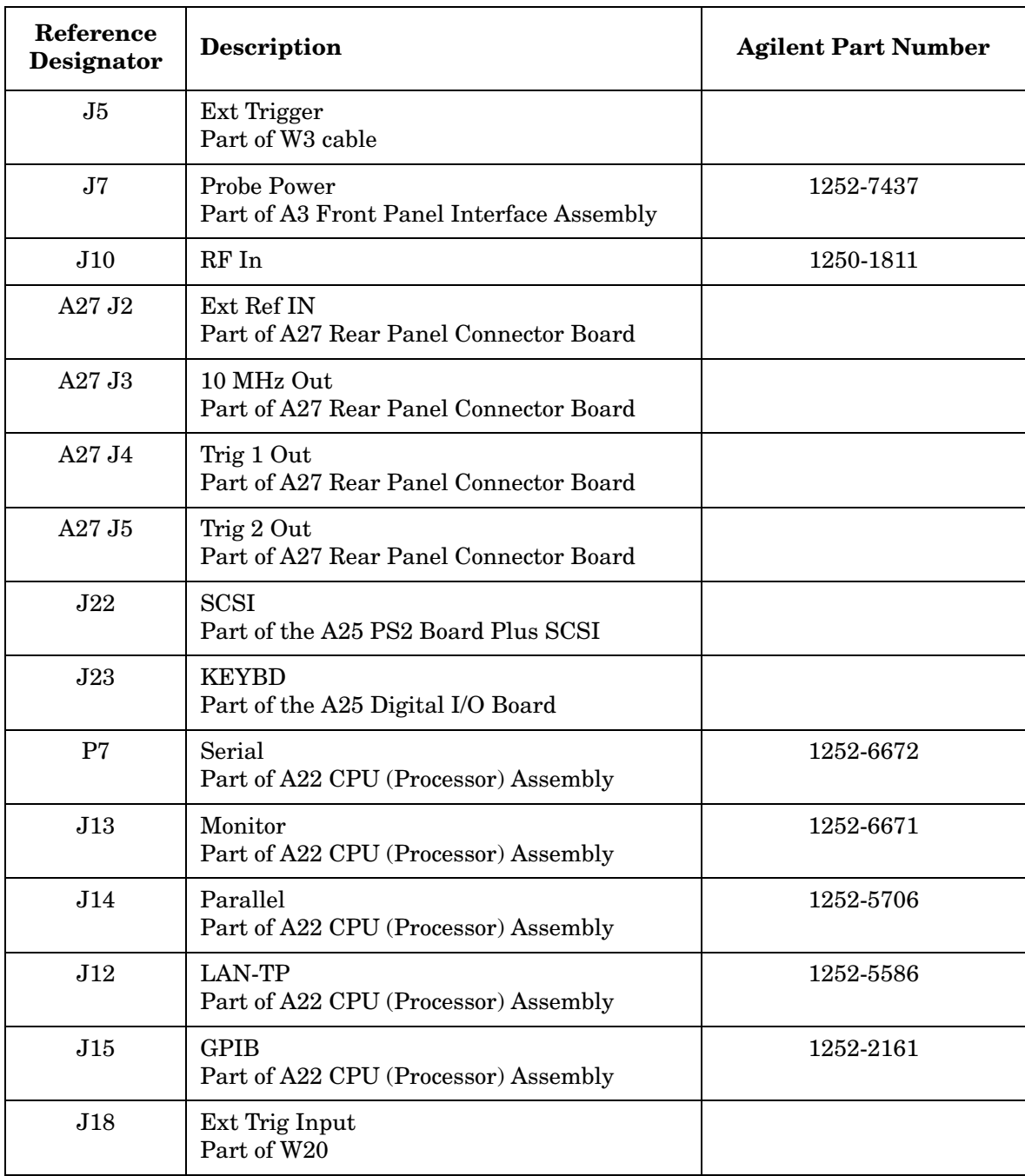

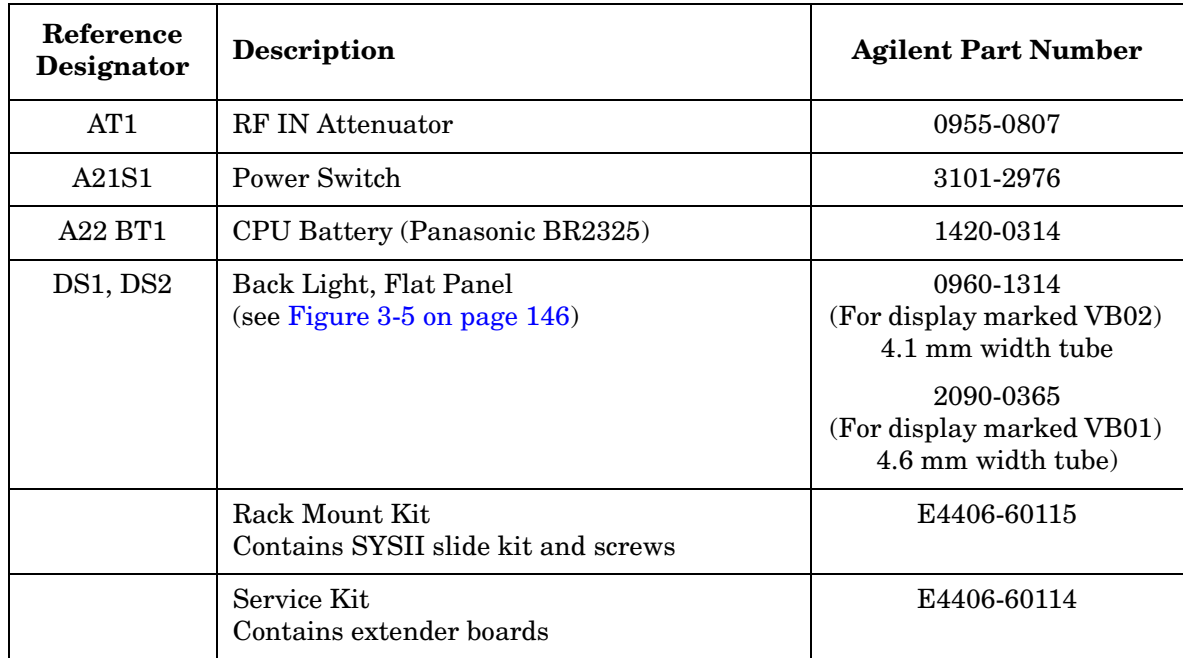

### **Table 3-8 Miscellaneous Parts**

Parts List **Hardware**

# **Hardware**

**Figure 3-1 External Hardware**

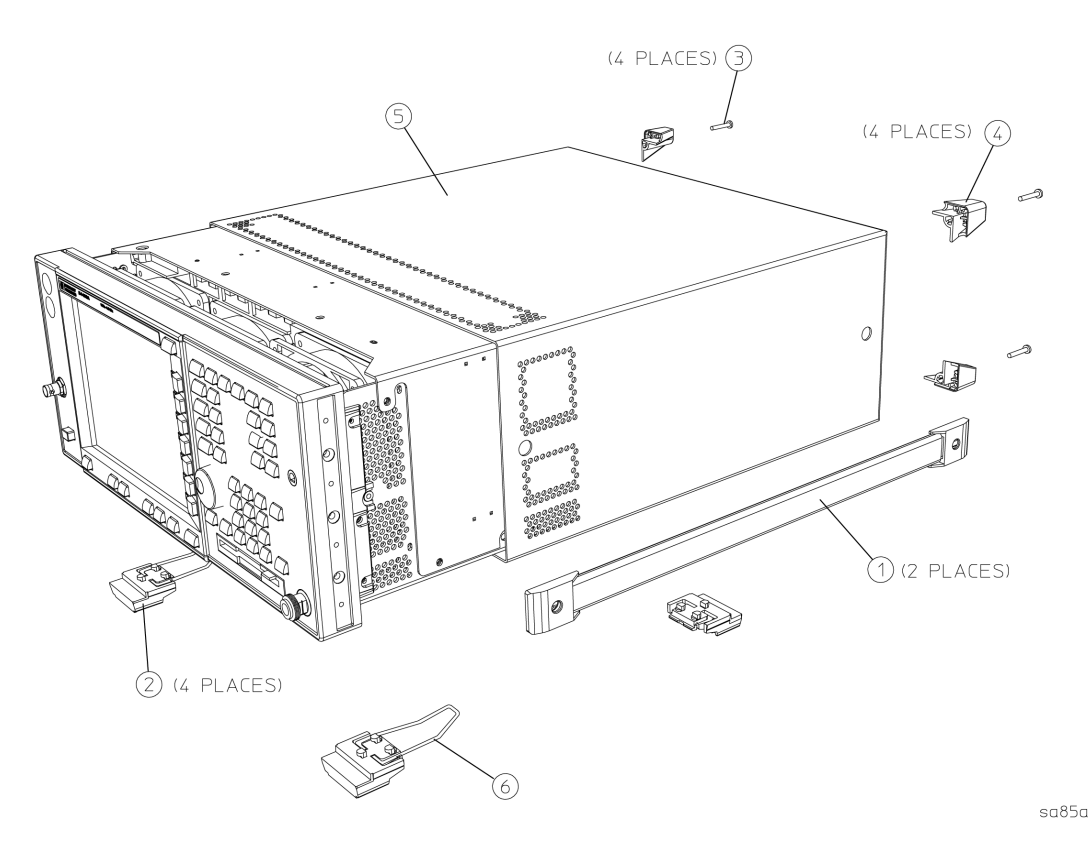

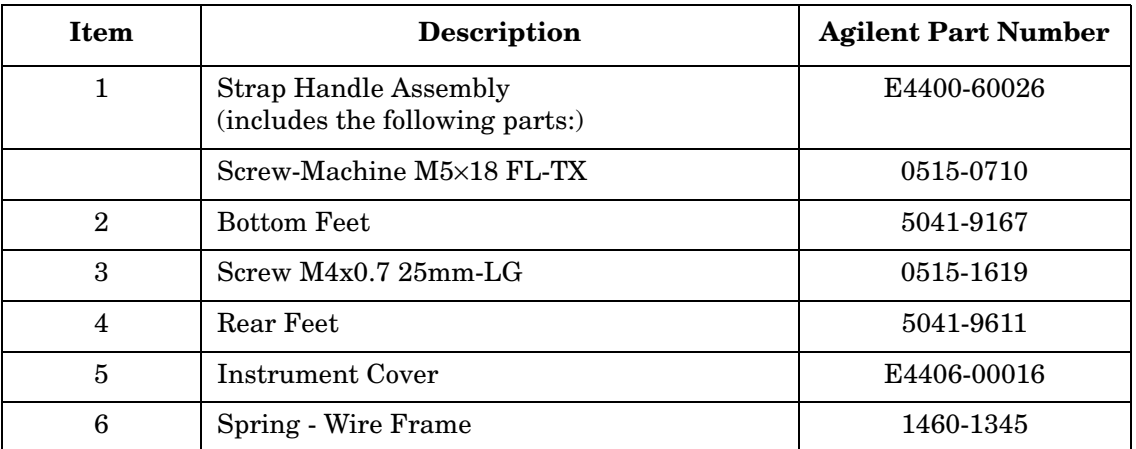

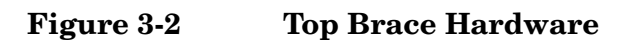

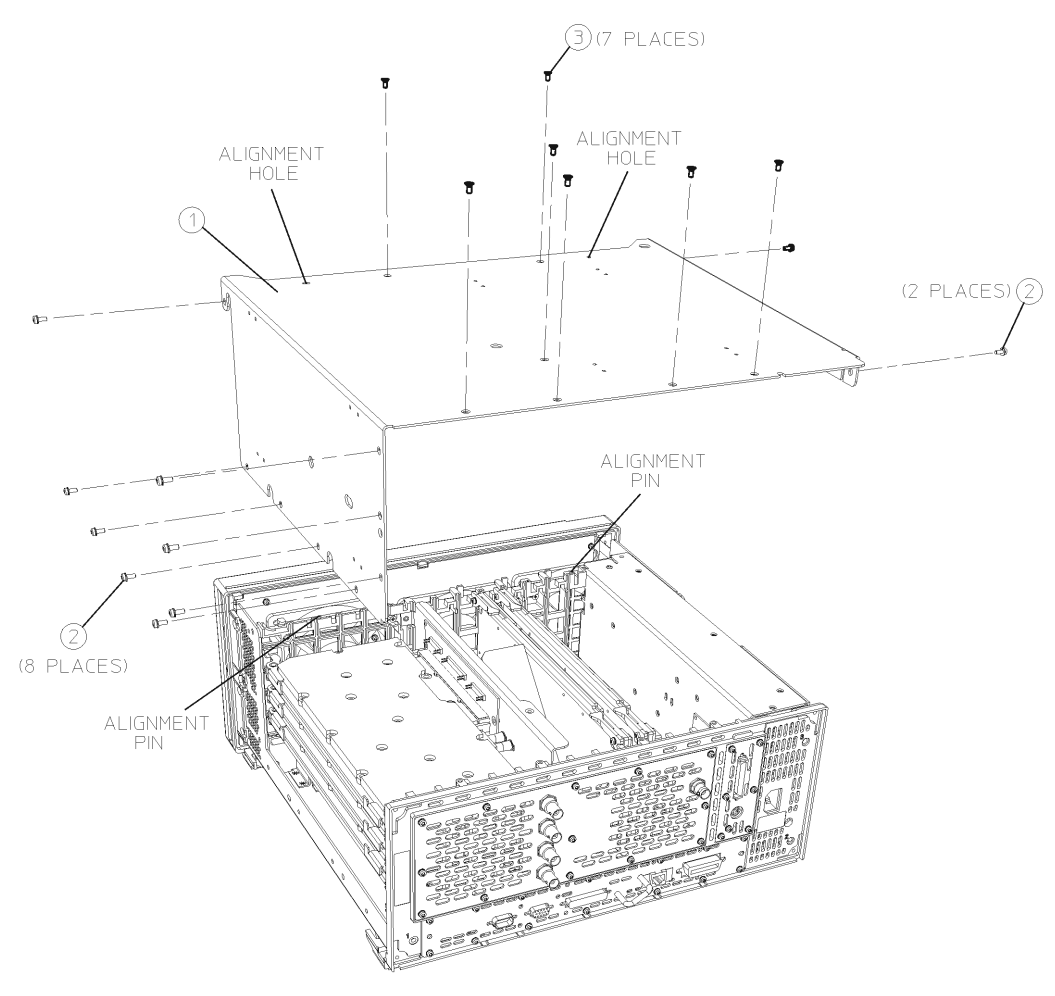

 $sa87<sub>0</sub>$ 

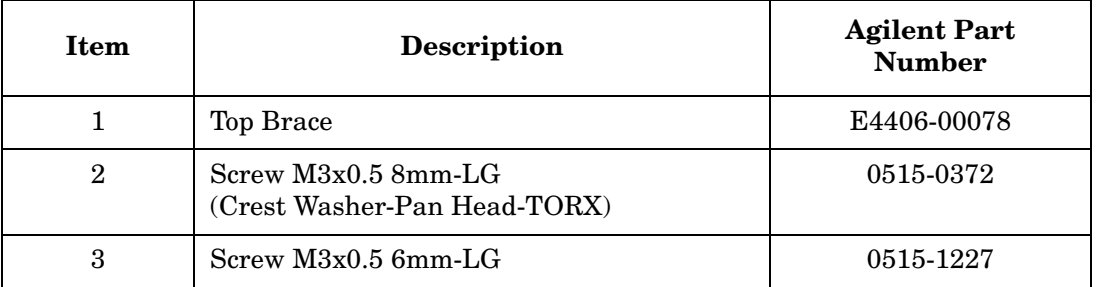

### Parts List **Hardware**

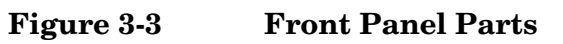

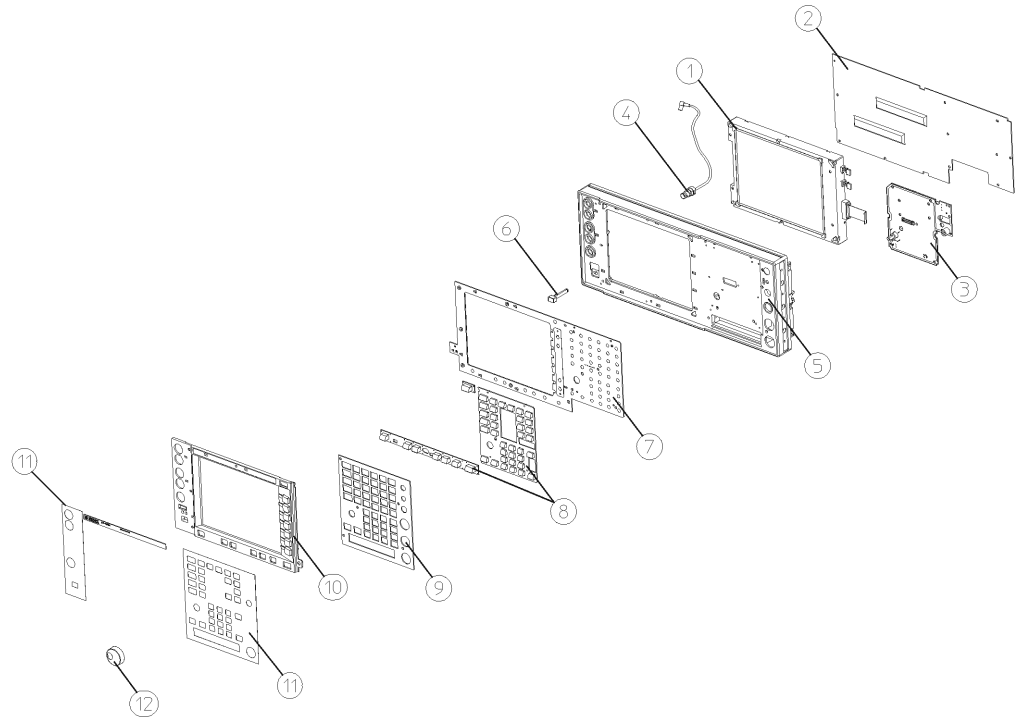

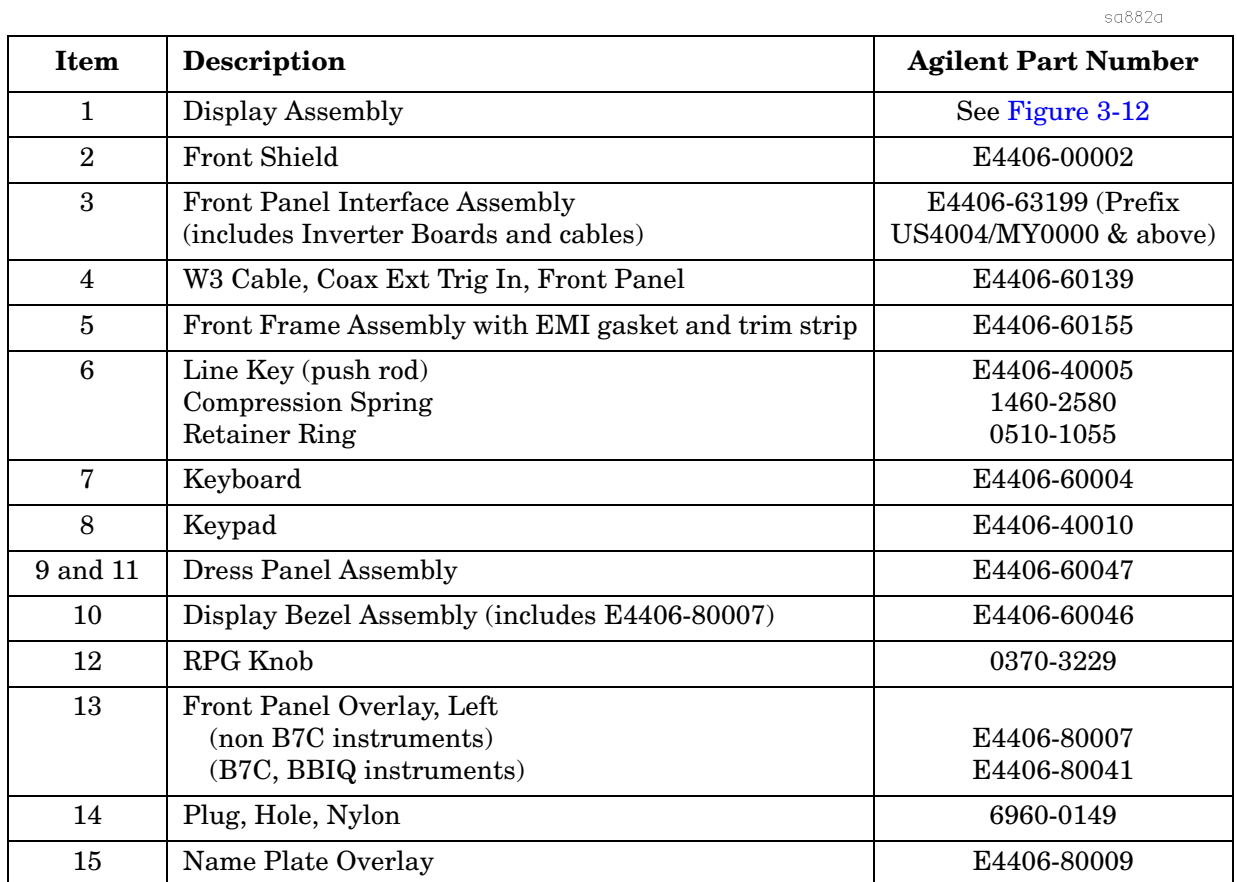
## **Figure 3-4 Front Panel Shield Hardware**

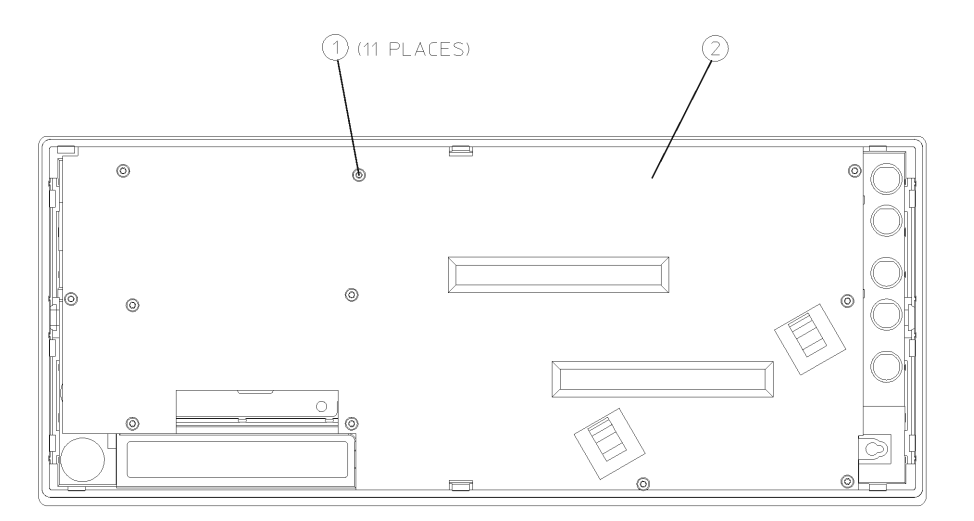

sa887a

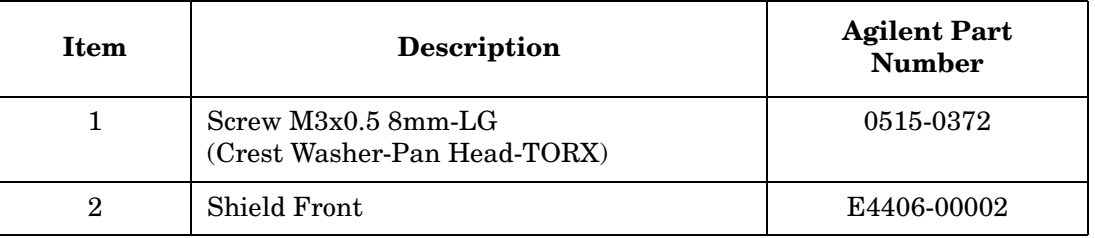

#### **Figure 3-5 Front Panel Assemblies (Instruments with Serial Prefix US/MY4402 & below)**

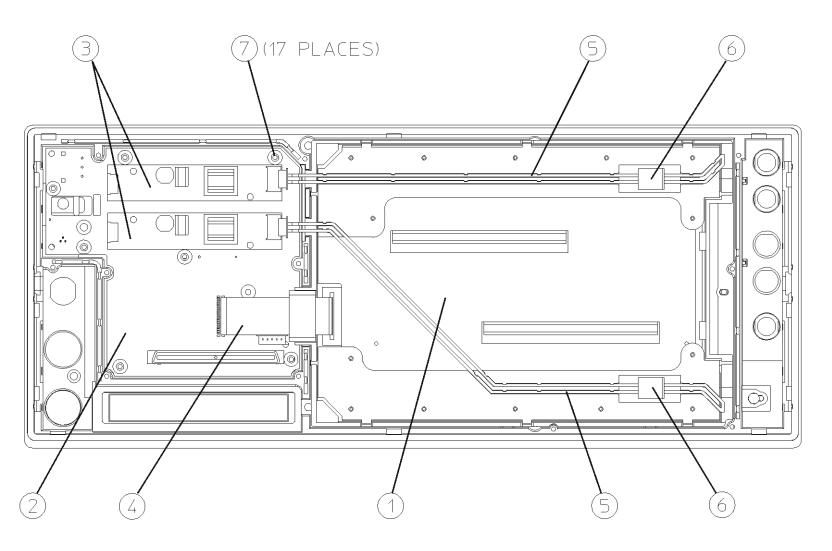

 $sa829a$ 

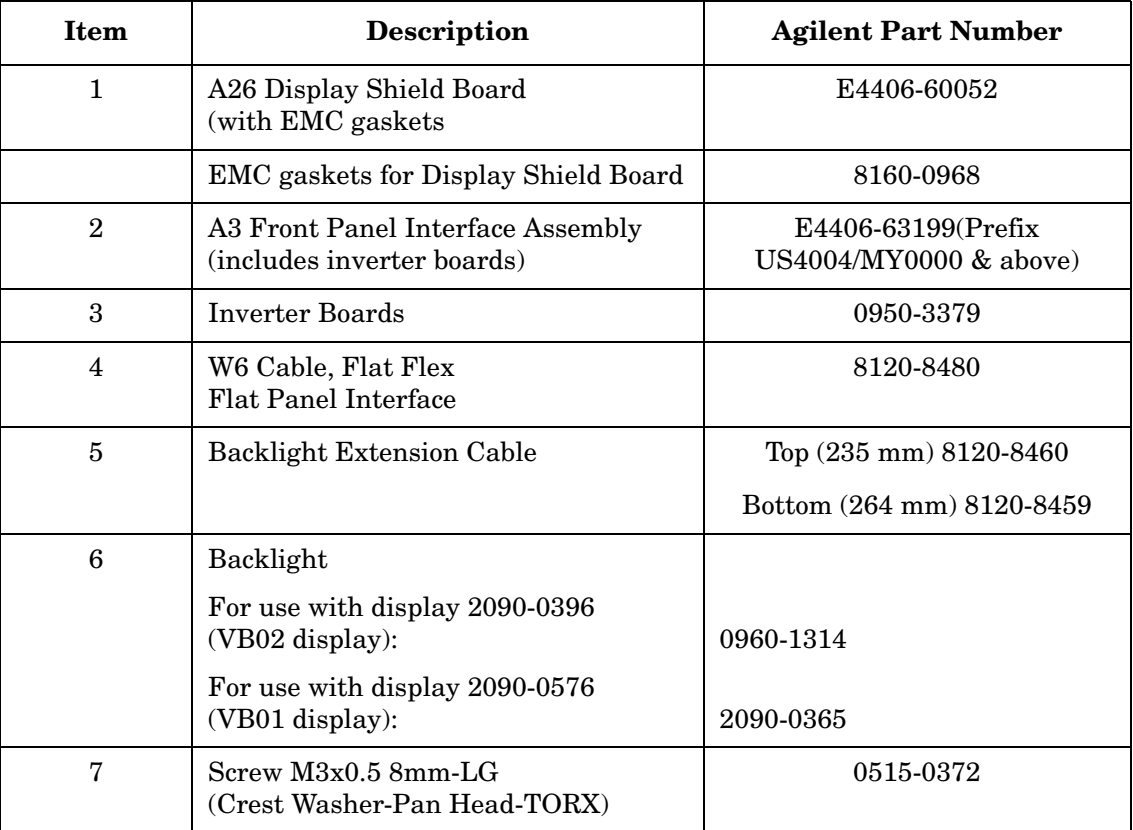

#### **Figure 3-6 Front Panel Assemblies (Instruments with Serial Prefix US/MY 46xx & above)**

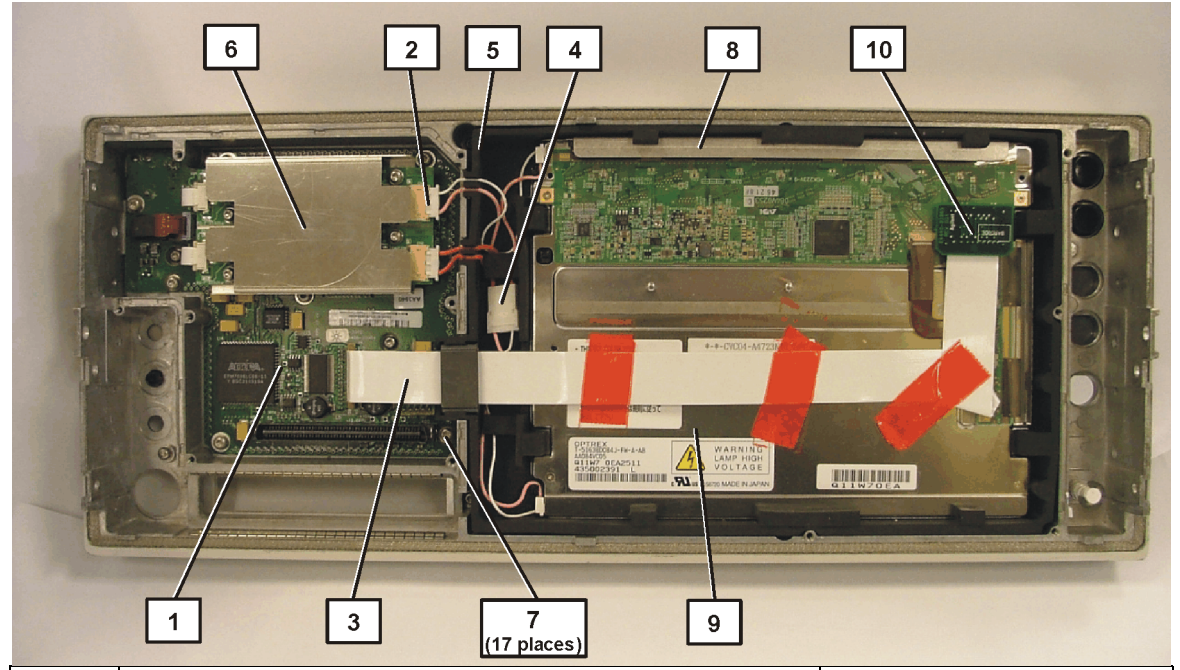

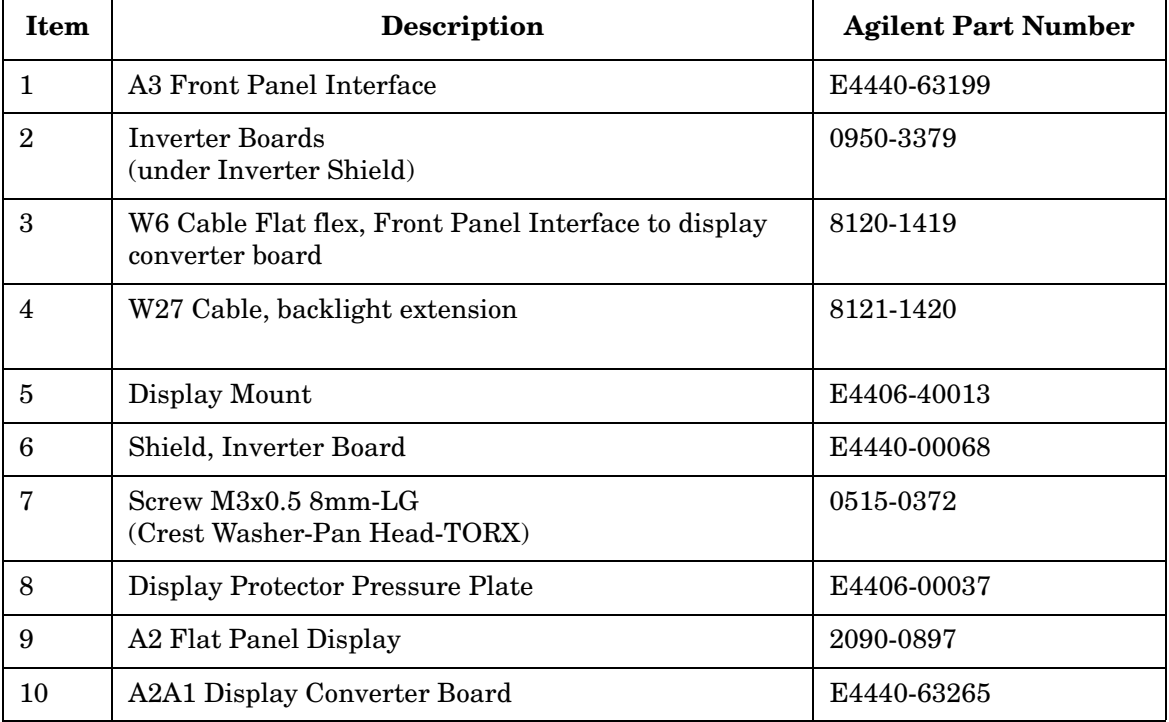

## **Figure 3-7 Front Frame Hardware**

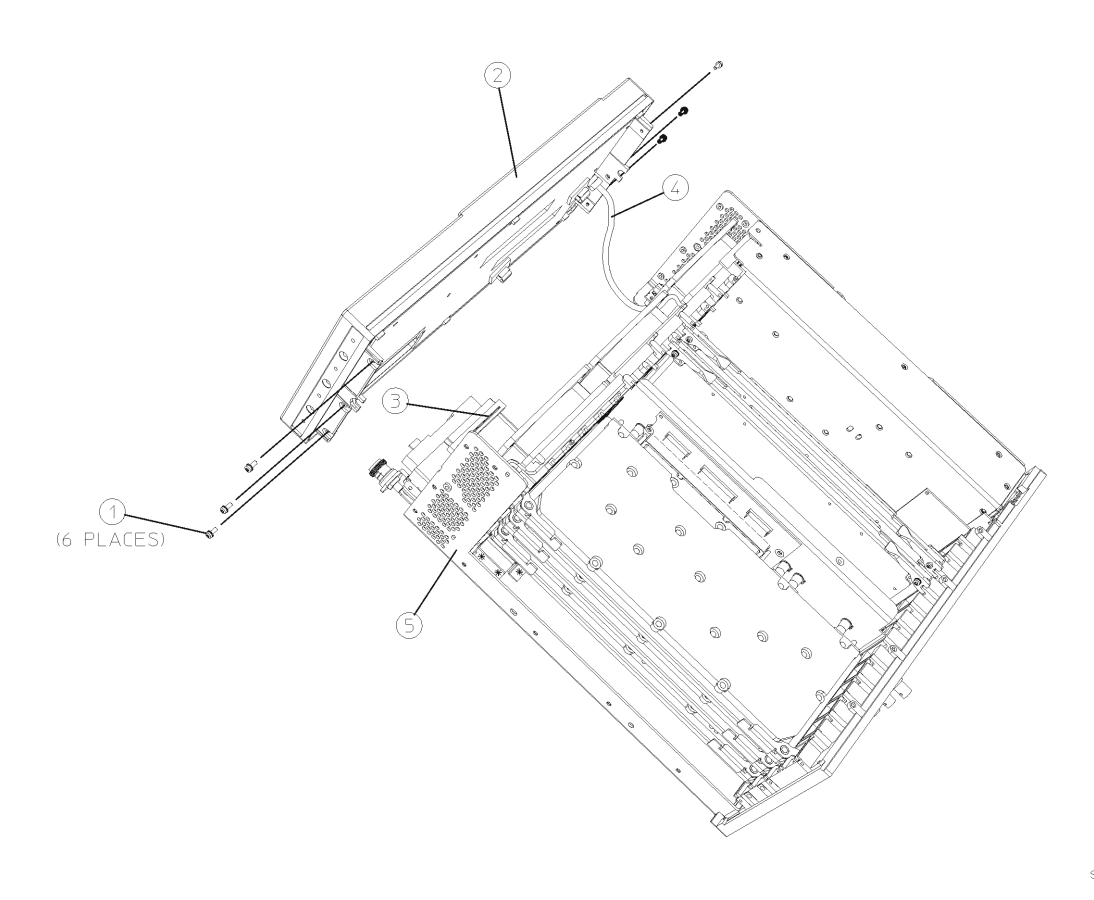

 $sa88a$ 

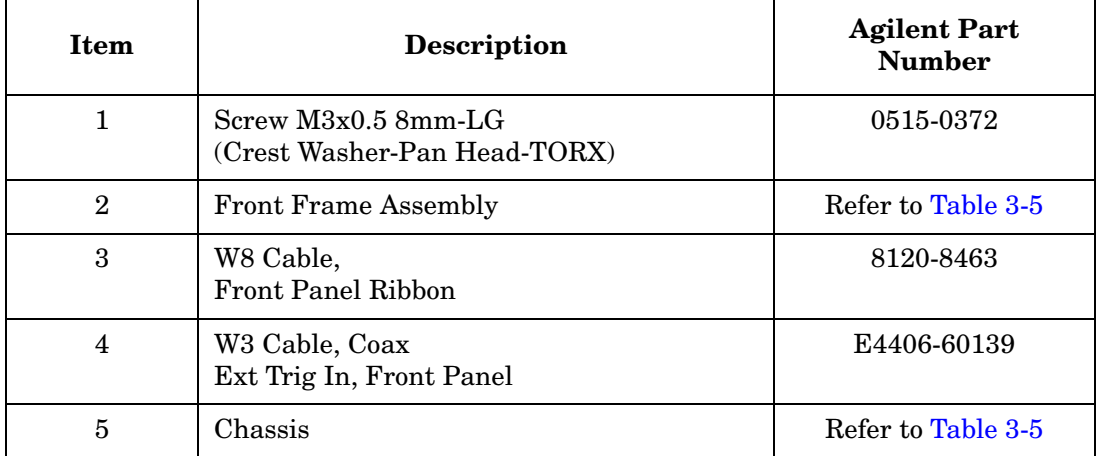

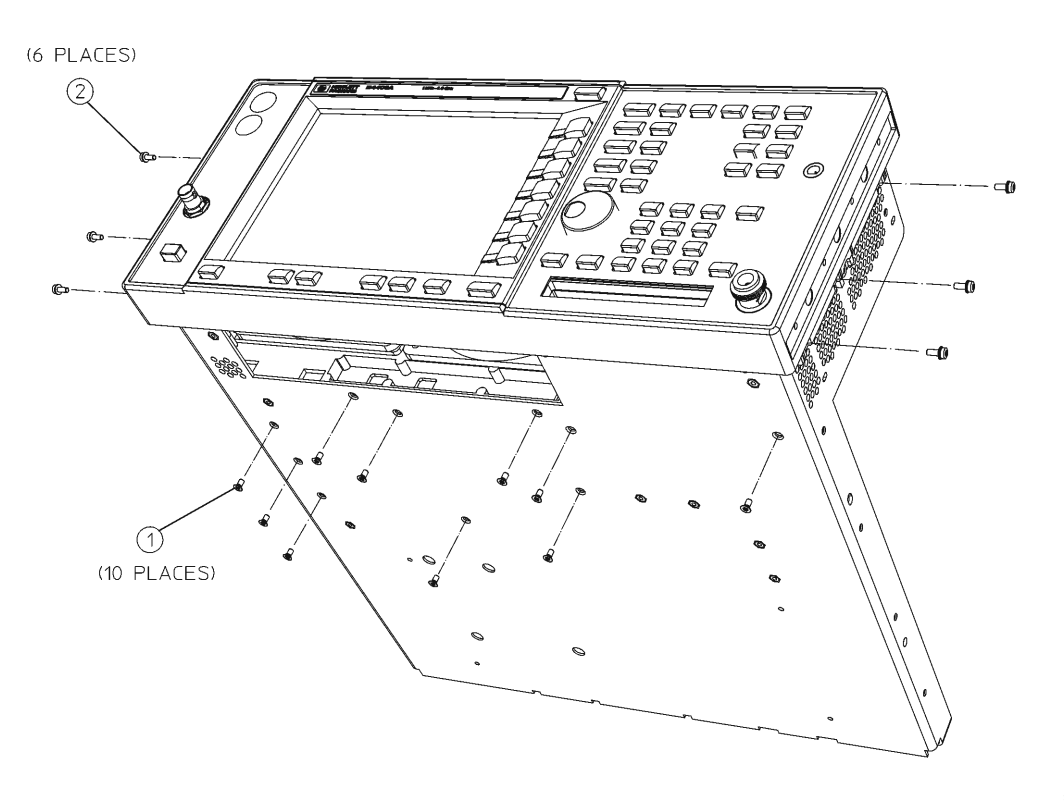

## **Figure 3-8 Bottom Hardware**

 $sa831a$ 

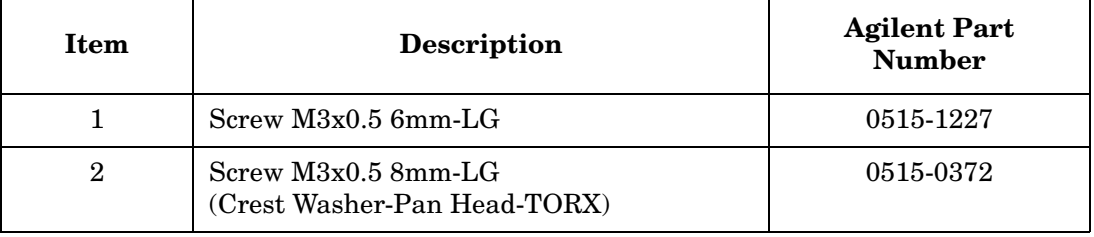

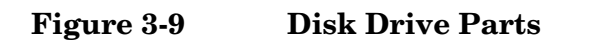

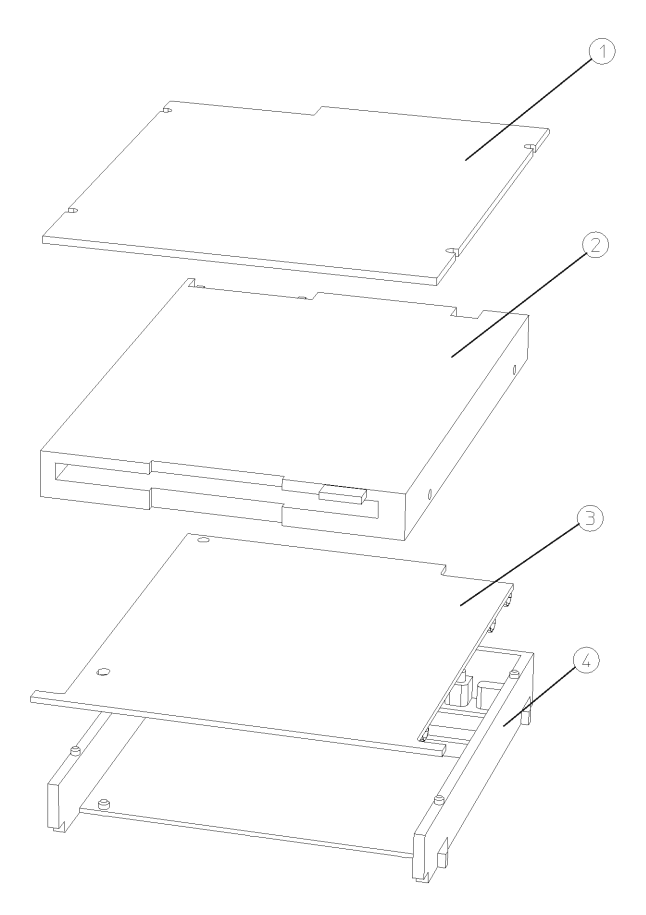

sa838a

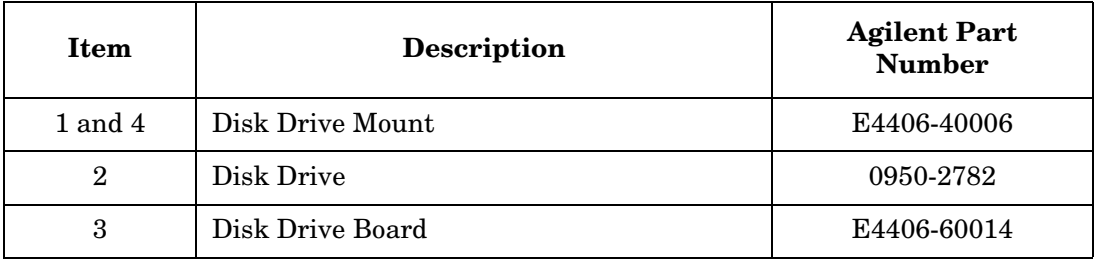

## **Figure 3-10 Disk Drive Chassis Hardware**

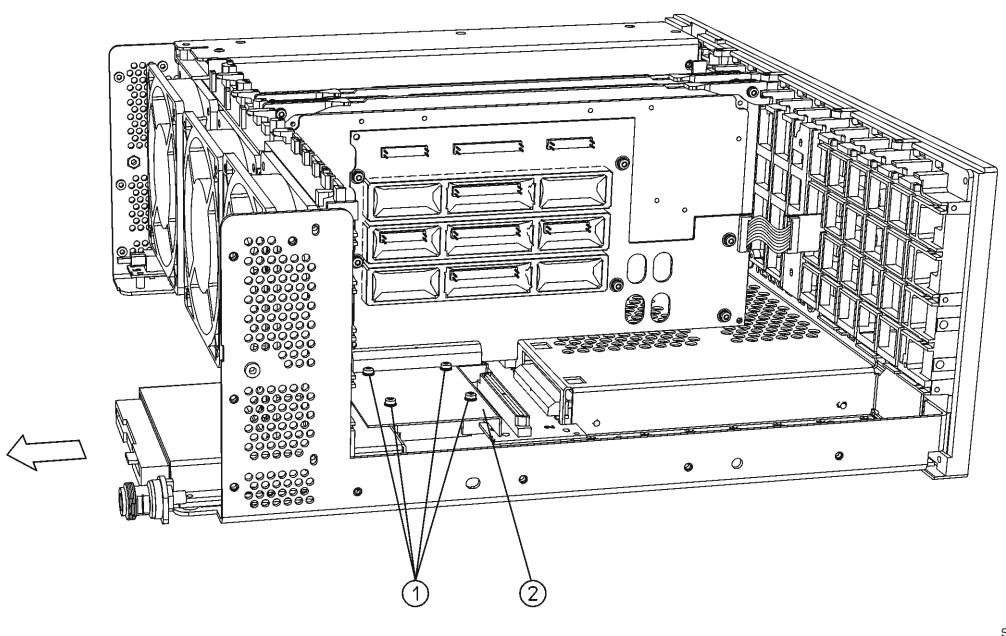

sa89a

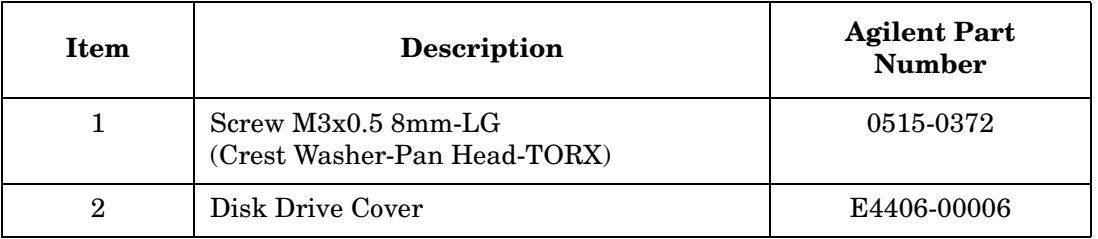

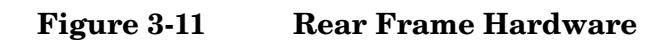

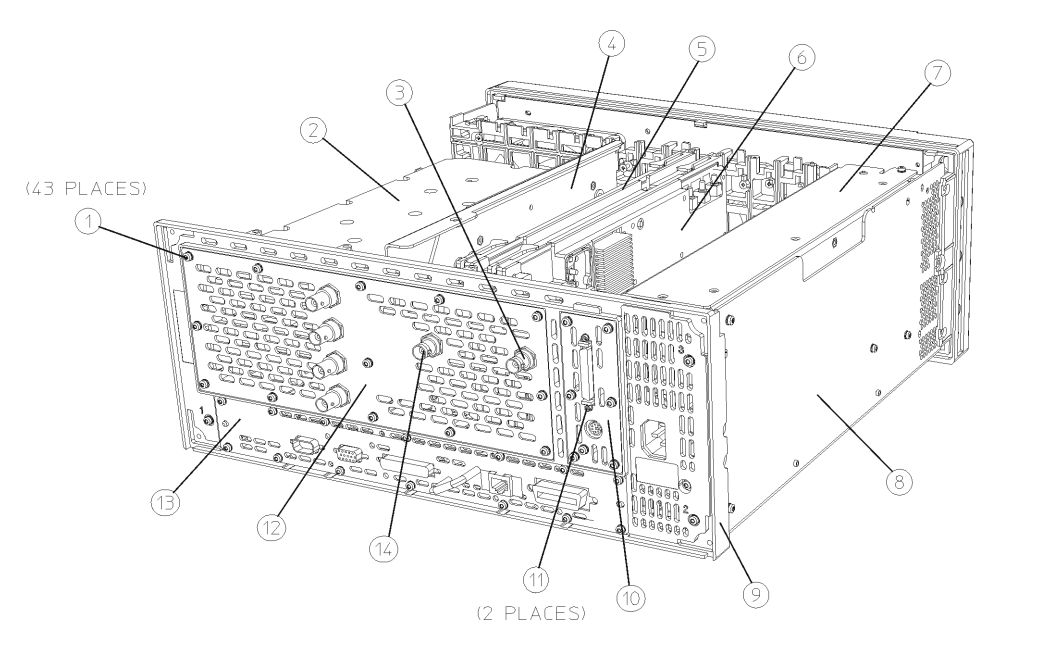

 $sa894a$ 

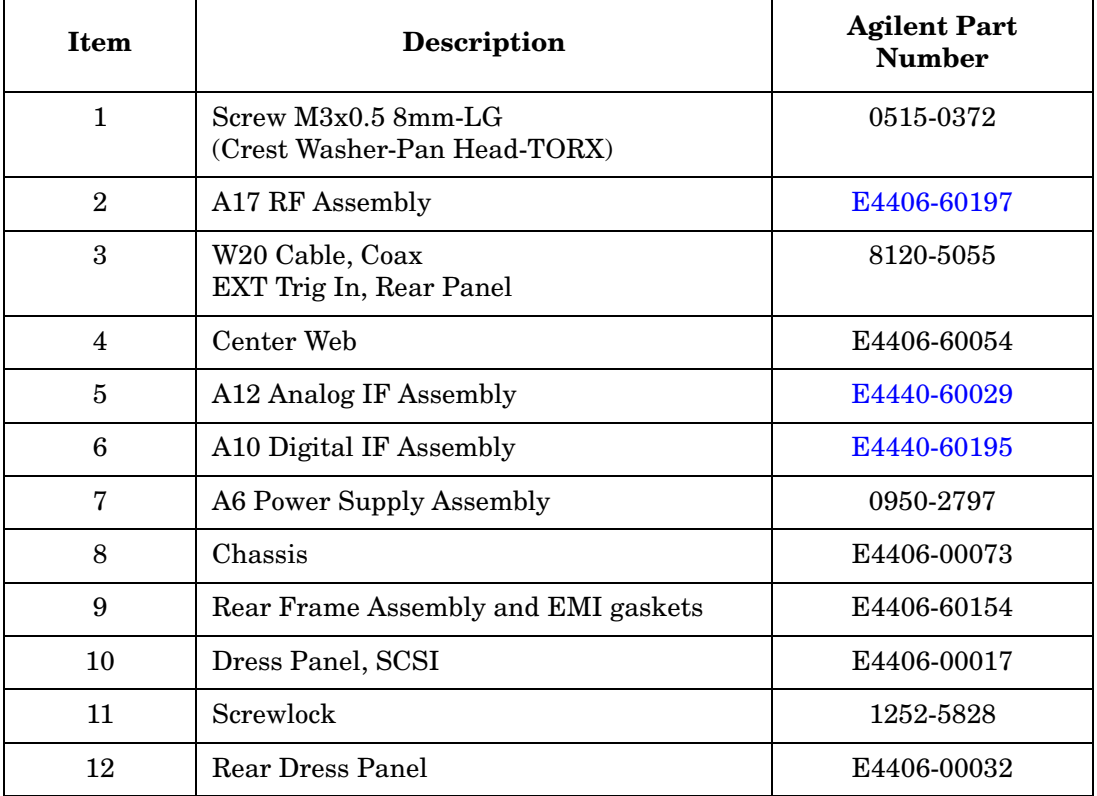

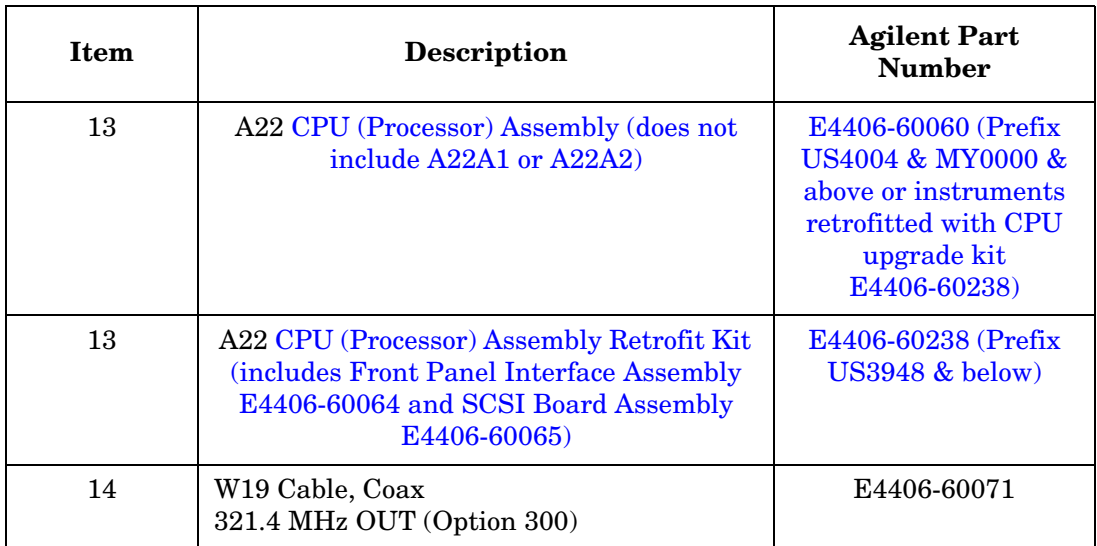

#### **Figure 3-12 Display Parts (Instruments with Serial Prefix US/MY4402 & below)**

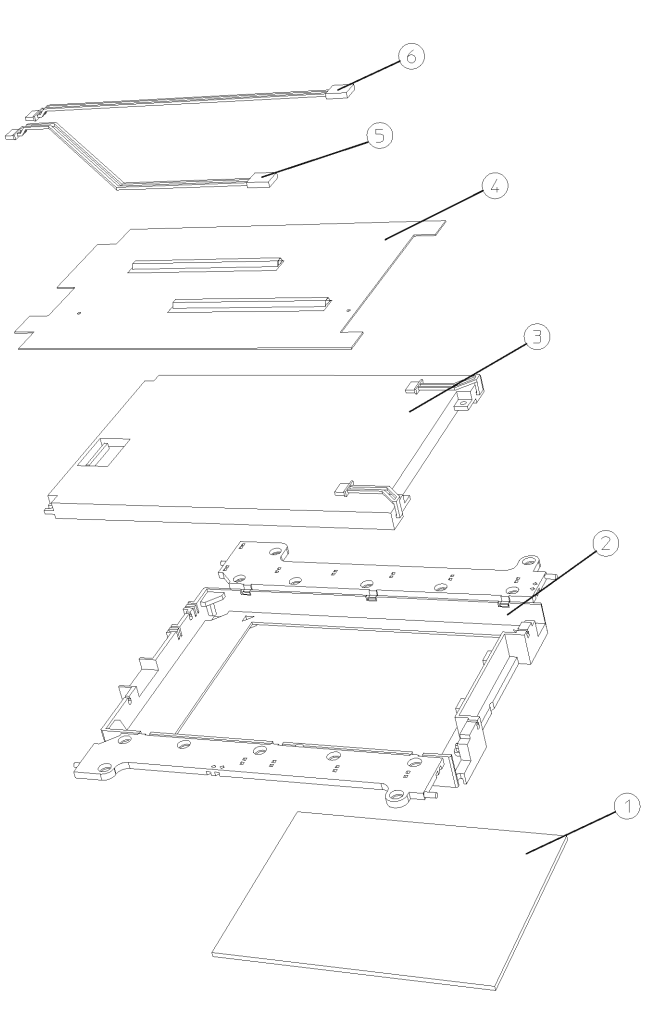

sa830a

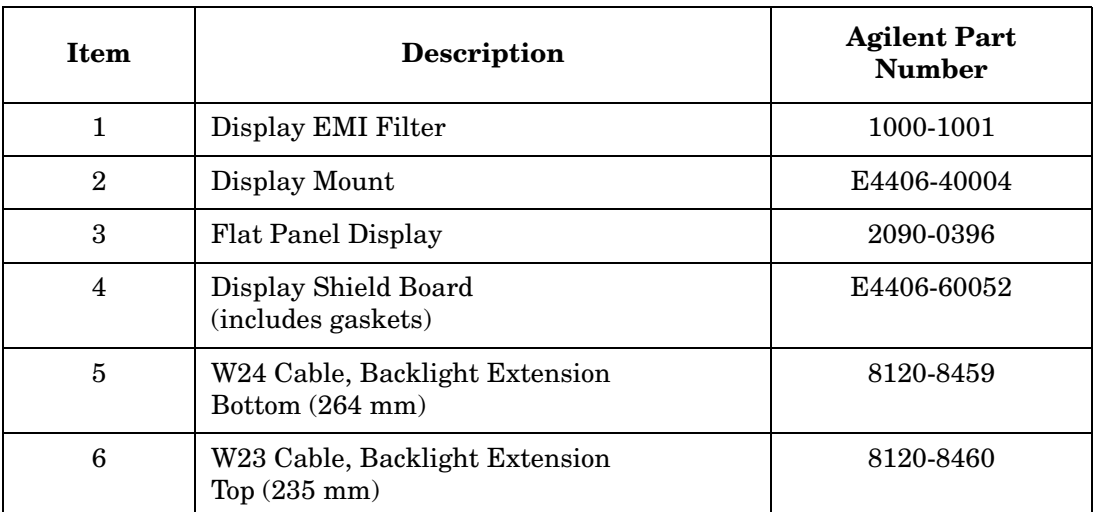

#### **Figure 3-13 Display Parts (Instruments with Serial Prefix US/MY46xx & above)**

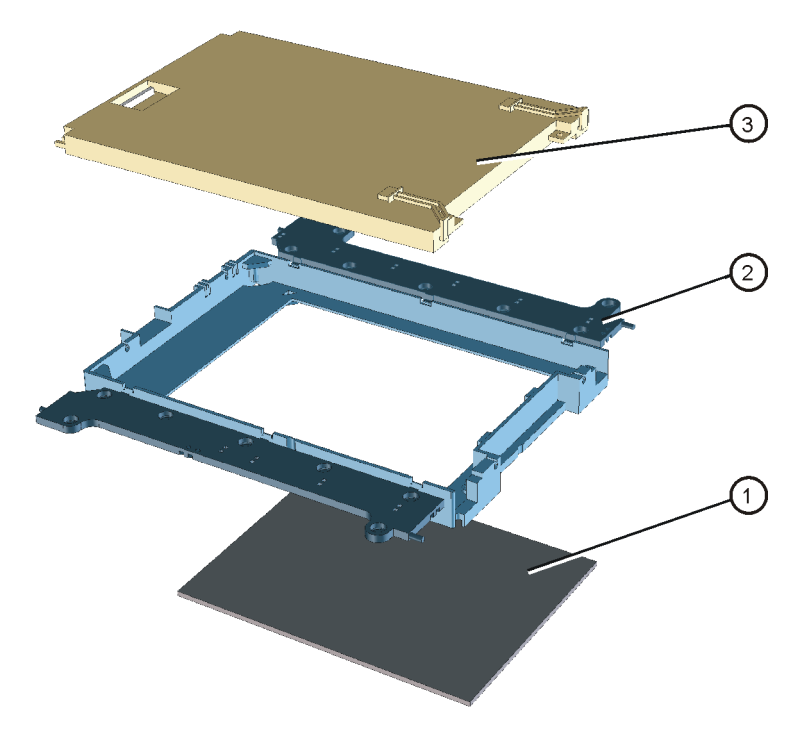

se847a

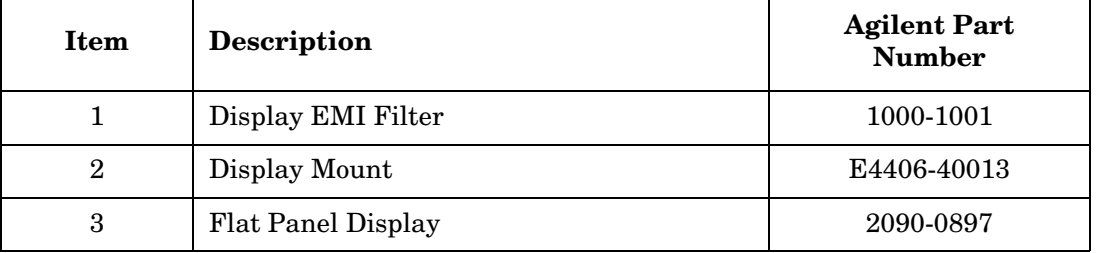

## **Figure 3-14 Motherboard and Shield**

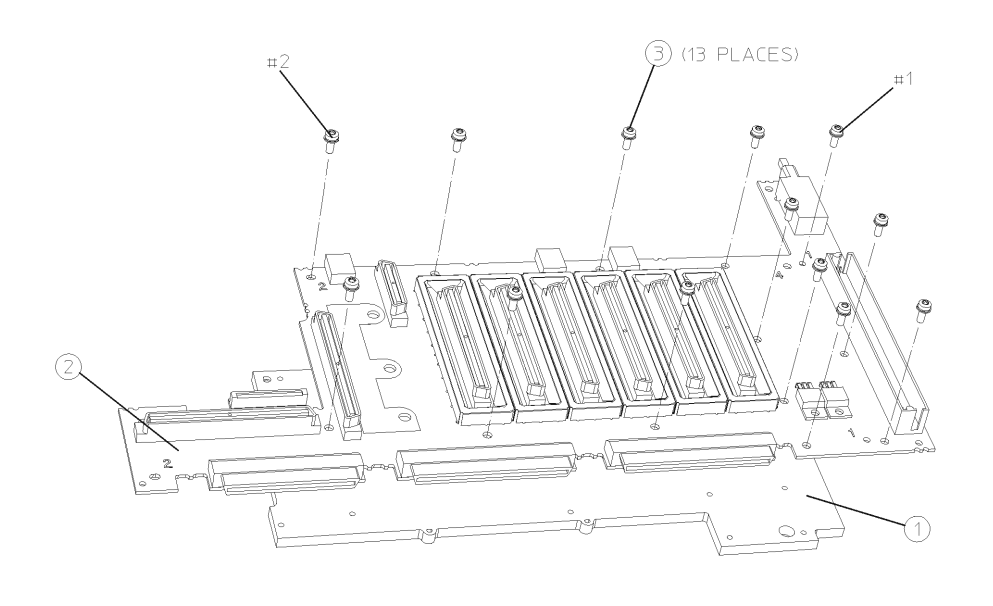

 $sa843a$ 

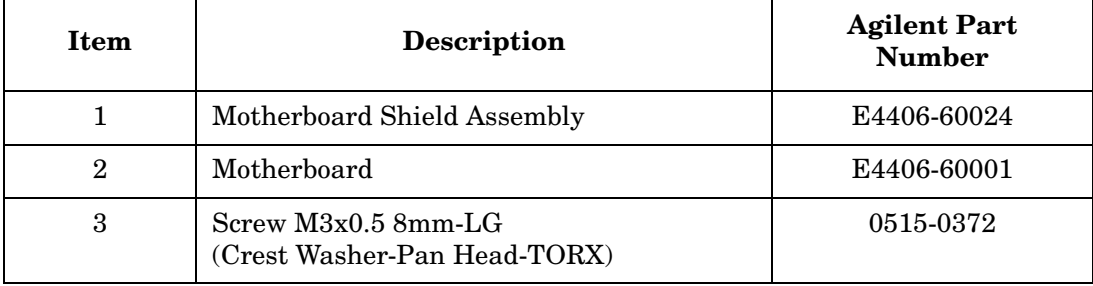

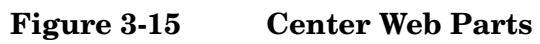

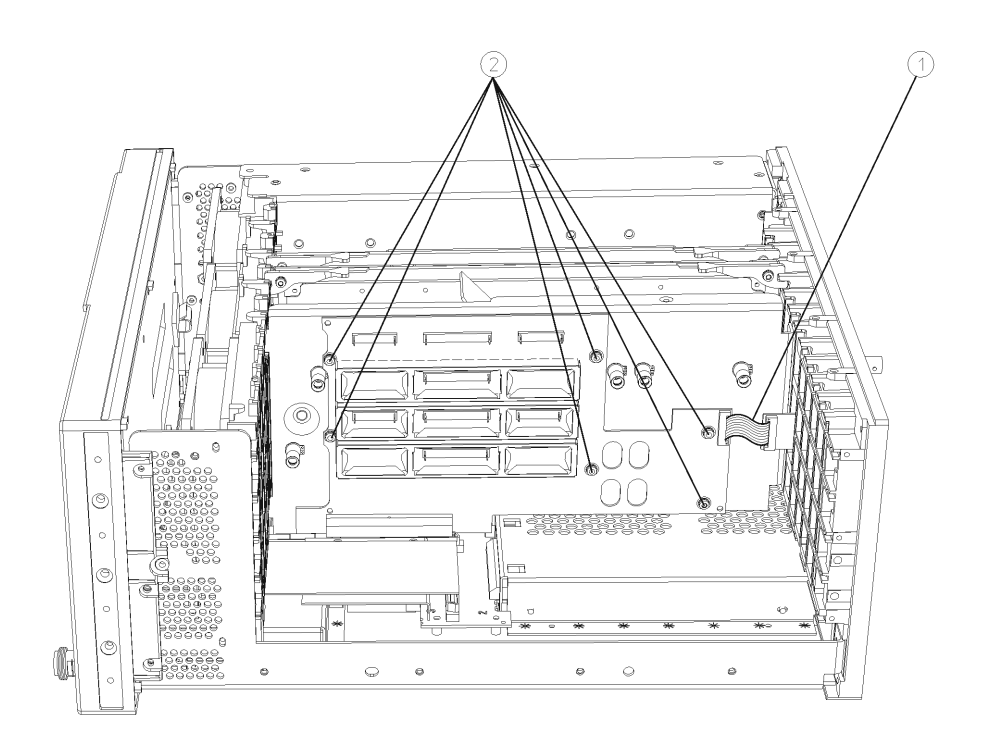

 $sa815a$ 

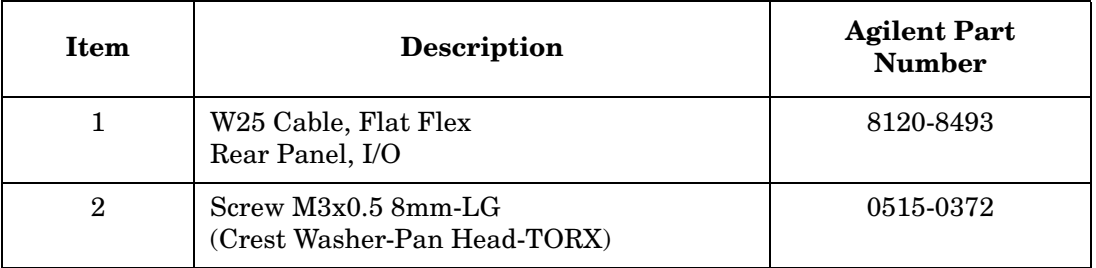

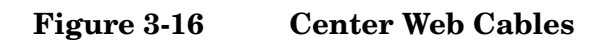

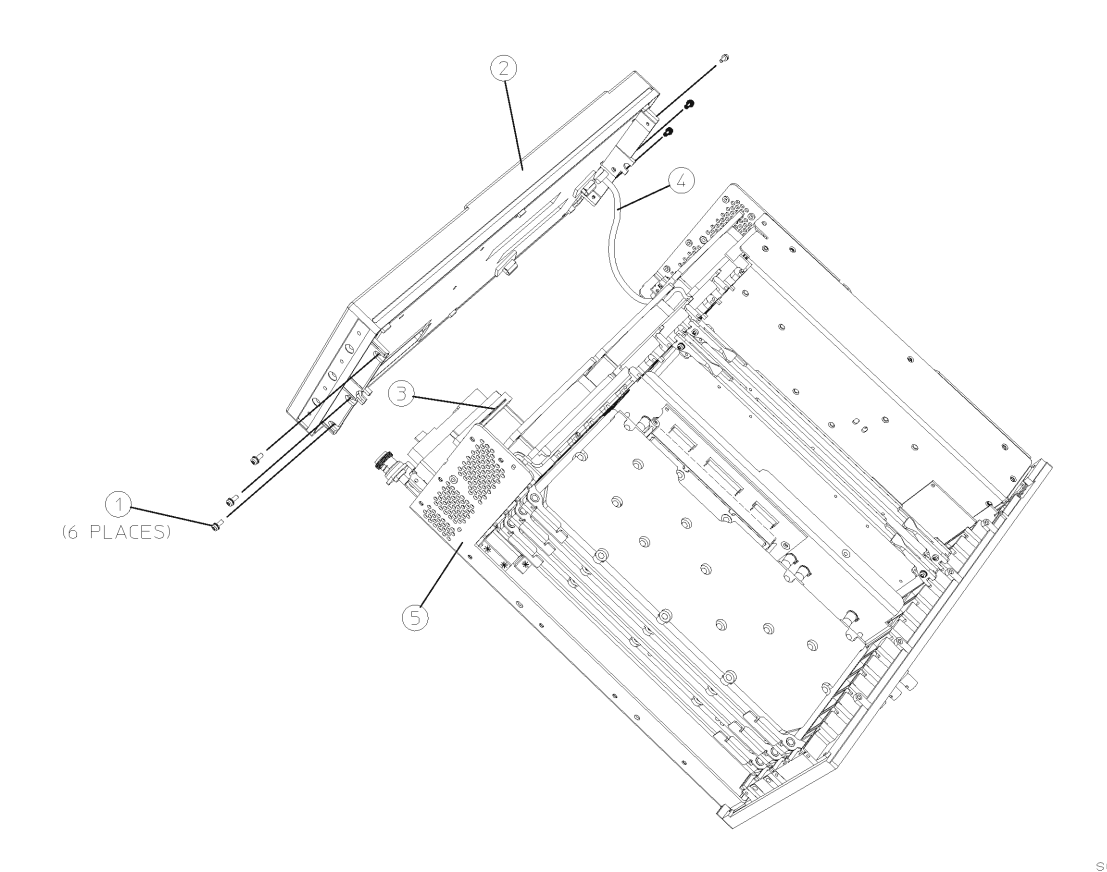

sa88a

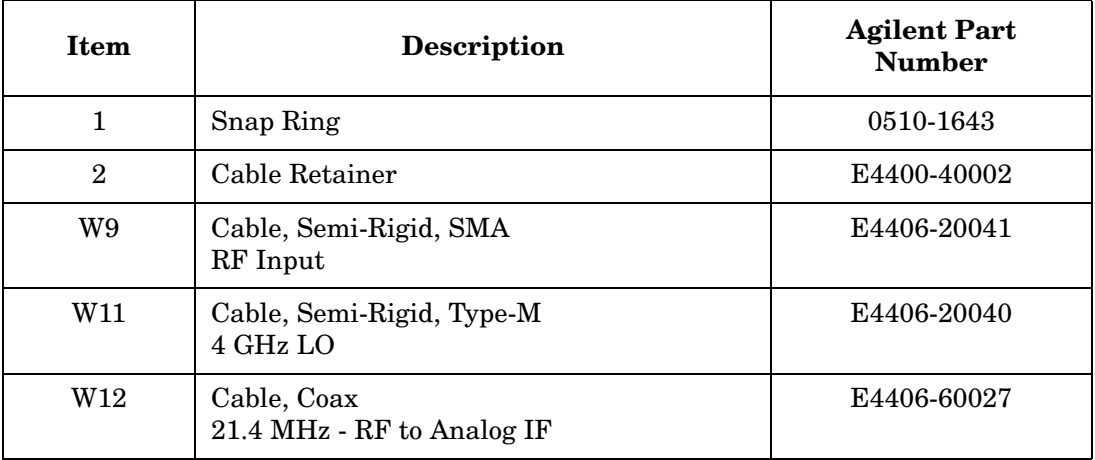

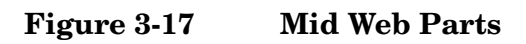

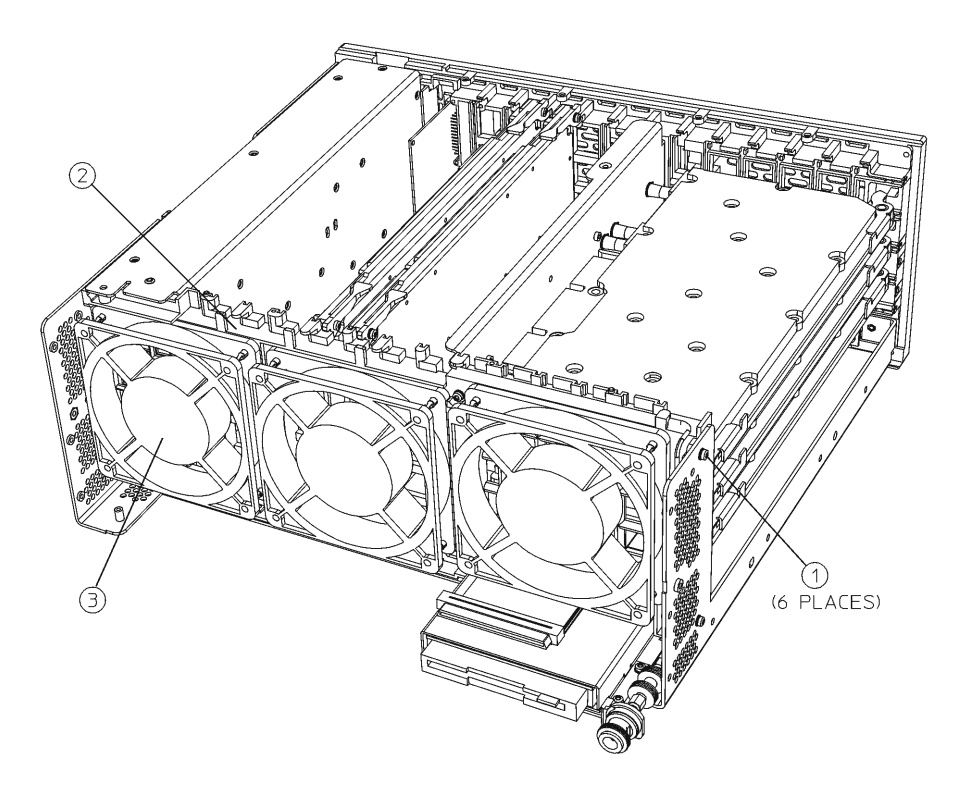

sa863a

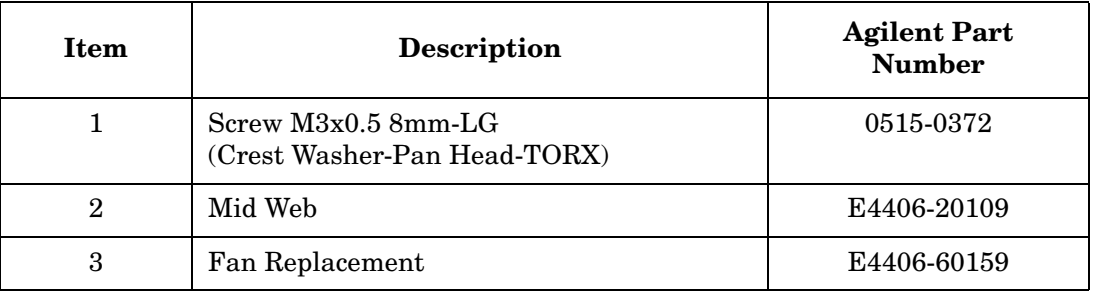

## **Figure 3-18 RF Input Connector**

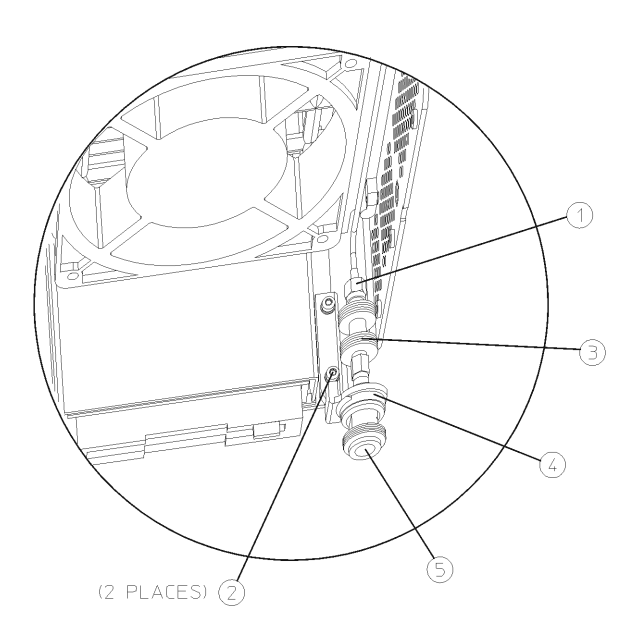

 $sa884a$ 

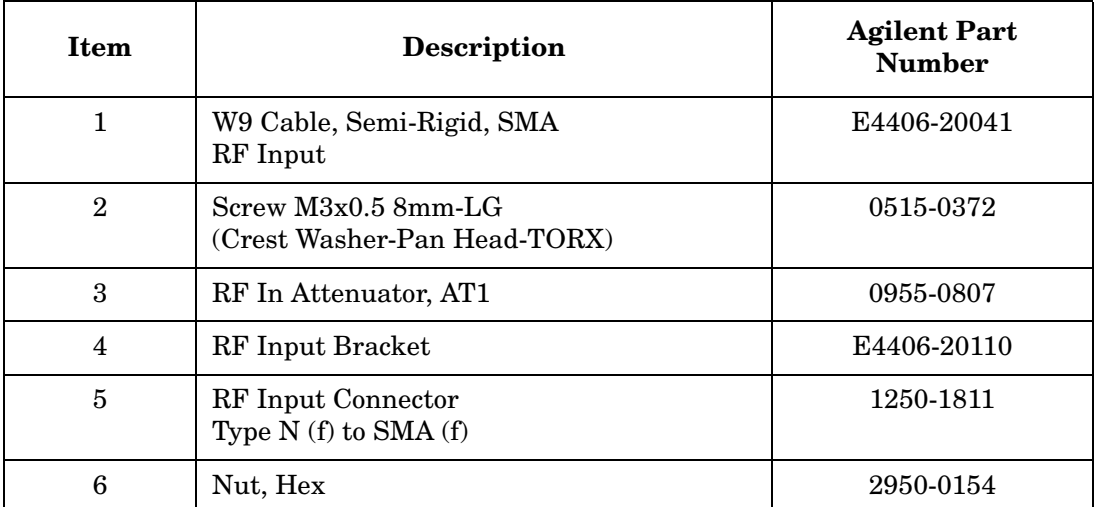

## **Figure 3-19 Front Panel External Trigger Connector Hardware**

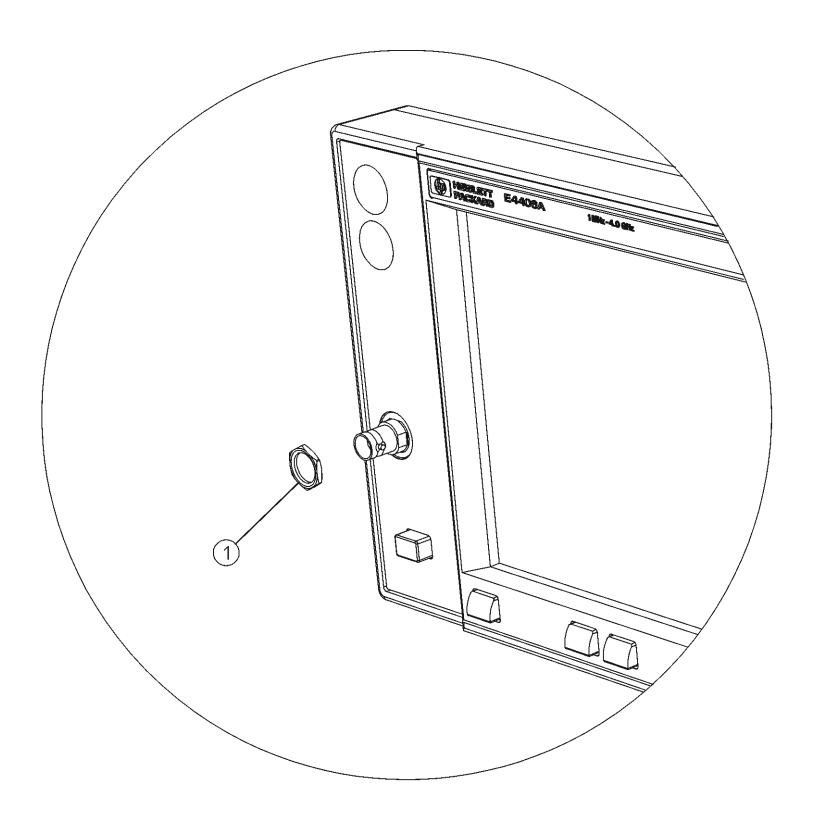

 $sa824a$ 

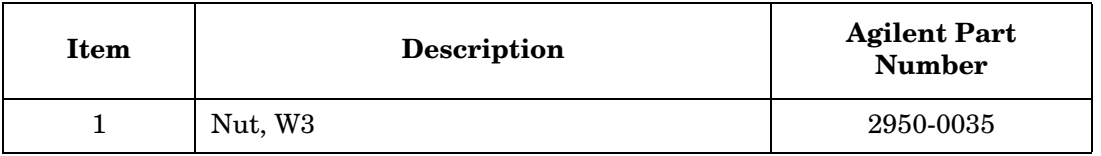

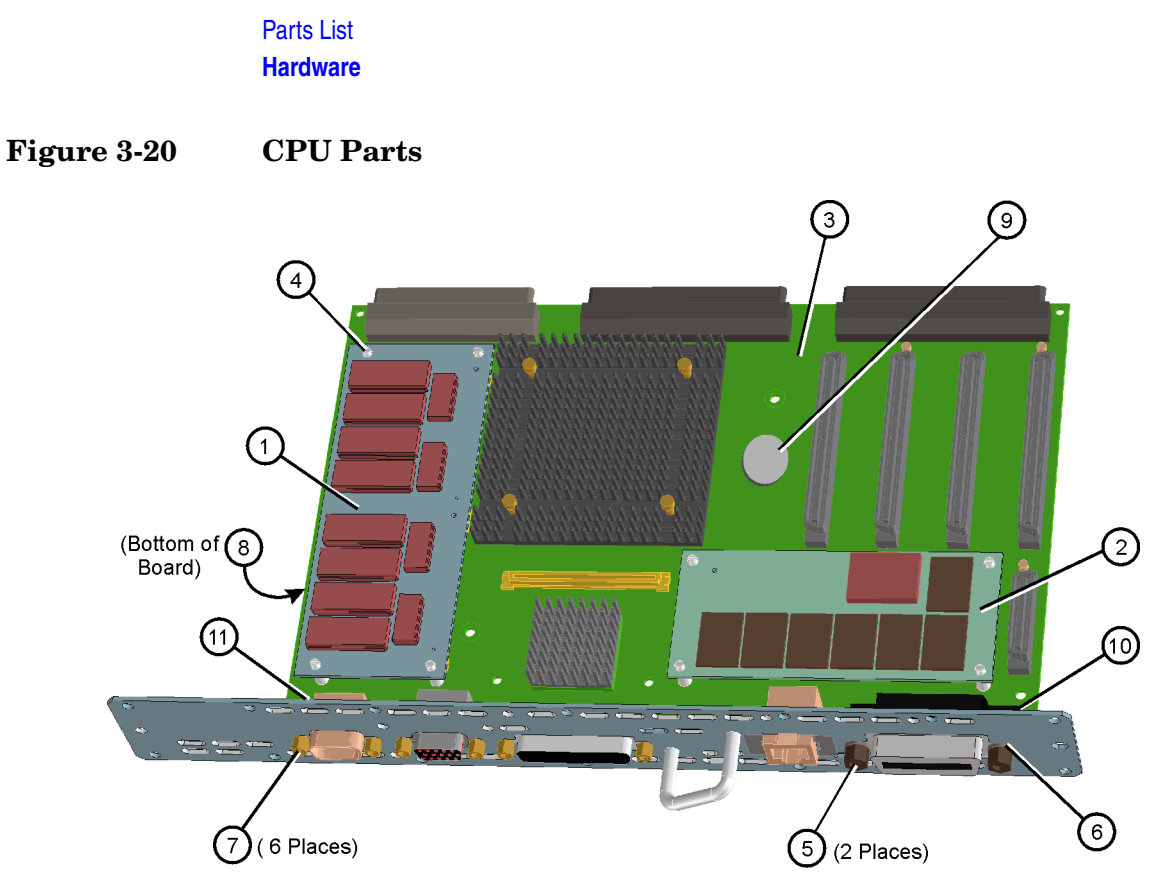

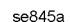

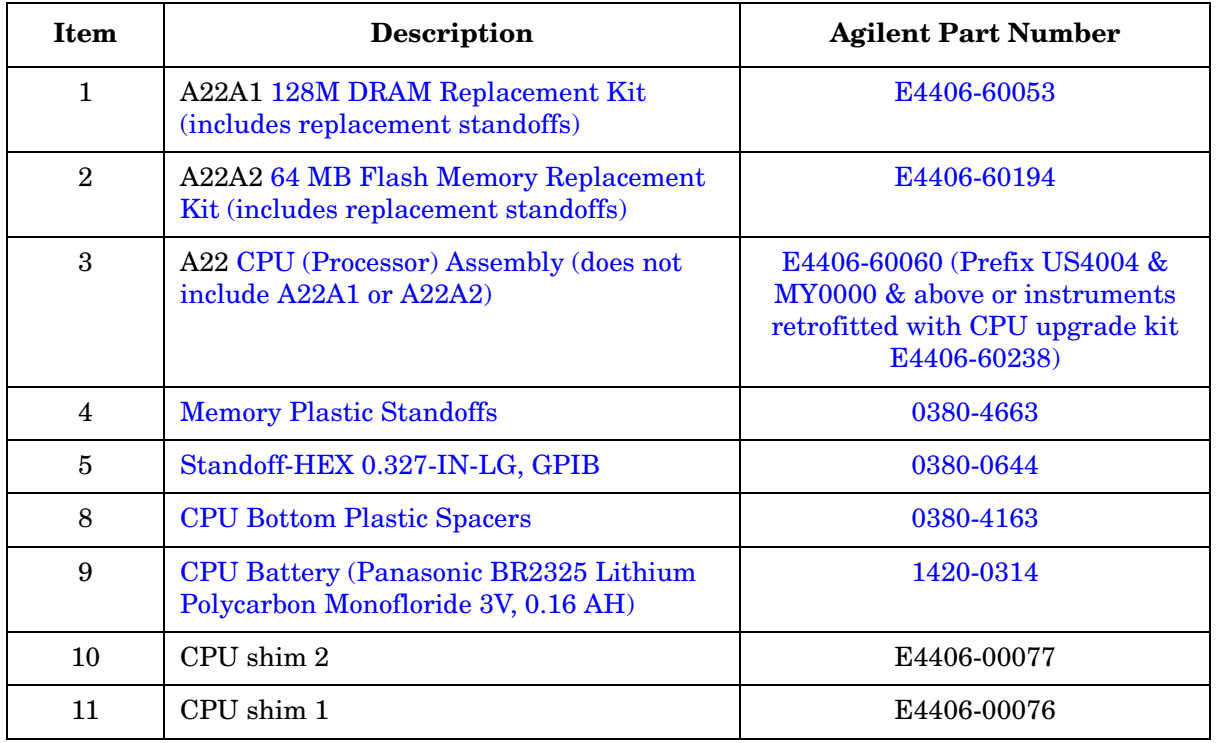

## **Figure 3-21 Cables**

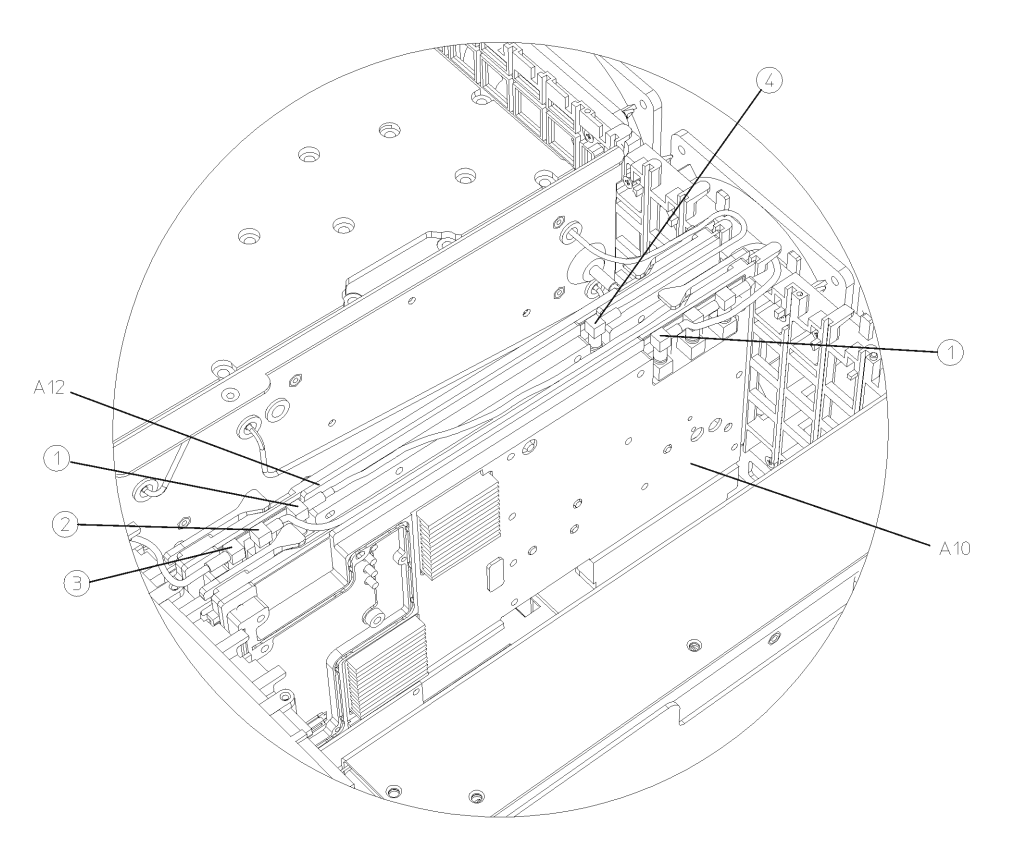

 $sa848a$ 

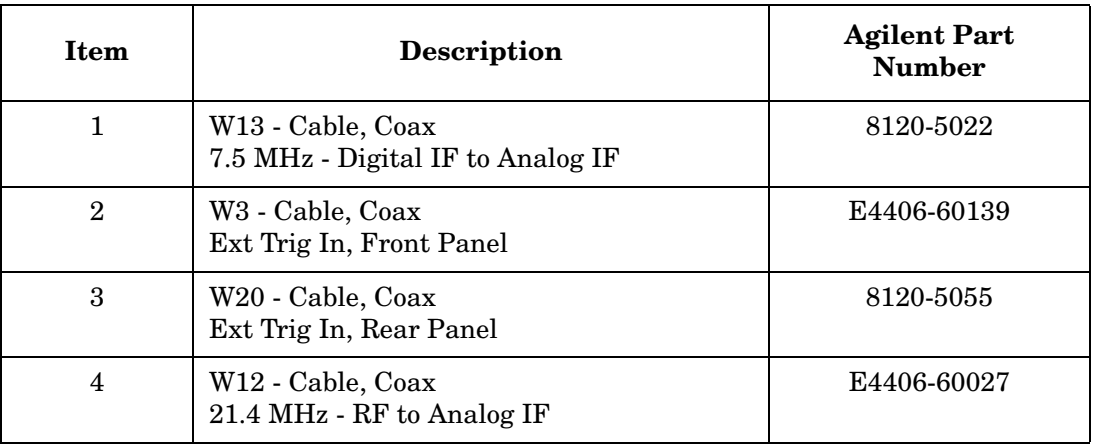

# **Assembly Replacement**

# **Introduction**

The procedures in this chapter describe the location, removal and replacement of major assemblies in your instrument. Refer to [Chapter 3 , "Parts List,"](#page-124-0) for part numbers, assembly descriptions, and ordering information.

## **Before You Start**

Before starting to disassemble the instrument:

- ❏ Check that you are familiar with the safety symbols marked on the instrument, and read the general safety considerations and the safety note definitions given in the front of this guide.
- ❏ The instrument contains static sensitive components. Read the section entitled ["ESD Information" on page 15](#page-14-0).

**WARNING The opening of covers or removal of parts is likely to expose dangerous voltages. Disconnect the product from all voltage sources while it is being opened.**

**WARNING The instrument contains potentially hazardous voltages. Refer to the safety symbols on the instrument and the general safety considerations at the beginning of this service guide before operating the unit with the cover removed. Failure to heed the safety precautions can result in severe or fatal injury.** 

#### **Service tools you will need**

**Figure 4-1 TORX Tool**

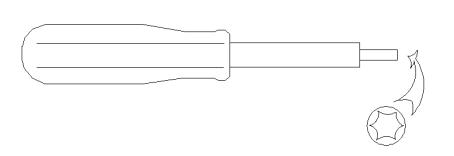

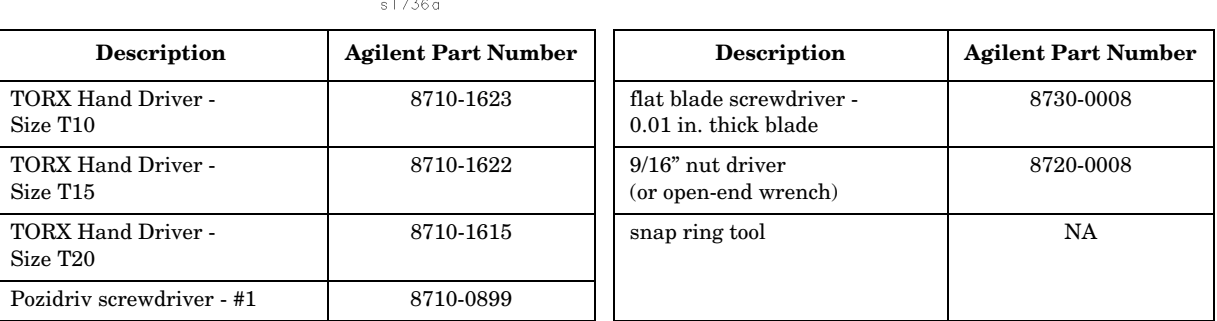

#### **After an instrument repair**

If one or more instrument assemblies have been repaired or replaced, perform the related adjustments and performance verification tests. Refer to [Table 1-5 on page 61](#page-60-0) for the related adjustments and performance verification tests required for each assembly.

## **Removal and Replacement Procedures**

["Instrument Outer Case" on page 171](#page-170-0)

["Top Brace" on page 173](#page-172-0)

["Front Frame" on page 175](#page-174-0)

["A4 Disk Drive and A5 Disk Drive Board" on page 177](#page-176-0)

["A6 Power Supply" on page 180](#page-179-0)

["A7 Baseband I/Q Assembly \(Option B7C\)" on page 182](#page-181-0)

["A10 Digital IF and A12 Analog IF Assemblies" on page 185](#page-184-0)

["A14 Fan Control Board" on page 187](#page-186-0)

["A15 Daughter Board" on page 189](#page-188-0)

["A17 RF, A18 Reference, and A19 Synthesizer Assemblies" on page](#page-190-0)  [191](#page-190-0)

["Mid Web/Fans" on page 193](#page-192-0)

["A21 Motherboard" on page 198](#page-197-0)

["A22 Processor Assembly" on page 202](#page-201-0)

["A22A1 DRAM, A22A2 Flash, and A22A3 GP-IB Capacitor Boards"](#page-204-0)  [on page 205](#page-204-0)

["A25 SCSI Board" on page 207](#page-206-0)

["A27 Rear Panel Connector Board" on page 208](#page-207-0)

["Rear Frame" on page 210](#page-209-0)

["Center Web Cables W9, W11, and W12" on page 212](#page-211-0)

["RF Input Connector" on page 214](#page-213-0)

["Front Frame Subassemblies" on page 216](#page-215-0)

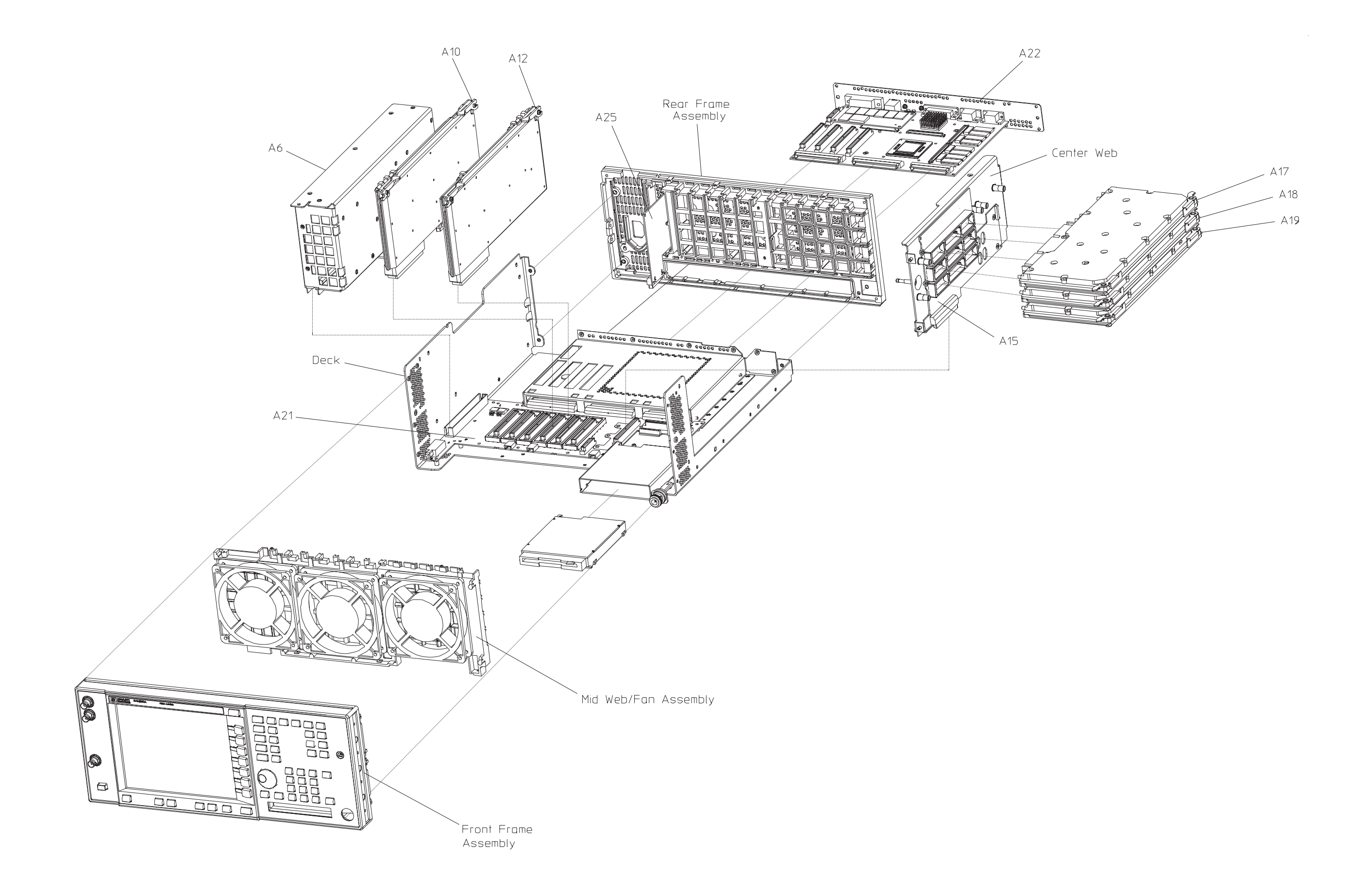

Assembly Replacement **Removal and Replacement Procedures**

## **Instrument Outer Case**

<span id="page-170-0"></span>**CAUTION** If the instrument is placed on its face during any of the following procedures, be sure to use a soft surface or soft cloth to avoid damage to the front panel, keys, or input connector.

#### **Removal**

- 1. Disconnect the instrument from ac power.
- 2. There are two handles on the sides of the instrument that must be taken off. Refer to [Figure 4-2](#page-170-1). Using the T-20 driver, loosen the screws that attach each handle **(1)**. Remove the handles.
- 3. Remove the four bottom feet **(2)**. This is done by lifting up on the tabs on the feet, and sliding the feet in the direction indicated by the arrows.
- 4. Using the T-15 driver, remove the four screws **(3)** that hold the rear feet **(4)** in place.
- 5. Pull the instrument cover **(5)** off towards the rear of the instrument.

#### <span id="page-170-1"></span>**Figure 4-2 Instrument Outer Case Removal**

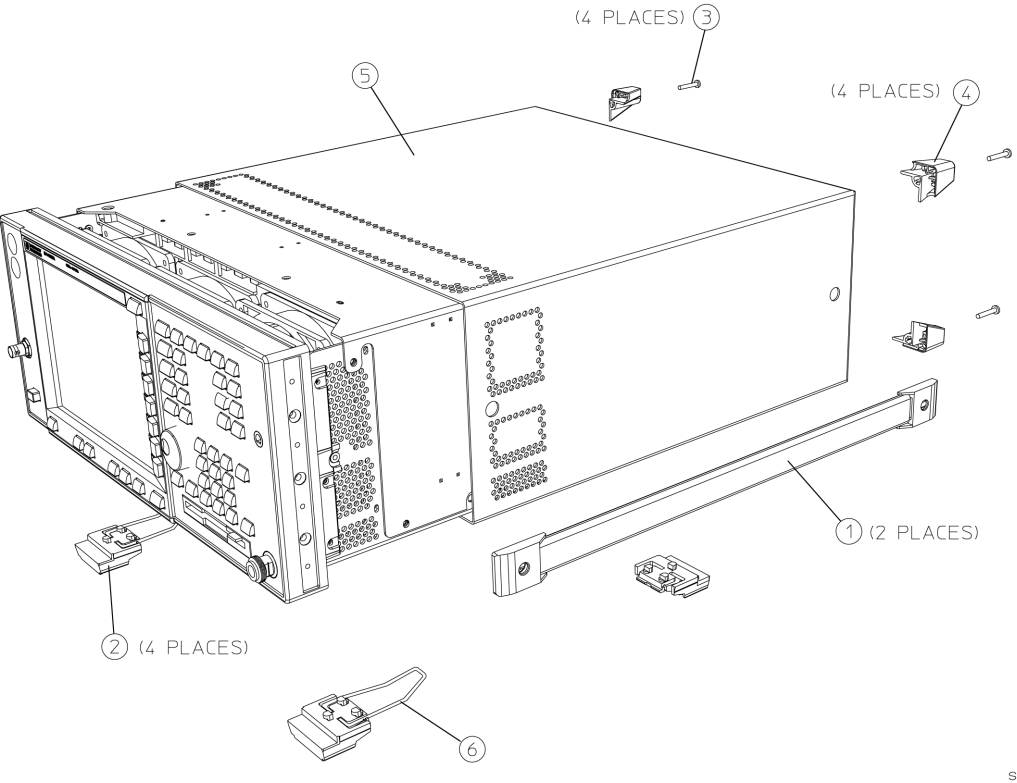

 $sa85a$ 

Assembly Replacement **Instrument Outer Case**

## **Replacement**

- 1. Disconnect the instrument from ac power.
- 2. Slide the instrument cover back onto the deck from the rear. The seam on the cover should be on the bottom. Be sure the cover seats into the gasket groove in the front frame.
- 3. Using the T-15 driver, attach the four rear feet with the four screws to the instrument. Torque to 21 inch pounds.
- 4. Using the T-20 driver, replace the handles. Torque to 21 inch pounds.
- 5. Replace the four bottom feet by pressing them into the holes in the case and sliding in the opposite direction of the arrows until they click into place. Note that the feet at the front have the tilt stands.

## <span id="page-172-0"></span>**Top Brace**

## **Removal**

- 1. If you haven't already done so, remove the instrument outer case. Refer to the ["Instrument Outer Case" r](#page-170-0)emoval procedure.
- 2. Using the T-10 driver, remove the 7 top screws **(3)** and the 10 side screws **(2)** attaching the top brace **(1)** to the deck. The top screws are different from the side screws. Be careful not to mix them. Refer to [Figure 4-3.](#page-172-1)
- 3. The top brace can now be removed from the deck.

<span id="page-172-1"></span>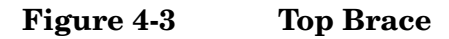

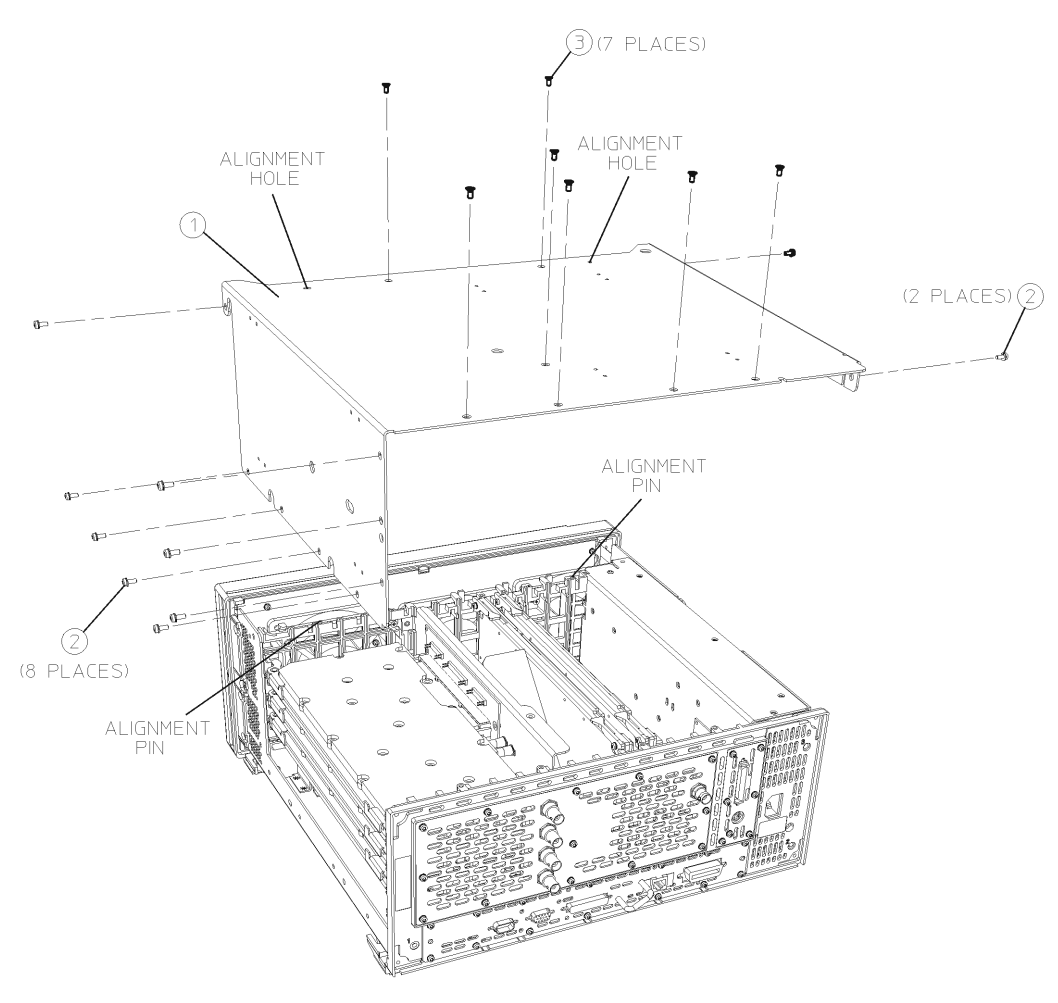

sa87a

Assembly Replacement **Top Brace**

## **Replacement**

- 1. Carefully position the top brace on the deck. Reference the two alignment pins and the two alignment holes. Make sure that no coaxial cables will get pinched underneath the brace.
- 2. Using the T-10 driver, replace the 7 top screws first, and then the 10 side screws after the top screws are tightened. Torque to 9 inch pounds.
- 3. Replace the outer case. Refer to the ["Instrument Outer Case"](#page-170-0)  replacement procedure.

## **Front Frame**

For most service situations, the front frame assembly can be "dropped" from the deck without disconnecting any cables. Refer to the section ["Drop the Front Frame" .](#page-174-2) To completely remove the front frame, continue with the ["Removal"](#page-174-1) section.

<span id="page-174-0"></span>**CAUTION** Use ESD precautions when performing this replacement procedure.

#### <span id="page-174-2"></span>**Drop the Front Frame**

- 1. Remove the instrument outer case. Refer to the ["Instrument Outer](#page-170-0)  [Case"](#page-170-0) removal procedure.
- 2. Refer to [Figure 4-4](#page-175-0). Using the T-10 driver, remove the 6 screws **(1)** that attach the front frame assembly **(2)** to the deck.
- 3. Pull the front frame off of the deck until it is disengaged from the disc drive.
- 4. At this point, the front frame can be placed flat on the bench for service while still attached to the instrument. If you want to completely remove the front frame, continue with the ["Removal"](#page-174-1)  section.

## <span id="page-174-1"></span>**Removal**

- 1. Using a 9/16" socket drive, remove the nut securing the **External Trigger Input** BNC connector. Take care to not scratch the front dress panel. A 9/16" deep-socket nut driver, part number 8720-0008, is available from Agilent Technologies.
- 2. Refer to [Figure 4-4](#page-175-0). Disconnect the ribbon cable **(3)** from the A3 front panel interface board. Pull the coaxial cable **(4)** from the front frame and unclip from the two cable clamps.
- 3. Lift the front frame assembly away from the deck.

Assembly Replacement **Front Frame**

<span id="page-175-0"></span>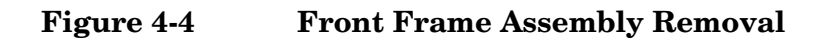

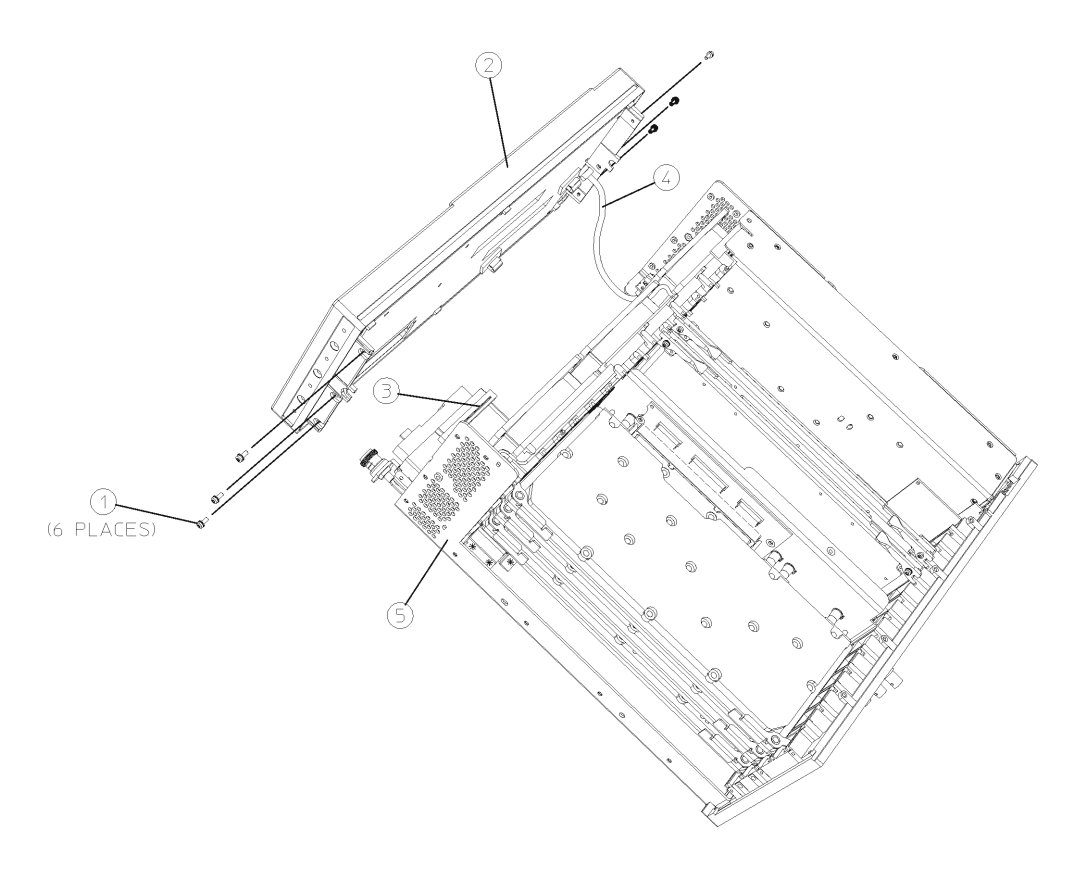

sa88a

#### **Replacement**

- 1. Place the front frame assembly in front of the deck.
- 2. Connect the ribbon cable **(3)** to the A3 front panel interface board.
- 3. Feed the coaxial cable BNC connector through the **External Trigger Input** hole in the front frame. Secure with the nut removed earlier, using a 9/16'" socket. Torque to 21 inch pounds.
- 4. Clip the coaxial cable into the two cable clamps positioned on the front frame shield.
- 5. Position the front frame on the deck using the alignment bosses on the deck **(5)**. Remember to tuck the ribbon cable under the fans when pushing the frame onto the deck. This will insure proper airflow to cool the instrument. Using the T-10 driver, replace the 6 screws **(1)** that secure the front frame to the deck. Torque to 9 inch pounds.
- 6. Replace the instrument outer case. Refer to the ["Instrument Outer](#page-170-0)  [Case"](#page-170-0) replacement procedure.

## **A4 Disk Drive and A5 Disk Drive Board**

<span id="page-176-0"></span>**CAUTION** Use ESD precautions when performing this replacement procedure.

**NOTE** The disk drive assembly consists of the A4 disk drive and the A5 disk drive board. These are removed from the instrument as a unit, but they can be replaced separately.

#### **Removal**

- 1. Remove the instrument top brace. Refer to the ["Top Brace" r](#page-172-0)emoval procedure.
- 2. Remove the front frame. Refer to the ["Front Frame"](#page-174-0) removal procedure.
- 3. Remove the A17, A18, and A19 assemblies. Refer to ["A17 RF, A18](#page-190-0)  [Reference, and A19 Synthesizer Assemblies"](#page-190-0) removal procedure.
- 4. Unplug the ribbon cable from the motherboard.
- 5. Refer to [Figure 4-5](#page-177-0). Using the T-10 driver, remove the 4 screws **(1)** that attach the disk drive cover **(2)** to the deck.
- 6. Unplug the flat flex cable from the motherboard and the disk drive connectors. It is necessary to unlock these connectors before removing this cable.
- 7. Remove the disk drive assembly by sliding it forward out of the disc shield.
- 8. To separate the disk drive board from the disk drive, refer to [Figure 4-6.](#page-177-1) Remove the top part of the disk drive mount **(1)**. The disk drive **(2)** and the disk drive board **(3)** can now be lifted out of the bottom part of the mount **(4)**.

Assembly Replacement **A4 Disk Drive and A5 Disk Drive Board**

<span id="page-177-0"></span>**Figure 4-5 Disk Drive Removal**

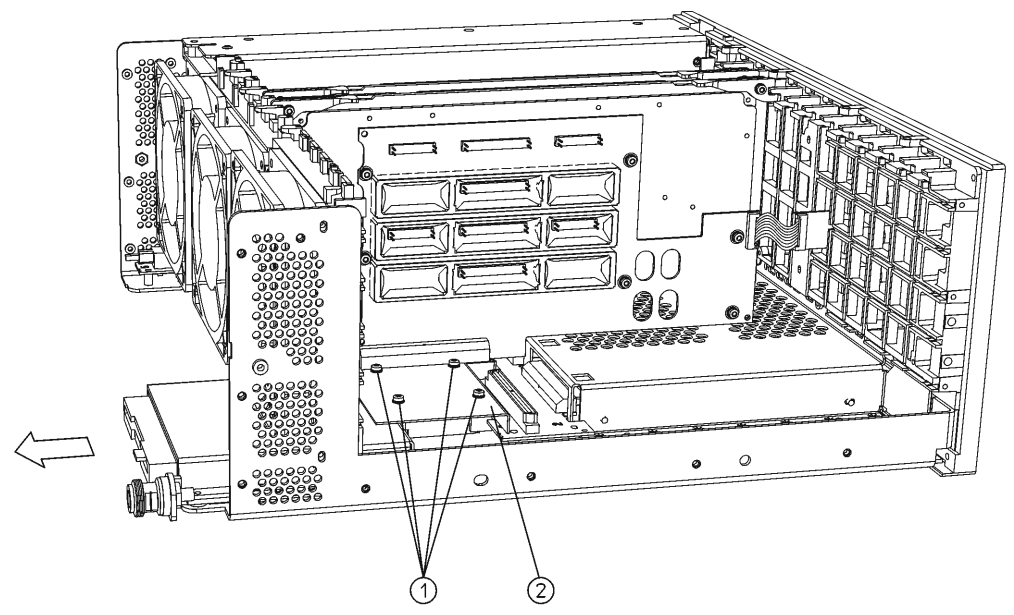

sa89a

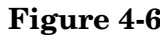

<span id="page-177-1"></span>**Figure 4-6 Disk Drive Board Removal**

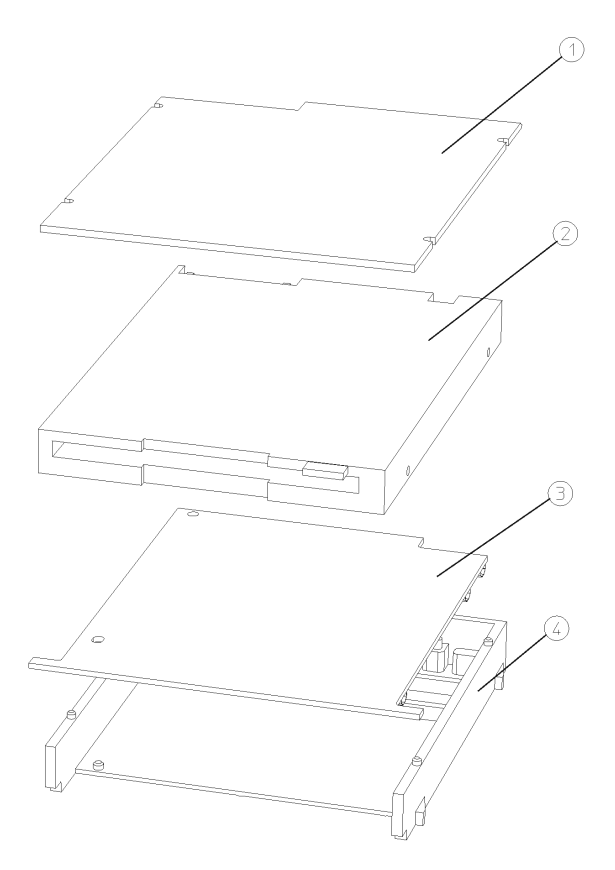

 $sa838a$ 

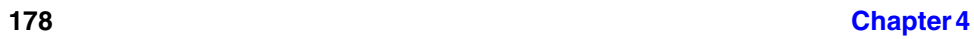

sa812a

<span id="page-178-0"></span>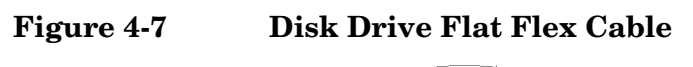

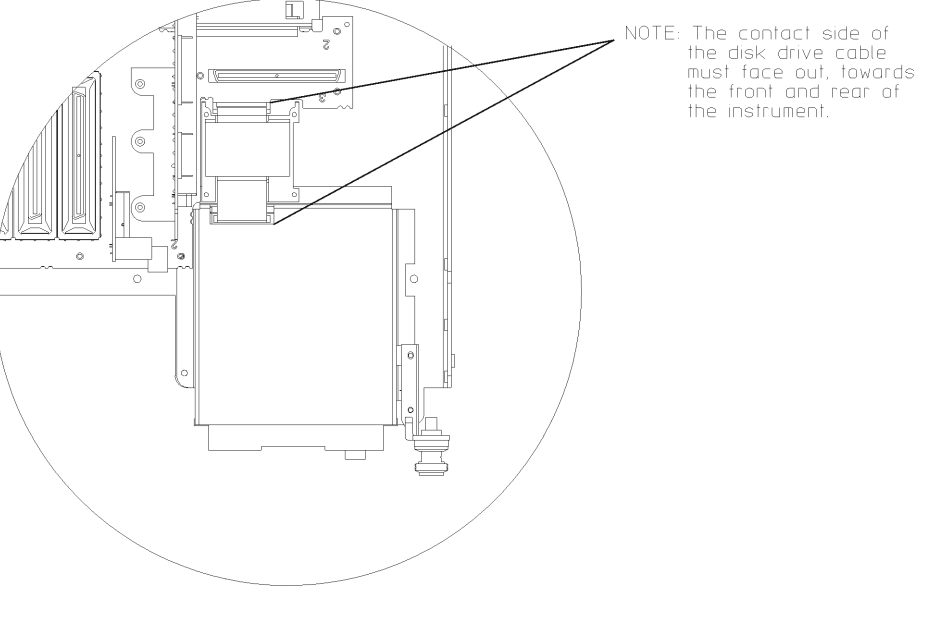

**Replacement** 

- 1. To install the disk drive board **(3)** into the mount, align the pins on the mount with the hole and the slot on the board. Refer to [Figure](#page-177-1)  [4-6.](#page-177-1)
- 2. Install the disk drive **(2)** into the mount over the pc board. Ensure the drive is located over the pin at the rear of the mount. Place the top cover of the disk mount over the 4 pins.
- 3. Refer to [Figure 4-5](#page-177-0). Slide the disk drive assembly into the disk shield.
- 4. Plug in the flat flex cable to the disk drive and the motherboard. Refer to [Figure 4-7](#page-178-0) for the proper orientation of the cable.
- 5. Refer to [Figure 4-5](#page-177-0). Place the disk cover over the ferrite shield. Using the T-10 driver, replace the 4 screws. Torque to 9 inch pounds.
- 6. Plug the ribbon cable onto the motherboard.
- 7. Replace the front frame. Refer to the ["Front Frame"](#page-174-0) replacement procedure.
- 8. Replace the A17, A18, and A19 assemblies. Refer to ["A17 RF, A18](#page-190-0)  [Reference, and A19 Synthesizer Assemblies"](#page-190-0) replacement procedure.
- 9. Replace the instrument top brace. Refer to the ["Top Brace"](#page-172-0)  replacement procedure.

# **A6 Power Supply**

<span id="page-179-0"></span>**CAUTION** Use ESD precautions when performing this replacement procedure.

## **Removal**

- 1. Remove the instrument top brace. Refer to the ["Top Brace" r](#page-172-0)emoval procedure.
- 2. Refer to [Figure 4-8](#page-179-1). Using the T-10 driver, remove the 5 screws **(1)** securing the A6 power supply assembly **(2)**to the deck and the rear frame.
- 3. Carefully pull up on the power supply assembly to disengage from the motherboard connector.

<span id="page-179-1"></span>**Figure 4-8 Power Supply Removal**

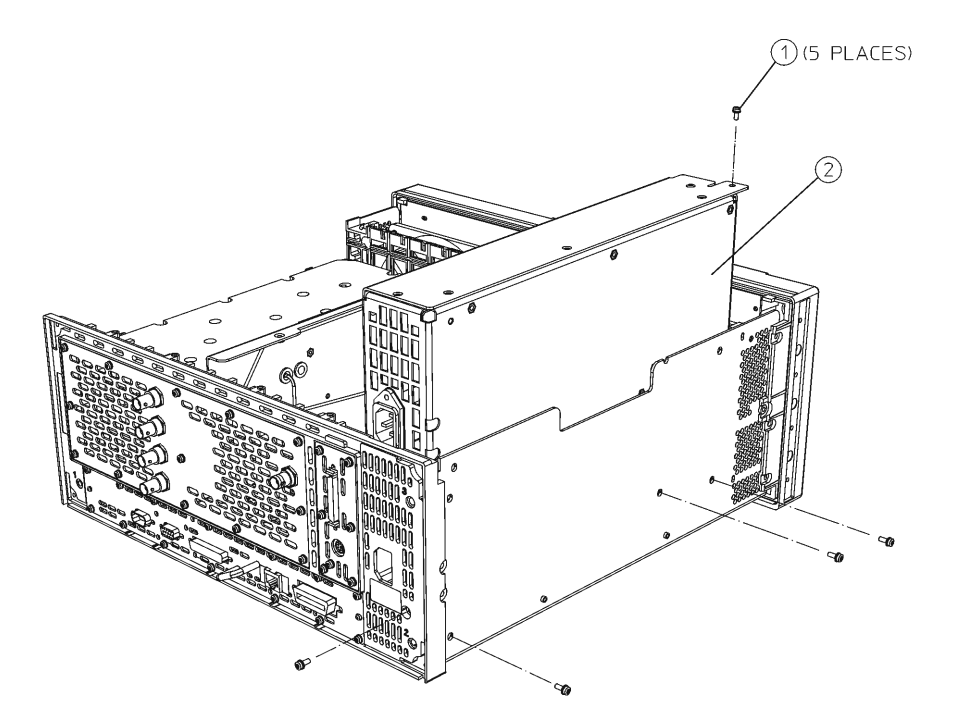

 $sa810a$
- 1. Place the power supply assembly into position in the deck. Push down to mate the assembly with the motherboard connector.
- 2. Refer to [Figure 4-8](#page-179-0). Using the T-10 driver, replace the 5 screws. Torque to 9 inch pounds.
- 3. Replace the instrument top brace. Refer to the ["Top Brace"](#page-172-0)  replacement procedure.

# <span id="page-181-1"></span>**A7 Baseband I/Q Assembly (Option B7C)**

## **Removal**

#### **Step 1 Remove the Outer Case and Top Brace**

- 1. If you haven't already done so, remove the instrument outer case. Refer to the removal procedure for th[e"Instrument Outer Case" on](#page-170-0)  [page 171](#page-170-0).
- 2. Remove the instrument top brace. Refer to the removal procedure for the ["Top Brace" on page 173](#page-172-0).

#### **Step 2 Remove the Baseband I/Q Cable Assembly**

- 1. Disconnect the I,  $\overline{I}$ , Q, and  $\overline{Q}$  cables from their respective connectors on the top-front of the A7 assembly. Each connector is labeled both with the I/Q designation and the numerical code of the cable. For example, the Q connector is labeled "Q, 14". In [Figure 4-9](#page-181-0):
	- Item 1 is the Q (14) cable. Item 2 is the Q (15) cable. Item 3 is the I (12) cable. Item 4 is the I (13) cable.

<span id="page-181-0"></span>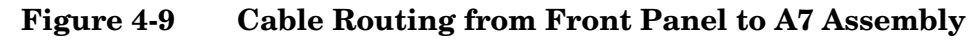

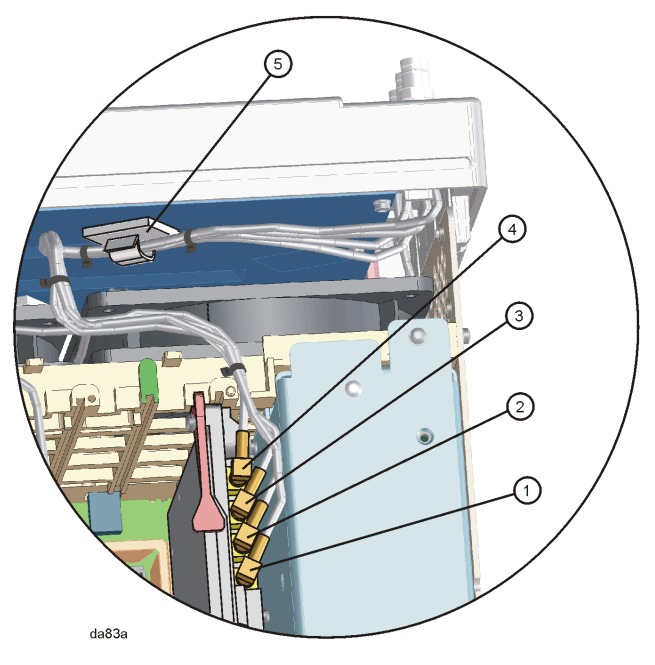

2. Detach the four, bundled I/Q wires from the cable clip (1400-3014) that is located on the rear of the front panel assembly, as shown in item 5 of [Figure 4-9](#page-181-0).

3. Use the 9/16 deep socket nut driver to remove the four 15/32-32 hex nuts (2950-0035) that secure the I/Q baseband connectors to the front panel. See item 1 in [Figure 4-10](#page-182-0).

#### <span id="page-182-0"></span>**Figure 4-10 Front Panel Baseband I/Q Connectors**

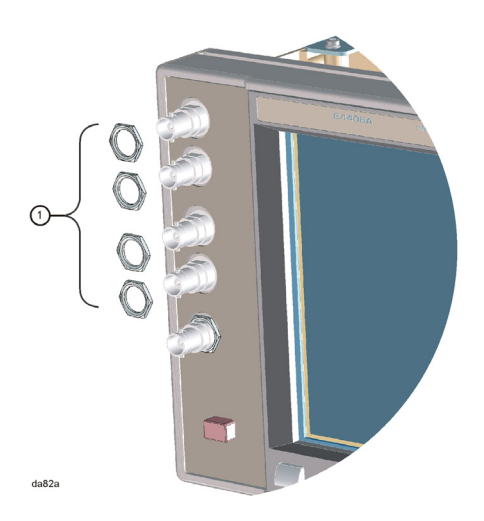

4. Remove the baseband I/Q cable connectors through the rear of the front panel assembly.

#### **Step 5. Remove the A7 assembly from the instrument**

- 1. Carefully pull up on the baseband I/Q assembly ejectors to detach the A7 assembly from the motherboard.
- 2. Unhook the front and rear ejectors under the tabs that are located on the rear frame and mid web of the instrument.
- 3. Slide the A7 assembly out of the front and rear guides of slot 0. (Note: if the A7 assembly was retrofitted into the instrument, the A7 assembly may be located in slot 1; in this case the A7 assembly will have a standard rear ejector, not the large rear ejector shown as item 1 in [Figure 4-11\)](#page-183-0).

Assembly Replacement **A7 Baseband I/Q Assembly (Option B7C)**

<span id="page-183-0"></span>**Figure 4-11 A7 Assembly with Baseband I/Q Rear Ejector**

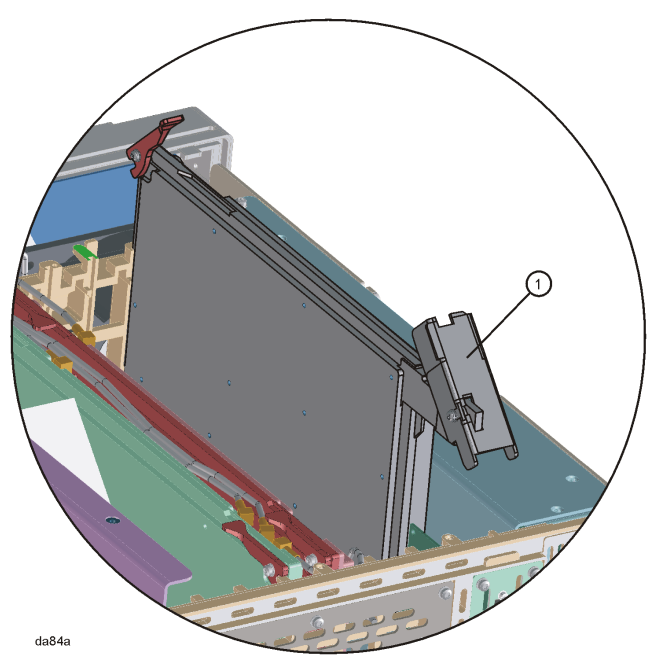

# **Replacement**

#### **Step 1. Insert the A7 assembly into the instrument**

- 1. Slide the A7 assembly into the front and rear guides of slot 0 ( Note: if the A7 assembly was retrofitted into the instrument, the A7 assembly may be located in slot 1; in this case the A7 assembly will have a standard rear ejector, not the large rear ejector shown as item 1 in [Figure 4-11\)](#page-183-0).
- 2. Carefully insert the baseband I/Q assembly ejectors into from the motherboard.
- 3. Hook the front and rear ejectors under the tabs that are located on the rear frame and mid web of the instrument.

#### **Step 2 Attach the Baseband I/Q Cable Assembly**

- 1. Connect the I,  $\overline{I}$ , Q, and  $\overline{Q}$  cables to their respective connectors on the top-front of the A7 assembly, if they are not already connected.
- 2. Attach the four, bundled I/Q wires to the cable clip (1400-3014) that is located on the rear of the front panel assembly, as shown in item 5 of [Figure 4-9.](#page-181-0)
- 3. Insert the I,  $\overline{I}$ , Q and  $\overline{Q}$  cables into their respective openings in the rear of the front panel assembly. These openings are labelled.
- 4. Use the 9/16 deep socket nut driver to secure the four 15/32-32 hex nuts (2950-0035) to the I,  $\overline{I}$ , Q and  $\overline{Q}$  connectors on the front panel. See item 1 in [Figure 4-10](#page-182-0).

# **A10 Digital IF and A12 Analog IF Assemblies**

<span id="page-184-1"></span>**CAUTION** Use ESD precautions when performing this replacement procedure.

## **Removal**

- 1. Remove the instrument top brace. Refer to the ["Top Brace" r](#page-172-0)emoval procedure.
- 2. Refer to [Figure 4-12](#page-184-0). Remove the coaxial cables at the locations indicated. To remove the A10 digital IF assembly, disconnect the cable **(1)** from the A10 board. To remove the A12 analog IF assembly, disconnect the cables **(1)**, **(2)**, **(3)**, and **(4)** from the A12 board.
- 3. Refer to [Figure 4-13](#page-185-0). Carefully pull up on the ejectors **(1)** to disengage the assembly from the connectors and remove from the deck.

<span id="page-184-0"></span>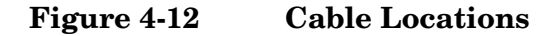

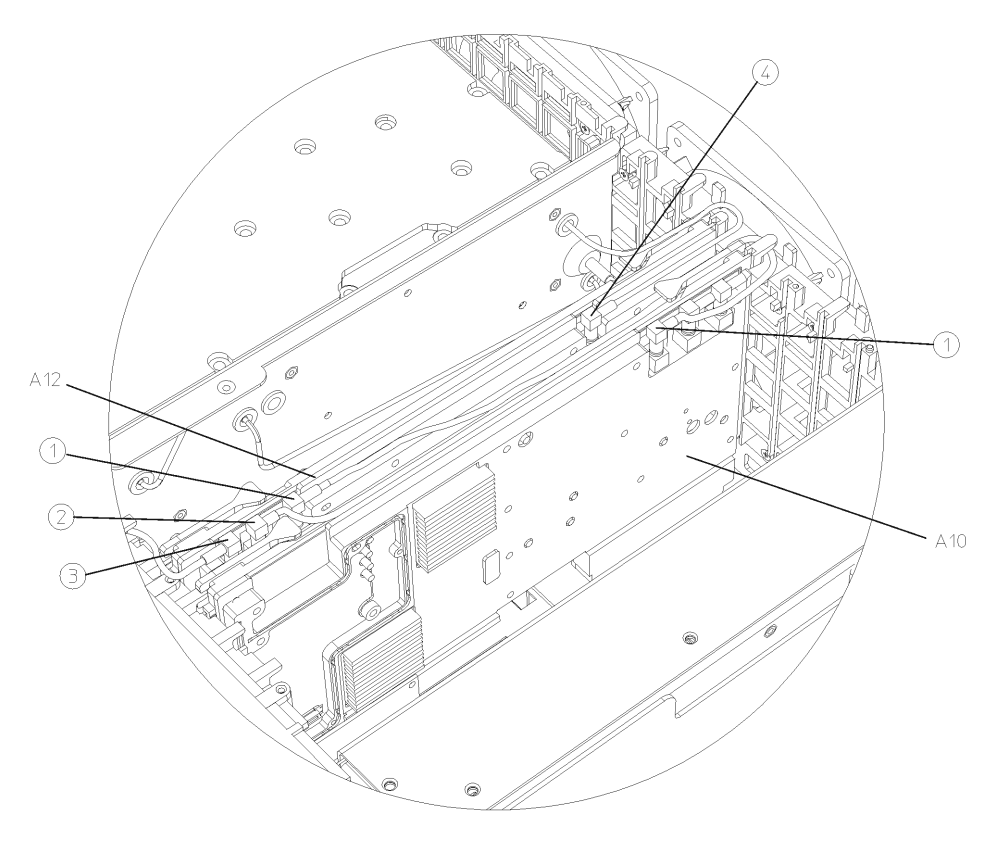

 $sa848a$ 

Assembly Replacement **A10 Digital IF and A12 Analog IF Assemblies**

#### <span id="page-185-0"></span>**Figure 4-13 Digital IF and Analog IF Assembly Removal**

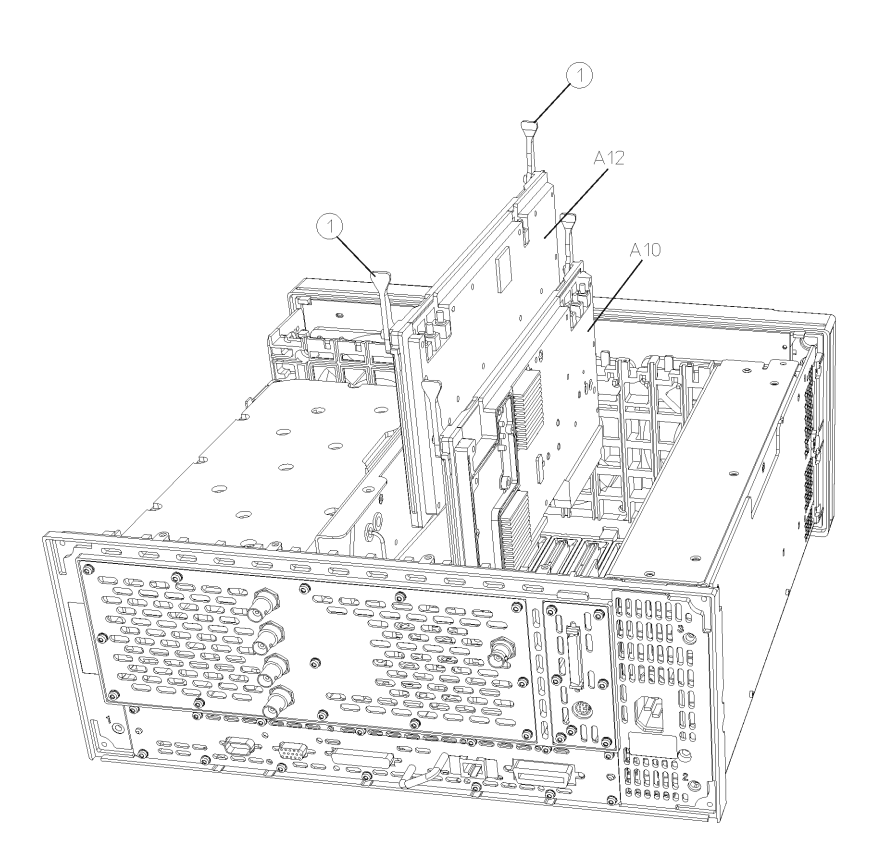

sa811a

- 1. Slide the assembly down in the correct front and rear guide slots. Refer to the silkscreened locations on the motherboard or the top brace to ensure correct placement of the assemblies. Hook the ejectors under the tabs on the rear frame and mid web. Carefully push down on the ejectors to mate the assembly with the motherboard connectors.
- 2. Reconnect the coaxial cables that were removed. Replace the cables to the correct connectors. Refer to the silkscreen on the instrument top brace for correct placement of cables. Take care to dress the cables correctly so they aren't pinched when the top brace is replaced.
- 3. Replace the instrument top brace. Refer to the ["Top Brace"](#page-172-0)  replacement procedure.

# **A14 Fan Control Board**

<span id="page-186-0"></span>**CAUTION** Use ESD precautions when performing this replacement procedure.

# **Removal**

- 1. Remove the instrument top brace. Refer to the ["Top Brace" r](#page-172-0)emoval procedure.
- 2. The A14 fan control board **(1)** is attached to the center-web by a snap-top standoff **(2)**. Refer to [Figure 4-14](#page-187-0). Carefully pull the fan control board away from the daughter board until it unsnaps from this standoff.
- 3. Pull up on the fan control board to disengage from the motherboard.

Assembly Replacement **A14 Fan Control Board**

<span id="page-187-0"></span>**Figure 4-14 Fan Control Board Removal**

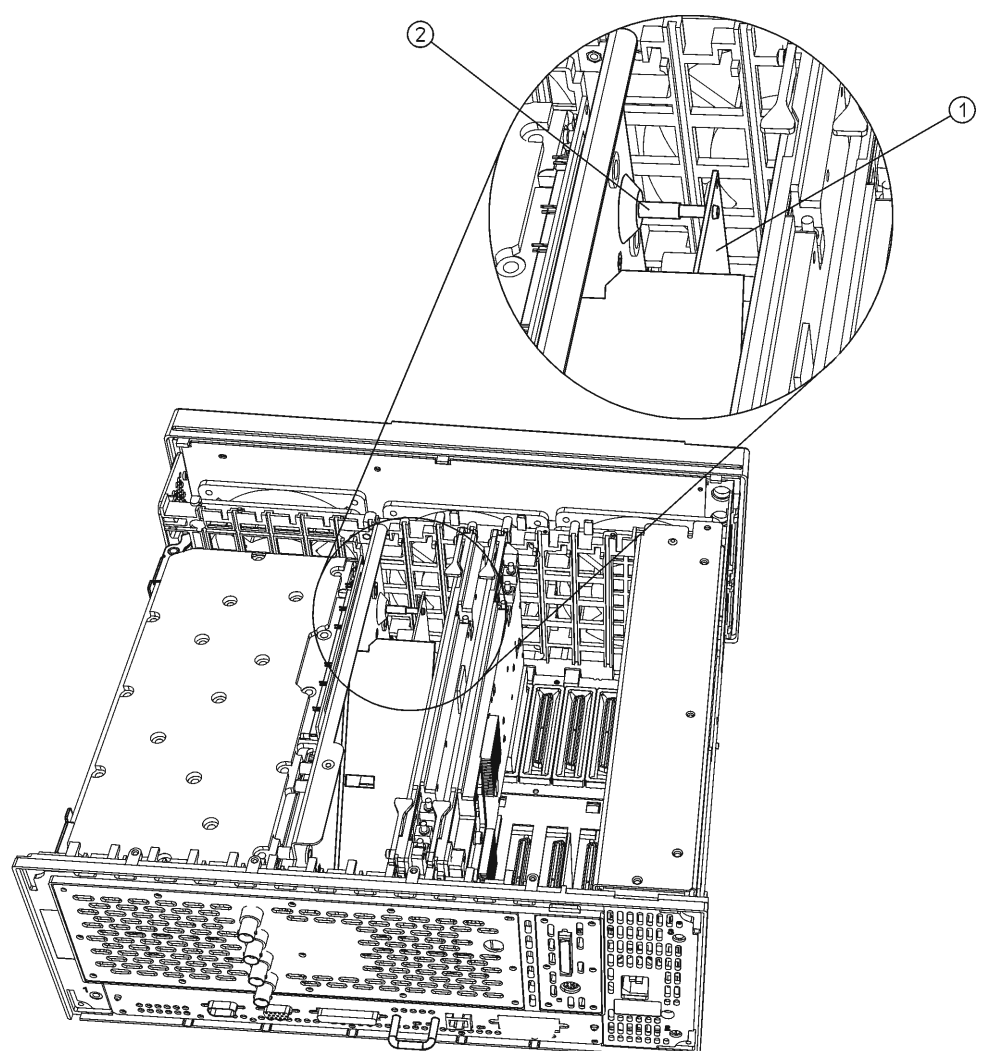

sa813a

- 1. Place the fan control board into position and carefully push down to mate with the motherboard connector.
- 2. Push the top of the fan control board towards the daughter board until it snaps onto the snap-top standoffs.
- 3. Replace the instrument top brace. Refer to the ["Top Brace"](#page-172-0)  replacement procedure.

# **A15 Daughter Board**

<span id="page-188-0"></span>**CAUTION** Use ESD precautions when performing this replacement procedure.

**NOTE** The A15 daughter board is attached to part of the frame called the center-web. The daughter board can be removed from the instrument without removing the center-web.

# **Removal**

- 1. Remove the instrument top brace. Refer to the ["Top Brace" r](#page-172-0)emoval procedure.
- 2. Remove the A17, A18, and A19 assemblies. Refer to the ["A17 RF,](#page-190-0)  [A18 Reference, and A19 Synthesizer Assemblies"](#page-190-0) removal procedure.
- 3. Refer to [Figure 4-15](#page-189-0). Unplug the flat flex cable **(1)** from the rear of the daughter board. It is necessary to unlock the connector before removing the cable.
- 4. Using the T-10 driver, remove the 6 screws **(2)** that secure the daughter board to the center-web.
- 5. Carefully pull up on the daughter board until the connector is disengaged from the motherboard. Remove the board from the deck.

Assembly Replacement **A15 Daughter Board**

<span id="page-189-0"></span>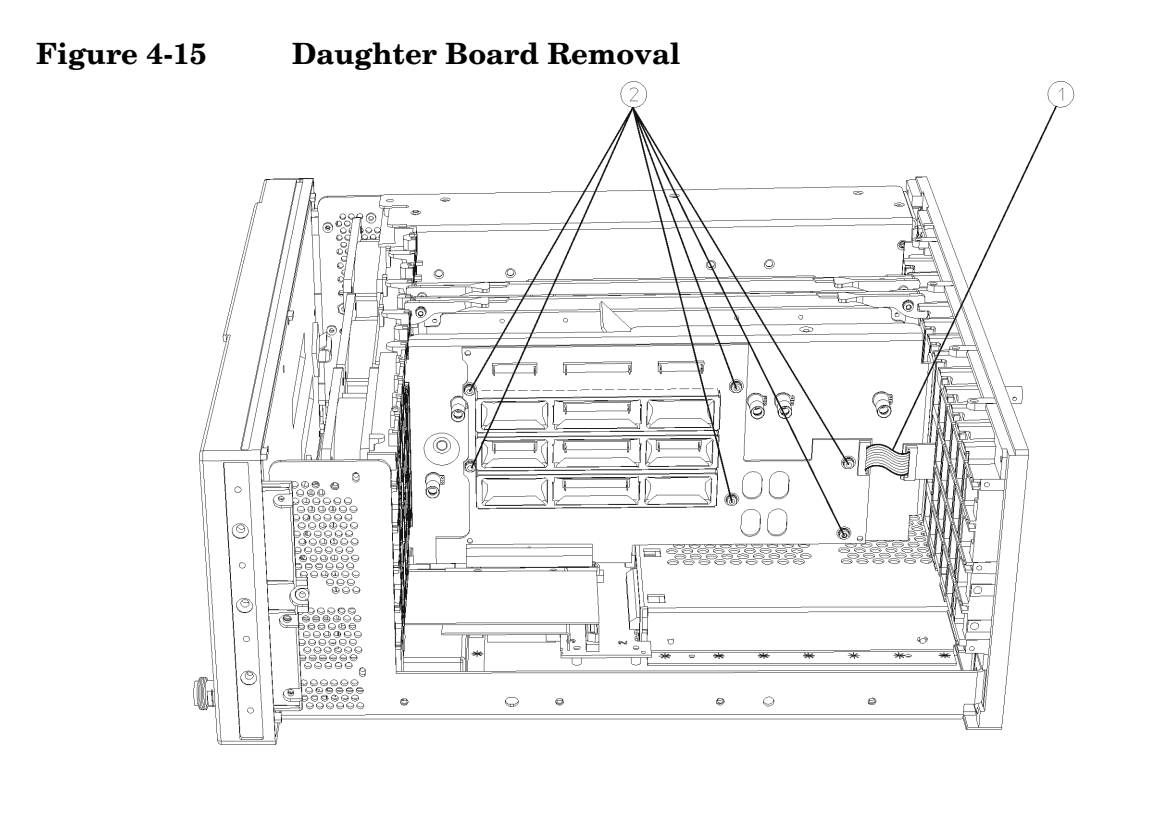

sa815a

- 1. Position the daughter board connector over the motherboard connector and carefully press down to mate the connectors.
- 2. Refer to [Figure 4-15](#page-189-0). Using the T-10 driver, replace the 6 screws that secure the daughter board to the center web. For alignment purposes, tighten the screws marked with a #1 and a #2 (marked on the daughter board) first, then tighten the remaining screws. Torque to 9 inch pounds.
- 3. Reconnect the flat flex cable to the daughter board. Lock the connector.
- 4. Replace the A17, A18, and A19 assemblies. Refer to the ["A17 RF,](#page-190-0)  [A18 Reference, and A19 Synthesizer Assemblies"](#page-190-0) replacement procedure.
- 5. Replace the instrument top brace. Refer to the ["Top Brace"](#page-172-0)  replacement procedure.

# **A17 RF, A18 Reference, and A19 Synthesizer Assemblies**

<span id="page-190-0"></span>**CAUTION** Use ESD precautions when performing this replacement procedure. **NOTE** The A17 RF, A18 reference, and A19 synthesizer assemblies all use the same procedures for removal. Refer to [Figure 4-16](#page-191-0) to locate the assembly you wish to replace. The A17 RF assembly is identified with **(1)**, A18 reference assembly is **(2)**, and A19 synthesizer assembly is **(3)**.

# **Removal**

- 1. Remove the instrument top brace. Refer to the ["Top Brace" r](#page-172-0)emoval procedure.
- 2. Carefully pull out on the ejectors **(5)** located on the assembly you wish to remove. Refer to [Figure 4-16.](#page-191-0)
- 3. Slide the assembly away from the daughter board/center-web **(4)** assembly and out of the deck.

Assembly Replacement **A17 RF, A18 Reference, and A19 Synthesizer Assemblies**

<span id="page-191-0"></span>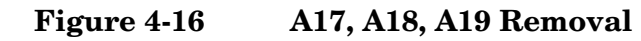

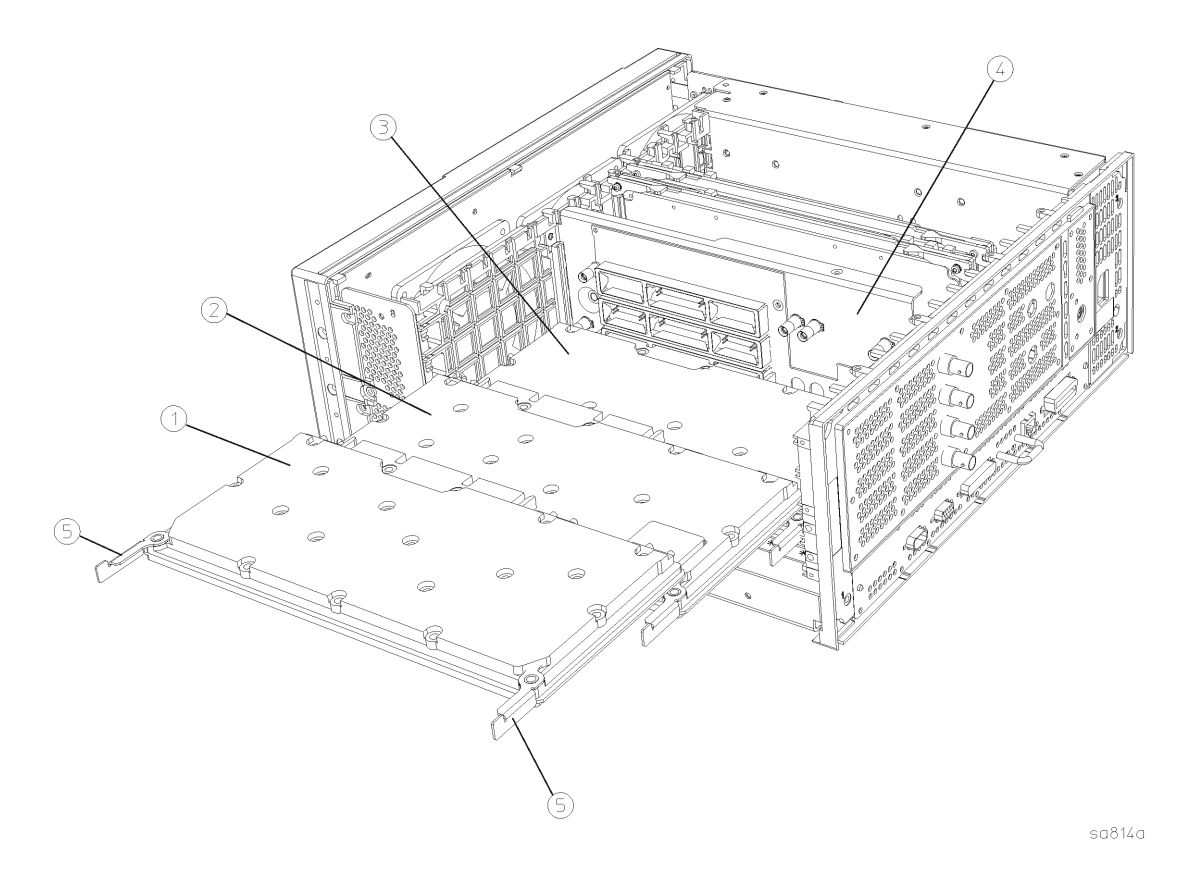

**Replacement** 

1. Refer to [Figure 4-16](#page-191-0) or the diagram printed on the top brace for correct placement of assemblies.

**NOTE** A rebuilt A19 synthesizer assembly may require the removal of a "keying tab" before it can be inserted into the instrument.

- 2. Place the assembly into the slots on the mid-web and rear frame. Hook the board ejectors over the vertical tabs.
- 3. Carefully slide the assembly into the daughter board and push on the ejectors to engage the connectors. Make certain the rigid cables attached to the center-web also engage the assemblies as they are installed.
- 4. Replace the instrument top brace. Refer to the ["Top Brace"](#page-172-0)  replacement procedure.

# **Mid Web/Fans**

<span id="page-192-0"></span>**NOTE** The fans are attached to a part of the instrument known as the mid web. It is possible to remove a fan without removing the mid web from the instrument. The 3 fans in the instrument can be replaced individually. Depending on the fan to be replaced, it might be necessary to remove other assemblies as noted in the procedure.

**CAUTION** Use ESD precautions when performing this replacement procedure.

## **Fan Removal**

- 1. Remove the instrument top brace. Refer to the ["Top Brace" r](#page-172-0)emoval procedure.
- 2. Drop the front frame. Refer to the ["Drop the Front Frame"](#page-174-0) procedure.
- 3. Remove the A6 power supply, if necessary. Refer to the ["A6 Power](#page-179-1)  [Supply"](#page-179-1) removal procedure.
- 4. Remove the A14 fan control board, if necessary. Refer to the ["A14](#page-186-0)  [Fan Control Board"](#page-186-0) removal procedure.
- 5. Remove the A17, A18, and A19 boards, if necessary. Refer to the ["A17 RF, A18 Reference, and A19 Synthesizer Assemblies"](#page-190-0) removal procedure.
- 6. Unplug the fan cable from the motherboard.
- 7. Refer to [Figure 4-17](#page-193-0). To remove a fan, it is necessary to remove the 4 plastic rivets **(1)** that attach it to the mid-web **(2)**. To do this use the Pozidriv screwdriver and a small blade screwdriver to turn and/or push respectively.
- 8. Once the rivets are removed, the fan can be lifted from the mid web.

Assembly Replacement **Mid Web/Fans**

<span id="page-193-0"></span>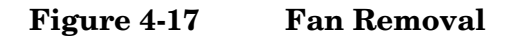

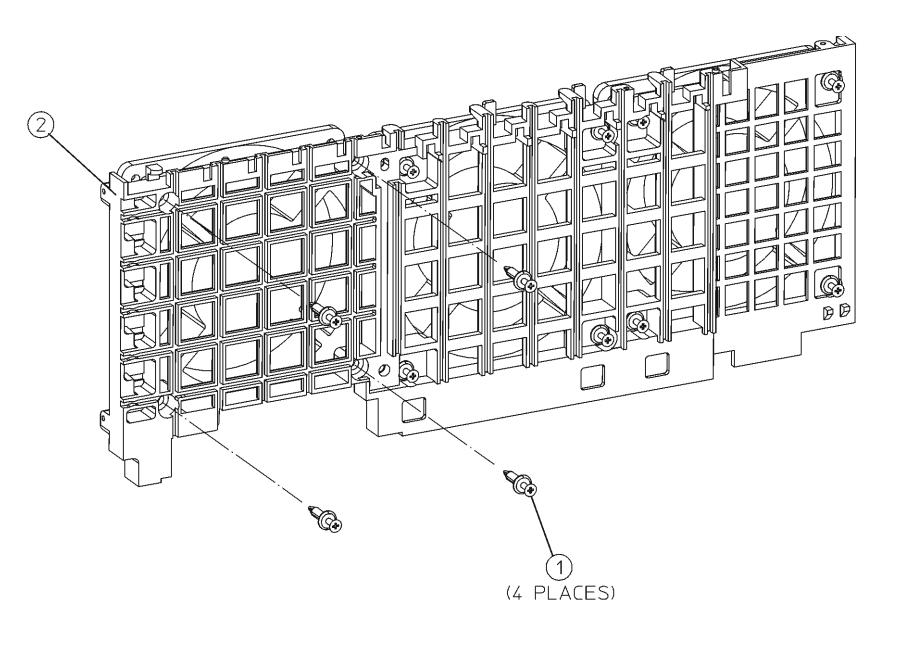

sa819a

## **Fan Replacement**

- 1. Place the new fan on the mid-web, assuring the arrow on the fan is pointing toward the mid-web and the fan cables are positioned so they won't interfere with the fan operation or airflow.
- 2. Install the 4 plastic rivets that secure the fan to the mid-web. With the rivets center posts raised, press the rivets through the mid web and into the fan. Press down on the center post to snap the rivets into place.
- 3. Replace any assemblies that were removed for access to the fan.
- 4. Plug the fan cables into the motherboard.
- 5. Replace the front frame assembly. Refer to the ["Front Frame"](#page-174-1)  replacement procedure.
- 6. Replace the instrument top brace. Refer to the ["Top Brace"](#page-172-0)  replacement procedure.

## **Mid Web**

To completely remove the mid web from the instrument, perform the following steps:

#### **Removal**

- 1. Remove the instrument top brace. Refer to the ["Top Brace" r](#page-172-0)emoval procedure.
- 2. Drop the front frame. Refer to the ["Drop the Front Frame"](#page-174-0) procedure.
- 3. Remove the A6 power supply. Refer to the ["A6 Power Supply"](#page-179-1) removal procedure.
- 4. Remove the A17, A18, and A19 assemblies. Refer to the ["A17 RF,](#page-190-0)  [A18 Reference, and A19 Synthesizer Assemblies"](#page-190-0) removal procedure.
- 5. Remove the A10 and the A12 assemblies. Refer to the ["A10 Digital](#page-184-1)  [IF and A12 Analog IF Assemblies"](#page-184-1) removal procedure.
- 6. Remove the A7 assembly (if installed). Refer to the ["A7 Baseband I/Q](#page-181-1)  [Assembly \(Option B7C\)"](#page-181-1) removal procedure.
- 7. Disengage the semi-rigid cable from the mid web by removing the RF input bracket from the deck and carefully rotating the cable/bracket assembly up. Refer to the ["RF Input Connector"](#page-213-0)  removal procedure. Using the T-10 driver remove the 2 screws that secure the bracket to the deck.
- 8. Undress the coaxial cables from the cable guide in the mid-web.
- 9. Refer to [Figure 4-18.](#page-195-0) Using the T-10 driver, remove the 9 screws **(1)** that secure the mid-web/fan assembly **(2)** to the deck. Note this includes 3 screws on the bottom of the instrument. Refer to [Figure](#page-199-0)  [4-20 on page 200](#page-199-0) and remove the 3 screws **(1)**.

10.Unplug the 3 fan connectors from the motherboard.

11.Lift the mid-web/fan assembly from the deck.

Assembly Replacement **Mid Web/Fans**

<span id="page-195-0"></span>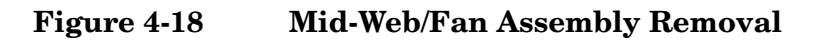

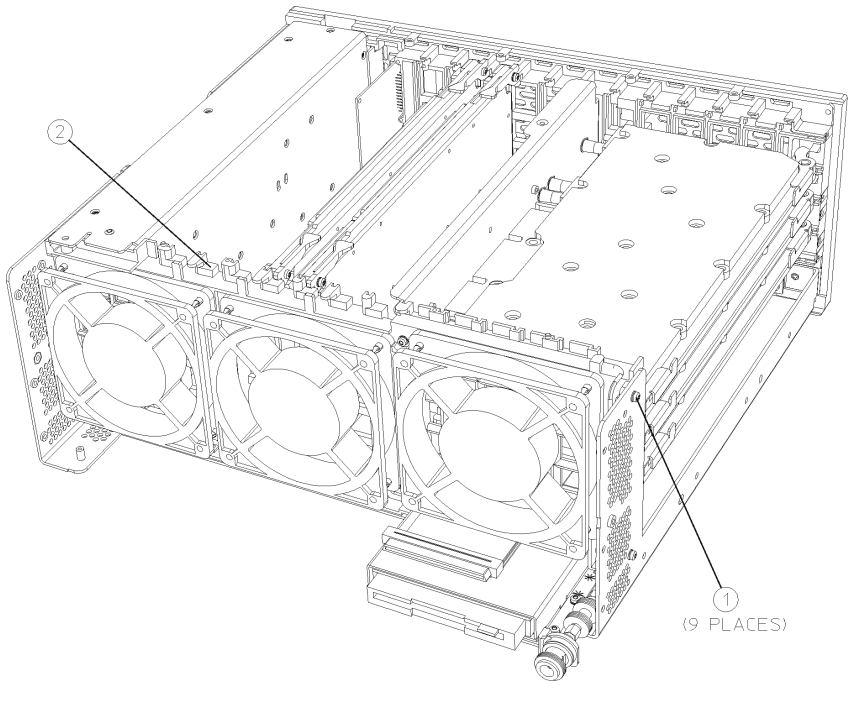

sa846a

- 1. Using the T-10 driver, replace the 9 screws that secure the mid-web/fan assembly to the deck. Torque to 9 inch pounds. Be careful to avoid pinching the fan cables.
- 2. Plug the 3 fan connectors into the motherboard.
- 3. Carefully rotate the semi-rigid cable down and place the cable under the 2 hooks on the mid web. Using the T-10 driver, secure the RF input bracket to the deck with the 2 screws. Torque to 9 inch pounds.
- 4. Replace the power supply. Refer to the ["A6 Power Supply"](#page-179-1) replacement procedure.
- 5. Replace the A10 and the A12 assemblies. Refer to the ["A10 Digital](#page-184-1)  [IF and A12 Analog IF Assemblies"](#page-184-1) replacement procedure.
- 6. Replace the A7 assembly (if installed). Refer to the ["A7 Baseband I/Q](#page-181-1)  [Assembly \(Option B7C\)"](#page-181-1) replacement procedure.
- 7. Replace the A17, A18, and A19 assemblies. Refer to the ["A17 RF,](#page-190-0)  [A18 Reference, and A19 Synthesizer Assemblies"](#page-190-0) replacement procedure.
- 8. Redress the coaxial cables in the mid-web.
- 9. Replace the front frame assembly. Refer to the ["Front Frame"](#page-174-1)  replacement procedure.

10. Replace the instrument top brace. Refer to the "Top Brace" replacement procedure.

# **A21 Motherboard**

Removing the motherboard requires the removal of all the other assemblies in the instrument. Take care to note the locations of cables and screws for correct placement during reassembly.

**CAUTION** Use ESD precautions when performing this replacement procedure.

**NOTE** The motherboard assembly consists of the A21 motherboard and the MP35 motherboard shield. A replacement motherboard does not include the shield, so when you change a faulty motherboard you must transfer the shield to the new motherboard.

## **Removal**

- 1. Remove the instrument top brace. Refer to the ["Top Brace" r](#page-172-0)emoval procedure.
- 2. Remove the front frame. Refer to the ["Front Frame"](#page-174-1) removal procedure.
- 3. Remove the A17, A18, and A19 assemblies. Refer to the ["A17 RF,](#page-190-0)  [A18 Reference, and A19 Synthesizer Assemblies"](#page-190-0) removal procedure.
- 4. Remove the A10 and the A12 assemblies. Refer to the ["A10 Digital](#page-184-1)  [IF and A12 Analog IF Assemblies"](#page-184-1) removal procedure.
- 5. Remove the A7 assembly (if installed). Refer to the ["A7 Baseband I/Q](#page-181-1)  [Assembly \(Option B7C\)"](#page-181-1) removal procedure.
- 6. Remove the A6 assembly. Refer to the ["A6 Power Supply"](#page-179-1) removal procedure.
- 7. Remove the A22 assembly. Refer to the ["A22 Processor Assembly"](#page-201-0)  removal procedure.
- 8. Remove the mid-web/fan assembly. Refer to the ["Mid Web/Fans"](#page-192-0) removal procedure.
- 9. Remove the A15 daughter board/center-web assembly. Refer to ["Center Web Cables W9, W11, and W12"](#page-211-0) removal procedure.
- 10.Remove the W8 front panel ribbon cable from the motherboard. Detach the disk drive cover (refer to [Figure 4-5 on page 178\)](#page-177-0) and remove the W10 disk drive flat flex cable from the motherboard.
- 11.Using the T-10 driver, remove the 7 screws **(2)** from the bottom of the instrument as indicated in [Figure 4-20](#page-199-0).
- 12.Refer to [Figure 4-19](#page-198-0). Remove the 5 screws **(1)** securing the A21

motherboard **(2)** to the deck. Lift the motherboard out of the deck.

13.Refer to [Figure 4-21](#page-199-1). Remove the shield **(1)** from the motherboard **(2)** by removing the 13 screws **(3)** with the T-10 driver.

<span id="page-198-0"></span>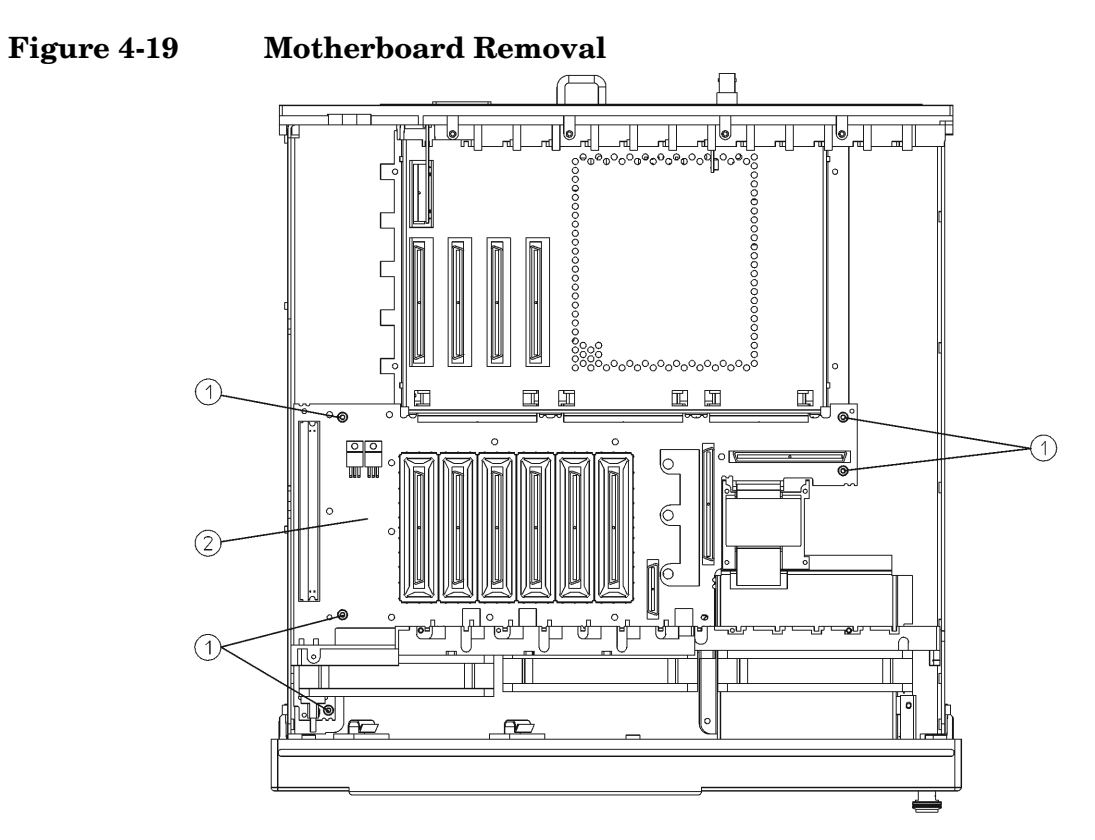

sa816a

<span id="page-199-0"></span>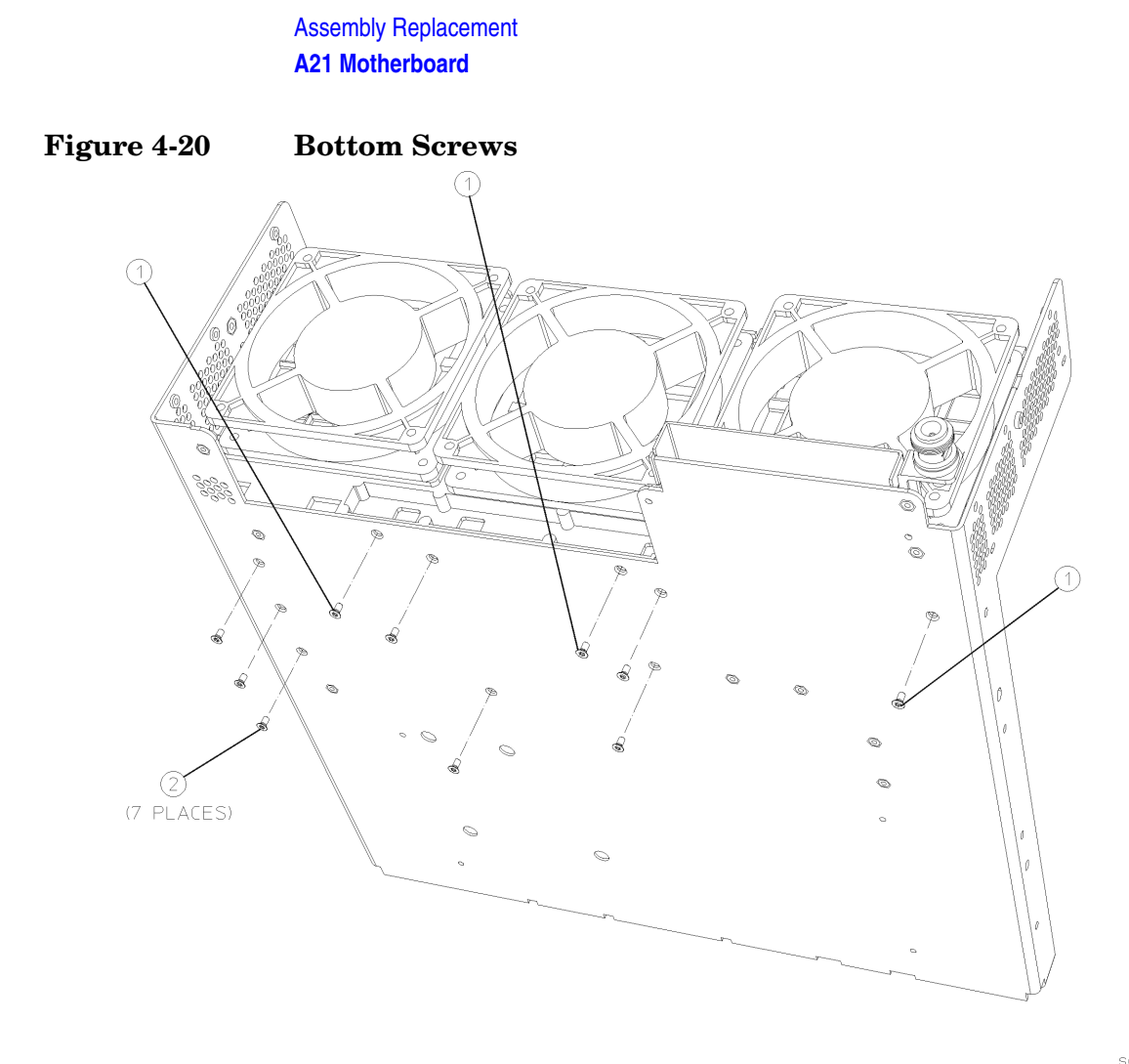

sa883a

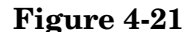

<span id="page-199-1"></span>**Figure 4-21 Motherboard Shield Removal**

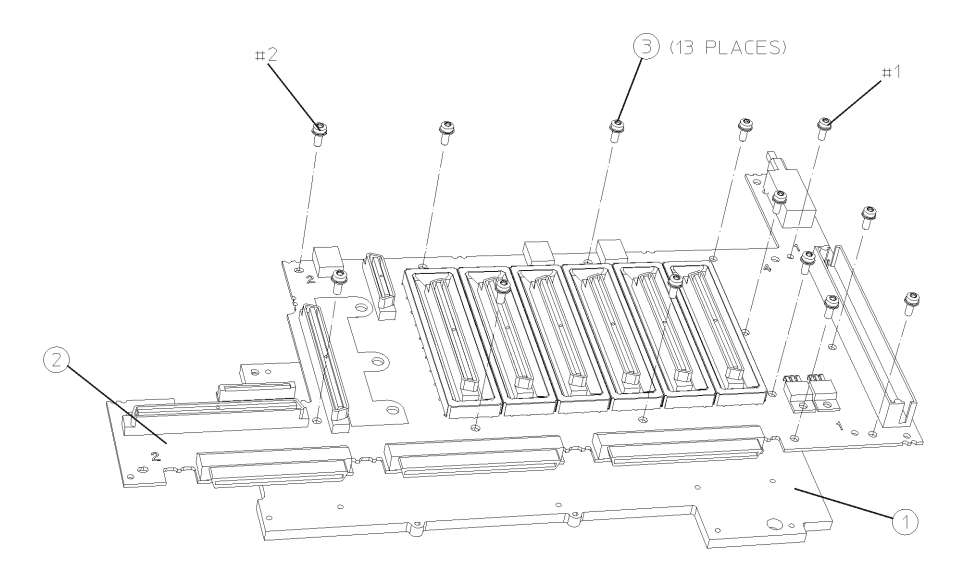

 $sa843a$ 

- 1. Using the T-10 driver, assemble the motherboard to the motherboard shield with the 13 screws **(1)** indicated in [Figure 4-21](#page-199-1). For alignment purposes, tighten the screws marked on the mother board with a #1 and a #2 first, then tighten the remaining screws. Torque to 9 inch pounds.
- 2. Refer to [Figure 4-19](#page-198-0). Place the motherboard into position in the deck. Using the T-10 driver, replace the screws that secure the mother board to the deck. For alignment purposes, tighten the screws in the order marked on the motherboard #1 and #2 first, then tighten the #3, #4, and #5 screws. Torque to 9 inch pounds.
- 3. Using the T-10 driver, replace the 7 screws on the bottom of the instrument as indicated in [Figure 4-20.](#page-199-0) Torque to 9 inch pounds.
- 4. Reattach the W10 flat flex cable and W8 ribbon cable to the motherboard.
- 5. Replace the A15 daughter board/center-web assembly. Refer to the ["A15 Daughter Board"](#page-188-0) replacement procedure.
- 6. Replace the mid-web/fan assembly. Refer to the ["Mid Web/Fans"](#page-192-0) replacement procedure.
- 7. Replace the A6 assembly. Refer to the ["A6 Power Supply"](#page-179-1)  replacement procedure.
- 8. Replace the A22 assembly. Refer to the ["A22 Processor Assembly"](#page-201-0)  replacement procedure.
- 9. Replace the A10 and the A12 assemblies. Refer to the ["A10 Digital](#page-184-1)  [IF and A12 Analog IF Assemblies"](#page-184-1) replacement procedure.
- 10.Replace the A7 assembly (if installed). Refer to the ["A7 Baseband I/Q](#page-181-1)  [Assembly \(Option B7C\)"](#page-181-1) replacement procedure.
- 11.Replace the A17, A18, and A19 assemblies. Refer to the ["A17 RF,](#page-190-0)  [A18 Reference, and A19 Synthesizer Assemblies"](#page-190-0) replacement procedure.
- 12.Replace the front frame assembly. Refer to the ["Front Frame"](#page-174-1)  replacement procedure.
- 13.Replace the instrument top brace. Refer to the ["Top Brace"](#page-172-0)  replacement procedure.

# **A22 Processor Assembly**

<span id="page-201-0"></span>**CAUTION** Use ESD precautions when performing this replacement procedure.

**NOTE** The processor assembly consists of three separate boards: the A22 CPU (processor) board, the A22A1 DRAM board, and the A22A2 Flash board. Earlier instruments (serial prefix US3948 and below) also have an A22A3 GP-IB capacitor board. The Flash memory board contains data that is pertinent to your particular instrument. If you are changing a faulty CPU board, you must transfer the two smaller boards over to the new CPU board. Refer to the ["A22A1 DRAM, A22A2 Flash, and A22A3](#page-204-0)  [GP-IB Capacitor Boards"](#page-204-0) removal and replacement procedure. After the boards are installed on the new processor board, refer to the procedure in [Chapter 5](#page-230-0) for information on transferring data to the new processor.

## **Removal**

- 1. Remove the instrument top brace. Refer to the ["Top Brace" r](#page-172-0)emoval procedure.
- 2. Remove the A10 assembly. Refer to the ["A10 Digital IF and A12](#page-184-1)  [Analog IF Assemblies"](#page-184-1) removal procedure.
- 3. Remove the A7 assembly (if installed). Refer to the ["A7 Baseband I/Q](#page-181-1)  [Assembly \(Option B7C\)"](#page-181-1) removal procedure.
- 4. Remove the A25 board. Refer to the ["A25 SCSI Board"](#page-206-0) removal procedure.
- 5. Using the T-10 driver, remove the 14 screws **(1)** from the rear panel as shown in [Figure 4-22.](#page-202-0)
- 6. Read the **Warning** on the rear dress panel before removing the processor assembly from the deck.
- 7. Refer to [Figure 4-23](#page-202-1). Use the handle **(2)** to slide the A22 assembly **(3)** out of the deck by pulling towards the rear of the instrument.

## <span id="page-202-0"></span>**Figure 4-22 Processor Screw Locations**

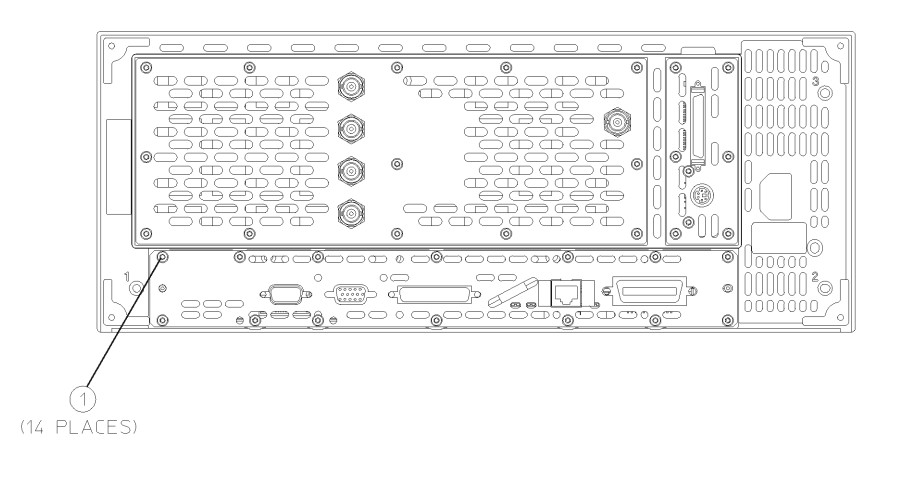

sa818a

## <span id="page-202-1"></span>**Figure 4-23 Processor Assembly Removal**

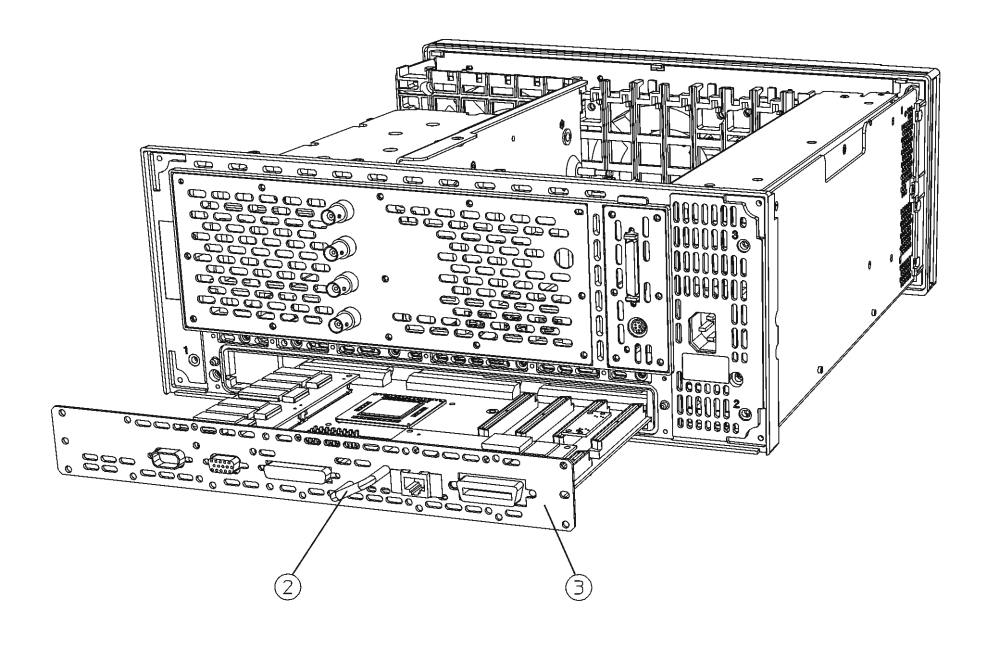

 $sa817a$ 

Assembly Replacement **A22 Processor Assembly**

- 1. Secure the A22A1 DRAM and A22A2 Flash assemblies onto the new processor board. Refer to the ["A22A1 DRAM, A22A2 Flash, and](#page-204-0)  [A22A3 GP-IB Capacitor Boards"](#page-204-0) replacement procedure. The A22A3 GP-IB capacitor board is not required on the new processor board. Discard the A22A3 capacitor board.
- 2. Slide the A22 processor assembly into the deck. Keep the assembly flat as you slide it into the deck to avoid damage. Fully engage the connectors by pushing on the CPU dress panel.
- 3. Refer to [Figure 4-22](#page-202-0). Using the T-10 driver, secure the assembly to the rear frame with the 14 screws **(1)**. Torque to 9 inch pounds.
- 4. Replace the A25 board. Refer to the ["A25 SCSI Board"](#page-206-0) replacement procedure.
- 5. Replace the A10 assembly. Refer to the ["A10 Digital IF and A12](#page-184-1)  [Analog IF Assemblies"](#page-184-1) replacement procedure.
- 6. Replace the A7 assembly (if installed). Refer to the ["A7 Baseband I/Q](#page-181-1)  [Assembly \(Option B7C\)"](#page-181-1) replacement procedure.
- 7. Replace the instrument top brace. Refer to the ["Top Brace"](#page-172-0)  replacement procedure.

# **A22A1 DRAM, A22A2 Flash, and A22A3 GP-IB Capacitor Boards**

<span id="page-204-0"></span>**CAUTION** Use ESD precautions when performing this replacement procedure.

## **Removal**

- 1. Remove the instrument top brace. Refer to the ["Top Brace" r](#page-172-0)emoval procedure.
- 2. Remove the A22 assembly. Refer to the ["A22 Processor Assembly"](#page-201-0)  removal procedure.
- 3. Refer to [Figure 4-24](#page-204-1). Pinch the standoffs and carefully pull up on either the A22A1 DRAM board **(1)**, or the A22A2 Flash board **(2)**to disengage it from the processor assembly.
- 4. Instruments with serial prefix US3948 and below also have the A22A3 GP-IB capacitor board. To remove the A22A3 GP-IB capacitor board **(3)** carefully pull up on the board to disengage from the processor board connector.

#### <span id="page-204-1"></span>**Figure 4-24 A22A1, A22A2, and A22A3 Board Removal**

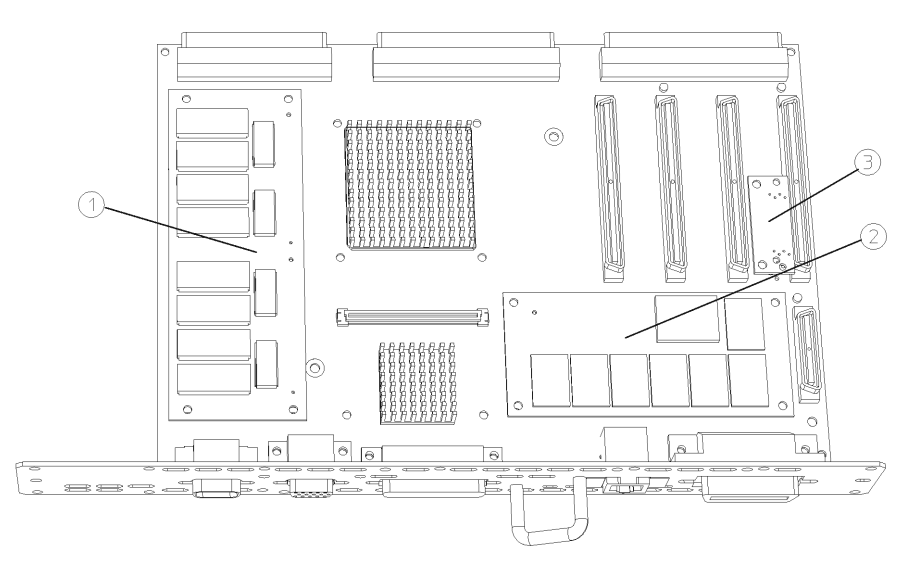

 $sa844a$ 

Assembly Replacement **A22A1 DRAM, A22A2 Flash, and A22A3 GP-IB Capacitor Boards**

## **Replacement**

**NOTE** Replacement DRAM and Flash boards are packaged with replacement standoffs.

- 1. To replace the DRAM or Flash boards, align the connectors and pins of the board over the holes and press down to seat the board.
- 2. If you are replacing an earlier A22 CPU assembly with a newer one (E4406-60060), the GP-IB capacitor board is not required. Discard the old A22A3 assembly and proceed to step 3. If you have an earlier A22 CPU assembly, insert the GP-IB capacitor board into the J8 connector on the processor board and press down to seat. Make sure the board is fully seated in the connector to avoid shorting to the deck.
- 3. Replace the A22 assembly. Refer to the ["A22 Processor Assembly"](#page-201-0) replacement procedure.
- 4. Replace the instrument top brace. Refer to the ["Top Brace"](#page-172-0)  replacement procedure.

# **A25 SCSI Board**

<span id="page-206-0"></span>**CAUTION** Use ESD precautions when performing this replacement procedure.

## **Removal**

- 1. Refer to [Figure 4-25](#page-206-1). At the rear of the instrument, use a T-10 driver to remove the 7 screws **(1)** securing the small panel to the frame.
- 2. The A25 board can be removed through the rear panel by pulling up on the board to disengage it from the CPU board.
- 3. If the board hits the rear frame and will not come out, using the flat blade screwdriver, remove the 2 screwlocks **(2)** that secure the dress panel **(3)** to the A25 board.

<span id="page-206-1"></span>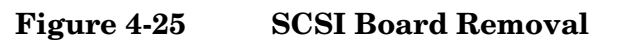

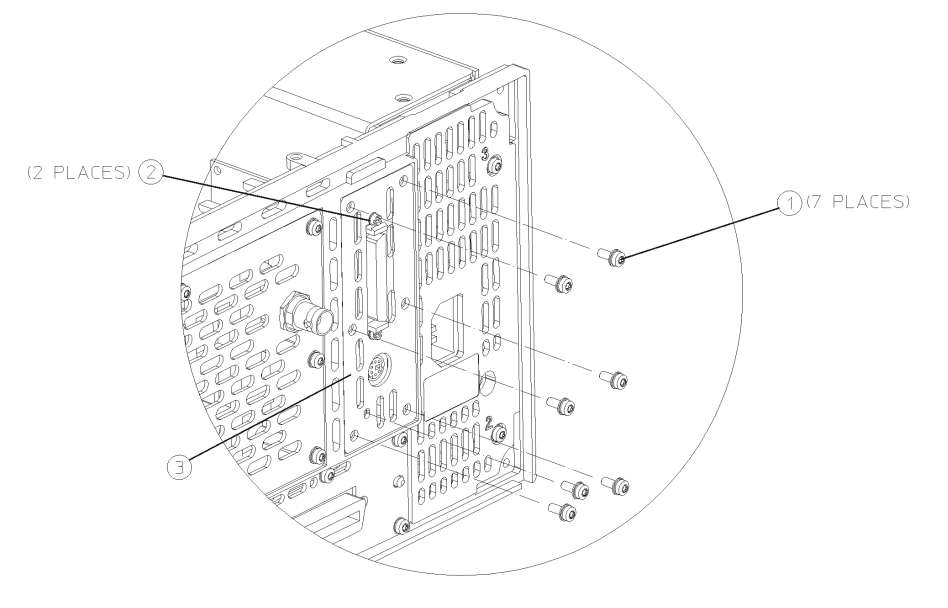

 $sa845a$ 

- 1. Replace the A25 board by inserting it into the opening on the rear frame. Carefully position the board in the CPU board connector and push down to mate.
- 2. Replace the panel onto the frame by replacing the 7 screws using a T-10 driver. Torque to 9 inch pounds.
- 3. If the dress panel was removed in step 3 (above), replace the 2 screwlocks to secure the dress panel to the A25 board using the flat blade screwdriver. Torque to 6 inch pounds.

# **A27 Rear Panel Connector Board**

**CAUTION** Be careful to not scratch the dress panel when removing or replacing this part.

## **Removal**

- 1. Remove the instrument outer case. Refer to the ["Instrument Outer](#page-170-0)  [Case"](#page-170-0) removal procedure.
- 2. Remove the top brace. Refer to the ["Top Brace"](#page-172-0) removal procedure.
- 3. Remove the A17, A18, and A19 assemblies. Refer to ["A17 RF, A18](#page-190-0)  [Reference, and A19 Synthesizer Assemblies"](#page-190-0) removal procedure.
- 4. Disconnect the ribbon cable from the daughterboard.
- 5. Refer to [Figure 4-26](#page-207-0). Using the 9/16 open-end wrench, remove the four nuts **(1)** that secure the rear panel connectors to the rear frame.
- 6. Using the T-10 driver, remove the 13 screws **(2)** to remove the rear dress panel.

#### <span id="page-207-0"></span>**Figure 4-26 Rear Panel Connector Board Removal**

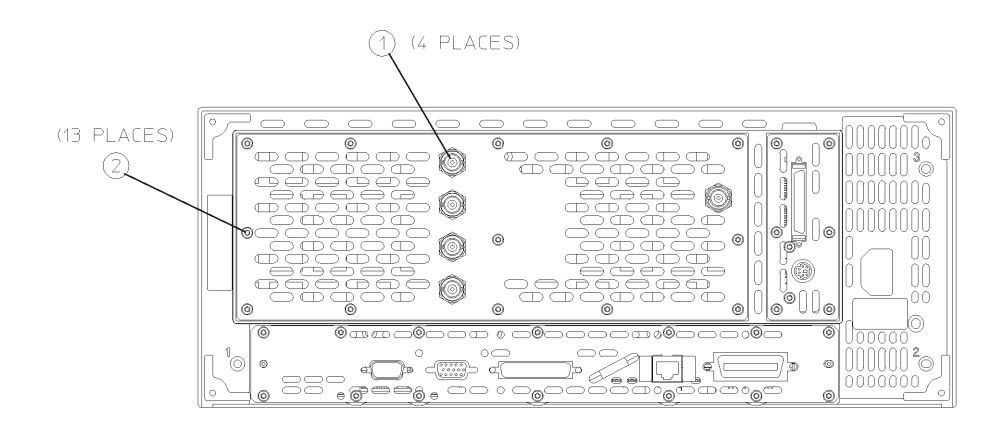

 $sa864a$ 

- 1. Mount the rear panel connector board to the rear dress panel. Using the 9/16 open-end wrench, replace the four nuts that secure the rear panel connectors to the rear dress panel. Torque to 21 inch pounds.
- 2. Using the T-10 driver, replace the 13 screws to secure the rear dress panel to the rear frame. For alignment purposes, tighten the screws silkscreened with a #1 and a #2 first. Torque to 9 inch pounds.
- 3. Reconnect the ribbon cable to the daughterboard.
- 4. Replace the A17, A18, and A19 assemblies. Refer to ["A17 RF, A18](#page-190-0)  [Reference, and A19 Synthesizer Assemblies"](#page-190-0) replacement procedure.
- 5. Replace the top brace. Refer to the ["Top Brace"](#page-172-0) removal procedure.
- 6. Replace the instrument outer case. Refer to the ["Instrument Outer](#page-170-0)  [Case"](#page-170-0) removal procedure.

# **Rear Frame**

**CAUTION** Use ESD precautions when performing this replacement procedure.

## **Removal**

- 1. Remove the instrument top brace. Refer to the ["Top Brace" r](#page-172-0)emoval procedure.
- 2. Remove the A17, A18, and A19 assemblies. Refer to the ["A17 RF,](#page-190-0)  [A18 Reference, and A19 Synthesizer Assemblies"](#page-190-0) removal procedure.
- 3. Remove the A10 and the A12 assemblies. Refer to the ["A10 Digital](#page-184-1)  [IF and A12 Analog IF Assemblies"](#page-184-1) removal procedure.
- 4. Remove the A7 assembly (if installed). Refer to the ["A7 Baseband I/Q](#page-181-1)  [Assembly \(Option B7C\)"](#page-181-1) removal procedure.
- 5. Remove the A25 SCSI board. Refer to the ["A25 SCSI Board"](#page-206-0)  removal procedure.
- 6. Remove the A22 processor assembly. Refer to the ["A22 Processor](#page-201-0)  [Assembly"](#page-201-0) removal procedure.
- 7. Detach the flat flex cable from the daughter board.
- 8. Remove the rear dress panel, which includes the rear panel connector board and the External Trigger Input cable. Using the T-10 driver, remove the 13 screws marked with **(2)** as shown in [Figure 4-26 on page 208](#page-207-0).
- 9. Refer to [Figure 4-27](#page-210-0). Using a T-10 driver, remove the 11 screws **(1)** that secure the rear frame to the deck. Remove the rear frame from the deck.

<span id="page-210-0"></span>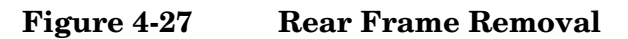

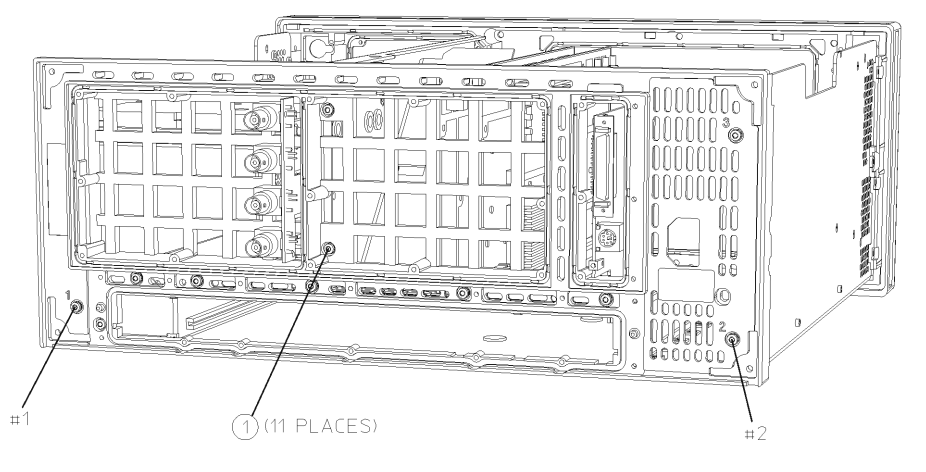

sa834a

- 1. Place the rear frame in position on the deck.
- 2. Using the T-10 driver, replace the 11 screws to secure the rear frame to the deck. For alignment purposes, tighten the screws marked with a #1 and a #2 in [Figure 4-27](#page-210-0). Torque to 9 inch pounds.
- 3. Replace the rear dress panel and reroute the External Trigger Input cable. Using the T-10 driver, replace the 13 screws that secure the dress panel to the rear frame. For alignment purposes, tighten the screws marked with a #1 and a #2 (silkscreened on the dress panel) first. Torque to 9 inch pounds.
- 4. Re-attach the flat flex cable from the daughter board to the rear panel connector board.
- 5. Replace the A22 processor assembly. Refer to the ["A22 Processor](#page-201-0)  [Assembly"](#page-201-0) replacement procedure.
- 6. Replace the A25 SCSI board. Refer to the ["A25 SCSI Board"](#page-206-0)  replacement procedure.
- 7. Replace the A10 and the A12 assemblies. Refer to the ["A10 Digital](#page-184-1)  [IF and A12 Analog IF Assemblies"](#page-184-1) replacement procedure.
- 8. Replace the A7 assembly (if installed). Refer to the ["A7 Baseband I/Q](#page-181-1)  [Assembly \(Option B7C\)"](#page-181-1) replacement procedure.
- 9. Replace the A17, A18, and A19 assemblies. Refer to the ["A17 RF,](#page-190-0)  [A18 Reference, and A19 Synthesizer Assemblies"](#page-190-0) replacement procedure.
- 10.Replace the instrument top brace. Refer to the ["Top Brace"](#page-172-0)  replacement procedure.

# **Center Web Cables W9, W11, and W12**

<span id="page-211-0"></span>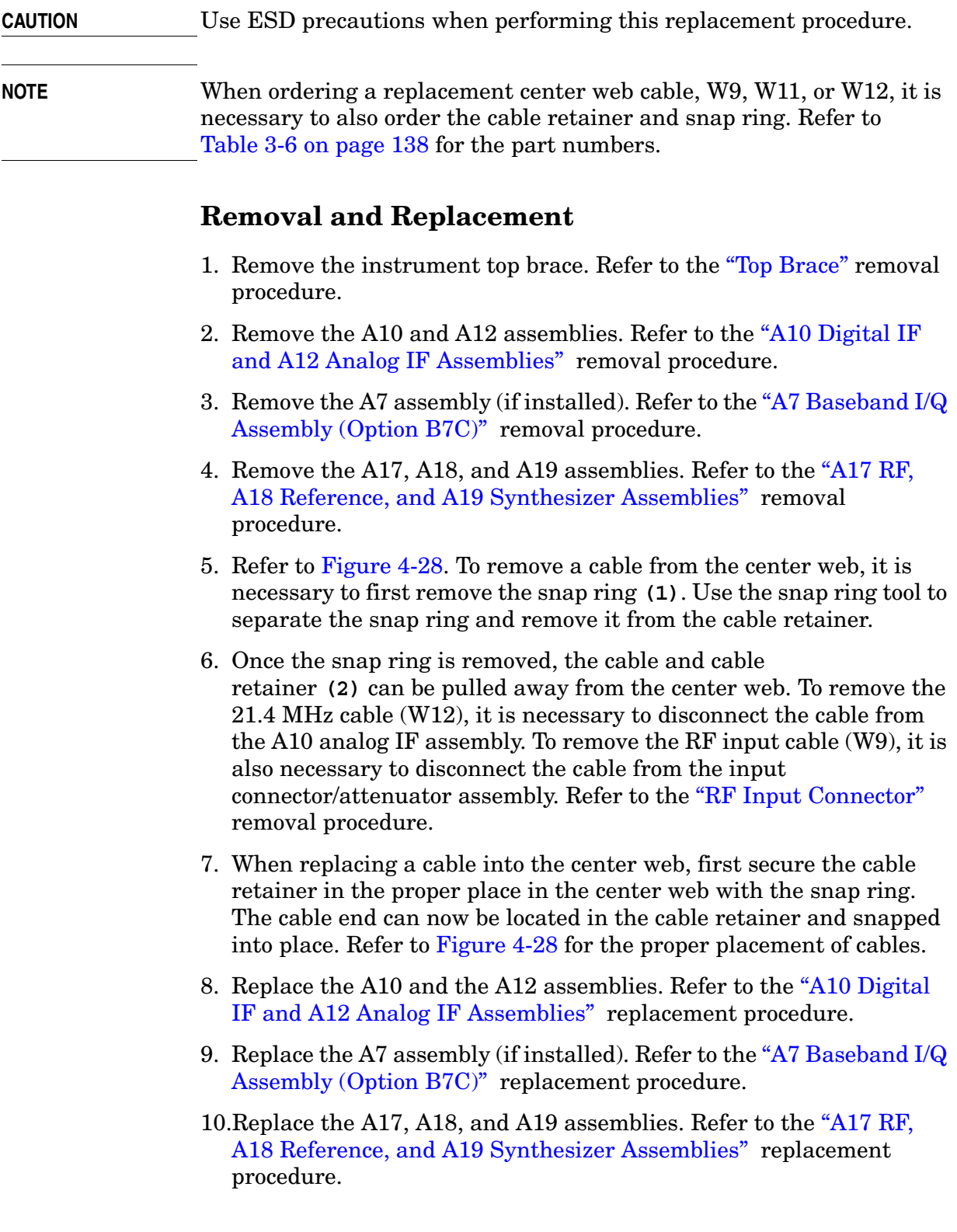

11.Replace the instrument top brace. Refer to the ["Top Brace"](#page-172-0)  replacement procedure.

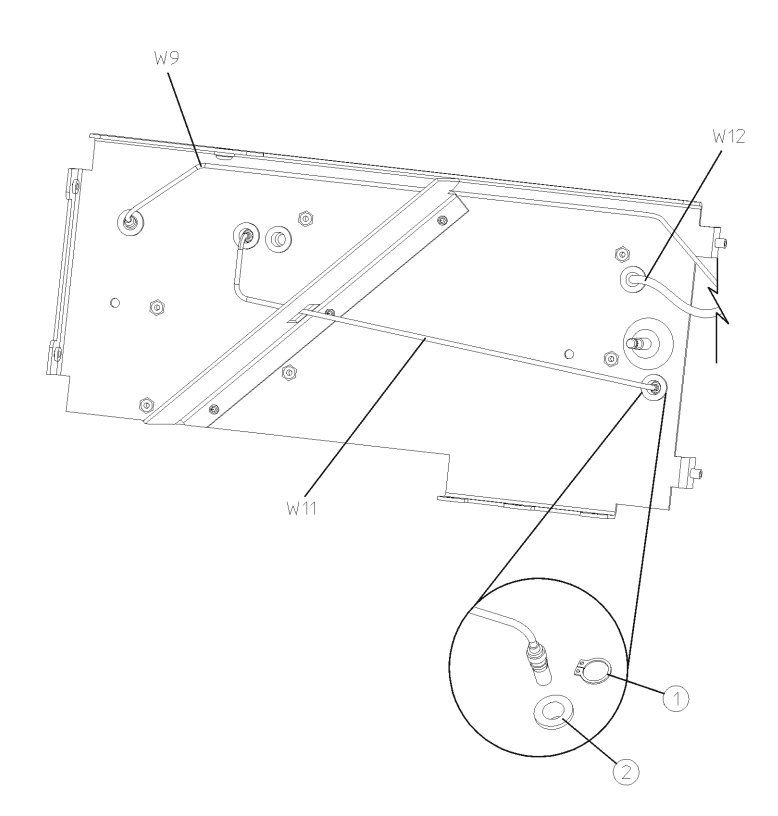

## <span id="page-212-0"></span>**Figure 4-28 Center Web Cable Removal**

sa888a

# <span id="page-213-0"></span>**RF Input Connector**

## **Removal**

- 1. Remove the instrument outer case. Refer to the ["Instrument Outer](#page-170-0)  [Case"](#page-170-0) removal procedure.
- 2. Remove the front frame. Refer to the ["Front Frame"](#page-174-1) removal procedure.
- 3. Refer to [Figure 4-29](#page-213-1). Using a 5/16 inch wrench, disconnect the semi-rigid cable **(1)** from the attenuator/connector.
- 4. Using the T-10 driver, remove the 2 screws **(2)** that secure the input connector bracket to the deck.
- 5. Remove the attenuator/connector from the instrument.
- 6. Separate the attenuator **(3)** from the input connector **(5)** using a 5/16 inch wrench.
- 7. Remove the connector from the bracket **(4)** using a 9/16 inch wrench.

#### <span id="page-213-1"></span>**Figure 4-29 RF Input Connector**

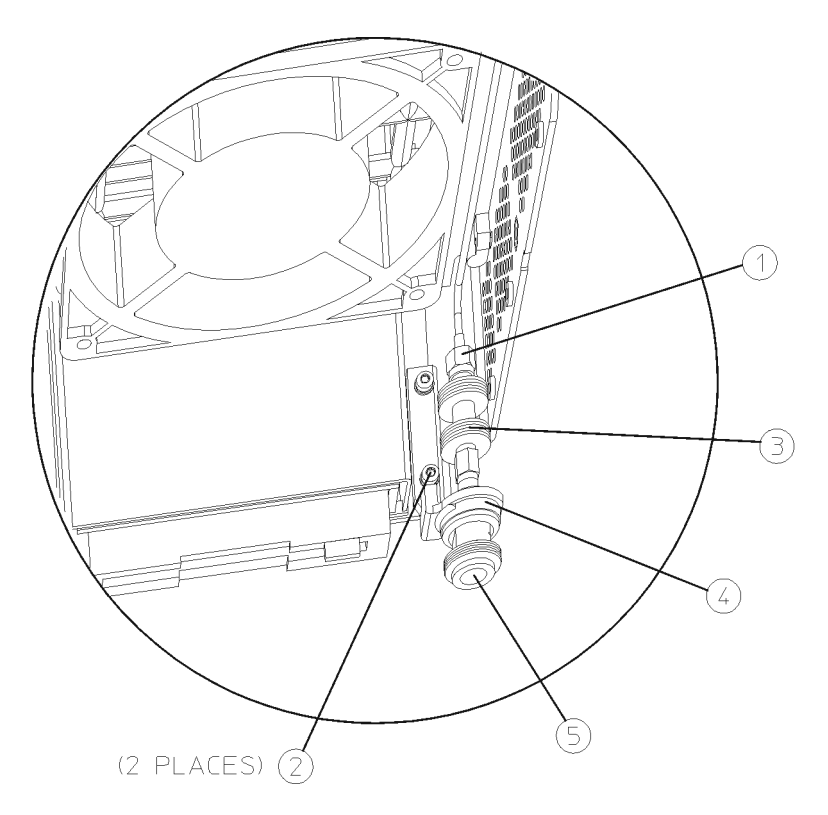

- 1. Attach the new connector to the bracket. Torque to 120 inch pounds.
- 2. Attach the attenuator to the input connector. Torque to 10 inch pounds.
- 3. Replace the attenuator/connector into the instrument.
- 4. Using the T-10 driver, replace the 2 screws that secure the input connector bracket to the deck. Torque to 9 inch pounds.
- 5. Using a 5/16 inch wrench, reconnect the semi-rigid cable to the attenuator/connector. To avoid twisting the cable, hold onto it during tightening. Torque to 10 inch pounds.
- 6. Replace the front frame. Refer to the ["Front Frame"](#page-174-1) replacement procedure.
- 7. Replace the instrument outer case. Refer to the ["Instrument Outer](#page-170-0)  [Case"](#page-170-0) removal procedure.

# **Front Frame Subassemblies**

In order to remove any of the following subassemblies, it is necessary to drop the front frame assembly from the main deck. Refer to the ["Drop](#page-174-0)  [the Front Frame"](#page-174-0) procedure. It will also be necessary to remove the front shield from the front frame assembly. Refer to [Figure 4-30](#page-215-0). Remove the cables from the cable clamps. Using the T-10 driver, remove the 11 screws **(1)** securing the front shield **(2)** to the front frame. Lift the shield from the front frame.

After the subassembly is changed, replace the front shield using the 11 screws removed earlier. For alignment purposes, tighten the screws marked with #1 and #2 first (silkscreened on the shield), then tighten the remaining screws. Torque to 9 inch pounds. Reconnect the front frame to the deck. Refer to the ["Front Frame"](#page-174-1) replacement procedure.

#### **CAUTION** Use ESD precautions when performing the following replacement procedures.

<span id="page-215-0"></span>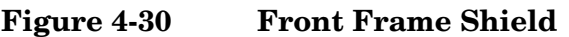

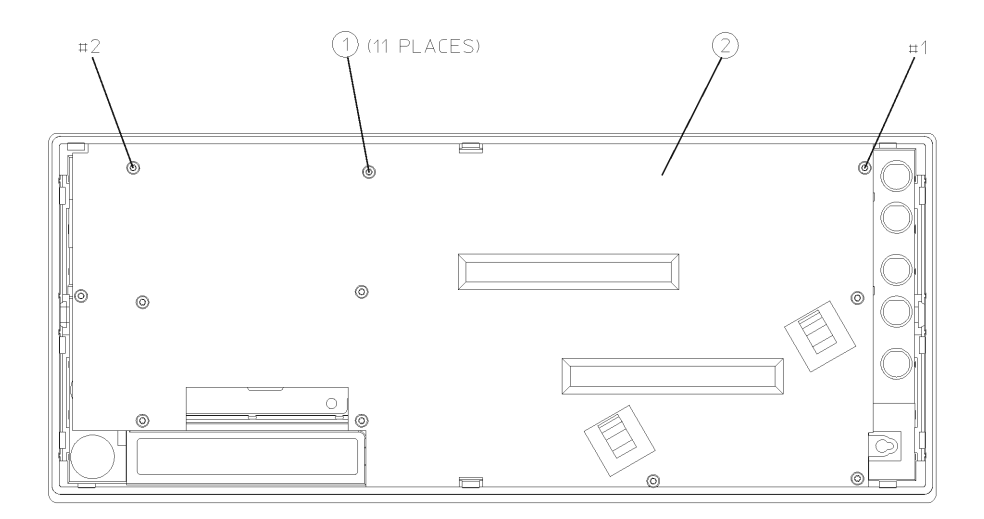

sa839a
<span id="page-216-0"></span>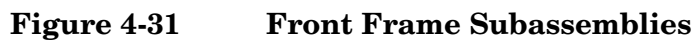

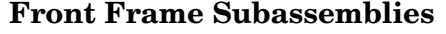

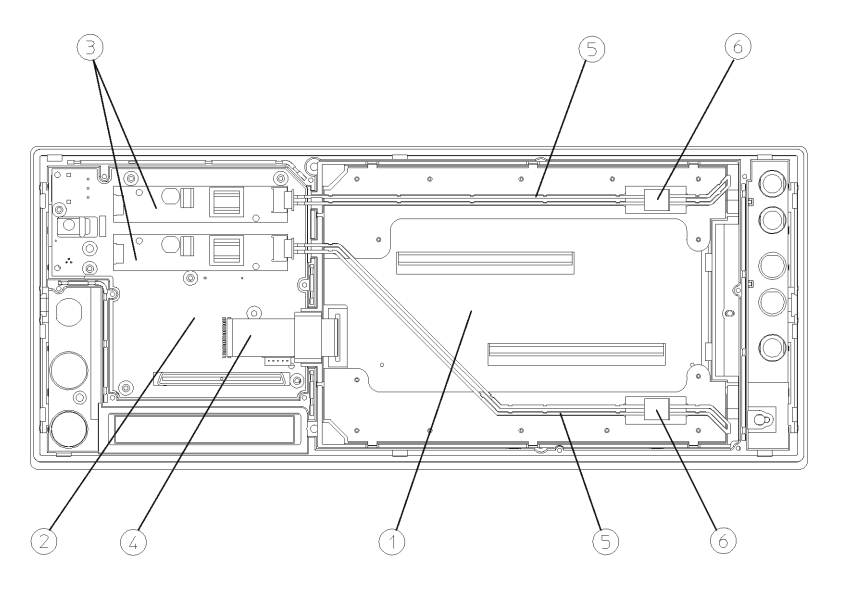

 $sa840a$ 

### The front frame assembly consists of the following sub-assemblies:

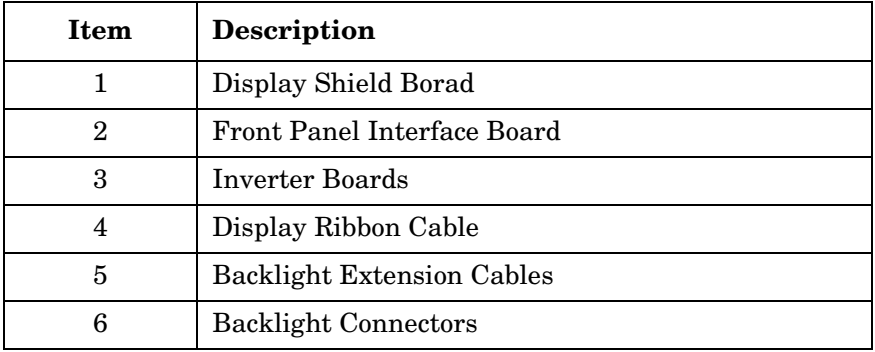

Assembly Replacement **Front Frame Subassemblies**

# **Front Frame Exploded View**

# **Figure 4-32 Front Frame Exploded View**

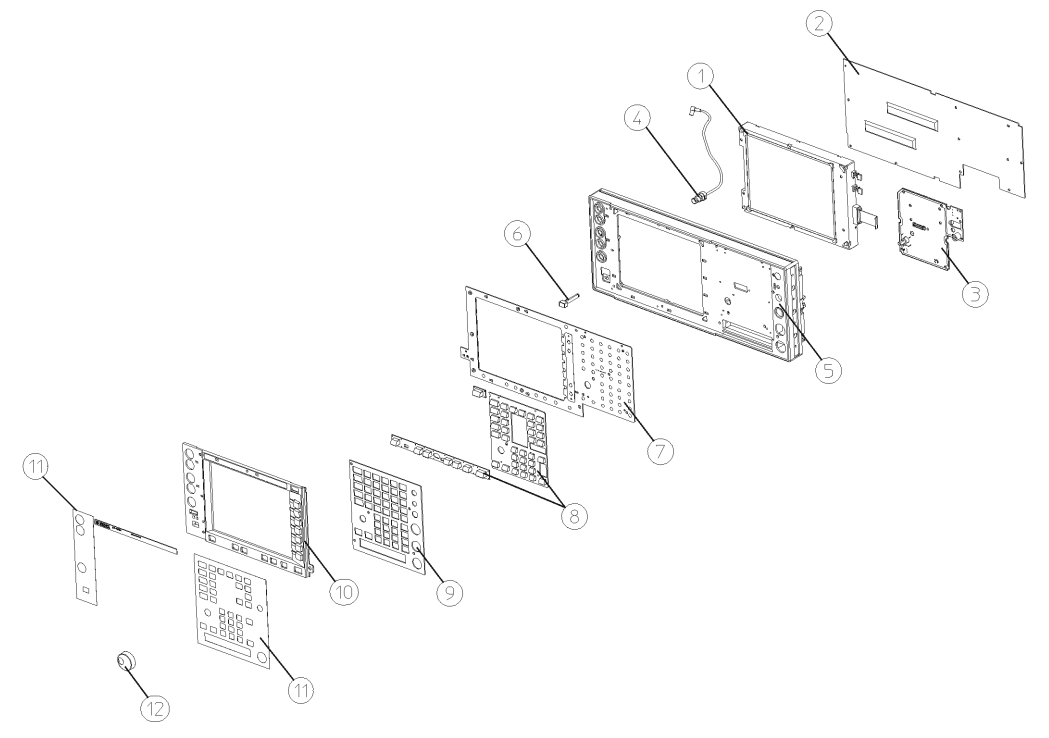

sa882a

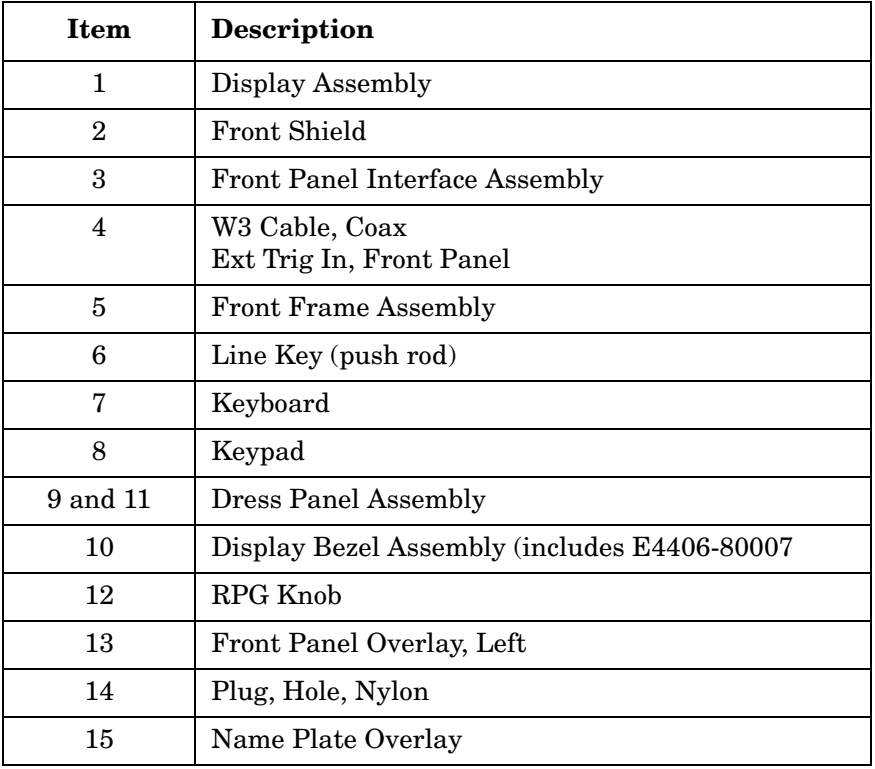

# **A2 Display, Backlights, and Filter**

<span id="page-218-0"></span>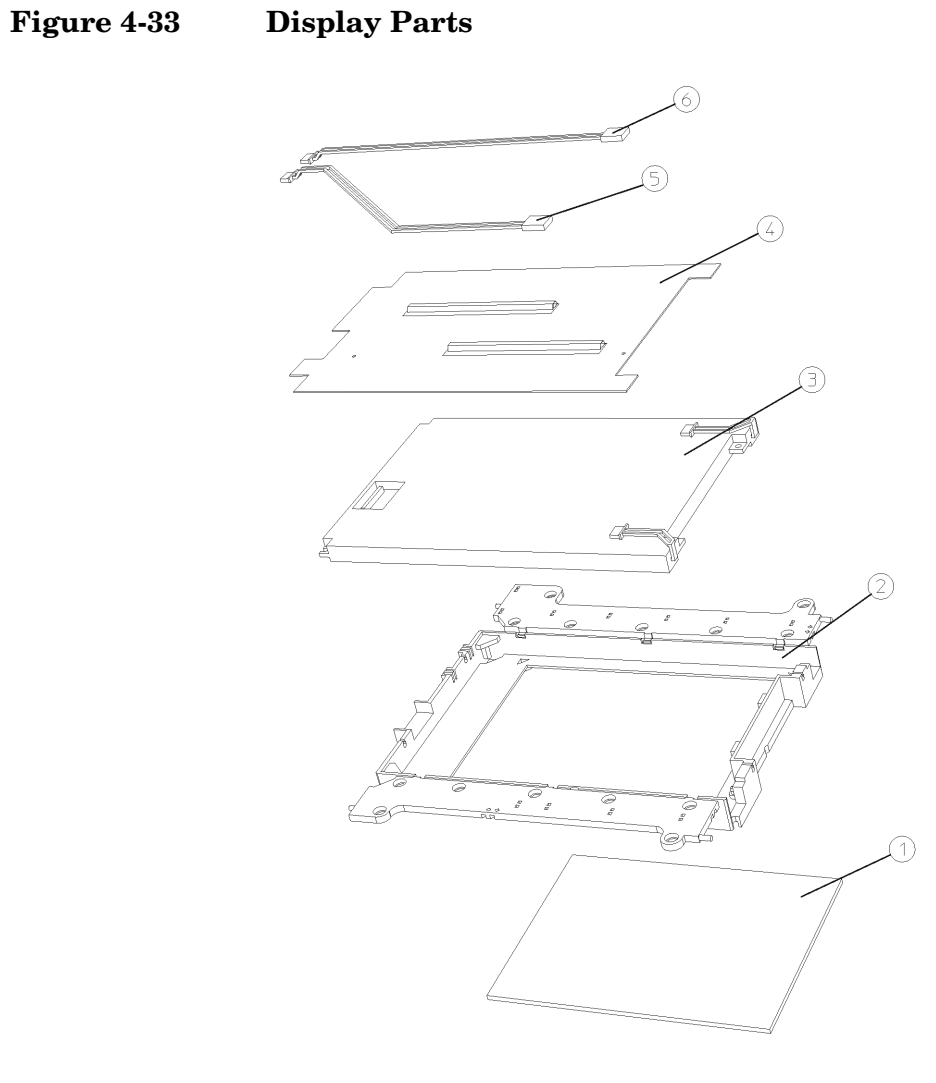

sa830a

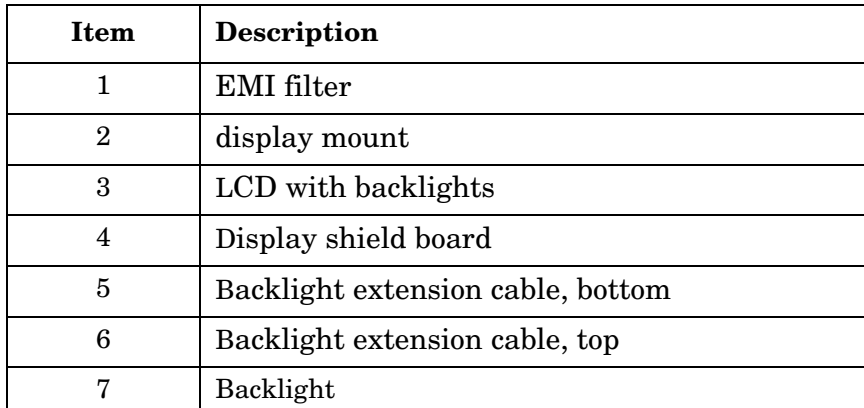

### Refer to [Figure 4-33](#page-218-0). The display assembly consists of:

<span id="page-219-0"></span>Assembly Replacement **Front Frame Subassemblies Display Removal CAUTION** The new flat panel display comes with a protective plastic sheet over the glass. Remove this plastic very slowly to avoid damage due to ESD. **CAUTION** The surface of the display is very easily scratched. Avoid touching it with your bare hands or other objects. Use a blower to remove any dust from the display surface. 1. Refer to [Figure 4-31.](#page-216-0) Unplug the backlight extension cables **(5)** from the backlight connectors **(6)**, and pull the cables out of the rubber display mount. Carefully lay these cables away from the display. 2. Unplug the display flat flex cable **(4)** from the display connector. To do this, you must first pull up on both sides of the locking mechanism of the ribbon cable connector. 3. Remove the rubber mount that houses the display assembly from the front frame. 4. Refer to [Figure 4-34](#page-220-0). Pull open the flaps of the rubber mount. 5. Remove the display shield board **(1)**.

6. Now it is possible to carefully lift up on the display **(2)** to remove it from the rubber mount.

#### <span id="page-220-0"></span>**Figure 4-34 A2 Display Replacement**

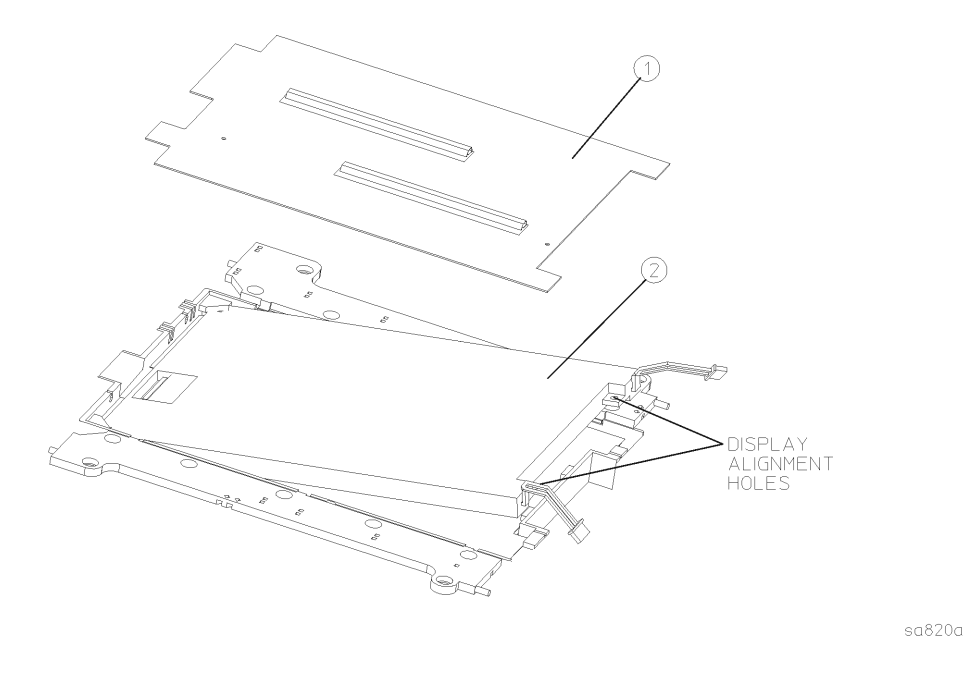

#### <span id="page-220-1"></span>**Display Replacement**

- 1. Carefully slide the display into the rubber mount. Align the pins on the mount with the holes in the display.
- 2. Replace the display shield.
- 3. Close the flaps on the rubber mount.
- 4. Carefully place the display mount into position in the front frame assembly as shown in [Figure 4-31.](#page-216-0)
- 5. Plug the flat flex cable into the display connector. Push down on both sides of the locking mechanism.
- 6. Refer to [Figure 4-31](#page-216-0). Connect the backlight extension cables **(5)** to the backlight connectors **(6)**. Press the backlight extension cables into the grooves in the rubber flaps. Make sure the white wire of the backlight connector is on top, and the backlight cables are not twisted.
- 7. Position the display flat flex cable ferrite block in the nest of the rubber mount.

Assembly Replacement **Front Frame Subassemblies**

### **Backlight Removal/Replacement**

There are two backlight assemblies installed in the flat panel display.

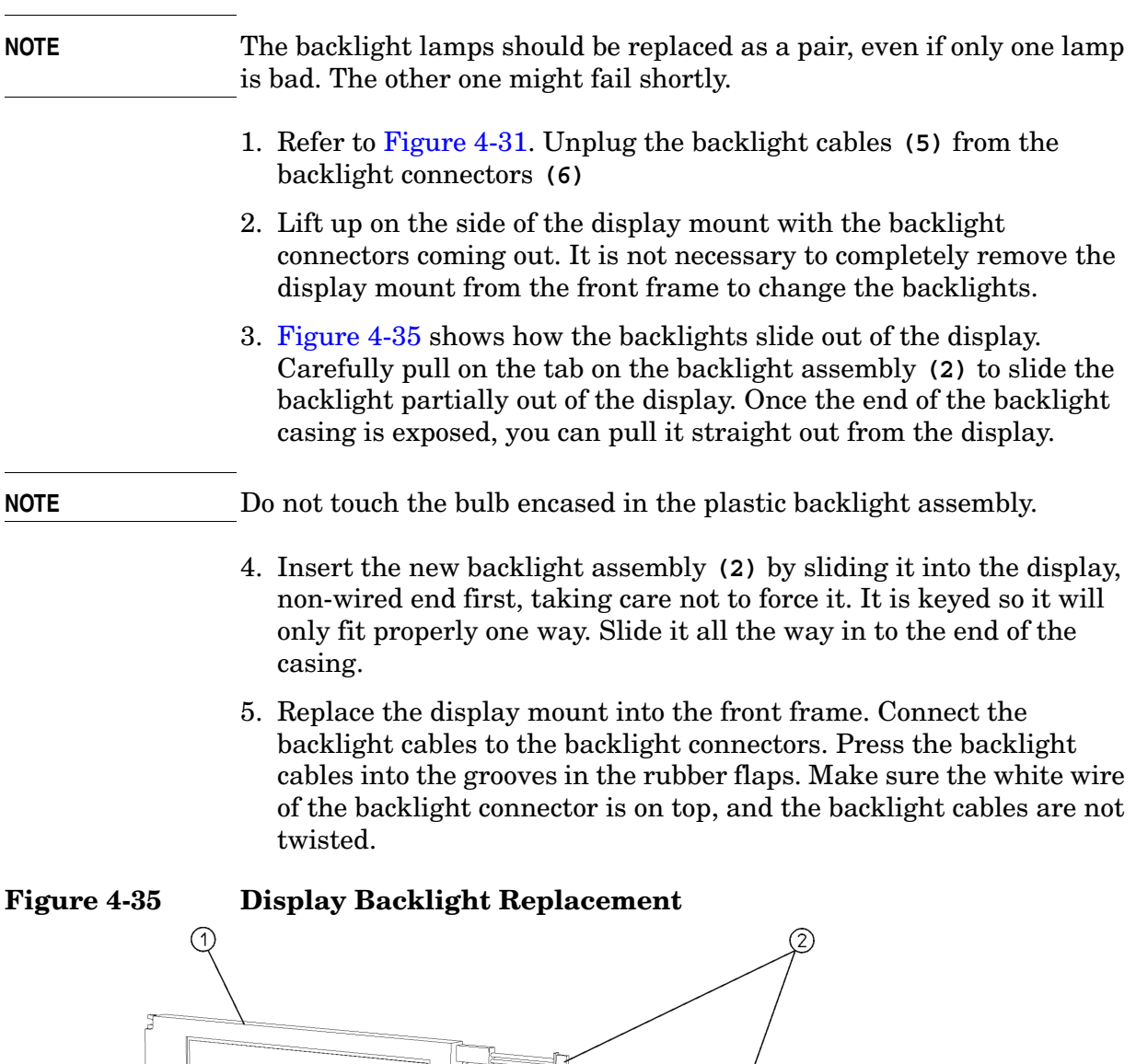

<span id="page-221-0"></span>

 $sa823a$ 

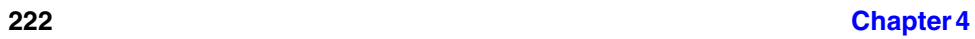

# **Display Filter Removal/Replacement**

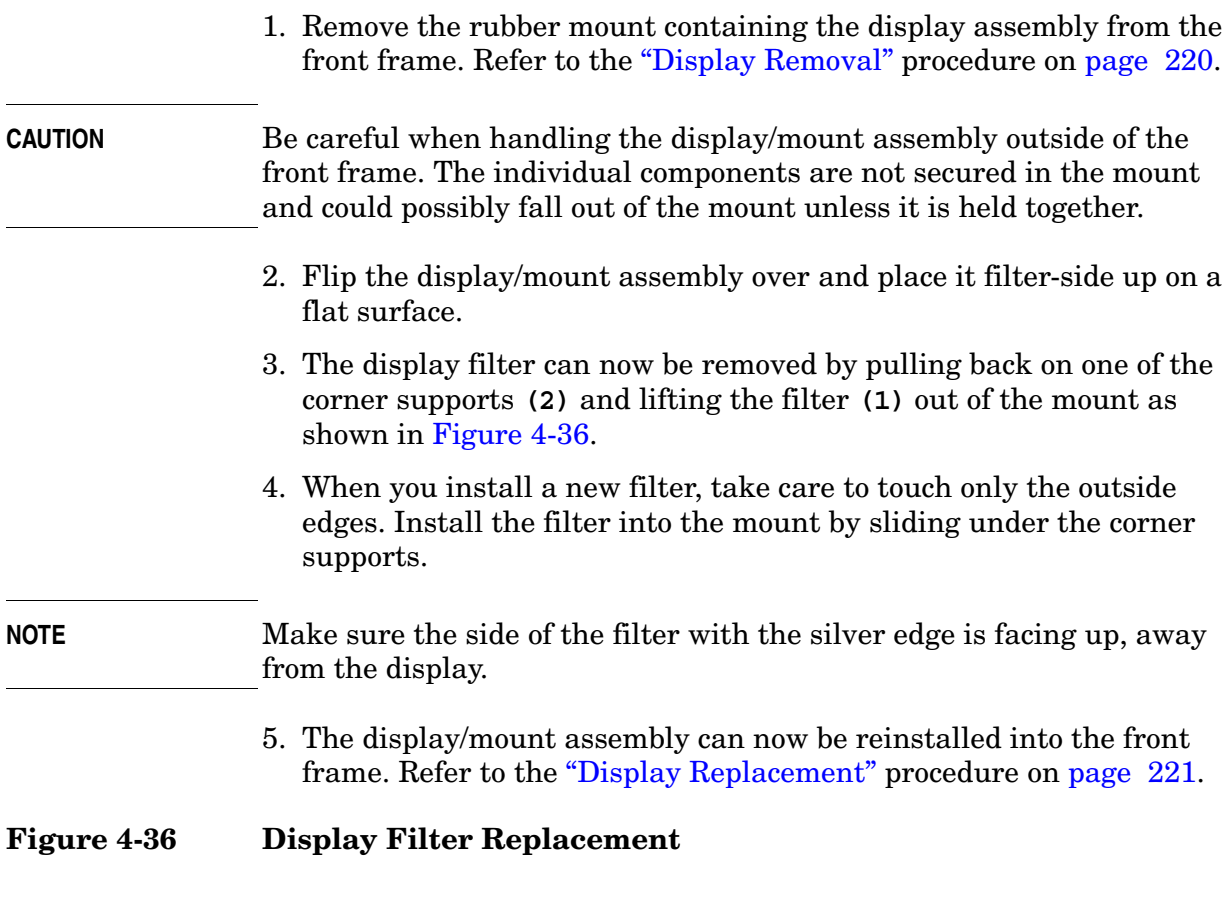

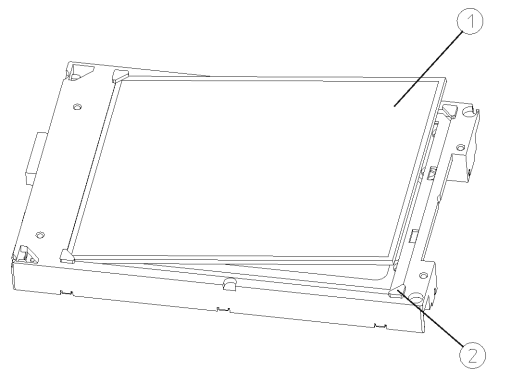

 $sa841a$ 

<span id="page-222-0"></span> $\overline{\phantom{0}}$ 

Assembly Replacement **Front Frame Subassemblies**

# <span id="page-223-1"></span>**A3 Front Panel Interface Board**

#### **Removal**

- 1. Remove the RPG knob by pulling straight off of the control shaft.
- 2. Refer to [Figure 4-37](#page-223-0). Disconnect both of the 2-wire backlight cables **(2)** from the inverter boards **(3)**.
- 3. Unplug the display flat flex cable **(4)** from the front panel interface board. To do this, you must first pull up on both sides of the locking mechanism of the ribbon cable connector. If not carefully inserted, display problems may result.
- 4. Using the T-10 driver, remove the 7 screws **(1)** that secure the front panel interface board **(5)** to the front frame assembly.
- 5. Lift the front panel interface board from the front frame assembly.

<span id="page-223-0"></span>**Figure 4-37 A3 Front Panel Interface Board Removal**

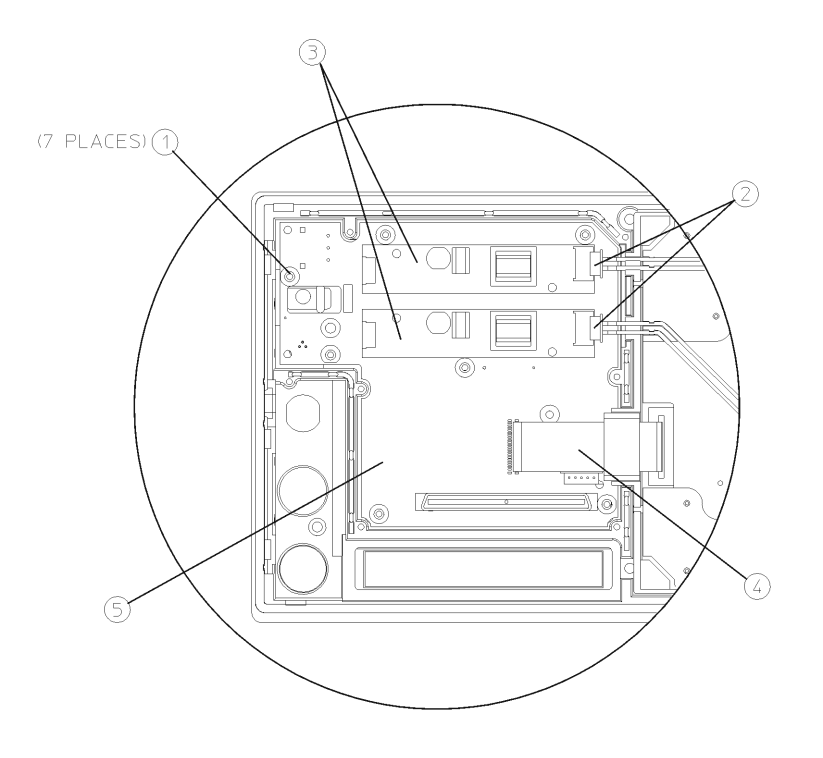

sa821a

#### **Replacement**

- 1. Place the front panel interface board into position in the front frame assembly. Mate the connector with the connector in the keyboard.
- 2. Using the T-10 driver, replace the 7 screws that secure the board to the front frame. Torque to 9 inch pounds.
- 3. Plug the display flat flex cable into the front panel interface board connector. Push down on both sides of the locking mechanism.
- 4. Reconnect both of the 2-wire backlight cables.
- 5. Press the RPG knob onto the control shaft.

Assembly Replacement **Front Frame Subassemblies**

# **Bezel and Keypad**

#### **Removal**

- 1. Remove the display/rubber mount assembly. Refer to the first section of the ["Display Removal"](#page-219-0) procedure.
- 2. Remove the front panel interface board. Refer to the ["A3 Front Panel](#page-223-1)  [Interface Board"](#page-223-1) removal procedure.
- 3. Refer to [Figure 4-38](#page-225-0). Using the T-10 driver, remove the 10 screws **(1)** that secure the bezel and keyboard assembly to the front frame.
- 4. Refer to [Figure 4-39](#page-226-0). The 10 screws also attach the dress panel, bezel, subpanel, keypad, and keyboard to the front frame. Take care to keep these parts in the correct order and aligned properly.
- 5. Lift the front frame off of the keypad/keyboard assembly.
- 6. The bezel and keyboard can now be separated by pressing on the pin just above the **On/Standby** LEDs on the bezel and sliding apart to unlock the tabs. The flexible keypads can be separated from the keyboard and the bezel by pulling them apart.

**NOTE** Take care to not touch the contacts on the keypads. Contaminants on the contacts might interfere with the performance of the key.

#### <span id="page-225-0"></span>**Figure 4-38 Keypad Removal**

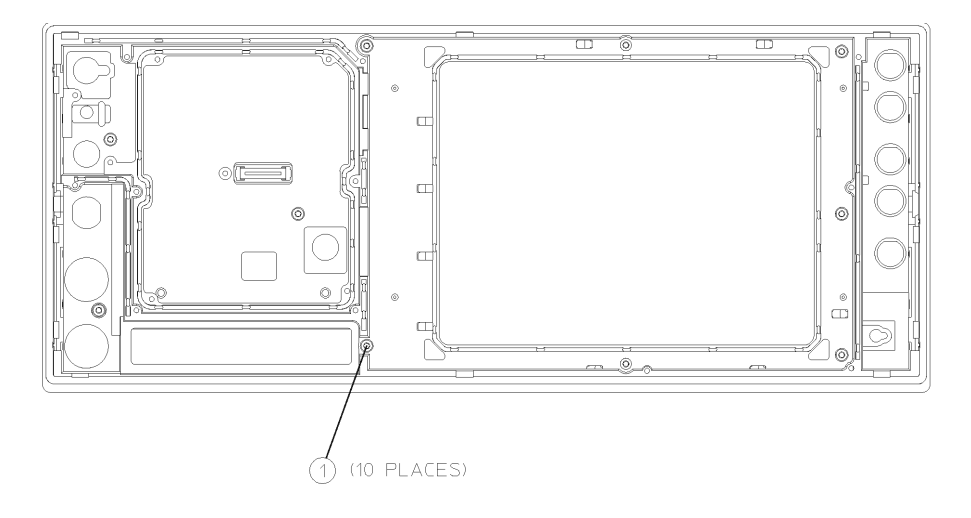

 $sa822a$ 

# <span id="page-226-0"></span>**Figure 4-39 Keypad Parts**

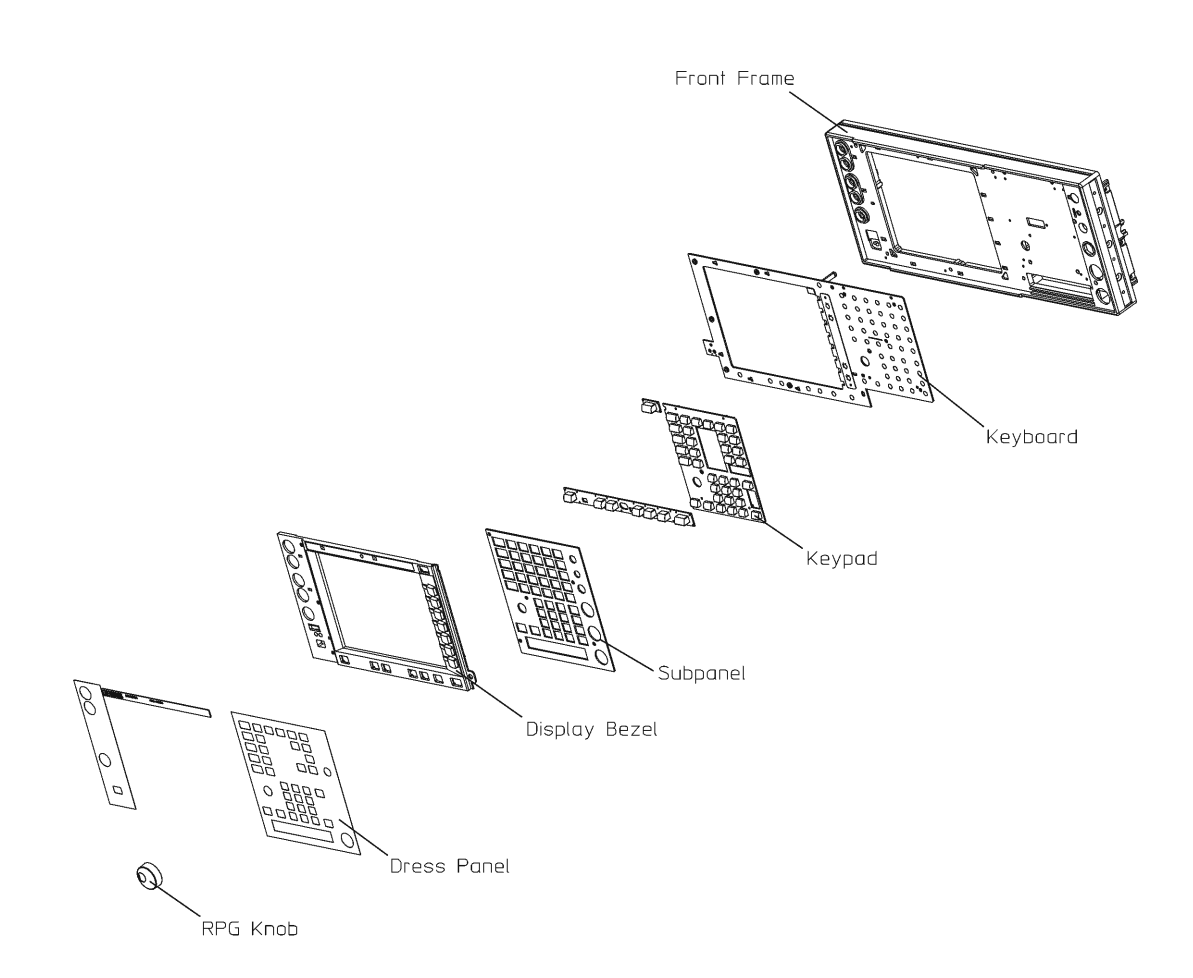

sa890a

Assembly Replacement **Front Frame Subassemblies**

#### **Replacement**

- 1. Place the keypad into position in the bezel. Press on the keypad to engage the alignment pins and to seat the keys.
- 2. Place the keyboard over the bezel alignment pins and carefully slide to lock into place.
- 3. Refer to [Figure 4-39](#page-226-0). Place the keyboard/bezel assembly face down on top of the dress panel and subpanel on a flat surface. Install the front frame over the keyboard/bezel assembly. Using the T-10 driver, replace the 10 screws **(1)** that secure the bezel and keypad to the front frame. Torque to 9 inch pounds.
- 4. Replace the front panel interface board. Refer to the ["A3 Front Panel](#page-223-1)  [Interface Board"](#page-223-1) replacement procedure.
- 5. Replace the display/rubber mount assembly. Refer to the last section of the ["Display Replacement"](#page-220-1) procedure.

# **Front Panel RPG**

#### **Removal/Replacement**

- 1. Remove the front panel interface board. Refer to the ["A3 Front Panel](#page-223-1)  [Interface Board"](#page-223-1) removal procedure.
- 2. Unsolder the RPG, remove the nut and washer, and remove it from the front panel interface board.
- 3. Place the new RPG in the correct position, tighten the nut and washer, and resolder the leads.
- 4. Replace the front panel interface board. Refer to the ["A3 Front Panel](#page-223-1)  [Interface Board"](#page-223-1) replacement procedure.

# **Front Panel External Trigger Cable**

# **Removal/Replacement**

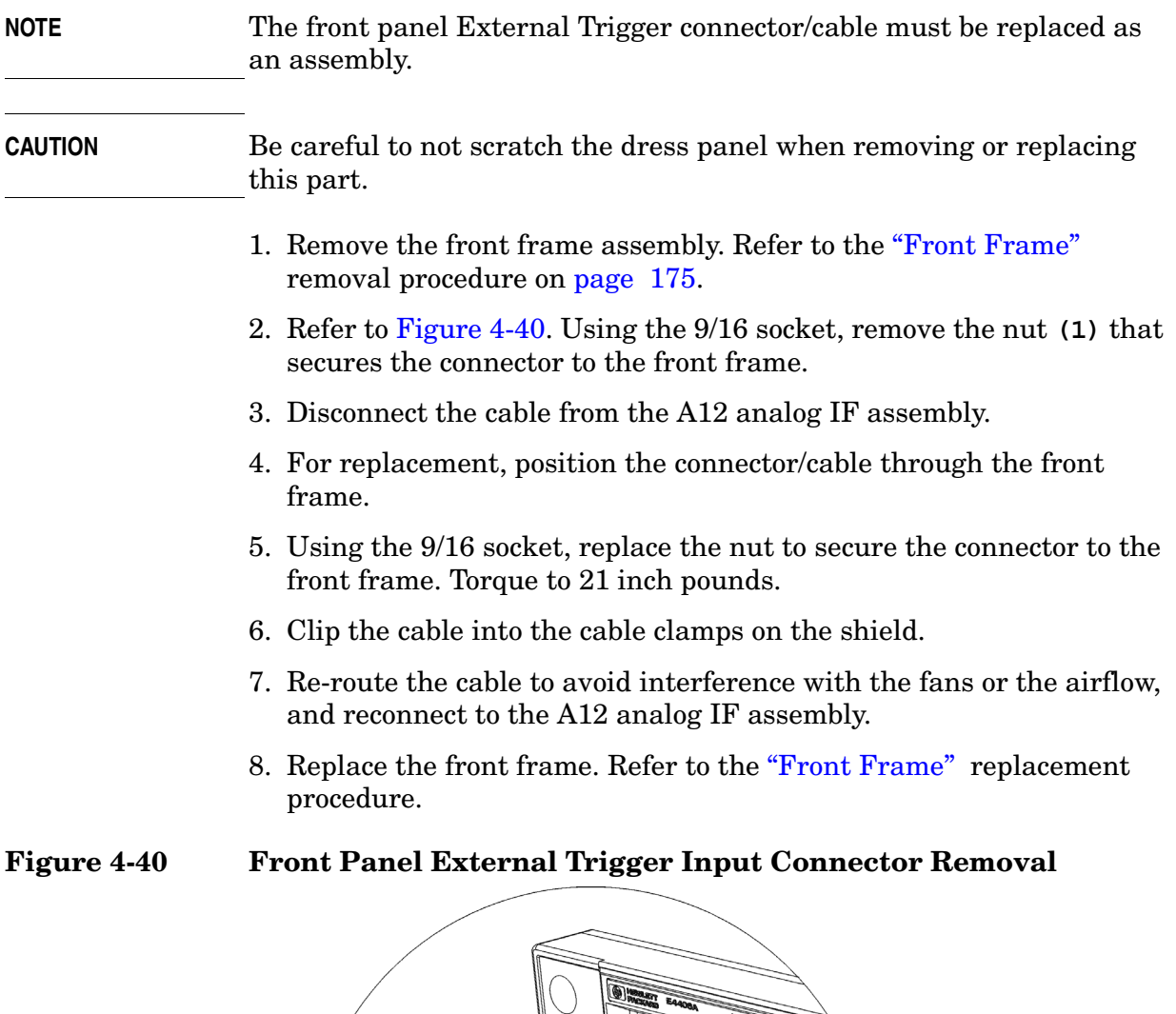

<span id="page-229-0"></span>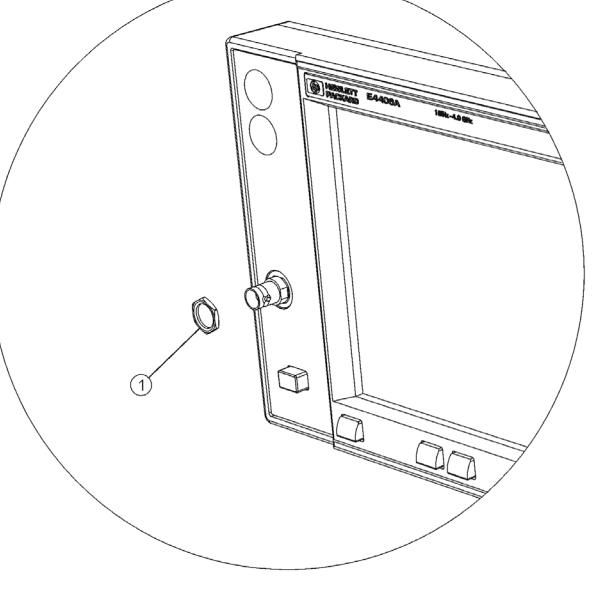

 $sa824a$ 

# **Post-Repair Procedures**

# **Introduction**

This chapter provides information on the actions you will need to take to return an instrument to full operation following replacement of instrument assemblies. This information includes a list of adjustments, tests, configuration procedures and checks you will need to perform. In addition, you will find procedures for performing manual adjustments, tests, configurations, and checks. The *Agilent N7812A E4406A Calibration Application Software* automates all of the adjustments and tests the instrument to specifications. Never perform adjustments as routine maintenance. Adjustments should be performed after a repair or a performance test failure. For information on which tests to perform, refer to [Table 5-1](#page-233-0) in this chapter.

The following sections are found in this chapter:

["Before You Start" on page 233](#page-232-0)

["Abnormal Indications during Procedure Execution" on page 233](#page-232-1)

["After Assembly Replacement" on page 233](#page-232-2)

["Post-Repair Procedures" on page 234](#page-233-1)

["Test equipment you will need" on page 236](#page-235-0)

["Manual Test, Adjustment, and Configuration Procedures" on](#page-236-0)  [page 237](#page-236-0)

["External Keyboard Test" on page 239](#page-238-0)

["Configuring a Replacement CPU Assembly" on page 241](#page-240-0)

["External Keyboard Test" on page 239](#page-238-0)

["Configuring a Replacement Flash Memory Assembly" on page 244](#page-243-0)

["Internal 10 MHz Frequency Reference Adjustment" on page 248](#page-247-0)

["Internal 50 MHz Calibrator Adjustment" on page 250](#page-249-0)

["Burst Trigger Check" on page 254](#page-253-0)

["Baseband I/Q Amplitude Accuracy Test" on page 255](#page-254-0)

["Front Panel Test" on page 259](#page-258-0)

["Automated Adjustments" on page 261](#page-260-0)

### **Safety**

Familiarize yourself with the safety symbols marked on the instrument, and read the general safety considerations and the safety note definitions in the front of this guide, **before** you begin the procedures in this chapter.

# <span id="page-232-0"></span>**Before You Start**

There are three things you should do before starting any of the procedures listed or described in this chapter:

- ❏ Check that you are familiar with the safety symbols marked on the UUT, and read the general safety considerations and the symbol definitions given in the front of this service guide.
- ❏ Check that the UUT has been turned on and allowed to warm as described in the instrument specifications (or the software).
- ❏ Read the rest of this section.

# <span id="page-232-1"></span>**Abnormal Indications during Procedure Execution**

If the indications received during a procedure execution do not agree with the normal conditions given in the procedure, a fault exists in your instrument. The fault should be repaired *before* proceeding with any further procedures. Refer to the troubleshooting and repair information in [Chapter 1](#page-10-0) of this guide.

# <span id="page-232-2"></span>**After Assembly Replacement**

If one or more instrument assemblies has been replaced, related adjustment or configuration procedures **must** be performed prior to verifying that the instrument meets specifications. Refer to [Table 5-1](#page-233-0) to determine which procedures to perform after replacing an assembly.

# <span id="page-233-1"></span>**Post-Repair Procedures**

[Table 5-1](#page-233-0) lists the adjustments, tests, configuration procedures, and performance verification tests needed after an assembly replacement. Adjustments and performance verification tests are available in the *Agilent N7812A E4406A Calibration Application Software*.

After an assembly is replaced, find the assembly that has been replaced in the left-hand column, and then perform the adjustment, test, or configuration procedure shown in the adjustment column. After successfully completing the necessary adjustment, test, or configuration procedure, verify that the instrument meets specifications by running the performance verification test or tests listed.

**NOTE** Refer to instrument specifications (or the software) for information on instrument warm-up before performing any of the procedures listed in this chapter.

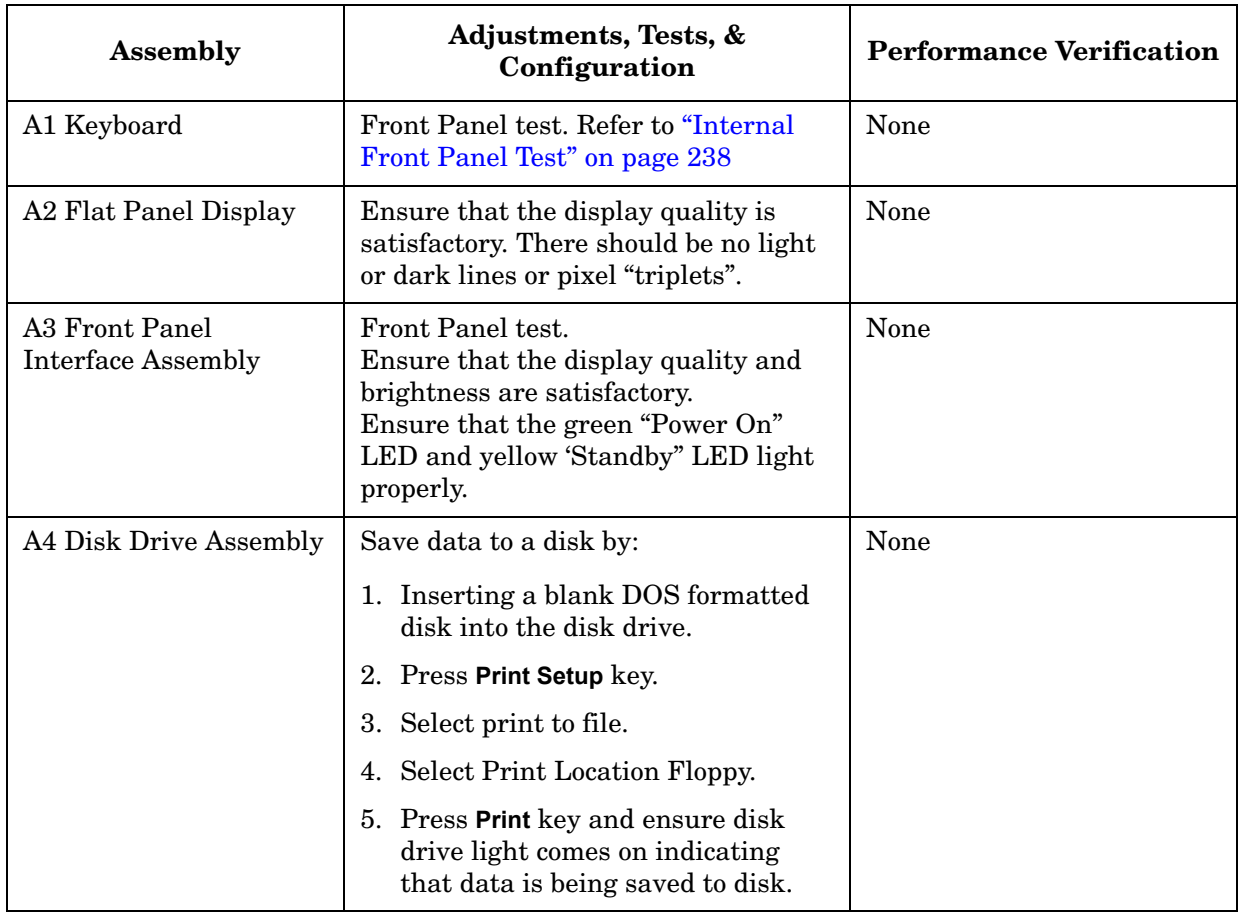

#### <span id="page-233-0"></span>**Table 5-1 Post-Repair Testing Requirements**

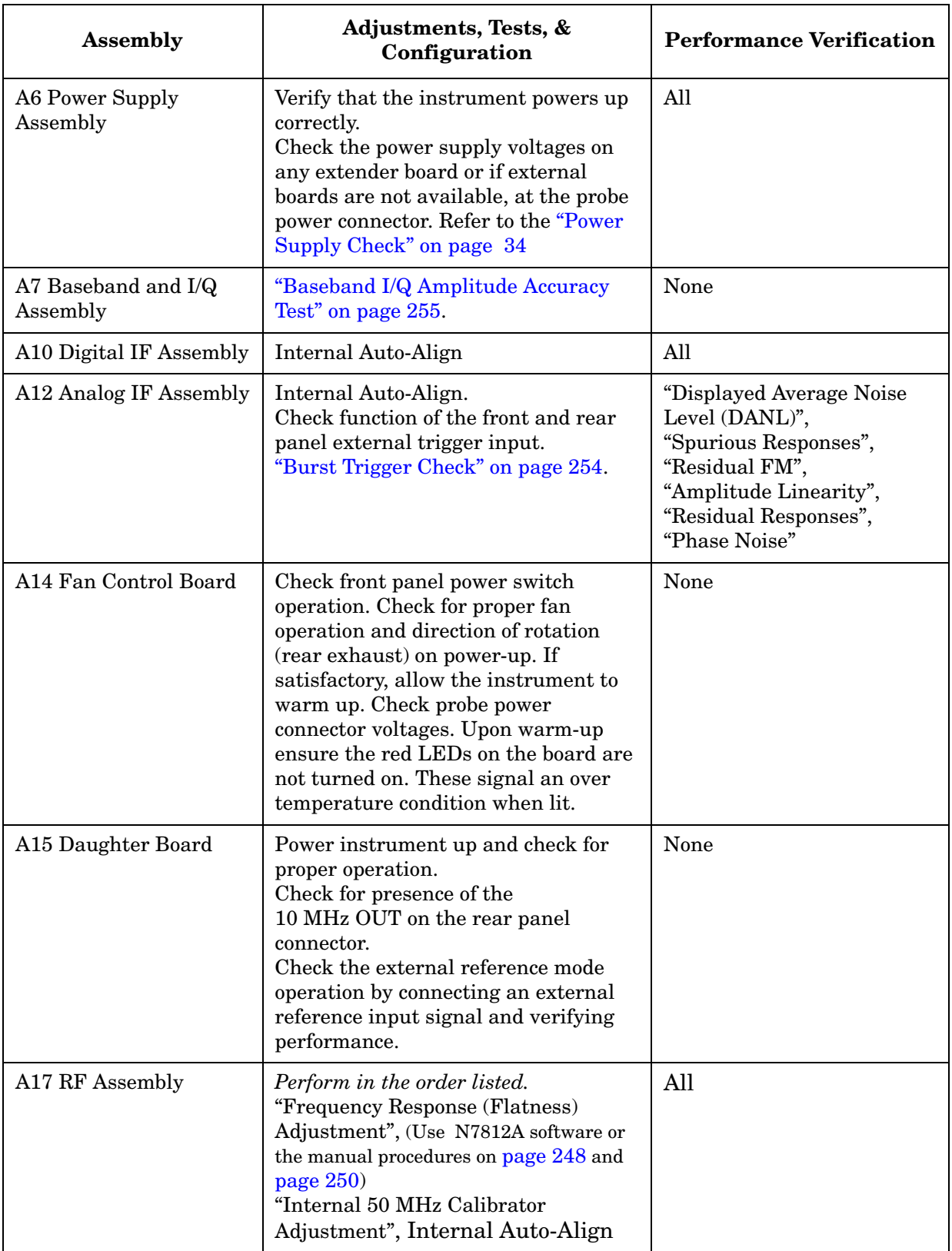

# **Table 5-1 Post-Repair Testing Requirements (Continued)**

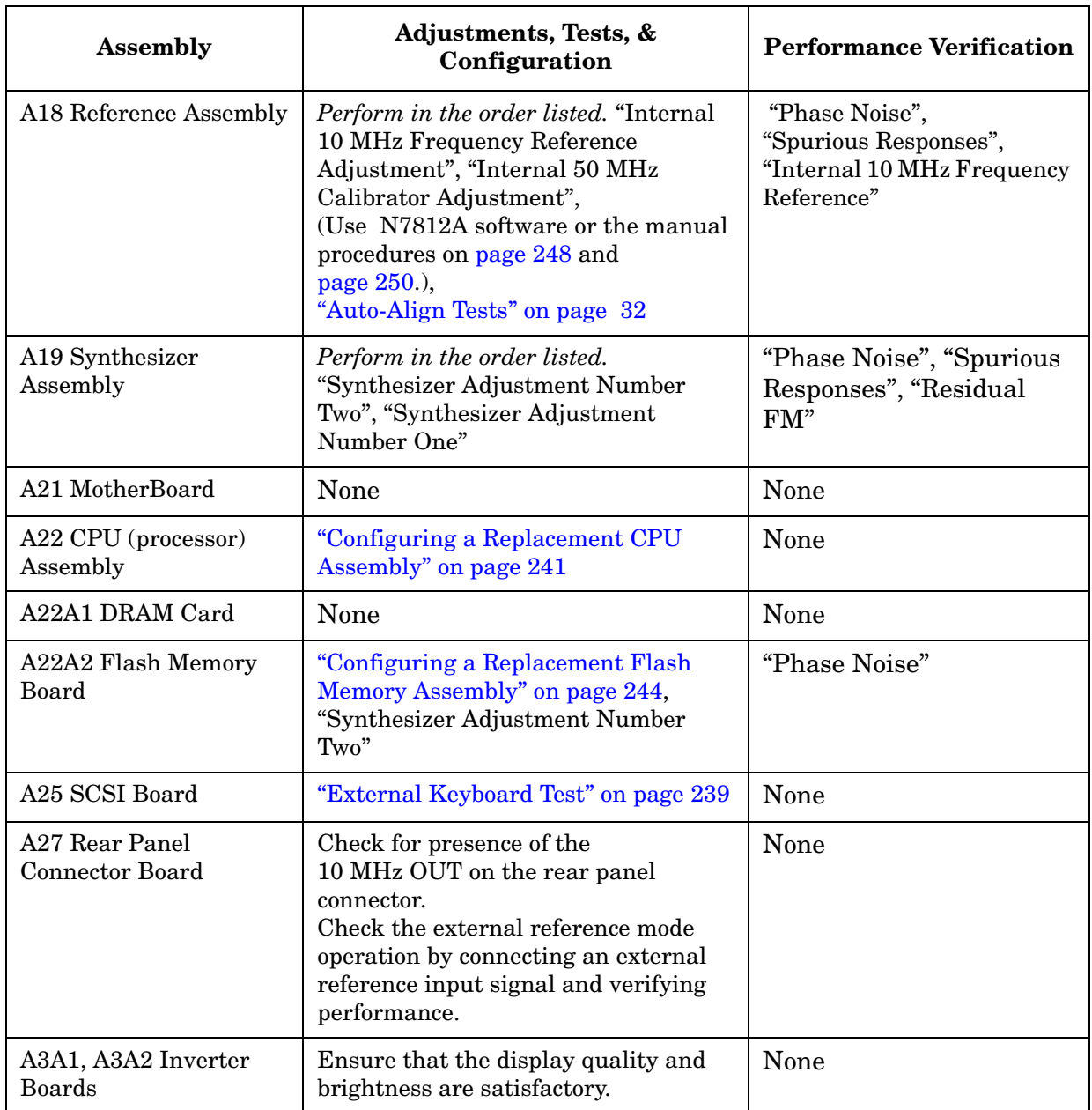

### **Table 5-1 Post-Repair Testing Requirements (Continued)**

# <span id="page-235-0"></span>**Test equipment you will need**

Refer to [Table 1-2 on page 18,](#page-17-0) for a list of recommended equipment and critical test equipment specifications for the performance verification and adjustments.

# <span id="page-236-0"></span>**Manual Test, Adjustment, and Configuration Procedures**

Each of the following test, adjustment, and configuration procedures includes all of the information required to complete the procedure. The information includes—as applicable—a description of what the procedure does, a list of equipment required for the execution, an illustration of the equipment setup, and the steps necessary to complete the procedure. They are designed to be run on an instrument operating within a temperature range of 20  $\mathrm{^{\circ}C}$  to 30  $\mathrm{^{\circ}C}$ .

The following is a list of the procedures included in this section:

["Internal Front Panel Test" on page 238](#page-237-0)

["External Keyboard Test" on page 239](#page-238-0)

["Configuring a Replacement CPU Assembly" on page 241](#page-240-0)

["Configuring a Replacement Flash Memory Assembly" on page 244](#page-243-0)

["Internal 10 MHz Frequency Reference Adjustment" on page 248](#page-247-0)

["Internal 50 MHz Calibrator Adjustment" on page 250](#page-249-0)

["Burst Trigger Check" on page 254](#page-253-0)

["Baseband I/Q Amplitude Accuracy Test" on page 255](#page-254-0)

["Using the Alpha Editor Menu" on page 258](#page-257-0)

["Front Panel Test" on page 259](#page-258-0)

# <span id="page-237-0"></span>**Internal Front Panel Test**

## **Description**

The front panel test checks the functionality of the instrument front panel keys and the RPG knob.

### **Procedure**

Press **Mode**, **More (1 of 2)**, **Service**, **More (1 of 2)**, **Front Panel Test**. Once the **Front Panel Test** key is pressed you will see a display with three columns appear on the screen. The entries on the left side of each column describe a key. On the right side of each entry you will see a 0.

The front panel test requires you to press each of the front panel keys (in any order, with the exception of the **ESC** key, which *must* be pressed last), and to turn the RPG knob. The first time you press a key a 1 will replace the 0 that originally appeared to the right of the key column. Each additional instance of pressing a given key will result in an increment to the number listed in the column to the right of the key description. For example if you press the **Zoom** key four times, you will see a 4 to the right of the Zoom entry.

Rotating the RPG knob will result in a rapidly incrementing, or decrementing value appearing in the column to the right of the RPG Knob entry. Rotate the RPG knob clockwise and counter-clockwise. You will see negative or positive values appear, in ascending or descending order, depending on the direction you have turned the RPG knob.

Note that the two step keys (the up and down arrow keys) are described as the Rpg Dn and Rpg Up keys.

The **ESC** key must be pressed only after all other keys have been pressed and the RPG knob has been rotated; pressing the **ESC** key will cause the front panel test to be cancelled.

# <span id="page-238-0"></span>**External Keyboard Test**

# **Description**

To test the operation of an external keyboard, you interrupt the boot process and instruct the instrument to use the external keyboard on the next start-up. Then use the external keyboard to verify that the A25 SCSI Assembly has been installed properly and that the instrument can recognize the keyboard by typing command characters on the screen.

**NOTE** The keyboard path may be set to front\_panel or PS2. Front\_panel is the instrument front panel keypad, and PS2 is an external keyboard. To verify the keyboard path cycle the instrument power and view the boot screen for the keyboard path message.

# **Procedure**

If the keyboard path is shown as front\_panel, perform the following steps to verify keyboard operation.

- 1. Connect a PS2 keyboard.
- 2. Reboot the instrument and watch the instrument display.
- 3. When the message To discontinue, press any key within 2 seconds appears, press any front panel numeric key (0-9).
- 4. Backspace to clear any characters you may have typed after the prompt Main Menu: Enter Command>.
- 5. From the instrument front panel, enter **52**, and press **Enter**. A message should appear on the instrument screen that tells you that the keyboard path is now PS2. The keyboard path change is not effective until the instrument is reset.
- 6. To confirm the operation of the external keyboard perform the following steps:
	- a. From the instrument front panel, enter **99** and press **Enter**. This will reset—reboot—the instrument.
	- b. When the message To discontinue, press any key within 2 seconds appears, press the space bar on the external key board to interrupt the boot process.

#### Post-Repair Procedures **External Keyboard Test**

- c. If the external keyboard connection is functioning correctly, the Main Menu: Enter Command> prompt will be displayed. Type **pa key front\_panel** and press **Enter**. The key path will now be restored to front\_panel upon next reset. A message should appear on the instrument screen that tells you that the keyboard path is PS2. This will further confirm that the external keyboard is functional.
- 7. From the external keyboard, enter **99** and press **Enter**. This will reset the instrument and restore the key path to the front panel key pad.

If the keyboard path is shown as PS2, perform the following steps to verify keyboard operation.

- 1. Connect a PS2 keyboard.
- 2. To confirm the operation of the external keyboard perform the following steps:
	- a. Reboot the instrument and watch the instrument display. When the message To discontinue, press any key within 2 seconds appears, press the space bar on the external key board to interrupt the boot process.
	- b. If the external keyboard connection is functioning correctly, the Main Menu: Enter Command> prompt will be displayed. Type **pa key front\_panel** and press **Enter**. The key path will now be restored to front panel upon next reset. A message should appear on the instrument screen that tells you that the keyboard path is PS2. This will further confirm that the external keyboard is functional.

# <span id="page-240-0"></span>**Configuring a Replacement CPU Assembly**

### **Description**

When only the main CPU board is replaced, it is necessary to reconfigure it with certain data that is critical for instrument operation. This information includes the IP address, time, date, instrument serial number, and the host name. If possible, it is best to capture this information from the instrument before replacing the main CPU board.

### **Procedure**

#### <span id="page-240-1"></span>**Capturing Critical Data for the CPU Board**

Ensure that all information is recorded exactly as it is displayed.

1. To view the host name and IP address, press **System** and **Configure I/O**.

#### **NOTE** The Ethernet Address is embedded in the CPU, and it will change when the CPU is replaced. When the Ethernet Address is changed the Flash Memory board will reset the IP address and host name to the default factory values.

- 2. To view the instrument serial number, press **System**, **More** until (2 of 3) is displayed, and **Show System**. Refer to the note below before proceeding.
	- a. Confirm that the serial number on screen matches the number on the rear panel tag.
	- b. If the instrument is not functional, use the serial number on the rear panel tag.
- **NOTE** The serial number stored in memory is used to enable all licensed options. If the stored serial number is different from the rear panel serial number sticker, then the instrument has an incorrect CPU board installed or an incorrect serial number was entered into the CPU when it was last replaced. If the two serial numbers do not match, determine the cause and correct the problem.

If you cannot correct the problem, and you use the rear panel serial number on the new CPU board, the keywords associated with the stored serial number will no longer enable the options. In this case, contact Agilent Technologies sales and service office for the correct license numbers for your instrument. To contact the Agilent Technologies sales and service office refer to ["Contacting Agilent](#page-59-0)  [Technologies" on page 60](#page-59-0).

#### Post-Repair Procedures **Configuring a Replacement CPU Assembly**

#### **Replacing the Processor Assembly**

There are three boards mounted on the main processor assembly (A22) board: the A22A1 DRAM board, the A22A2 Flash board, and the A22A3 GP-IB capacitor board. These boards must be removed from the defective CPU board and installed on the new CPU board.

The Flash memory board contains the operating system, main firmware, measurement personality firmware, license key words, and synthesizer calibration data. The DRAM memory board and GP-IB capacitor board can be costly to replace. Transferring the Flash memory board from the defective processor board will save time otherwise required to reconfigure. Transferring all three will help keep repair cost low.

Refer to assembly replacement procedure ["A22 Processor Assembly" on](#page-201-0)  [page 202](#page-201-0) for details on replacing the defective main processor board and transferring the two memory boards and the GP-IB capacitor board.

#### **Entering Configuration Information**

After the processor is replaced, restore power to the instrument and enter the necessary configuration information.

**CAUTION** Because the serial number can not be removed once it is entered, ensure that the new processor board corrects the problem before continuing with this procedure.

#### **NOTE** The **Serial Number** key can only be activated if you have a service password. The password is 7378423.

#### **Entering the Serial Number**

1. Press **System**, **More** until (2 of 3) is displayed, **Show System**, **Service Password**, **7378423**, and **Enter**. The Serial Number softkey that was previously shown as inactive (grayed out) should now be shown as active (black).

#### **CAUTION** You have only one chance to enter the serial number into the replacement processor memory. Ensure that the number you enter matches the number on the serial number tag on the rear panel. Use extreme care when entering the number from the front panel.

2. Press **Serial Number**—alpha editor will be activated—and carefully enter the serial number. If you make an error, press **Backspace**.

For an explanation of the use of the alpha editor, refer to ["Using the](#page-257-0)  [Alpha Editor Menu" on page 258](#page-257-0).

3. Then press **Done** to write the serial number to the instrument memory.

#### **Entering the Time and Date**

- 1. Press **System**, **Time/Date**, **Set Time**, and enter the time in the format hh.mm.ss. For example, 15.25.30 for 15 hours 25 minutes and 30 seconds. Press **Enter**.
- 2. Press **Set Date** and enter the date in the format mm.dd.yyyy. For example 05.11.1999 for May 11, 1999. Press **Enter**.

#### **Entering the IP Address and Host Name**

To enter the IP Address and Host Name, refer to ["Entering IP Address](#page-246-0)  [and Host Name" on page 247](#page-246-0).

# <span id="page-243-0"></span>**Configuring a Replacement Flash Memory Assembly**

# **Description**

When the Flash memory board is replaced, it is necessary to reconfigure it with certain data that is critical for instrument operation. The Flash memory board contains the operating system, main firmware, measurement personality firmware, license key number, IP address and host name, and synthesizer calibration data.

The main—core—firmware is the programing that instructs the instrument to be a transmitter tester and the optional measurement personality firmware that determines which personality is available. License key numbers enable the measurement personalities stored in the firmware. All measurement personalities reside in the main firmware, but they cannot be enabled unless the option has been purchased and a license key number has been issued. The synthesizer calibration data—LO tuning constants (MHZ/volt tuning sensitivities)—are obtained by performing "Synthesizer Adjustment Number Two".

The replacement Flash memory assembly will already have the operating system and firmware installed. The license key numbers for each option must be reloaded to enable the option. If possible, it is best to capture this information from the instrument before replacing the Flash memory board. Refer to ["Capturing Critical Data for the CPU](#page-240-1)  [Board" on page 241,](#page-240-1) for additional information.

**NOTE** If the instrument is not functional, contact the owner for the license key numbers. The user's guide has a table in the getting started section where the end user may have recorded the license key numbers. Also, the end user may have the License Key Certificate that has the license key number on it. Additionally, you may contact Agilent Technologies sales and service office for the information. To contact the Agilent Technologies sales and service office refer to ["Contacting Agilent](#page-59-0)  [Technologies" on page 60](#page-59-0).

# **Procedure**

### **Capturing Critical Data**

If possible, it is best to capture the critical information described above from the instrument before replacing the Flash memory board. Ensure that all information is recorded exactly as it is displayed.

- 1. To view the host name and IP address, press **System** and **Configure I/O**.
- 2. To view the license key number, press **System**, **More** until (3 of 3) is displayed, **Install**, and **Choose Option**. The alpha editor will be activated. For an explanation on the use of the alpha editor, refer to ["Using the Alpha Editor Menu" on page 258](#page-257-0).

When capturing the license key number, it is very important to copy the number accurately. Since it is a hexadecimal, the letter "O" can not be present, only zeros "0" are used in the license key number.

a. To determine if the BAC (cdmaOne) option is loaded, type **BAC** and press **Done**. The key number will appear on the License Key.

Then press **Choose Option** to view additional options.

b. To determine if the BAH (GSM) option is loaded, type **BAH** and press **Done**. The key number will appear on the License Key.

Then press **Choose Option** to view additional options.

**NOTE** If the instrument is not functional, contact the owner for the license key numbers. The user's guide has a table in the "Getting Started" section where the end user may have recorded the license key numbers. Also, the end user may have the License Key Certificate that has the license key number on it. Additionally, you may contact Agilent Technologies sales and service office for the information. To contact the Agilent Technologies sales and service office, refer to ["Contacting Agilent](#page-59-0)  [Technologies" on page 60](#page-59-0).

#### **Replacing the Flash Memory Assembly**

If the Flash Memory board has not been replaced already, refer to assembly replacement procedure ["A22A1 DRAM, A22A2 Flash, and](#page-204-0)  [A22A3 GP-IB Capacitor Boards" on page 205](#page-204-0) for details on replacing the defective Flash memory board.

#### Post-Repair Procedures **Configuring a Replacement Flash Memory Assembly**

### **Enter Option License Key Numbers**

The option designation consists of three upper-case letters, as shown in the Option column of the table below.

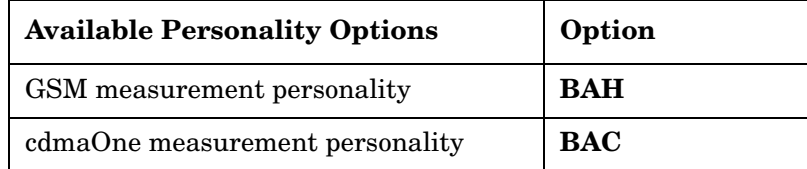

To re-install the license key number use the following procedure:

- 1. Press **System**, **More** until (3 of 3) is displayed, **Install**, and **Choose Option**. This will activate the alpha editor menu. Use the alpha editor to enter the three-letter option designation, in upper-case, then press the **Done** key. As you enter the option number you will see your entry in the active function area of the display. For more information on the alpha editor, refer to ["Using the Alpha](#page-257-0)  [Editor Menu" on page 258](#page-257-0).
- 2. Press **License Key**. The license key number is a hexadecimal number that will require entry of both letters and numbers. Use the alpha editor to enter letters. Use the front panel numeric keyboard to enter numerical values. You will see your entry in the active function area. When you have completed entering the license key number, press the **Done** key. For more information on the alpha editor, refer to ["Using the Alpha Editor Menu" on page 258](#page-257-0)
- **NOTE** It is very important to enter the number accurately. Since it is a hexadecimal, the letter "O" can not be present, only zeros "0" are used in the license key number.
	- 3. After you have entered the active license key number and the personality option, press **Install Now**. A **No** softkey and a **Yes** softkey will appear in the **Install Now** menu, and a message will appear in the active function area of the display, which reads Insert disk and power cycle instrument. Press the **No** key only if you wish to cancel the installation process. If you want to proceed with the installation, press the **Yes** key and cycle the instrument off and then on. When the instrument is powered on, the license key number will be read and automatically loaded into your instrument.
- **NOTE** Currently, an installation disk is not required. Disregard the Insert disk portion of the message that appears in the active function area when the **Install Now** key is pressed.

#### **Restoring Synthesizer Calibration Data**

Perform "Synthesizer Adjustment Number Two", using the *Agilent N7812A Calibration Application Software*.

#### <span id="page-246-0"></span>**Entering IP Address and Host Name**

**NOTE** If the instrument was not operational when the Flash memory assembly board was replaced, the instrument user will need to re-enter the IP address and host name into the instrument memory. The procedure to reenter this information can be found below and in the "Configuring I/O" section in the user's guide.

- 1. To enter the IP address, press **System**, **Config I/O**, **IP Address**, enter the numeric IP address, and press **Enter**.
- 2. To enter the host name, press **System**, **Config I/O**, and **Host Name.**  Pressing the **Host Name** key activates the alpha editor, which enables you to change the host name. For an explanation of how to use the alpha editor, refer to ["Using the Alpha Editor Menu" on page 258](#page-257-0).

# <span id="page-247-0"></span>**Internal 10 MHz Frequency Reference Adjustment**

## **Adjustment Description**

The Internal Frequency Reference adjustment measures an input signal from a standard and adjusts the internal timebase. The source is provided by a frequency standard with an output of 10 MHz. At the RF input to the UUT, the source amplitude must be 0 dBm or less. The internal frequency reference is adjusted to 10 MHz with minimum deviation.

**NOTE** This adjustment requires a minimum of a 24 hour warmup time. The UUT must be turned on —**not in standby**— for the entire warmup period.

# **Required Equipment**

The following table lists the test equipment required for the adjustment. The list includes any miscellaneous devices, cables, and adaptors. Refer to [Table 1-2, "Required Test Equipment Summary," on](#page-17-0)  [page 18](#page-17-0), for the critical specifications of the test equipment.

**Table 5-2 Required Test Equipment** 

| Instrument                                                                                                    | Recommended<br><b>Agilent Model</b><br><b>Number</b> | <b>Alternative</b><br><b>Agilent Model</b><br><b>Number</b> |
|----------------------------------------------------------------------------------------------------|------------------------------------------------------|-------------------------------------------------------------|
| <b>Standards</b>                                                                                                    |                                                      |                                                             |
| <b>Frequency Standard</b>                                                                                                    | 5071A                                                |                                                             |
| Cables                                                                                                    |                                                      |                                                             |
| <b>BNC</b>                                                                                                    | 10503A                                               |                                                             |
| <b>Adaptors</b>                                                                                                    |                                                      |                                                             |
| Type- $N(m)$ to BNC $(f)$                                                                                                    | 1250-1476                                            |                                                             |
| <b>Attenuator</b>                                                                                                    |                                                      |                                                             |
| 20 dB Fixed Attenuator.<br>The attenuation value<br>must provide a power<br>level of less then 0 dBm<br>at the UUT RF input. | 8491A Option                                         |                                                             |

### **Test Setup**

The following figure illustrates the equipment setup for the adjustment.

#### <span id="page-248-0"></span>**Figure 5-1 Internal 10 MHz Frequency Reference Adjustment Setup**

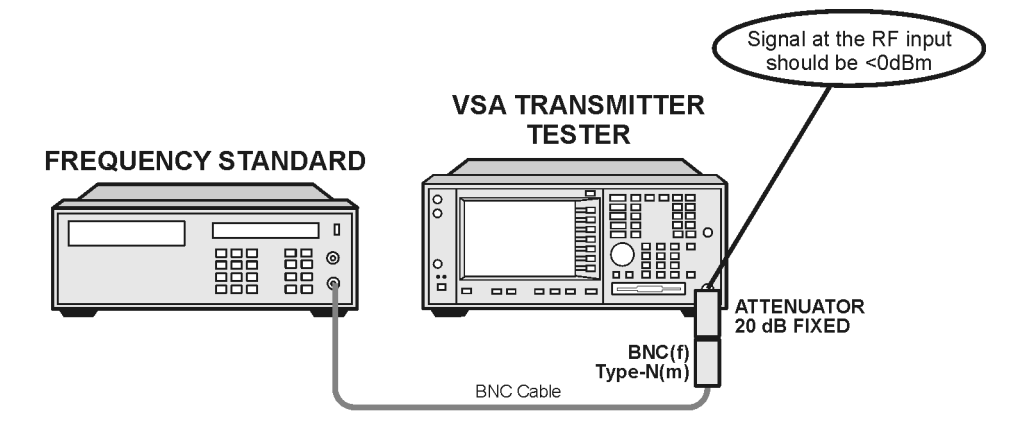

 $s$ a $877a$ 

# **Procedure**

- 1. Press **Preset**.
- 2. Connect the 10 MHz signal from the frequency standard to the RF input of the UUT as shown in [Figure 5-1](#page-248-0).
- 3. Press **MODE** and **Service**.
- 4. Press **FREQUENCY**, 10, and **MHz**.
- 5. Ensure that a 10 MHz signal appears on the display.
- 6. Press **System**, **More** until (2 of 3) is displayed, **Show System**, **Service Password**, **7378423**, and **Enter**.
- 7. Press **MEASURE**, **Timebase Frequency**, **AMPLITUDE**, **Scale/Div**, **60**, **mV**, **Meas Setup**, and **Auto Adjust Now**. The Auto Adjust Now does not highlight. An indicator of a proper adjustment is Adjusting 1 displayed in the lower right display window.
- 8. When the Adjusting 1 indication changes to read Adjusting 0, the adjustment is complete. The adjustment usually takes 30-40 seconds to complete.

# <span id="page-249-0"></span>**Internal 50 MHz Calibrator Adjustment**

# **Description**

The Internal 50 MHz Calibration adjustment measures the amplitude of a calibrated input signal of 50 MHz and adjusts the internal reference oscillator.

The signal source is provided by a synthesized signal generator. A power meter is used to adjust the signal amplitude to a fixed level. The signal is then measured by the UUT. Then the internal 50 MHz reference oscillator amplitude is adjusted to that measured value.

The internal 50 MHz reference oscillator is used when the instrument performs many of the auto alignment measurements.

**NOTE** Ensure that the UUT has been warmed up in accordance with the instrument specifications.

# **Required Equipment**

The following table lists the test equipment required for the adjustment. The list includes any miscellaneous devices, cables, and adaptors. Refer to [Table 1-2, "Required Test Equipment Summary," on](#page-17-0)  [page 18](#page-17-0), for the critical specifications of the test equipment.

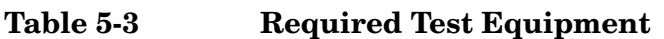

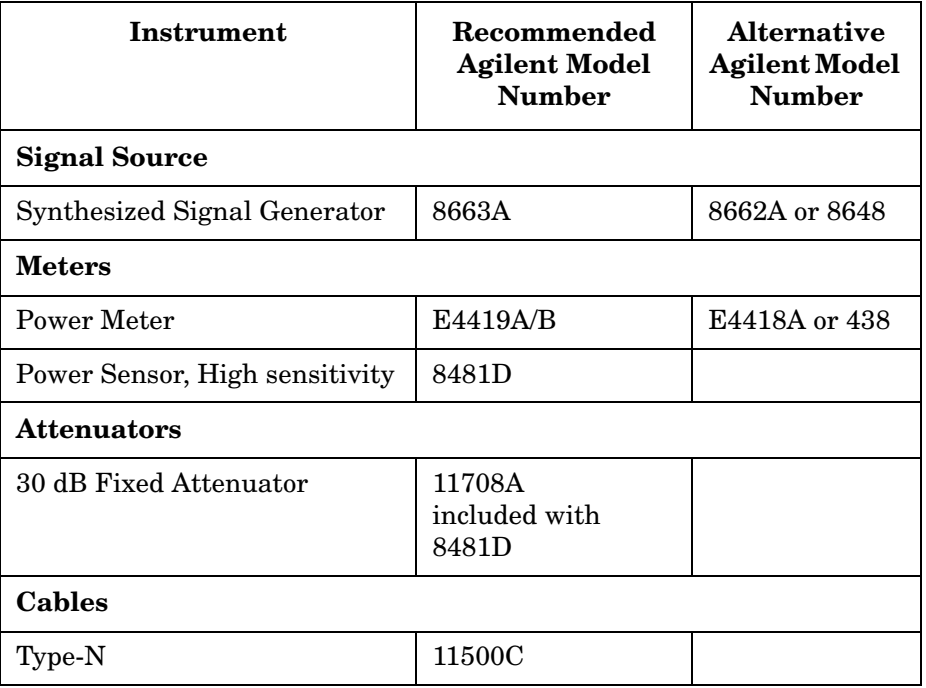

#### **Table 5-3 Required Test Equipment (Continued)**

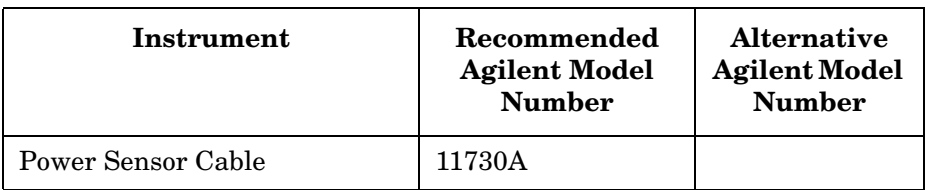

### **Test Setup**

The following figures illustrate the equipment setups for the adjustment.

#### <span id="page-250-0"></span>**Figure 5-2 Source Adjustment Setup**

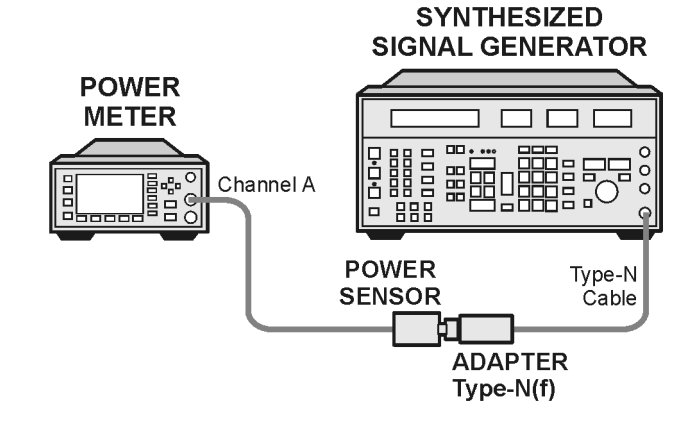

sa 886a

#### <span id="page-250-1"></span>**Figure 5-3 Internal 50 MHz Calibration Adjustment Setup**

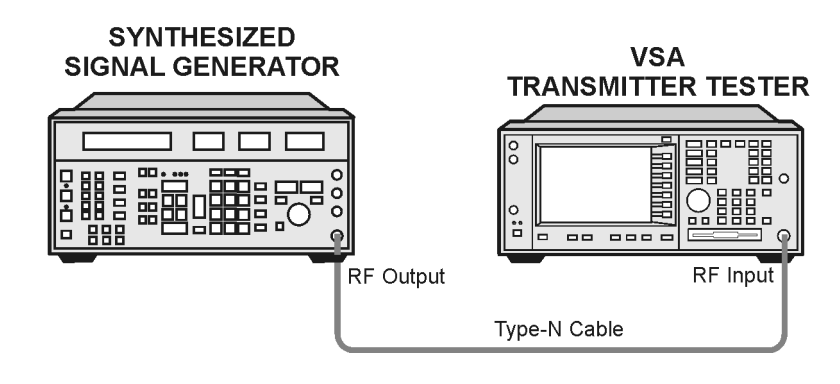

sa850a

### **Procedure**

1. Preset the power meter.

**CAUTION** When using the 8481D Power Sensor, a 30 dB fixed attenuator must be

#### Post-Repair Procedures **Internal 50 MHz Calibrator Adjustment**

used between the power sensor and the reference of the power meter. The 0 dBm 50 MHz power reference from the power meter could damage the highly sensitive power sensor.

- 2. Zero and calibrate the power meter.
- 3. Configure the source, power meter, and power sensor as shown in [Figure 5-2.](#page-250-0)
- 4. Preset the signal source and initialize the test equipment parameters as listed in [Table 5-4, "Signal Source Initialization," on](#page-251-0)  [page 252](#page-251-0)

#### <span id="page-251-0"></span>**Table 5-4 Signal Source Initialization**

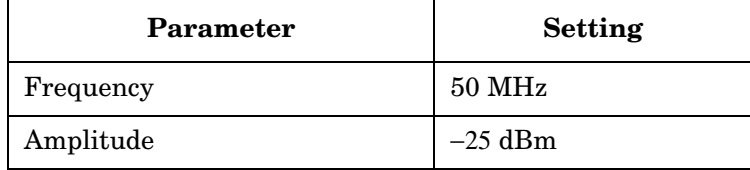

- 5. Adjust the source amplitude until the power meter reads −25 dBm ±±0.2 dBm.
- 6. Record the measured value from the power meter.

 $dBm$ 

**NOTE** Do not readjust the source amplitude during the remainder of the test.

- 7. Configure equipment as shown in [Figure 5-3, "Internal 50 MHz](#page-250-1)  [Calibration Adjustment Setup".](#page-250-1)
- 8. Press **Preset**.
- 9. If the auto alignment for the UUT has not been run within the last hour, run it by pressing **System**, **Alignments**, and **Align All Now**.

10.Ensure that the instrument passed all test before continuing.
- 11.Initialize the parameters for the instrument, as listed in [Table 5-5,](#page-252-0)  ["UUT Initialization,"](#page-252-0) by performing the following steps:
	- a. Press **MODE** and **Service**.
	- b. Press **FREQUENCY**, 50, and **MHz**.

#### <span id="page-252-0"></span>**Table 5-5 UUT Initialization**

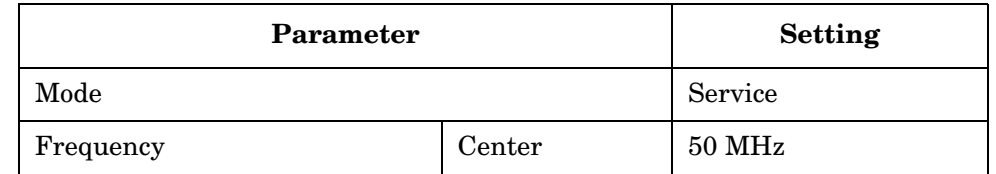

12.Ensure that a 50 MHz signal with an amplitude of approximately −25 dBm is displayed on the screen.

13.Complete the alignment by performing the following steps:

- a. Press **System**, **More** until (2 of 3) is displayed, **Show System**, **Service Password**, **7378423**, and **Enter**.
- b. Press **System**, **Alignments**, **Align Subsystem**, and **Align 50 MHz Reference**.
- c. Press **RF Inp Lev**, enter the amplitude value recorded from the power meter reading in step 7, and press **dBm**.
- d. Press **Adjust Now** and wait for the routine to complete.
- e. Press **Store Abs Amptd to EEROM**.

14.Press **Exit** to complete the adjustment and quit the routine.

# <span id="page-253-0"></span>**Burst Trigger Check**

## **Description**

The Burst Trigger Check verifies the ability of the instrument to sync on the burst trigger signal. The instrument internal IF Alignment signal is activated and configured to provide a pulse train. The pulses are displayed on the RF Envelope window, and will appear as an unsynchronized signal. When the RF Burst trigger function is activated, the RF train will sync on the burst trigger signal.

## **Procedure**

- 1. Press **Preset**.
- 2. Press **MODE** and **Service**.
- 3. Press **Input**, **Input Port IF Align**, **IF Align Signal**, **Signal Type**, and **Pulse**. The unsynchronized pulse train will be displayed on the RF Envelope window.
- 4. Press **Meas Setup**, **Trigger Source**, and **RF Burst**. The pulse train, displayed on the RF Envelope window, will now be synchronized.

# <span id="page-254-1"></span>**Baseband I/Q Amplitude Accuracy Test**

## **Description**

The amplitude accuracy test measures the absolute amplitude of the baseband I/Q inputs at 100 kHz and 5 MHz. An arbitrary waveform generator or synthesized signal generator is used as the signal source for the test. Most input configurations and ADC voltage ranges for the baseband I/Q signal path are tested.

## **Test Limits**

Amplitude accuracy results should remain within  $+/-1$  dB of the measured source value for all input connector and impedance settings.

## **Procedure**

- 1. Press **Mode**, then **Basic** to select the Basic mode for the UUT.
- 2. Press **Preset** to preset the UUT.
- 3. If the auto alignment for the UUT has not been run within the last hour, press **System**, **Alignment**, then **Align All Now** to activate the alignment.
- 4. Initialize the parameters for the instrument as listed in [Table 5-6](#page-254-0) by following these steps:
	- a. Press **Input**, **Input Port**, **I only**.
	- b. Press **Input**, **I/Q Setup**, **I/Q Input Z**, **50 ohms Unbalanced**.
	- c. Press **Meas Setup**, **Span**, **200kHz**.

<span id="page-254-0"></span>**Table 5-6 UUT Initialization for 100kHz Test**

| Parameter                   |                   |                 | <b>Setting</b>    |
|-----------------------------|-------------------|-----------------|-------------------|
| Mode                        |                   |                 | Basic             |
| Measure                     |                   |                 | Spectrum          |
| Input                       | <b>Input Port</b> |                 | I only            |
|                             | $I/Q$ Setup       | $I/Q$ Input $Z$ | $50 \text{ ohms}$ |
|                             |                   | I/Q Z Ref       | $50 \text{ ohms}$ |
|                             | I/Q Range         |                 | 1 Volt            |
| Span                        |                   |                 | $200$ kHz         |
| <b>Resolution Bandwidth</b> |                   |                 | $4 \text{ kHz}$   |

### Post-Repair Procedures **Baseband I/Q Amplitude Accuracy Test**

5. Preset the signal source and initialize the test equipment parameters as shown in [Table 5-7](#page-255-0).

<span id="page-255-0"></span>**Table 5-7 Signal Source Initialization**

| Parameter  | <b>Setting</b>        |
|------------|-----------------------|
| Frequency  | $100 \text{ kHz}$     |
| Level      | $-16$ dBm $(100mVPP)$ |
| Modulation | Off                   |

- 6. Perform the following steps for each test setup listed in [Table 5-8](#page-255-1).
	- a. Press **Input**, **Input Port** to configure the input port of the instrument.
	- b. Press **Input**, **I/Q Setup**, **I/Q Input Z** to configure input impedance.
	- c. Press **Input**, **I/Q Range** to select the desired voltage range.
	- d. Connect the signal source to the specified I/Q input connector. For balanced measurements (when the I/Q input Z is 600 ohms balanced or 1 M ohm balanced) connect a 50  $\Omega$  BNC terminator to the complementary input. The complementary input for I is  $\overline{I}$  and for Q is  $\overline{Q}$ .
	- e. Press **Marker**, **Search**.
	- f. Record the measured value in the UUT Measured Amplitude column for 100 kHz in [Table 5-8.](#page-255-1)
	- g. Compare the measured and nominal values to ensure that the measured value is within the 1dB test limit.
- 7. Press **SPAN**, **5**, then **MHz** to change the span of the UUT.
- 8. Change the signal source frequency to 5 MHz.
- 9. Repeat step 6 and record the measured value in the UUT Measured Amplitude column for 5 MHz.

<span id="page-255-1"></span>**Table 5-8 Amplitude Accuracy at 100 kHz and 5 MHz**

| Input<br>Port | $I/Q$ Input $Z$        | I/Q<br>Range<br>(V) | $I/Q$ Input<br>Connector | <b>UUT Measured</b><br>Amplitude<br>(dBm) |                   | <b>Nominal</b><br>Amplitude<br>(dBm) | <b>Test</b><br>Limits<br>(dB) |
|---------------|------------------------|---------------------|--------------------------|-------------------------------------------|-------------------|--------------------------------------|-------------------------------|
|               |                        |                     |                          | $100 \mathrm{kHz}$                        | $5\,\mathrm{MHz}$ |                                      |                               |
| I only        | $50 \Omega$ Unbalanced |                     | I input                  |                                           |                   | $-16$                                | $\pm 1.0$                     |
| I only        | $50 \Omega$ Unbalanced | 0.25                | I input                  |                                           |                   | $-16$                                | ±1.0                          |
| I only        | $50 \Omega$ Unbalanced | 0.125               | I input                  |                                           |                   | $-16$                                | ±1.0                          |

<span id="page-256-0"></span>

| Input<br>Port | I/Q Input Z                        | $\mathbf{I}/\mathbf{Q}$<br>Range<br>(V) | I/Q Input<br>Connector      | <b>UUT Measured</b><br>Amplitude<br>(dBm) |       | <b>Nominal</b><br>Amplitude<br>(dBm) | <b>Test</b><br>Limits<br>(dB) |
|---------------|------------------------------------|-----------------------------------------|-----------------------------|-------------------------------------------|-------|--------------------------------------|-------------------------------|
|               |                                    |                                         |                             | $100 \mathrm{kHz}$                        | 5 MHz |                                      |                               |
| I only        | 600 $\Omega$ Balanced <sup>a</sup> | $\mathbf{1}$                            | I input                     |                                           |       | $-22$                                | ±1.0                          |
| I only        | 1 M $\Omega$ Unbalanced            | $\mathbf{1}$                            | I input                     |                                           |       | $-10$                                | ±1.0                          |
| I only        | 1 MΩ Balanced <sup>a</sup>         | $\mathbf{1}$                            | I input                     |                                           |       | $-10$                                | ±1.0                          |
| I only        | 1 ΜΩ Balanced <sup>a</sup>         | $\mathbf{1}$                            | I input (I bar)             |                                           |       | $-10$                                | ±1.0                          |
| Q only        | $50 \Omega$ Unbalanced             | $\mathbf{1}$                            | Q input                     |                                           |       | $-16$                                | ±1.0                          |
| Q only        | $50 \Omega$ Unbalanced             | 0.25                                    | Q input                     |                                           |       | $-16$                                | ±1.0                          |
| Q only        | $50 \Omega$ Unbalanced             | 0.125                                   | Q input                     |                                           |       | $-16$                                | ±1.0                          |
| Q only        | 600 $\Omega$ Balanced <sup>a</sup> | 1                                       | Q input                     |                                           |       | $-22$                                | ±1.0                          |
| Q only        | $1\ \text{M}\Omega$ Unbalanced     | $\mathbf{1}$                            | Q input                     |                                           |       | $-10$                                | ±1.0                          |
| Q only        | 1 ΜΩ Balanced <sup>a</sup>         | $\mathbf{1}$                            | Q input                     |                                           |       | $-10$                                | ±1.0                          |
| Q only        | 1 MΩ Balanced <sup>a</sup>         | $\mathbf 1$                             | $Q$ input $(Q \text{ bar})$ |                                           |       | $-10$                                | ±1.0                          |

**Table 5-8 Amplitude Accuracy at 100 kHz and 5 MHz**

a. Whenever performing a balanced measurement ensure the complimentary input is terminated (for a balanced input, when the signal source is connected to the I input, the  $\overline{I}$  input must be terminated).

# <span id="page-257-0"></span>**Using the Alpha Editor Menu**

The alpha editor enables you to enter text. All text entries are displayed in the active function area.

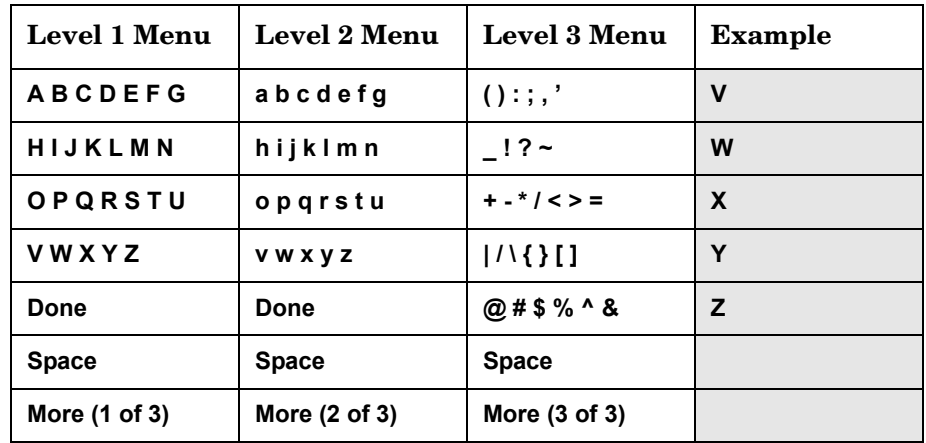

- 1. When you access the alpha editor, you will see the menu that is shown in Level 1 Menu of the table above.
- 2. If you wish to enter a capital letter, press the key which contains the letter you wish to select. For example, if you want to enter an upper case Y, you will press **VWXYZ**. A submenu, as shown in the example column of the table above, is now activated. You will then press the softkey labelled **Y**, and it will appear in the active function area. To access lower case letters, press **More** until (2 of 3) is displayed. To access mathematical symbols and punctuation marks, press **More** until (3 of 3) is displayed.
- 3. Press **Return** to return to the previous menu without entering characters.
- 4. To enter a space, press **Space**, which is available on both the letters and the symbols menus.
- 5. If you need to correct a character you have entered, you can use the backspace key to move the cursor in the active function area to the character you need to correct. Then select the new character.
- 6. Once you have completed entering all characters, press **Done**.
- 7. Pressing **ESC** at any time prior to pressing **Done** will clear the new entry and leave the previous entry unchanged.

# <span id="page-258-0"></span>**Front Panel Test**

## **Purpose**

The front panel test checks the functionality of the instrument front panel keys and the RPG knob.

## **Test Setup**

Press **Mode**, **More, Service, More, Front Panel Test**. Once the **Front Panel Test** key is pressed you will see a display with three columns appear on the screen. The entries on the left side of each column describe a key. On the right side of each entry you will see a 0.

The front panel test requires you to press each of the front panel keys (in any order, with the exception of the **ESC** key, which *must* be pressed last), and to turn the RPG knob. The first time you press a key a 1 will replace the 0 that originally appeared to the right of the key column. Each additional instance of pressing a given key will result in an increment to the number listed in the column to the right of the key description. For example if you press the **Zoom** key four times, you will see a 4 to the right of the Zoom entry.

Rotating the RPG knob will result in a rapidly incrementing, or decrementing value appearing in the column to the right of the RPG Knob entry. Rotate the RPG knob clockwise and counter-clockwise. You will see negative or positive values appear, in ascending or descending order, depending on the direction you have turned the RPG knob.

Note that the two step keys (the up and down arrow keys) are described as the Rpg Dn and Rpg Up keys.

The **ESC** key must be pressed only after all other keys have been pressed and the RPG knob has been rotated; pressing the **ESC** key will cause the front panel test to be cancelled.

Post-Repair Procedures **Front Panel Test**

## **Results**

The display will show a list of all front panel keys and the RPG knob, followed by a "times-pressed" indicator. You will see a count of the number of times you have pressed a key next to that key on the display, except for the knob, next to which you will see positive or negative numbers in increments of 1.

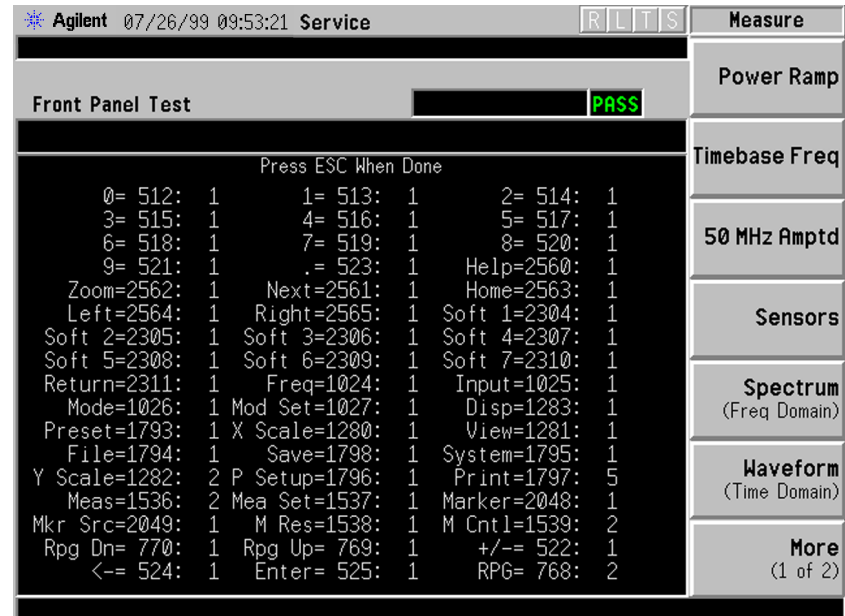

## **Troubleshooting Hints**

If the front panel check fails contact the Agilent Technologies instrument support center. See [Table 1-5 on page 61.](#page-60-0)

# **Automated Adjustments**

The *Agilent N7812A Calibration Application Software* performs automated adjustments. Brief descriptions and setups for the automated adjustment procedures is found in the software itself. Details about the computer and test equipment requirements needed to run the software can be found in [Table 1-2 on page 18](#page-17-0).

Post-Repair Procedures **Automated Adjustments**

#### **Numerics**

10 MHz frequency reference adjustment test description, [248](#page-247-0) 10 MHz output description, [79](#page-78-0) 10 MHz reference [adjustment](#page-247-0) test description, 248 100 MHz VCXO, [50](#page-49-0) 100 MHz VCXO description, [78](#page-77-0) 100 MH[z x 3 LO description](#page-51-0), [79](#page-78-1) 1st LO, 52 21.4 MHz anti-a[lias filter](#page-73-0)  description, 74 21.4 MHz outpu[t buffer amplifier](#page-71-0)  description, 72 30 MHz sample clock, [56](#page-55-0) 321 MHz amplitude, [33](#page-32-0) 321.4 MHz amplifier description, [71](#page-70-0) 50 MHz calibrator [adjustment](#page-249-0) test description, 250 50 MHz calibrator description, [71](#page-70-1) 50 MHz calibrator in description, [79](#page-78-2) 7.5 MHz IF description, [76](#page-75-0)

#### **A**

A1 flat [panel display](#page-154-0) parts, 155 A1 front frame block description, [86](#page-85-0) connector [mnemonics](#page-174-0), [106](#page-105-0) removal, 175 troubleshooting see individual sub-assy, [106](#page-105-0) A10 digital IF assembly block description, [76](#page-75-1) connector mnemonics, [105](#page-104-0) interconnections, [77](#page-76-0) part number, [134](#page-133-0) removal, [185](#page-184-0) troubleshooting, [47](#page-46-0) A12 analog IF assembly block description, [73](#page-72-0) connector mnemonics, [104](#page-103-0) interconnections, [75](#page-74-0) part number, [134](#page-133-0) removal, [185](#page-184-0) troubleshooting, [43](#page-42-0) A14 fan control board block description, [84](#page-83-0) part number, [134](#page-133-0) removal, [187](#page-186-0) A15 daughter board block description, [84](#page-83-1) connector mnemonics, [97](#page-96-0)

connector mnemonics (to motherboard), [101](#page-100-0) part number, [134](#page-133-0) removal, [189](#page-188-0), [212](#page-211-0) A17 RF assembly block description, [70](#page-69-0) connector mnemonics, [110](#page-109-0) interconnections, [72](#page-71-1) part number, [134](#page-133-0) removal, [191](#page-190-0) troubleshooting, [39](#page-38-0) A18 reference assembly block description, [78](#page-77-1) connector mnemonics, [112](#page-111-0) interconnections, [79](#page-78-3) part number, [134](#page-133-0) removal, [191](#page-190-0) troubleshooting, [50](#page-49-1) A19 synthesizer assembly block description, [80](#page-79-0) connector mnemonics, [114](#page-113-0) interconnections, [81](#page-80-0) part number, [134](#page-133-0) removal, [191](#page-190-0) troubleshooting, [52](#page-51-1) A2 flat panel display block description, [86](#page-85-1) removal, [220](#page-219-0) troubleshooting, [28](#page-27-0) A21 fan control board connector mnemonics, [99](#page-98-0) A21 mother board block description, [84](#page-83-2) connector mnemonics, [92](#page-91-0) part number, [134](#page-133-0) removal, [198](#page-197-0) A22 processor assembly block description, [82](#page-81-0) connector mnemonics, [107](#page-106-0), [108](#page-107-0), [109](#page-108-0) part number, [134](#page-133-0) removal, [202](#page-201-0) troubleshooting, [54](#page-53-0) A22A1 DRAM board part number, [134](#page-133-0) removal, [205](#page-204-0) A22A2 Flash board part number, [134](#page-133-0) removal, [205](#page-204-0) A22A3 GP-IB c[apacitor board](#page-133-0) part number, 134 removal, [205](#page-204-0) A25 SCSI board block description, [85](#page-84-0) part number, [134](#page-133-0) removal, [207](#page-206-0) A3 front panel interface board

block description, [86](#page-85-2) part number, [134](#page-133-0) removal, [224](#page-223-0) A3A1 and A3A2 inverter boards part number, [134](#page-133-0) troubleshooting, [28](#page-27-1) A4 disk drive block description, [86](#page-85-3) connector mnemonics, [102](#page-101-0) part number, [134](#page-133-0) removal, [177](#page-176-0) A6 power supply block description, [69](#page-68-0) connector mnemonics, [100](#page-99-0) part number, [134](#page-133-0) removal, [180](#page-179-0) troubleshooting, [34](#page-33-0) A7 baseband I/Q assembly block description, [83](#page-82-0) part number, [134](#page-133-0) removal, [182](#page-181-0) abbreviations, [130](#page-129-0) abnormal indications, [233](#page-232-0) absolute amplitude accuracy test, [59](#page-58-0) active license key, [246](#page-245-0) how to locate, [246](#page-245-0) ADC autorange, [33](#page-32-1) ADC description, [76](#page-75-2), [83](#page-82-1) ADC dither CF, [32](#page-31-0) ADC offset DACs, [32](#page-31-1) ADC RAM gains, [32](#page-31-2) adjustment software, [14](#page-13-0) adjustments equipment, [18](#page-17-1) required test equipment, [18](#page-17-1) test equipment, [18](#page-17-1) after repairs see post-repair procedures, [234](#page-233-0) Agilent Technologies contacting, [60](#page-59-0) Sales and Service offices, [60](#page-59-1) alignment, auto, [32](#page-31-3) Alpha Editor key, [258](#page-257-0) [analog IF assembly, see A12](#page-72-0)  analog IF assembly analog to digita[l converter](#page-82-1) see ADC, [76](#page-75-2), 83 assembly see A1 front frame, [69](#page-68-0) A10 digital IF assembly, [69](#page-68-0) A12 analog IF assembly, [69](#page-68-0) A14 fan control board, [69](#page-68-0) A15 daughter board, [69](#page-68-0) A17 RF assembly, [69](#page-68-0) A18 reference assembly, [69](#page-68-0)

## **Index**

A19 synthesizer assembly, [69](#page-68-0) A2 flat panel display, [69](#page-68-0) A21 fan control board, [69](#page-68-0) A22 processor assembly, [69](#page-68-0) A24 SCSI board, [69](#page-68-0) A3 front panel interface board, [69](#page-68-0) A4 disk drive, [69](#page-68-0) A6 power sup[ply assembly](#page-32-2), [69](#page-68-0) attenuator steps, 33 auto align tests, description, [32](#page-31-3) auto align[ment routine](#page-55-1), [32](#page-31-3) auto boot, 56

#### **B**

backlight removal, [222](#page-221-0) bandpass filter description, [80](#page-79-1) base band I/Q am[plitude accuracy](#page-254-1) test description, 255 [baseband I/Q assembly, see A7](#page-82-0)  baseband I/Q assembly basic functionality, troubleshooting, [31](#page-30-0) basics, t[roubleshooting](#page-55-2), [23](#page-22-0) battery, 56 bezel, removal, [226](#page-225-0) Block Diagrams, [119](#page-118-0) boot process, [54](#page-53-1) burp mode, [35](#page-34-0) burst trigger test description, [254](#page-253-0) bypass mode, [43](#page-42-1)

#### **C**

calibrator adjustment test description, [250](#page-249-0) calibrator oscillator description, [74](#page-73-1) calibrator switch description, [71](#page-70-2) Choose Option key, [246](#page-245-1) clock generator description, [74](#page-73-2) configuration information, [242](#page-241-0) configure a replacement CPU, [241](#page-240-0) configuring I/O, [247](#page-246-0) connector mnemonics [see individual assemblies](#page-98-0) contacting Agilent Technologies, [60](#page-59-0) CPU assembly configuring, [241](#page-240-0) [CPU assembly, see A22 processor](#page-81-0)  assembly critical data, [241](#page-240-1)

#### **D**

[daughter board, see A15 daughter](#page-83-1)  board dead instrument, troubleshooting, [26](#page-25-0) diagnostic check, [32](#page-31-4) [digital IF assembly, see A10](#page-75-1)  digital IF assembly digital signal processing block, [83](#page-82-2) [disk drive, see A4 disk drive](#page-85-3) display [see A2 flat panel display](#page-85-1) display filter removal, [223](#page-222-0) down co[nversion](#page-53-2), [39](#page-38-1) DRAM, 54 see A22A1 D[RAM board](#page-241-1), [205](#page-204-0) DRAM board, 242

#### **E**

editing text, [258](#page-257-0) electrostatic discharge, [15](#page-14-0) entering host name, [247](#page-246-0) IP address, [247](#page-246-0) serial number, [243](#page-242-0) entering configuration information, [242](#page-241-0) equipment adjustments, [18](#page-17-1) performance verification tests, [18](#page-17-1) ESD Information, [15](#page-14-0) Ethernet Addr key, [247](#page-246-0) external keyboard test description, [239](#page-238-0) external monitor, [28](#page-27-2) external trigger front panel connector removal, [230](#page-229-0)

#### **F**

[fan control board, see A14 fan](#page-83-0)  control board fan voltages, [27](#page-26-0) fans removal, [193](#page-192-0) fans, troubleshooting, [27](#page-26-1) firmware updating, [63](#page-62-0) first dou[bler description](#page-51-0), [80](#page-79-2) first LO, 52 first m[ixer description](#page-53-2), [71](#page-70-3) Flash, 54 see A22A2 Flash board, [205](#page-204-0) flash memory board, [242](#page-241-1) replacement, [245](#page-244-0)

flat panel display part number, [134](#page-133-0) frequency reference adjustment test description, [248](#page-247-0) [front panel interface board, see A3](#page-85-2)  front panel interface board Front Panel Test, [238](#page-237-0), [259](#page-258-0) [front panel, see A1 front frame](#page-85-0) fuse, 34

#### **G**

gain range select description, [76](#page-75-3) GPIB Address key, [247](#page-246-0) GP-IB capacitor board, [242](#page-241-1) see A22A3 [GP-IB capacitor](#page-204-0)  board, 205

#### **H**

Host Name key, [247](#page-246-0) how to order parts, [127](#page-126-0) how to retur[n your analyzer for](#page-63-0)  service, 64 HSYNC, troubleshooting, [30](#page-29-0)

## **I**

I/O configuring, [247](#page-246-0) I/Q input circuitry, [83](#page-82-3) IF gain curve, [32](#page-31-5) IF image filter, [32](#page-31-6) image filter description, [71](#page-70-4) inoperative instrument, troubleshooting, [26](#page-25-0) inoperative spectrum analyzer, [26](#page-25-1) input attenuator description, [70](#page-69-1) input selector switch description, [76](#page-75-4) Install Now key, [246](#page-245-2) installing measurement personalities, [246](#page-245-0) instrument packaging, [64](#page-63-1) instrument serial number, [62](#page-61-0) internal 10 MHz frequency reference adjustment test description, [248](#page-247-0) internal 50 MHz calibrator adjustment test description, [250](#page-249-0) internal calibrator adjustment test description, [250](#page-249-0) internal frequency reference adjustment test description, [248](#page-247-0) inverter boards

[see A3A1 and A3A2 inverter](#page-27-1)  [boards](#page-27-1)

IP Address key, [247](#page-246-0)

#### **K**

keypad, removal, [226](#page-225-0)

#### **L**

LAN, [55](#page-54-0) LC filter mode, [43](#page-42-1) LC prefilter narrow, [33](#page-32-3) LC prefilter wide, [33](#page-32-4) LCD [see A2 flat panel display](#page-85-1) LCD clock, troubleshooting, [30](#page-29-0) LED front panel, [23](#page-22-1), [24](#page-23-0), [25](#page-24-0), [34](#page-33-2) rear panel, [24](#page-23-0), [55](#page-54-0) License key, [246](#page-245-1) license key number, [241](#page-240-1) lock detector description, [80](#page-79-3)

#### **M**

manuals tests and adjustments, [237](#page-236-0) mid web removal, [195](#page-194-0) mixer (A12 analog IF) description, [74](#page-73-3) mnemonics [see individual assemblies](#page-98-0) monitor, external, 28 [mother board, see A21 mother](#page-83-2)  board multipliers, [133](#page-132-0)

#### **N**

N7812A E4406A Calibration Application Software, [14](#page-13-0) nominal system gain, [33](#page-32-5)

#### **O**

offset adjust and dither description, [77](#page-76-1) option connectors connector mnemonics, [103](#page-102-0) ordering parts, [127](#page-126-0) original instrument packing, [64](#page-63-1) other instrument packing, [65](#page-64-0) outer case, removal, [171](#page-170-0) over voltage, [35](#page-34-0)

#### **P**

packaging, [64](#page-63-1) parts how to order,  $127$ list, [125](#page-124-0)

replaceable, [134](#page-133-0) password, service, [243](#page-242-0) performance test software, [14](#page-13-0) performance tests troubleshooting, [58](#page-57-0) performance [verification tests](#page-17-1) equipment, 18 required test eq[uipment](#page-17-1), [18](#page-17-1) test equipment, 18 phase lock circuitry, [50](#page-49-0) post down conve[rsion filter](#page-73-4)  description, 74 post filters, [44](#page-43-0) post-repair procedures, [234](#page-233-0) power supply switching frequency generator description, [75](#page-74-1) [power supply, see A6 power](#page-68-0)  supply power-on process, [54](#page-53-1) pre-filter description, [73](#page-72-1) prefilter modes, [43](#page-42-1) probe power connector, [34](#page-33-3) [processor assembly, see A22](#page-81-0)  processor assembly

#### **R**

real time clock, [56](#page-55-2) rear frame, removal, [210](#page-209-0) rear panel connector board, removal, [208](#page-207-0) rear panel connectors, [54](#page-53-3) reference adjustment test description, [248](#page-247-0) [reference assembly, see A18](#page-77-1)  reference assembly reference designators, [129](#page-128-0) reference unlock [detector](#page-78-4)  description, 79 removal procedures, [168](#page-167-0) remove [see individual assemblies](#page-170-0) replace [see individual assemblies](#page-170-0) replaceable parts, [134](#page-133-0) replacement procedures, [168](#page-167-0) replacement processor, [54](#page-53-2) replacing assemblies see individual assemblies, [168](#page-167-0) required test e[quipment](#page-17-1) adjustments, 18 performance verification tests, [18](#page-17-1) troubleshooting, [18](#page-17-1) returning instrument for service, [64](#page-63-0) [RF assembly, see A17 RF](#page-69-0)  assembly

RF input connector part number, [134](#page-133-0) RF input connector, removal, [214](#page-213-0) RF input switch description, [70](#page-69-2) RPG, removal, [229](#page-228-0)

#### **S**

Safety Information, [2](#page-1-0), [13](#page-12-0), [167](#page-166-0) Sales and Service offices, [60](#page-59-1) sample clock, [56](#page-55-0) sample rate oscillator description, [74](#page-73-1) [SCSI board, see A25 SCSI board](#page-84-0) second doubler description, [81](#page-80-1) second mixer description, [71](#page-70-5) serial number, [62](#page-61-0) entering, [243](#page-242-0) service password, [243](#page-242-0) service tag, [64](#page-63-0) service tools,  $167$ static damage, [15](#page-14-0) support URL, [60](#page-59-2) support web site, [60](#page-59-2) [synthesizer assembly, see A19](#page-79-0)  synthesizer assembly

#### **T**

test descriptions 10 MHz frequency reference adjustment, [248](#page-247-0) 10 MHz reference adjustment, [248](#page-247-0) 50 MHz calibrator adjustment, [250](#page-249-0) base band I/Q amplitude accuracy test, [255](#page-254-1) burst trigger check, [254](#page-253-0) calibrator adjustment, [250](#page-249-0) external keyboard, [239](#page-238-0) internal 10 MHz frequency reference adjustment, [248](#page-247-0) internal 50 MHz calibrator adjustment, [250](#page-249-0) internal calibrator adjustment, [250](#page-249-0) internal frequency reference adjustment, [248](#page-247-0) reference adjustment, [248](#page-247-0) test equipment adjustments, [18](#page-17-1) performance verification tests, [18](#page-17-1) post-repair, [236](#page-235-0) test software, [14](#page-13-0) text how to enter, [258](#page-257-0) thermal shutdown, [27](#page-26-2)

## **Index**

third LO description, [74](#page-73-5) top brace, removal, [173](#page-172-0), [182](#page-181-1) trigger delays, [33](#page-32-6) trigger interpolator, [32](#page-31-7) troubleshooting auto align tests, [32](#page-31-3) basics, [23](#page-22-2) equipment needed, [18](#page-17-1) initial checks, [26](#page-25-2) inoperative instrument, [26](#page-25-0) performance test failures, [58](#page-57-0) problems at power-up, [25](#page-24-1) [see individual assemblies](#page-22-0) symptoms, 24

#### **U**

uninstalling measurement personalities, [246](#page-245-0) unused daughter board connectors, connector mnemonics, [116](#page-115-0) updating [firmware](#page-59-2), [63](#page-62-0) URL, [23](#page-22-3), 60

#### **V**

variable gain amplifier d[escription](#page-51-0), [73](#page-72-2) VCO, 52 VCO phase lock loop description, [80](#page-79-4) VCXO, [50](#page-49-0) VGA monitor, [28](#page-27-2) VSYNC, troubleshooting, [30](#page-29-0)

#### **W**

web site URL, [23](#page-22-3)

#### **X**

XTAL filter mode, [43](#page-42-1) XTAL prefilter narrow, [33](#page-32-7) XTAL prefilter wide, [33](#page-32-8)